# Peregrine **AssetCenter** Utilizzazione avanzata

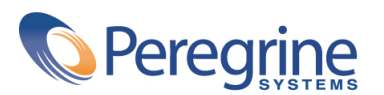

PART NUMBER AC-4.1.0-ITA-01008-00189

© Copyright 2002 Peregrine Systems, Inc.

Tutti i diritti riservati.

Le informazioni contenute nel presente documento sono proprietà di Peregrine Systems, Incorporated, e possono essere utilizzate o comunicate soltanto con autorizzazione scritta di Peregrine Systems, Inc. Per la riproduzione di tutto o parte del manuale è necessario l'accordo scritto di Peregrine Systems, Inc. La presente documentazione menziona vari prodotti e le loro marche relative. La maggior parte dei prodotti sono marchi depositati dai loro rispettivi proprietari.

Peregrine Systems ® e AssetCenter ®, sono marchi depositati della Peregrine Systems, Inc.

I software descritti nel manuale vengono forniti con un contratto di licenza tra Peregrine Systems, Inc., e l'utente finale; devono pertanto essere utilizzati secondo i termini di questo contratto. Le informazioni contenute nel presente documento possono essere modificate senza preavviso e non obbligano a nulla la Peregrine Systems, Inc. Contattare il servizio clientela della Peregrine Systems, Inc. per verificare la data dell'ultima versione del documento.

I nomi di persone e di aziende citate nel manuale, nel database fornito a titolo di esempio o nelle visite guidate sono fittizi e destinati ad illustrare l'utilizzazione dei programmi. Qualsiasi somiglianza con aziende o persone esistenti o esistite è una pura coincidenza.

Questo prodotto contiene componenti software sviluppati dalla Apache Software Foundation ([http://www.apache.org\)](http://www.apache.org).

Questa edizione viene applicata alla versione 4.1.0 del programma coperto dal contratto di licenza.

AssetCenter

Peregrine Systems, Inc. Worldwide Corporate Campus and Executive Briefing Center 3611 Valley Centre Drive San Diego, CA 92130 Tel 800.638.5231 or 858.481.5000 Fax 858.481.1751 www.peregrine.com

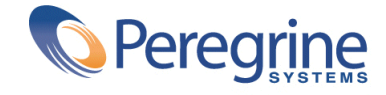

Utilizzazione **Sommario** 

 $\mathbb{R}^2$ 

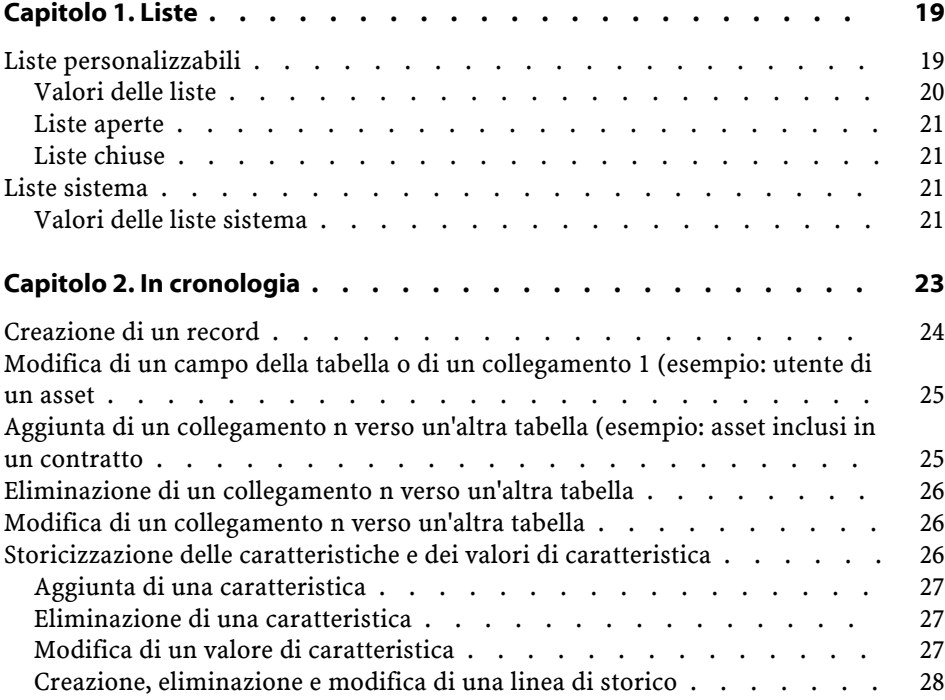

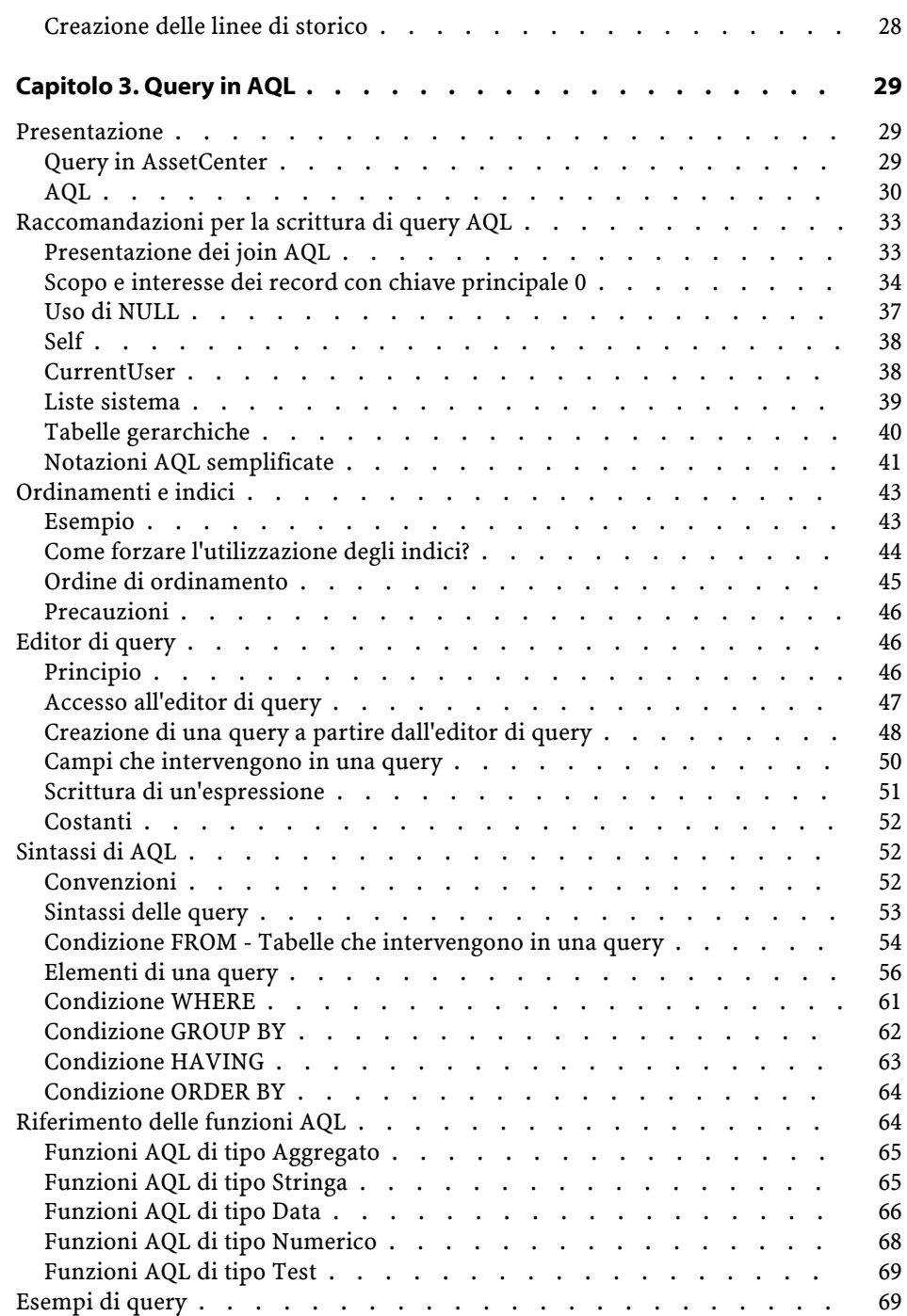

#### Utilizzazione avanzata

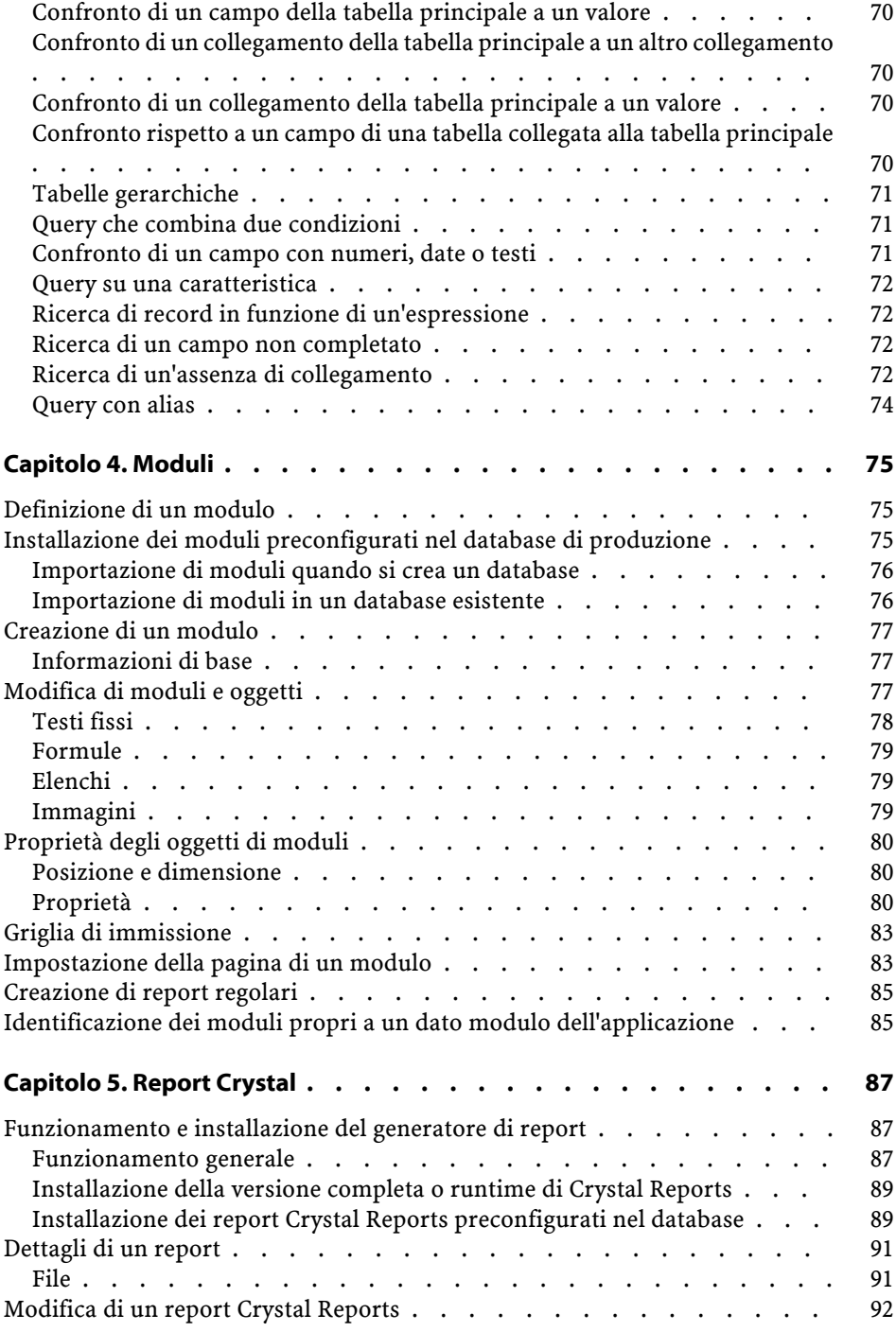

AssetCenter

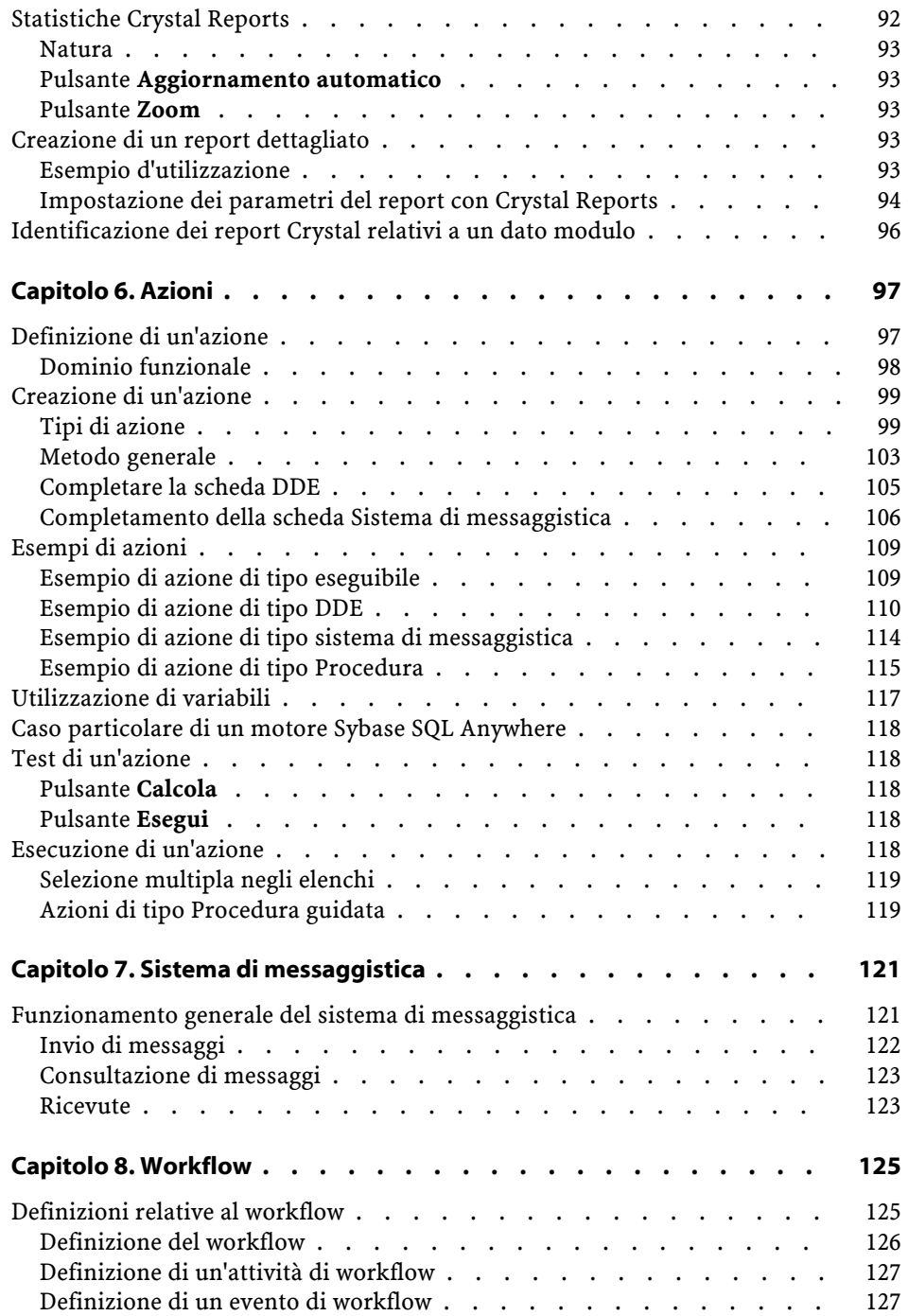

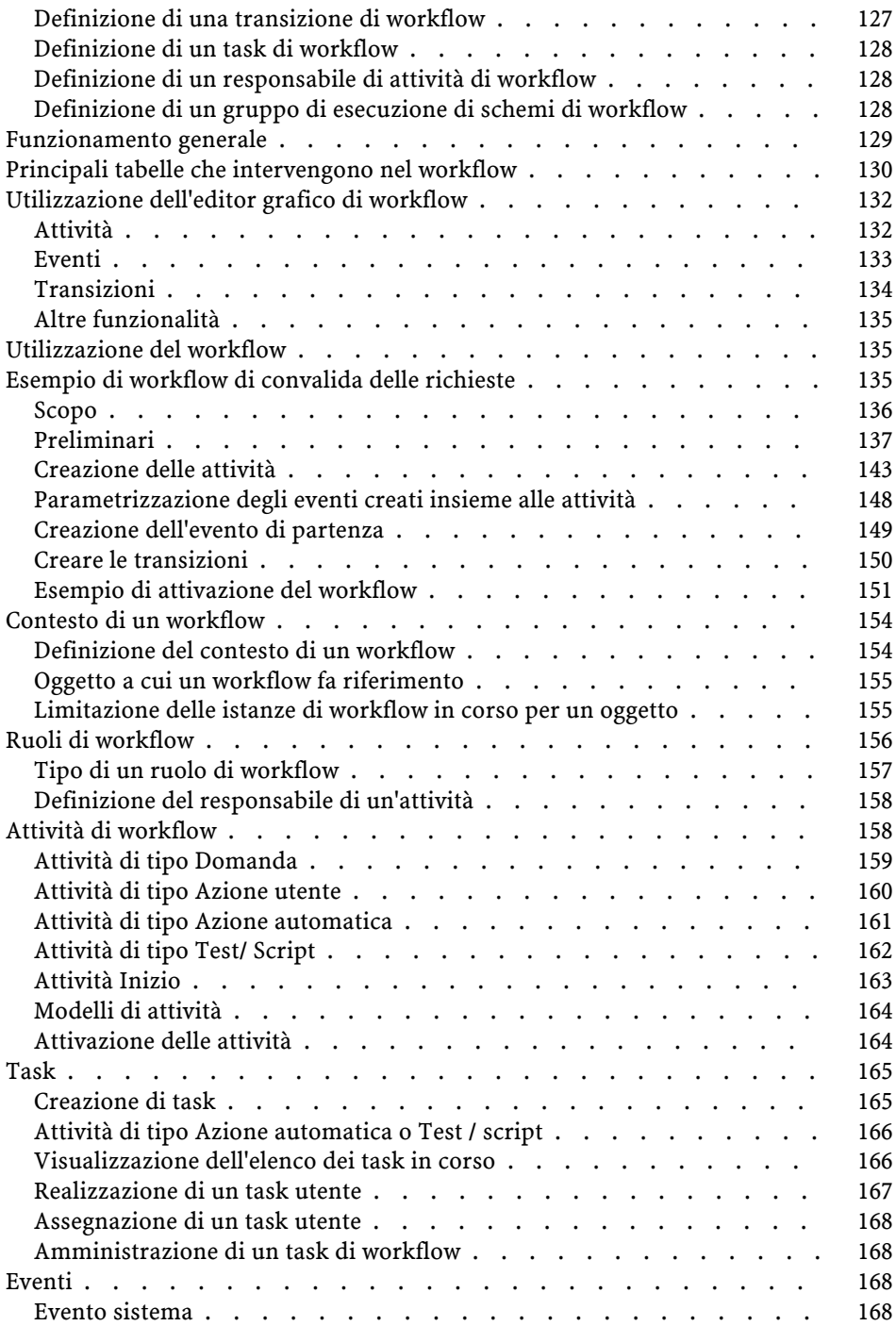

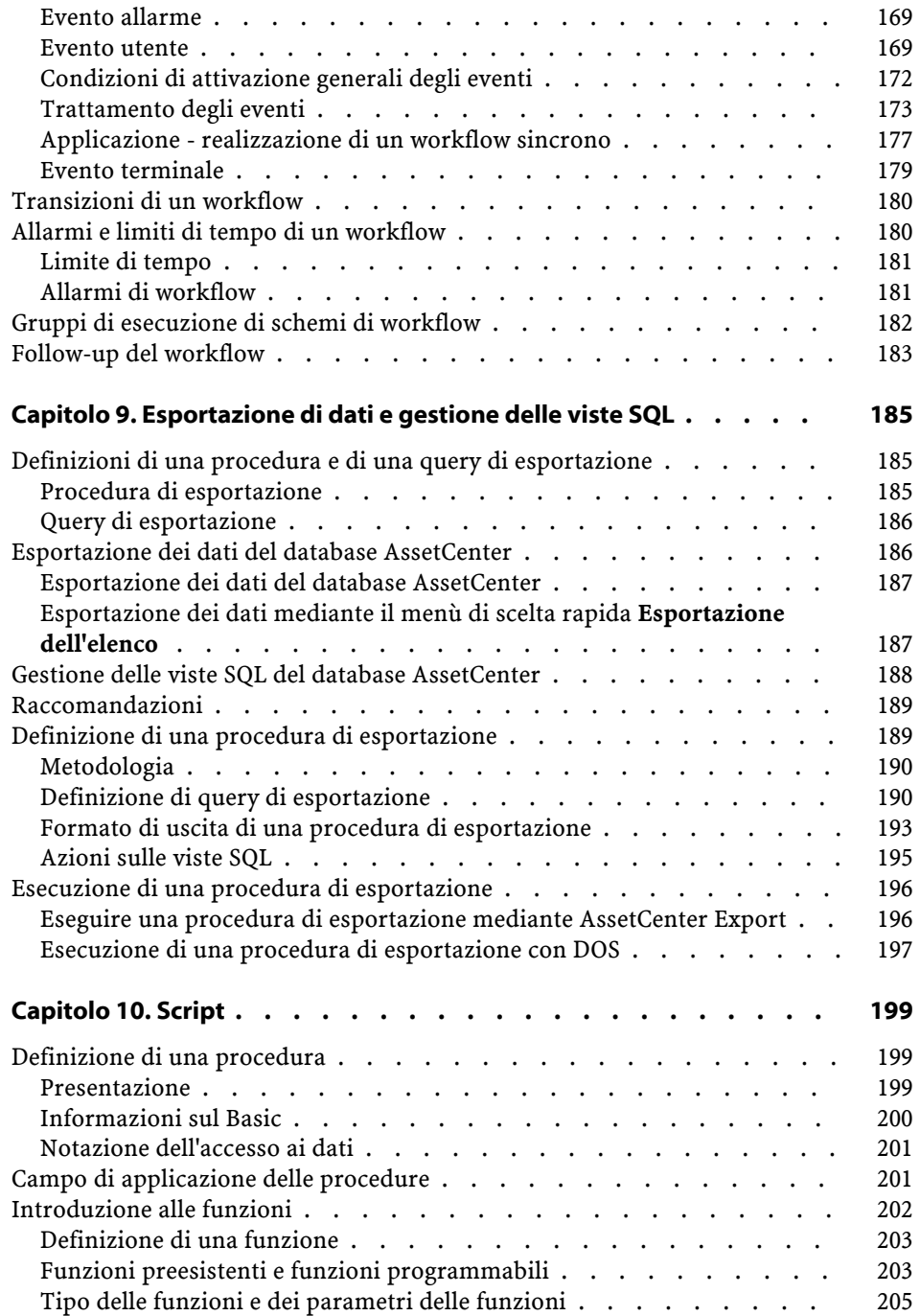

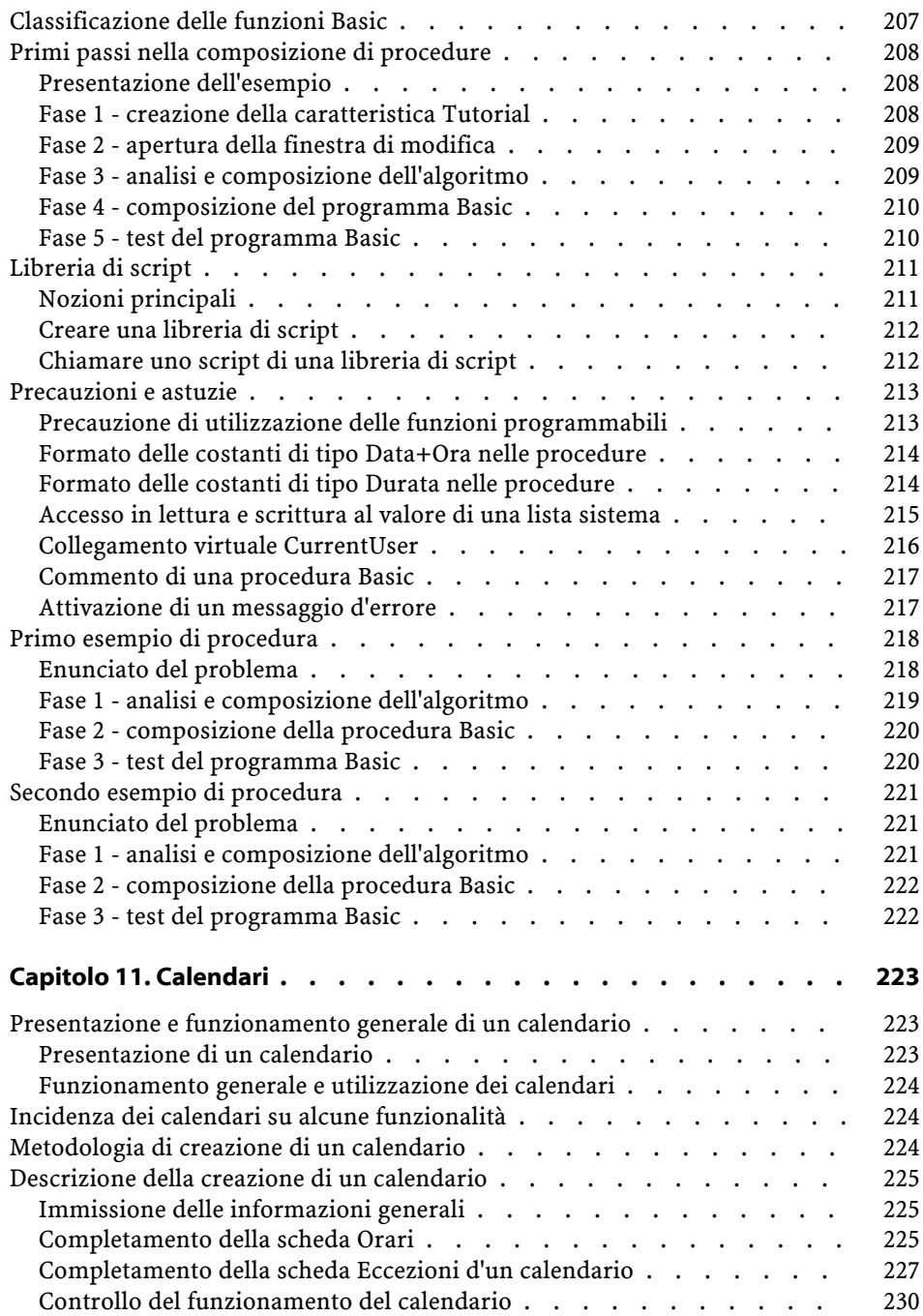

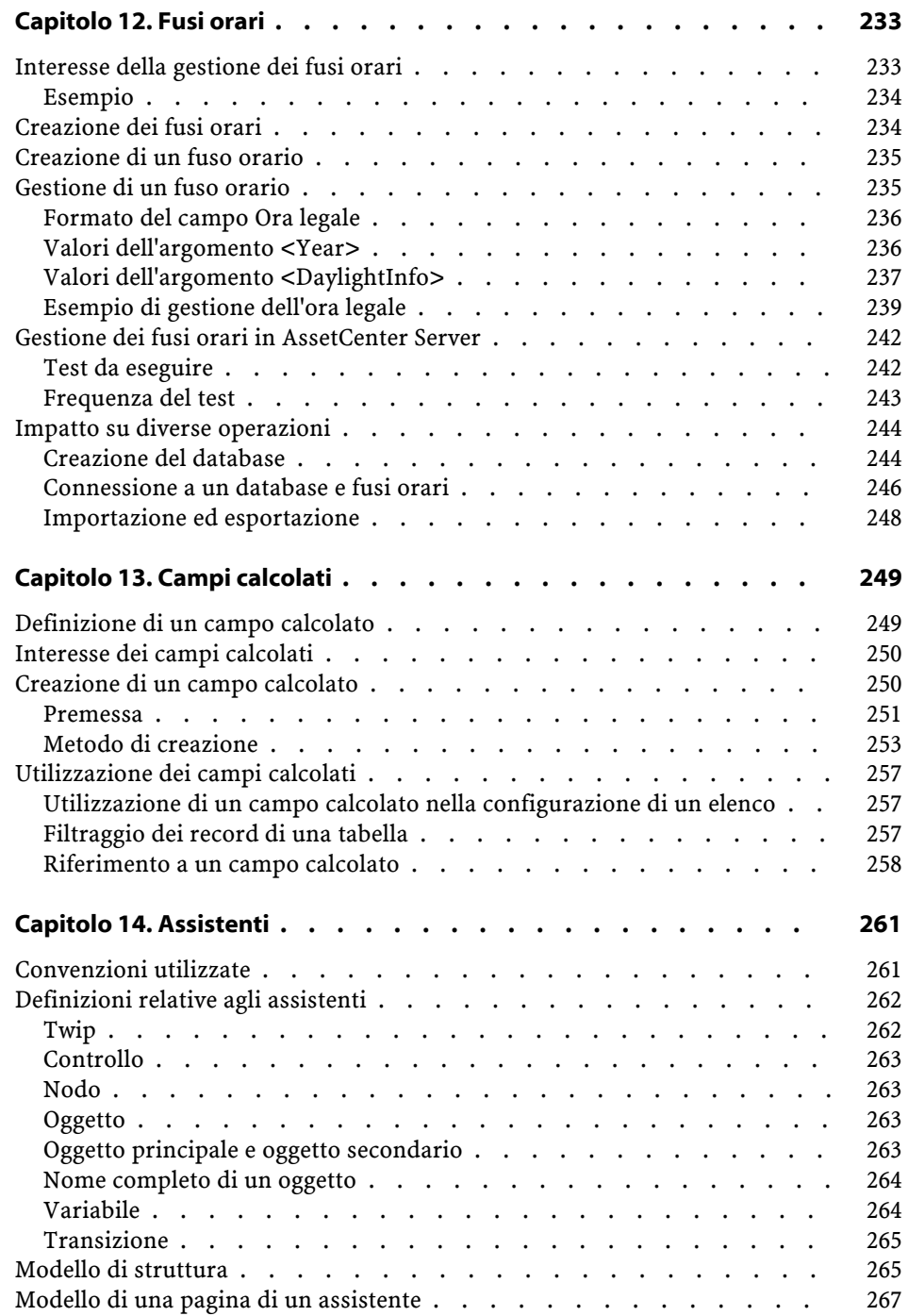

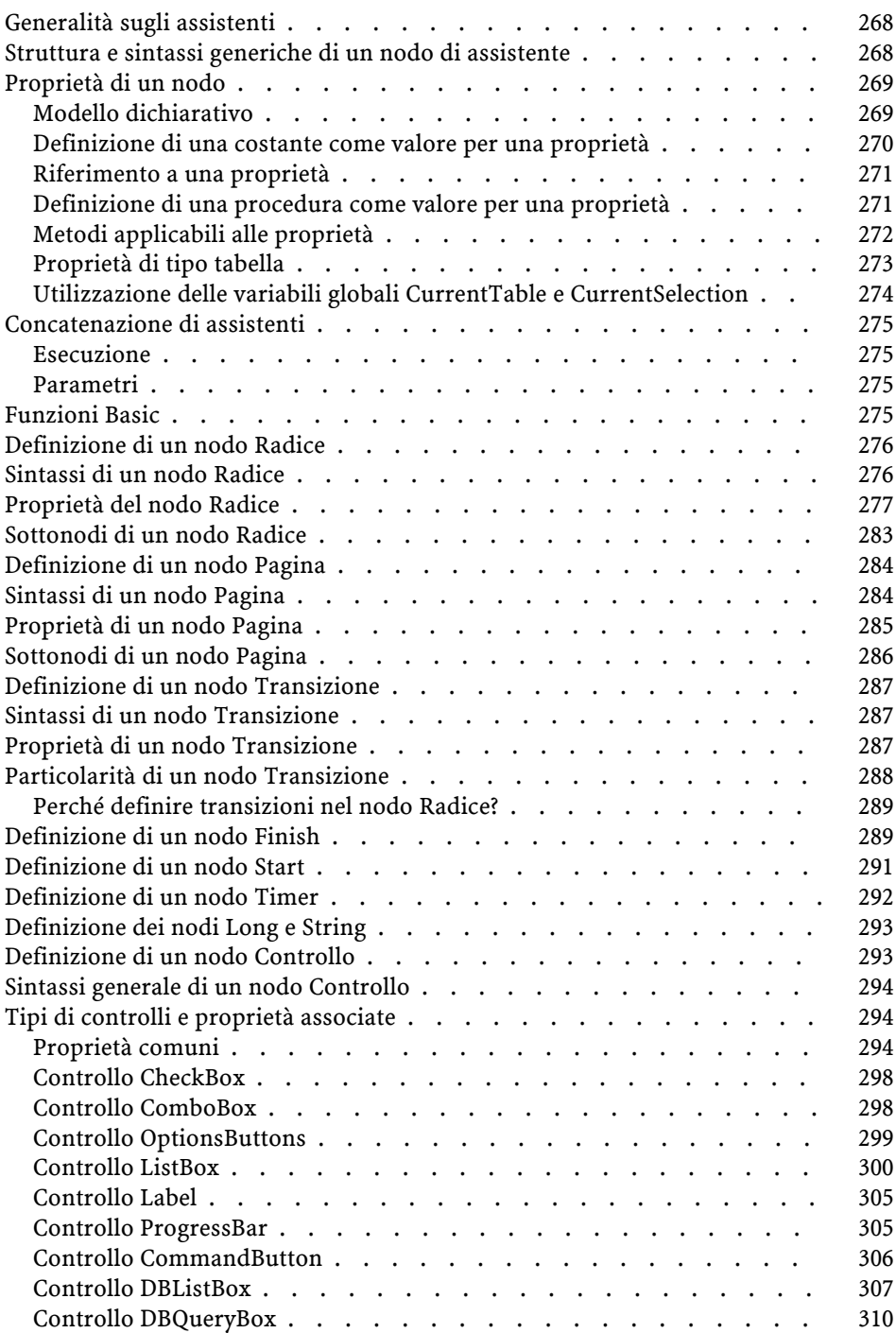

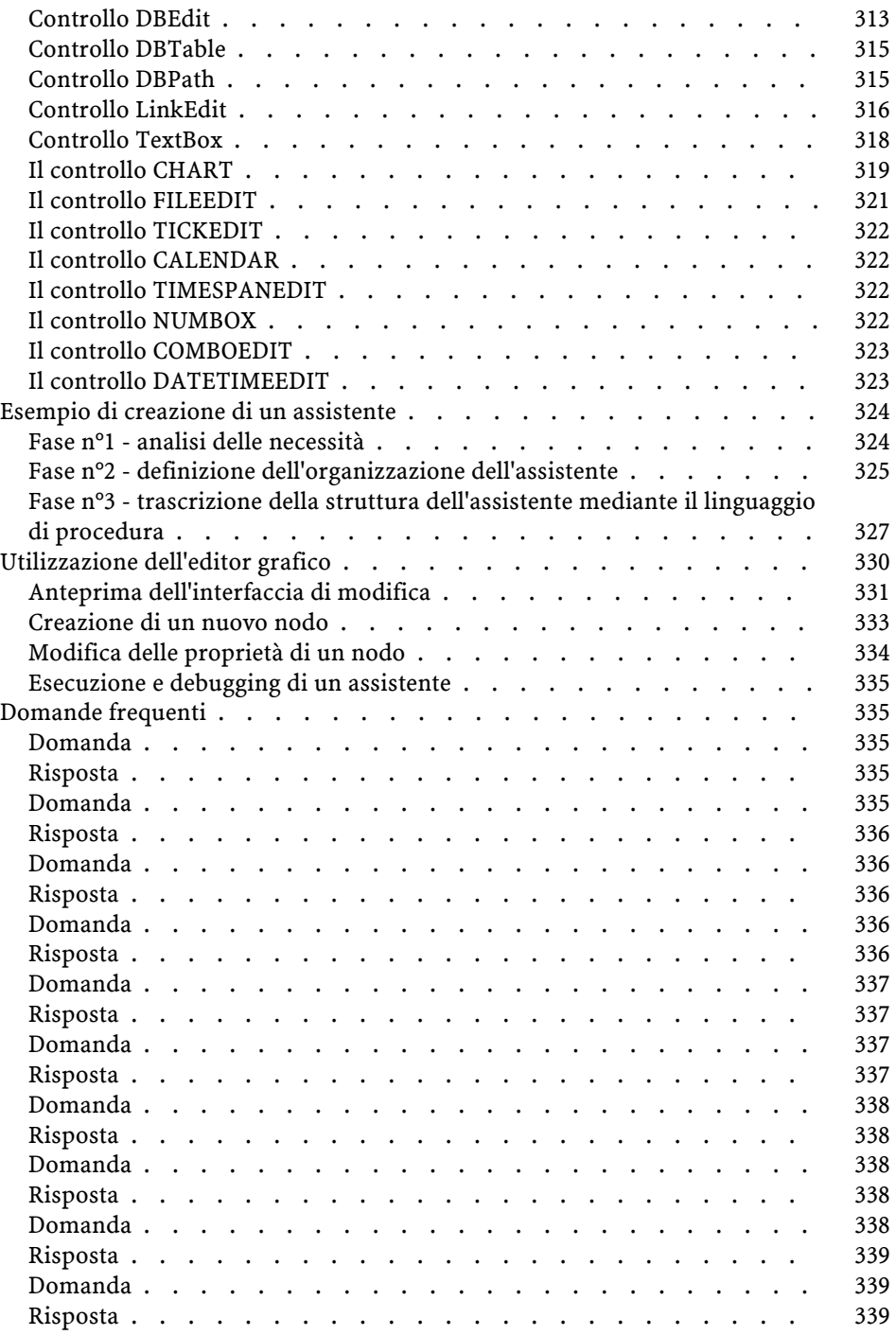

#### Utilizzazione avanzata

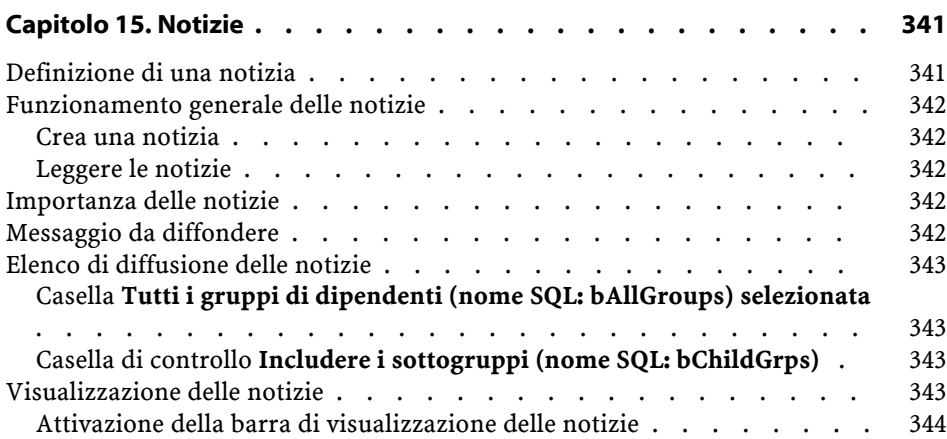

## Utilizzazione Lista delle Figure

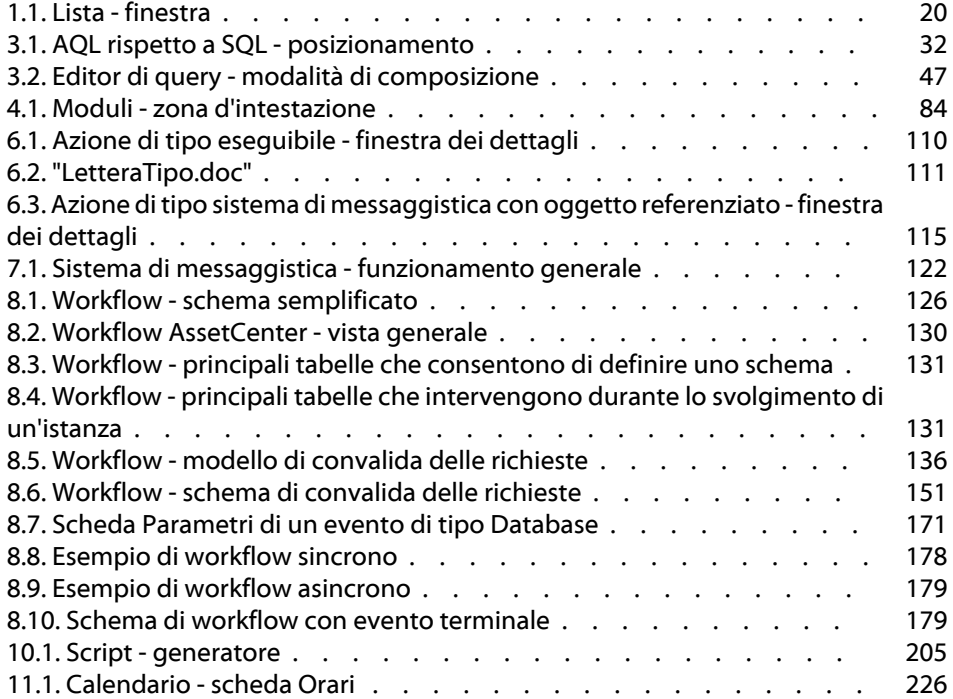

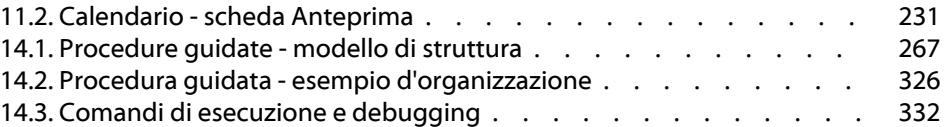

## Utilizzazione Lista delle Tabelle

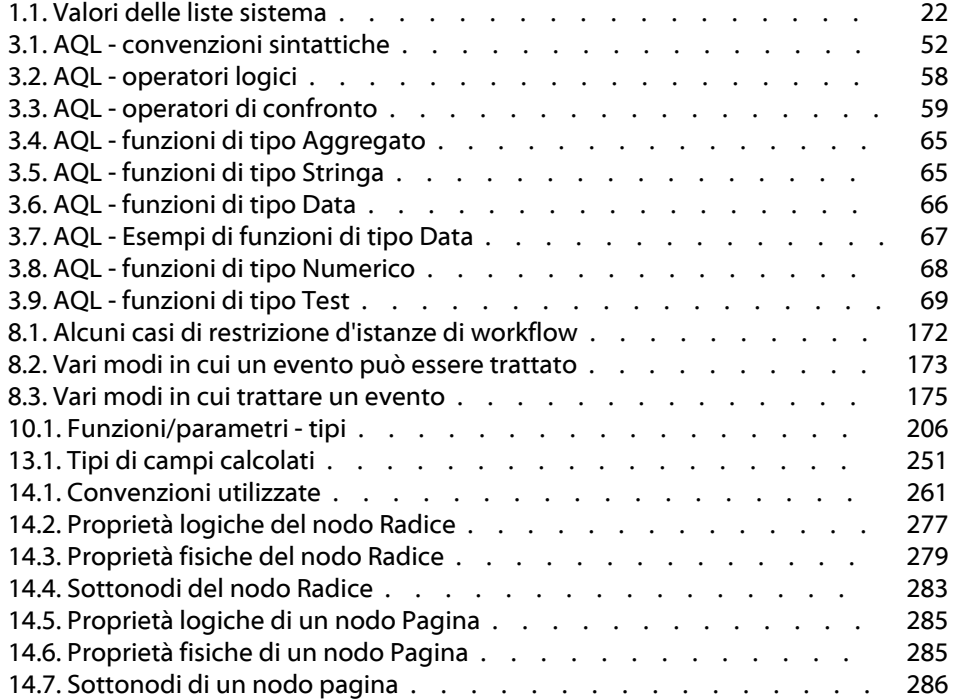

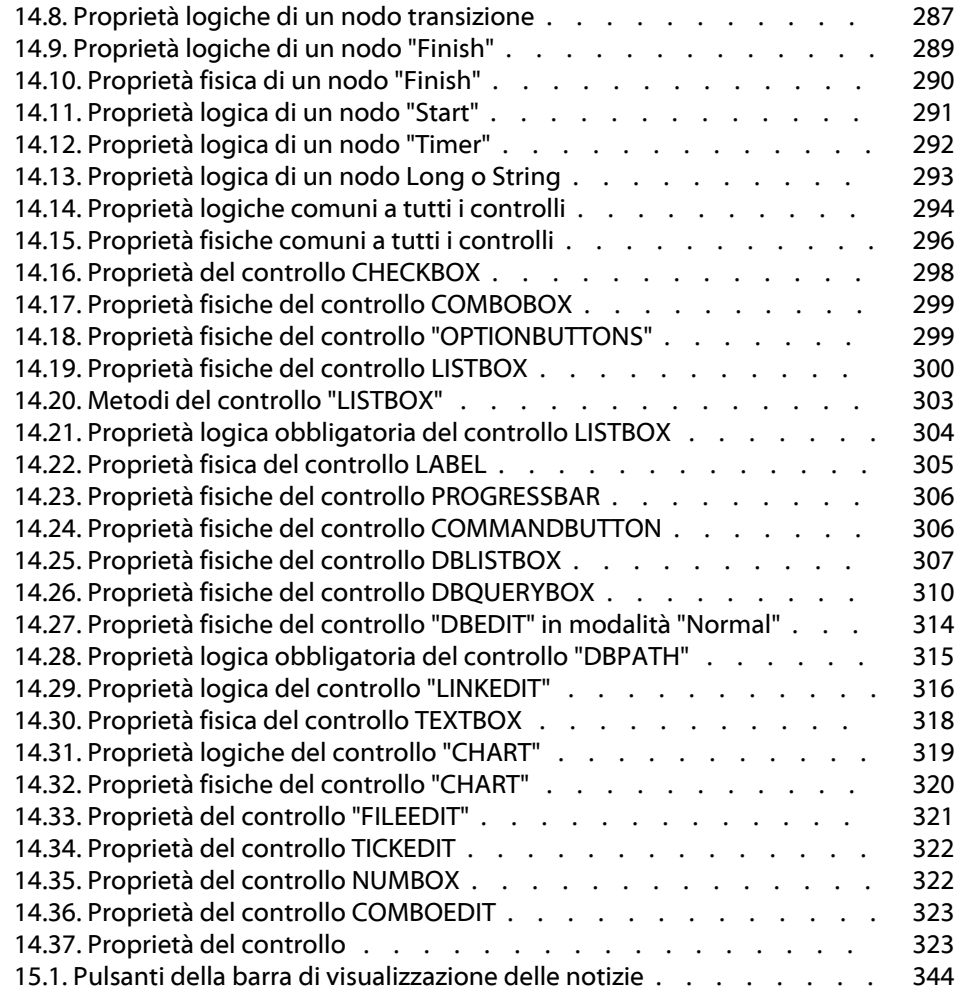

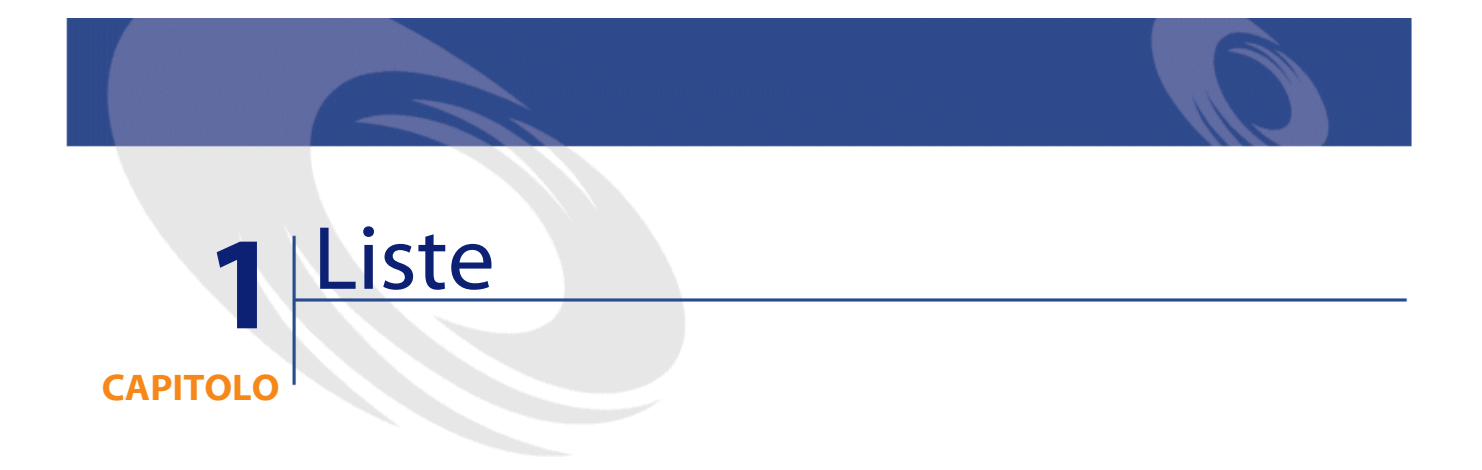

<span id="page-18-0"></span>Una lista è un elenco di valori proposti da AssetCenter per completare alcuni campi (campo standard di una finestra dei dettagli o valore di una caratteristica): qualità, funzione, paese, marca, ad esempio.

Ciò consente di standardizzare i valori di questi campi e di facilitarne l'immissione.

L'elenco di valori appare sotto forma di elenco a tendina. È sufficiente scegliere il valore giusto nell'elenco per assegnare un valore al campo. AssetCenter gestisce due tipi di liste:

- <span id="page-18-1"></span>• Liste personalizzabili
- Liste sistema

## **Liste personalizzabili**

Un amministratore di AssetCenter accede alle liste personalizzabili tramite AssetCenter via Amministrazione/Liste. Esistono due tipi di liste personalizzabili:

- Le liste create dagli utenti. Possono essere collegate a caratteristiche, ma non a campi: l'assegnazione di una lista a un campo viene effettuata a livello del software.
- Quelle che sono collegate a campi del database. Possono anche essere associate a caratteristiche. Se si elimina una lista di questo tipo o se ne modifica il nome, AssetCenter ricreerà la lista (senza valori associati) con il suo nome d'origine appena la lista sarà sollecitata dalla creazione di un record di cui un campo dovrebbe essere collegato a questa lista.

## <span id="page-19-1"></span><span id="page-19-0"></span>**Valori delle liste**

L'elenco Valori che appare nei dettagli di una lista presenta l'elenco dei valori proposti al momento di completare un campo associato alla lista. Un amministratore può eliminare, mofificare o aggiungere dei valori con , e a destra della lista.

#### **Figura 1.1. Lista - finestra**

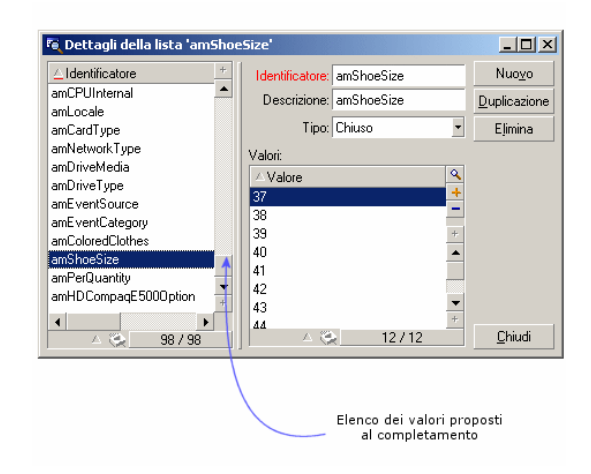

## **Liste aperte**

<span id="page-20-0"></span>Il campo **Tipo** (nome SQL: seType) dei dettagli di queste liste indica **Aperto**.

Gli utenti di AssetCenter possono immettere altri valori rispetto a quelli presentati dall'elenco.

<span id="page-20-1"></span>Se un utente immette un nuovo valore, esso viene aggiunto all'elenco dei valori della lista, elenco comune a tutti gli utenti. Un messaggio chiede di confermare la creazione.

## **Liste chiuse**

Il campo **Tipo** dei dettagli di queste liste indica **Chiuso**.

Gli utenti AssetCenter non possono immettere altri valori oltre a quelli presentati dall'elenco.

#### NOTA:

<span id="page-20-2"></span>Tutto ciò che l'amministratore definisce a livello delle liste viene memorizzato nel database appena fa clic su  $\Box$   $\Box$   $\Box$   $\Box$  o  $\Box$   $\Box$   $\Box$  nella finestra di gestione delle liste. La modifica del tipo della lista viene presa in considerazione, per ogni macchina client AssetCenter, solo alla connessione che segue la modifica.

## **Liste sistema**

<span id="page-20-3"></span>L'elenco dei valori di una lista sistema è fissato da AssetCenter e non può essere personalizzato né da un amministratore né da un semplice utente.

Queste enumerazioni non possono essere modificate mediante il menù **Amministrazione/ Liste**.

## **Valori delle liste sistema**

I valori visualizzati sono diversi dai valori memorizzati nel database.

I valori memorizzati nel database sono numeri.

Esempio del campo **Assegnazione** (nome SQL: seAssignment) dei dettagli di un asset:

#### <span id="page-21-0"></span>**Tabella 1.1. Valori delle liste sistema**

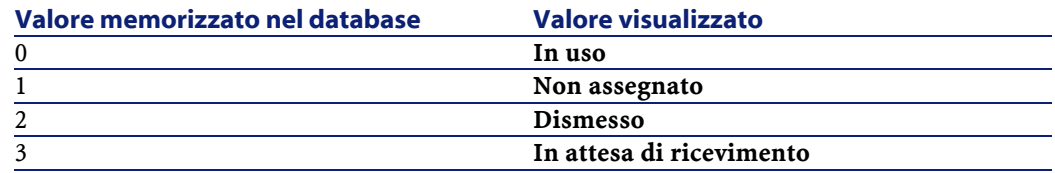

È possibile accedere ai valori di una lista sistema in diversi modi:

- A partire dalla guida contestuale sul campo completato dalla lista sistema.
- A partire da AssetCenter Database Administrator.
- A partire dal file **Database.txt** che descrive la struttura del database.

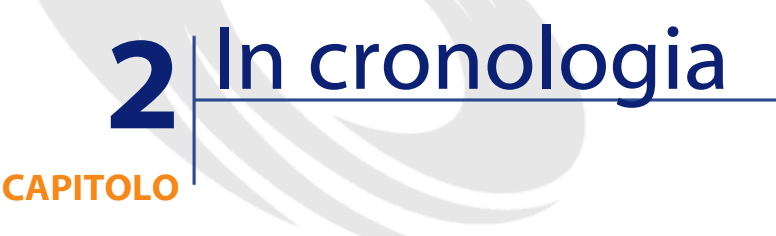

<span id="page-22-0"></span>Le modifiche apportate a tutti i campi e collegamenti di tutte le tabelle del database possono essere salvate.

A tale scopo, occorre indicare che il campo o il collegamento è storicizzato:

- 1 Utilizzare il menù a scelta rapida **Configura l'oggetto**.
- 2 Portarsi nella scheda **Generale** della finestra di configurazione.
- 3 Selezionare il valore **Sì** per il campo **Storicizzato**.
- 4 Convalidare facendo clic su <sup>ok</sup>.

#### **NOTA:**

Nota: le modifiche relative alla storicizzazione vengono memorizzate nel database quando si fa clic su  $\Box$ <sup>0K</sup> nella finestra di personalizzazione del database. È possibile anche definire il carattere storicizzato di un campo o di un collegamento mediante AssetCenter Database Administrator.

Quando un campo o un collegamento è storicizzato, lo è per tutti gli utenti di AssetCenter

Se almeno un campo o un collegamento di una tabella è storicizzato, appare una scheda **Storico** nella finestra dei dettagli dei record di questa tabella.Vi si trovano linee di storico che descrivono in modo dettagliato le modifiche apportate al campo o al collegamento.

Le linee di storico contengono diverse informazioni:

- **Modificato il** (nome SQL: dtLastModif): data alla quale la modifica è stata effettuata.
- **Autore** (nome SQL: Author): autore della modifica (login, cognome e nome).
- **Campo** (nome SQL: Field): nome del campo modificato (descrizione breve).
- **Valore precedente** (nome SQL: PreviousVal): valore precedente del campo modificato (tranne per i campi di tipo commento).
- **Nuovo valore** (nome SQL: NewVal): nuovo valore del campo modificato (tranne per i campi di tipo "commento"). Questo campo non appare nell'elenco per impostazione predefinita. Per visualizzarlo, fare clic con il pulsante destro del mouse nell'elenco e selezionare l'opzione del menù **Configura l'elenco**.

#### NOTA:

Se si importa un database AssetCenter di una versione precedente, il campo **Nuovo valore** delle linee di storico è vuoto.

<span id="page-23-0"></span>• **Commento precedente** (nome SQL: memPreviousCmt): valore precedente dei campi di tipo commento. I campi di tipo commento non vengono trattati nello stesso modo degli altri campi, perché vengono memorizzati in modo diverso nel database (dimensioni limite: 32767 caratteri).

Si distinguono diversi comportamenti:

## **Creazione di un record**

Le creazioni di record di una tabella vengono salvate se il campo corrispondente alla chiave principale della tabella è storicizzata.

AssetCenter salva:

- **Modificato il**: data alla quale è stata effettuata la creazione
- **Autore**: autore della creazione
- **Campo**: Creazione
- <span id="page-24-0"></span>• **Valore precedente**: Creazione

## **Modifica di un campo della tabella o di un collegamento 1 (esempio: utente di un asset**

AssetCenter salva:

- **Modificato il**: data alla quale la modifica è stata effettuata
- **Autore**: autore della modifica
- **Campo**: nome del campo modificato
- <span id="page-24-1"></span>• **Valore precedente**: valore precedente del campo modificato
- **Nuovo valore**: nuovo valore del campo modificato

## **Aggiunta di un collegamento n verso un'altra tabella (esempio: asset inclusi in un contratto**

AssetCenter salva:

- **Modificato il**: data alla quale è stata effettuata l'aggiunta
- **Autore**: autore dell'aggiunta
- **Campo**: nome del collegamento
- **Valore precedente**: riferimenti del record collegato che è stato aggiunto
- **Nuovo valore**: nuovo valore del collegamento

## <span id="page-25-0"></span>**Eliminazione di un collegamento n verso un'altra tabella**

AssetCenter salva:

- **Modificato il**: data alla quale è stata effettuata l'eliminazione
- **Autore**: autore dell'eliminazione
- **Campo**: riferimenti del record collegato che è stato eliminato
- **Valore precedente**: riferimenti del record collegato che è stato eliminato
- **Nuovo valore**: nuovo valore della caratteristica (vuoto)

## <span id="page-25-2"></span><span id="page-25-1"></span>**Modifica di un collegamento n verso un'altra tabella**

AssetCenter non salva le modifiche dei collegamenti. Per conservare una traccia, è quindi necessario eliminare il collegamento obsoleto, poi aggiungere il nuovo collegamento.

## **Storicizzazione delle caratteristiche e dei valori di caratteristica**

In AssetCenter, le caratteristiche possono essere storicizzate come qualsiasi altro campo del database. La storicizzazione riguarda:

- L'aggiunta di una caratteristica
- L'eliminazione di una caratteristica
- La modifica del valore di una caratteristica

Si distinguono diversi comportamenti:

## **Aggiunta di una caratteristica**

<span id="page-26-0"></span>Le aggiunte di caratteristiche vengono salvate se il parametro **Storicizzazione** (nome SQL: seKeepHistory) della caratteristica assume il valore **Sì** e se la casella **Storicizzare anche alla creazione di record principale** (nome SQL: bCreationHistory) è selezionata.

AssetCenter salva:

- **Modificato il**: data alla quale è stata effettuata l'aggiunta.
- **Autore**: autore dell'aggiunta.
- <span id="page-26-1"></span>• **Valore precedente**: Creazione
- **Campo**: nome SQL della caratteristica

## **Eliminazione di una caratteristica**

Le eliminazioni di caratteristiche vengono salvate se il parametro **Storicizzazione** della caratteristica assume il valore **Sì**.

AssetCenter salva:

- **Modificato il**: data alla quale è stata effettuata l'eliminazione.
- **Autore**: autore dell'eliminazione.
- **Campo**: nome SQL della caratteristica.
- <span id="page-26-2"></span>• **Valore precedente**: Eliminazione della caratteristica ('valore della caratteristica').
- **Nuovo valore**: nuovo valore della caratteristica (vuoto)

## **Modifica di un valore di caratteristica**

Le modifiche di valore di caratteristica vengono salvate se il parametro **Storicizzazione** della caratteristica assume il valore **Sì**. AssetCenter salva:

- **Modificato il**: data alla quale la modifica è stata effettuata.
- **Autore**: autore della modifica.
- **Campo**: nome SQL della caratteristica.
- **Valore precedente**: valore precedente della caratteristica.
- **Nuovo valore**: nuovo valore della caratteristica.

#### **ATTENZIONE:**

Se si elimina un record, anche tutte le sue linee di storico vengono eliminate, o al momento dell'eliminazione o mediante AssetCenter Server.

## <span id="page-27-0"></span>**Creazione, eliminazione e modifica di una linea di storico**

<span id="page-27-1"></span>Non è possibile storicizzare la creazione di storici.

## **Creazione delle linee di storico**

Per attivare la creazione delle linee di storico di una caratteristica, occorre necessariamente assegnare il valore **Sì** al campo **Storicizzazione**. A tale scopo, selezionare la scheda **Parametri** dei dettagli della  $c$ aratteristica e fare clic sul pulsante  $\mathbb{Z}$  di fronte alla linea dei parametri.

AssetCenter apre quindi la finestra dei dettagli dei parametri della caratteristica. Il campo **Storicizzazione** si trova nella scheda **Limitazioni** di questa finestra.

Quando il valore del campo è **Sì**, AssetCenter crea automaticamente le linee di storico per questa caratteristica. Queste possono essere consultate nella scheda **Storico** della tabella alla quale questa caratteristica è associata.

#### **ATTENZIONE:**

Se si elimina un record, anche tutte le sue linee di storico vengono eliminate, o al momento dell'eliminazione o mediante AssetCenter Server. Non è possibile storicizzare la creazione di storici.

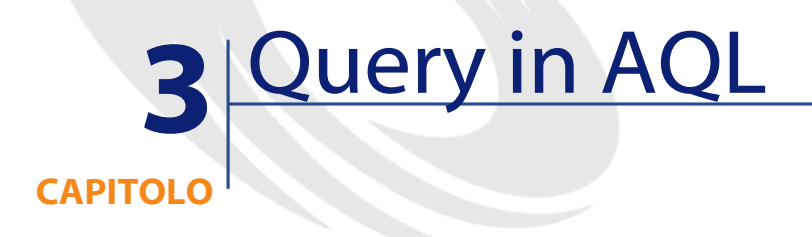

<span id="page-28-1"></span><span id="page-28-0"></span>Il presente capitolo spiega come scrivere query in AQL:

## **Presentazione**

<span id="page-28-2"></span>Il presente paragrafo elenca i punti in cui si può ricorrere a query e presenta il linguaggio AQL:

- Query in AssetCenter
- AQL

## **Query in AssetCenter**

Le query consentono di combinare diversi criteri di selezione relativi alle informazioni di una tabella o alle informazioni di tabelle collegate. A livello della gamma AssetCenter, si può anche ricorrere a query:

• Per creare filtri su elenchi di record. In questo caso, le query sono generalmente semplici e basate sulla condizione Where.

- Per definire viste.
- Per definire condizioni di esportazione a livello del modulo di esportazione.
- Per creare report Crystal Reports.
- Per creare assistenti.
- Quando si utilizzano le API di AssetCenter e/o AssetCenter WebKit.
- Se AssetCenter è utilizzato come server di comandi DDE.

Le query vengono scritte in AQL (Advanced Query Language): si tratta del linguaggio interno utilizzato da AssetCenter per accedere ai dati del database AssetCenter.

AssetCenter propone un editor di query che consente di comporre query:

- utilizzando le possibilità dell'interfaccia grafica (assistenza alla modifica di query),
- o scrivendo direttamente in AQL.

#### **ATTENZIONE:**

<span id="page-29-0"></span>Per motivi pedagogici, gli esempi di query descritti nel seguito del presente documento presentano l'integralità della sintassi della query AQL. Le condizioni SELECT, WHERE, FROM, ... sono esplicitate. Alcune funzioni del software, come i filtri con query (dove l'utente definisce solo la condizione WHERE della query AQL) o il generatore di espressioni semplificano la creazione delle query da parte dell'utente (alcune condizioni non sono apparenti). Non è possibile utilizzare direttamente gli esempio del presente capitolo per queste funzioni.

### **AQL**

L'AQL (Advanced Query Language) è il linguaggio di query utilizzato da AssetCenter per accedere ai dati del database AssetCenter. È un linguaggio comparabile a SQL. Viene tradotto automaticamente nel linguaggio SQL del motore del database all'utilizzazione delle query.

## NOTA:

Si consiglia di possedere nozioni di SQL e una buona conoscenza dei database prima di utilizzare direttamente il linguaggio AQL.

#### **Interesse di AQL**

Per scrivere query sul database AssetCenter, il linguaggio AQL è più adatto del linguaggio SQL, per i seguenti motivi:

#### **Indipendenza rispetto al motore del database**

Mentre i motori di database supportati da AssetCenter utilizzano tutti varianti di SQL che presentano incompatibilità tra loro, il linguaggio AQL è indipendente dal motore di database utilizzato.

Di conseguenza, se si scrivono query AQL e si migra da un motore di database a un altro, le query funzionano sempre.

Ad esempio, AQL utilizza un insieme di funzioni identiche, per qualsiasi motore di database.

La funzione AQL Substring equivale alla funzione Substr in SQL Oracle e alla funzione Substring in SQL Microsoft SQL Server.

#### **Generazione di codice SQL ottimizzato**

AQL genera un codice SQL ottimizzato in funzione del motore di database.

Ciò è particolarmente visibile a livello degli ordinamenti e dell'utilizzazione degli indici. Ad esempio, per cercare asset e ordinarli a seconda della marca, forzando l'utilizzazione degli indici, si scriverà la query AQL:

SELECT FIRST\_ROWS Brand FROM amAsset ORDER BY Brand

Il codice SQL generato sarà diverso a seconda del motore di database di destinazione e verrà ottimizzato in funzione di quest'ultimo. Il codice SQL Oracle 7.3 equivalente sarà:

```
SELECT /*+ FIRST_ROWS INDEX_ASC(a1 Ast_Brand) */ a1.Brand 
FROM amAsset a1 WHERE a1.Brand >= CHR(0)
```
Il codice SQL SYBASE 11 sarà:

SELECT a1.Brand FROM amAsset a1(Index Ast\_Brand)

Il codice Microsoft SQL Server 6.5 sarà

SELECT a1.Brand FROM amAsset a1(Index=Ast\_Brand)

#### **Facilità d'accesso alla struttura del database AssetCenter**

AQL semplifica la gestione dei collegamenti e dei join, il che facilita l'accesso alla struttura del database al momento della scrittura delle query rispetto all'utilizzazione diretta di SQL.

Inoltre, AQL semplifica l'accesso alle caratteristiche, consentendo di utilizzarle come campi diretti delle tabelle a cui si riferiscono.

AQL facilita anche l'utilizzazione dei campi calcolati.

## <span id="page-31-0"></span>**Come si situa AQL rispetto a SQL**

#### **Figura 3.1. AQL rispetto a SQL - posizionamento**

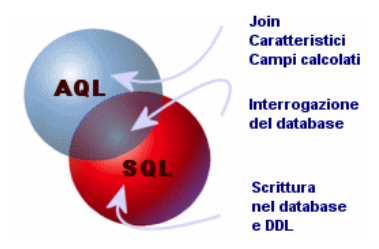

Lo schema sopra illustra il posizionamento di AQL rispetto a SQL:

- AQL è compatibile con le istruzioni SQL di interrogazione di database (SELECT).
- AQL non ha equivalenti per le istruzioni SQL di scrittura (INSERT, UPDATE, DELETE) né per le istruzioni DDL (Data Definition Langage).

#### **ATTENZIONE:**

Non si deve mai scrivere direttamente nel database di AssetCenter mediante istruzioni SQL di scrittura.

<span id="page-32-0"></span>• AQL comporta estensioni che consentono di semplificare la gestione dei collegamenti e l'uso delle caratteristiche e dei campi calcolati.

## **Raccomandazioni per la scrittura di query AQL**

Si consiglia di leggere questa parte prima di scrivere query in AQL. Questa parte descrive in modo dettagliato:

- Notazioni specifiche del linguaggio AQL.
- Particolarità di AQL e del database AssetCenter che condizionano il modo in cui è opportuno scrivere le query.

Le parti intitolate "Sintassi di AQL" e "Riferimento delle funzioni AQL" completano questa parte.

**ATTENZIONE:** 

<span id="page-32-1"></span>Nelle query AQL vengono usati i nomi SQL (SQLName) dei campi, dei collegamenti e delle tabelle del database AssetCenter. Consultare il file **Database.txt** che descrive la struttura del database per l'elenco completo di questi nomi.

## **Presentazione dei join AQL**

#### **Definizione**

Un join è l'associazione in una query di due o più tabelle collegate.

#### **Join AQL**

Il modello di dati di AssetCenter, al di là delle tabelle e dei campi, definisce collegamenti tra tabelle. Ciò consente di automatizzare la generazione delle condizioni di join a livello AQL.

I collegamenti AQL si esprimono nella forma:

Collegamento[.Collegamento[.Campo]]

Semplificando così la gestione dei join, AQL semplifica la scrittura della maggior parte delle query al database.

#### **Esempio**

La query seguente, scritta in AQL, restituisce per ogni codice asset, il nome dell'utente e il nome del responsabile:

SELECT AssetTag, User.Name, Supervisor.Name FROM amAsset

Segue la stessa query, scritta in SQL Oracle:

SELECT B1.AssetTag, U2.Name, R3.Name FROM amAsset B1, amEmplDept U2, amEmplDept R3 WHERE B1.lUserId = U2.lEmplDeptId AND B1.lSupervId = R3.lEmplDeptId

I due join tra la tabella degli asset e quella dei servizi e dipendenti vengono gestite automaticamente in AQL. Grazie all'interfaccia grafica dell'editor di query di AssetCenter, è sufficiente fare clic nell'elenco con struttura ad albero sui campi della tabella selezionata o sui campi delle tabelle collegate per generare il codice AQL corrispondente.

#### NOTA:

Su sistemi diversi da Oracle, il numero dei join esterni viene limitato a 1.

<span id="page-33-0"></span>Con Microsoft SQL Server 7, per evitare eventuali problemi di esecuzione delle query, è possibile modificare il file amdb.ini, nei dettagli della connessione mediante la seguente istruzione:

useSQL92Join=1

## **Scopo e interesse dei record con chiave principale 0**

#### **Record con chiave principale 0**

Il modello di dati del database AssetCenter presenta alcune particolarità:

- Le chiavi principali ed esterne di ogni tabella sono di tipo numerico (numero intero 32 bit).
- Una chiave esterna che non punta verso un record assume come valore 0 (e non NULL).
- Ogni tabella possiede un record vuoto, la cui chiave principale vale  $\overline{0}$ .

#### **Interesse**

Grazie a questi record con chiave principale 0, il risultato di una query che utilizza un join non esterno tra due tabelle A e B può includere i record della tabella A non collegati a record reali della tabella B (collegamento non completato). Si tratta dei record della tabella A che sono collegati al record con chiave principale 0 della tabella B.

#### Esempio:

La query AQL seguente restituisce, per ogni codice asset, il nome dell'utente e il nome del responsabile:

SELECT AssetTag, User.Name, Supervisor.Name FROM amAsset

Un asset non assegnato a un utente e/o senza responsabile appare nel risultato della query. A livello del database, un asset di questo tipo è collegato al record con chiave principale 0 della tabella dei servizi e dei dipendenti.

#### **Motivo di queste particolarità**

Il presente paragrafo spiega perché esistono questi record con chiave principale 0, mentre una query che utilizza un join SQL esterno tra due tabelle A e B può selezionare i record della tabella A non collegati a record della tabella B.

I record con chiave principale 0 consentono di rimediare al fatto che alcuni sistemi di gestione di database non supportano i join esterni in successione: grazie ai record con chiave principale 0, le query SQL generate a partire da una query AQL che utilizza join non ricorrono a join esterni.

Esempio:

La query AQL seguente cerca, per ogni asset, il codice asset e il nome dell'ubicazione del suo utente. Il risultato comprende gli asset che non hanno utente e gli asset i cui utenti non hanno ubicazione.

SELECT AssetTag, user.location.name FROM amAsset

Se l'SQL generato utilizzava i join esterni del sistema di gestione di database, l'SQL generato in Sybase SQL Server avrebbe la forma:

```
SELECT a.AssetTag, l.name FROM amAsset a, amEmplDept e, 
amLocation l WHERE a.lUserId *= e.lEmplDeptId AND e.lLocaId
  *= l.lLocaId
```
Questa query, però, non è supportata da Sybase SQL Server, perché fa intervenire join esterni in successione.

Tuttavia, dato che esiste un record con chiave principale 0 nella tabella dei servizi e dipendenti e in quella delle ubicazioni, non è necessario ricorrere ai join esterni SQL. AssetCenter genera quindi una query SQL che utilizza join normali (non esterni):

SELECT l.name FROM amAsset a, amEmplDept e, amLocation l WHERE a.lUserId = e.lEmplDeptId AND e.lLocaId = l.lLocaId

Questa query fornisce il risultato previsto, perché i collegamenti Utente e Ubicazione puntano sempre verso un record della tabella dei servizi e dipendenti o della tabella delle ubicazioni (puntano verso il record con chiave principale 0 nel caso in cui il collegamento non sia completato).

## **Conseguenze**

• È importante tenere conto di questi record vuoti nelle query che si scrivono, soprattutto nel caso in cui si utilizzino funzioni aggregate. Esempio:

SELECT count(AssetTag) FROM amAsset

Se si esegue la query di cui sopra che conta il numero di asset della tabella degli asset, il risultato tiene conto del record con chiave principale 0. Occorre quindi diminuire il risultato di 1 per ottenere il numero reale di asset nel database.
• È raramente necessario generare join esterni a livello del DBMS.

#### NOTA:

Nota: se si desidera realmente generare join esterni a livello del DBMS, utilizzare gli operatori AQL = \* e \* =.

#### **Uso di NULL**

AssetCenter utilizza il valore NULL del DBMS solo in due casi:

- Per un campo di tipo testo vuoto.
- Per un campo di tipo data o data+ora non completato.

AQL consente di utilizzare diverse sintassi equivalenti indicate di seguito. Le converte nell'equivalente valido dell'SQL del motore di database.

Per i campi di tipo Testo vuoti, si può utilizzare indifferentemente una delle sintassi seguenti, sapendo che è sempre il valore NULL che viene memorizzato nel database:

```
WHERE <campo testo> = NULL
```
**WHERE <campo testo> IS NULL**

#### **WHERE <campo testo> = ''**

Per i campi di tipo data o data+ora non completati, si può utilizzare indifferentemente una delle sintassi seguenti, sapendo che è sempre il valore NULL che viene memorizzato nel database:

```
WHERE <campo data o data+ora> = NULL
```

```
WHERE <campo data o data+ora> IS NULL
```

```
WHERE <campo data o data+ora> = []
```
#### NOTA:

Se un campo di tipo numerico non è completato, il suo valore è 0. In modo analogo, l'assenza di un collegamento si nota come Collegamento = 0 o chiave  $esterna = 0$ .

### **Self**

Self è un'espressione che equivale alla stringa di descrizione della tabella a cui si applica.

Utilizzare Self consente di semplificare le query e di tenere conto della personalizzazione del database AssetCenter.

Esempio:

Se la stringa di descrizione della tabella dei servizi e dipendenti è:

```
Name", "FirstName" ("Phone")"
```
Allora la query AQL:

SELECT self FROM amEmplDept

È equivalente a:

SELECT Name + "," + FirstName + "(" + Phone + ")" FROM amEmplDept

# **CurrentUser**

"CurrentUser" consente di scrivere query che dipendono dal dipendente connesso al database.

"CurrentUser" può essere utilizzato come espressione, ad esempio in una query, o come un collegamento. Occorre immettere questa espressione manualmente, perché non viene proposta dall'editor delle query.

### **Utilizzazione di tipo espressione**

Esempio: si cercano tutti gli asset utilizzati dal dipendente connesso al database.

SELECT lAstId FROM amAsset WHERE User = CurrentUser

# **Utilizzazione di tipo collegamento**

CurrentUser può essere considerato come un collegamento che parte da tutte le tabelle e punta verso il record della tabella dei servizi e dipendenti corrispondente all'utente corrente.

- Con la forma "CurrentUser", questa funzione punta verso il record corrispondente all'utente corrente.
- Con la forma CurrentUser.Champ, questa funzione restituisce il valore del campo per l'utente corrente.

Esempio: quando un'azione viene attivata dall'utente connesso, è possibile attivare in modo contestuale un'altra azione di tipo sistema di messaggistica, che invia automaticamente un messaggio di avviso all'utente connesso. È sufficiente completare i dettagli dell'azione nel modo seguente:

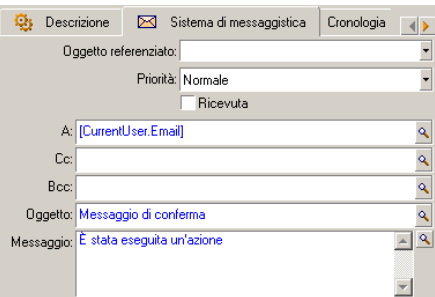

# **Liste sistema**

Se una query AQL fa intervenire una lista sistema, occorre utilizzare i valori memorizzati nel database e non quelli visualizzati sullo schermo. Esempio:

La query seguente seleziona i contratti il cui campo **Tipo** (nome SQL: seType) indica **Contratto di riferimento**:

SELECT Self FROM amContract WHERE seType = 1

Il campo **Tipo** è una lista sistema i cui valori memorizzati nel database sono:

- 0 per un contratto di tipo **Altro**
- 1 per un contratto di tipo **Contratto di riferimento**
- 2 per un contratto di tipo **Affitto-leasing**
- 3 per un contratto di tipo **Assicurazione**
- 4 per un contratto di tipo **Manutenzione**

#### NOTA:

Per conoscere i valori delle liste sistema, è possibile utilizzare AssetCenter Database Administrator, o consultare il file **Database.txt** che descrive la struttura del database.

# **Tabelle gerarchiche**

Tutte le tabelle gerarchiche contengono:

- Un campo FullName.
- Un campo sLvl.

#### **Campi FullName**

Per ogni record di una tabella gerarchica, il campo FullName memorizza il valore di un campo del record, preceduto da un percorso costituito da valori dei campi dei record principali, fino alla radice.

I valori sono separati dal carattere / senza spazio. Questo carattere figura all'inizio e alla fine del percorso.

Esempi:

• Per la tabella degli asset, il campo FullName memorizza il codice asset preceduto dal codice asset dell'asset principale, a sua volta preceduto dal codice asset dell'asset principale, ecc...

FullName = '/PC118/DD054/CR012/'

• Nella tabella delle ubicazioni, il campo FullName memorizza il nome dell'ubicazione preceduto dai nomi delle ubicazioni principali.

FullName = '/Parigi/Sito Tolbiac/Torre A/Piano 5/'

### **Campi sLvl**

Per ogni record di una tabella gerarchica, il campo sLvl indica il livello nella struttura ad albero.

Il livello dei record alla radice è 0.

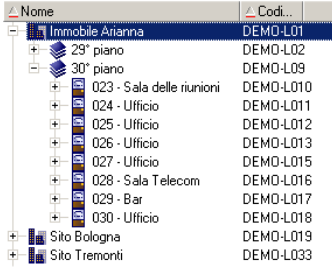

La query seguente seleziona il record Vendite e i suoi sottocomponenti:

SELECT Self FROM amEmplDept WHERE (FullName LIKE '/Direzione commerciale/Ventes/%') AND (sLvl >= 1)

La query seguente seleziona il record Vendite ma non i sottocomponenti:

SELECT Self FROM amEmplDept WHERE (FullName LIKE '/Direzione commerciale/Vendite/%') AND (sLvl = 1)

La query seguente seleziona i sottocomponenti del record Vendite ma non il record Vendite:

```
SELECT Self FROM amEmplDept WHERE (FullName LIKE '/Direzione
  commerciale/Vendite/%') AND (sLvl > 1)
```
# **Notazioni AQL semplificate**

Il presente paragrafo elenca le notazioni che facilitano e semplificano la scrittura delle query AQL:

# **Chiavi esterne**

Nelle condizioni diverse dalle condizioni SELECT e ORDER BY, il nome SQL di un collegamento non seguito da un punto equivale al nome SQL della chiave esterna associata.

**AssetCenter** 

Esempio della condizione:

WHERE location = 0

equivale a:

WHERE lLocaId = 0

dove Location è il nome SQL del collegamento Ubicazione che parte dalla tabella dei servizi e dipendenti verso la tabella delle ubicazioni; e lLocaId il nome SQL della chiave esterna associata nella tabella degli asset.

# **Stringhe di descrizione**

Nelle condizioni SELECT e ORDER BY, il nome SQL di un collegamento non seguito da un punto equivale al join <nome SQL del collegamento>.self, che a sua volta equivale a <nome SQL del collegamento>.<Stringa di descrizione>.

Esempio:

Se la stringa di descrizione della tabella dei servizi e dipendenti è:

Name", "FirstName" ("Phone")"

allora la query AQL:

SELECT user FROM amAsset

Equivale alla query:

SELECT user.self FROM amAsset

A sua volta equivalente alla query:

SELECT User.Name + "," + User.FirstName + "(" + User.Phone + ")" FROM amAsset

## **Caratteristiche**

AQL propone un accesso diretto alle caratteristiche di una tabella, come se si trattasse di campi diretti della tabella. Per cercare i valori di una caratteristica per una determinata tabella, è sufficiente scrivere il nome SQL della caratteristica e di farlo precedere da fv\_.

Esempio: la query seguente cerca i valori della caratteristica con nome SQL XXX per la tabella degli asset:

```
SELECT fv_XXX FROM amAsset
```
### **Campi calcolati**

AQL facilita l'uso dei campi calcolati associati a una tabella.

È sufficiente scrivere il nome SQL del campo calcolato e farlo precedere da cf\_.

# **Ordinamenti e indici**

AQL propone due strategie per le query che utilizzano un ordinamento (condizione ORDER BY):

- una modalità in cui AssetCenter forza l'utilizzazione degli indici indicati nella query, se esistono, e visualizza i risultati nel corso della ricerca.
- una modalità in cui AssetCenter non forza l'utilizzazione degli indici indicati nella query. In questo caso, è il motore di database che determina come i dati vengono ordinati.

#### NOTA:

AQL non propone queste due modalità nel caso dei database SQL Anywhere, perché questo motore seleziona da solo l'accesso più adatto.

# **Esempio**

Nel caso della query:

SELECT lAstId, Brand FROM amAsset ORDER BY Brand

• Accesso senza **Forzare gli indici**: il motore di database percorre tutta la tabella senza utilizzare l'indice Marca indicato nella query. Cerca tutti i dati che soddisfano la query, li ordina secondo la Marca e li

invia all'utente. Quest'ultimo attende quindi un certo tempo prima che venga visualizzato il risultato.

• Nell'altro caso: il motore di database utilizza l'indice Marca e visualizza i dati nel corso della ricerca. I primi dati vengono visualizzati quindi più rapidamente sullo schermo dell'utente, ma il tempo globale di trattamento può essere più lungo.

# **Come forzare l'utilizzazione degli indici?**

Il modo in cui si forza l'utilizzazione degli indici dipende dal modo in cui si crea la query.

# **A partire dal menù Configura l'elenco**

È possibile configurare il tipo di accesso ai dati per ogni elenco di AssetCenter, che si tratti di un elenco principale o di un elenco di scheda. A tale scopo:

- 1 Portarsi sull'elenco di cui si vuole impostare l'accesso.
- 2 Visualizzare il menù facendo clic sul pulsante destro del mouse.
- 3 Selezionare **Configura l'elenco**.
- 4 Nella scheda **Colonne e ordinamento**, selezionare la casella **Forzare gli indici** per utilizzare gli indici indicati nella query e visualizzare i risultati nel corso della ricerca; deselezionarla per selezionare l'altro tipo di accesso.

## **In AQL**

Se si scrive direttamente una query in AQL, si forza l'utilizzazione degli indici immettendo la condizione FIRST\_ROWS.

Esempio:

SELECT FIRST\_ROWS AssetTag FROM amAsset ORDER BY AssetTag

### NOTA:

Se l'ordinamento riguarda le liste sistema, per esempio nella tabella delle caratteristiche sul campo **seDataType**, è possibile che l'ordinamento non risulti corretto in caso di forzatura degli indici.

# **Ordine di ordinamento**

L'ordine di ordinamento dipende:

- Dal motore del database.
- Dalla forzatura o meno degli indici.

## **In Oracle**

### **Con forzatura degli indici**

- I record il cui valore è NULL non appaiono.
- L'ordinamento viene effettuato secondo il valore dei codici ASCII, distinguendo così maiuscole e minuscole (ordinamento binario).

### **Senza forzatura degli indici**

- Appaiono i record il cui valore è NULL.
- Oracle non distingue le maiuscole e le minuscole.

#### **Esempio**

Ordinamento

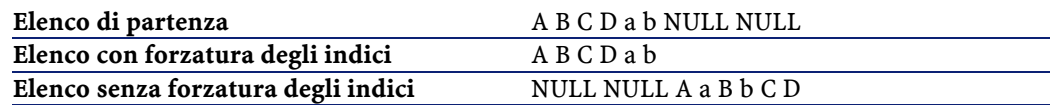

# **Microsoft SQL Server o Sybase SQL Server**

Il tipo di ordinamento dipende da un parametro impostato al momento della creazione del database. È possibile configurare questi motori

perché tengano conto o meno delle maiuscole e minuscole, dei caratteri accentati, ecc...

### **Sybase SQL Anywhere**

Nel caso di un database Sybase SQL Anywhere, non si possono forzare gli indici a partire da una query AQL.

Il motore di database determina il modo in cui accede ai dati e li ordina.

### **Precauzioni**

Nel caso di query complesse, può essere difficile determinare immediatamente se è più vantaggioso forzare gli indici o no. In pratica, si consiglia di realizzare dei test prima di effettuare la scelta.

In particolare, si consiglia di effettuare test con e senza forzatura degli indici nel caso di un elenco filtrato, che lo sia esplicitamente (mediante un filtro semplice, ad esempio) o implicitamente (mediante limitazioni di accesso).

# **Editor di query**

AssetCenter propone un editor di query. Si tratta di uno strumento di creazione e previsualizzazione, destinato in particolare agli amministratori del database, o agli utenti più avanzati.

# **Principio**

L'editor di query consente di comporre query:

- utilizzando le possibilità dell'interfaccia grafica (assistenza alla modifica di query),
- o scrivendo direttamente in AQL.

Sia utilizzando il metodo grafico che scrivendo direttamente in AQL (spesso i due metodi vengono combinati), si visualizza in tempo reale la trascrizione del lavoro in SQL. Tuttavia, non è possibile scrivere direttamente le query in SQL.

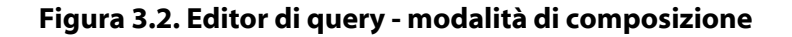

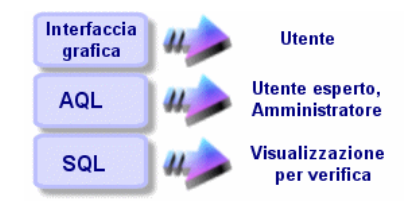

Grazie all'editor di query, un utente esperto o un amministratore può creare, modificare ed eliminare query AQL, che possono essere utilizzate, nel contesto appropriato, dal creatore stesso o da altri utenti.

# **Accesso all'editor di query**

Si accede all'editor di query in diversi modi:

- A partire dal menù **Strumenti/ Query**. Grazie a questo menù, si possono creare query che possono essere utilizzate liberamente da colui che le ha create o da altri utenti. Le query vengono eseguite:
	- direttamente a partire dalla finestra visualizzata dal menù **Strumenti/ Query**.
	- o mediante un filtro per query alla visualizzazione della tabella principale della query.
- A partire da numerose funzioni di AssetCenter che ricorrono alle query: limitazioni di accesso, filtri per query, configurazione degli elenchi, regole di convalida delle richieste d'acquisto, formule di tassa, ecc...
- A partire da programmi esterni: AssetCenter Export, ecc...

La versione dell'editor di query è più o meno semplificata a seconda del punto da cui vi si accede.

Esempio: si supponga che una query tipica abbia la forma:

SELECT [FIRST ROWS] <campo>[, <campo>...] FROM <tabella> [WHERE <condizione>] [ORDER BY <condizione>]

Nelle versioni semplificate dell'editor di query (filtri semplici, filtri per query ...), c'è solo la condizione WHERE della query da definire. Gli altri componenti della query (tabella di partenza, campi...) sono impliciti. Ad esempio, nel caso di un filtro per query, la tabella è quella a cui si applica il filtro, i campi e i criteri di ordinamento sono le colonne e i criteri di ordinamento definiti mediante il menù a scelta rapida **Configura l'elenco**. Lo stesso vale per l'editor di query del menù **Strumenti/ Query**.

Quindi la query completa che segue:

SELECT self FROM amModel WHERE Brand='Compaq'

si scrive nel modo descritto di seguito in un filtro con query (solo la condizione WHERE è esplicitata) applicato alla tabella degli modelli:

Brand='Compaq'

Invece il menù **Configura l'elenco** consente di accedere a una versione più completa dell'editor di query:

- La scheda **Colonne e ordinamento** definisce i campi da visualizzare in colonna e i criteri di ordinamento (questi criteri di ordinamento corrispondono alla condizione ORDER BY).
- La casella **Forzare gli indici**, sostituisce la condizione SQL FIRST\_ROWS.
- La scheda **Filtro (condizione WHERE)** definisce la condizione WHERE.
- La tabella è implicita.

# **Creazione di una query a partire dall'editor di query**

Per creare una query a partire dall'editor di query, selezionare il menù **Strumenti/ Query**. La finestra che viene visualizzata comprende due schede, **Filtro (condizione WHERE)** e **Anteprima**:

- La scheda **Filtro (condizione WHERE)** è un'interfaccia grafica che determina i criteri di selezione della query. Definisce gli elementi della condizione SQL WHERE
- La scheda **Anteprima** visualizza la trascrizione del lavoro in SQL e consente di verificare la query.

# **Fase 1: completamento dei campi nella parte superiore dei dettagli della query.**

È obbligatorio specificare la tabella a partire dalla quale si desidera creare la query.

Se si desidera che la query creata possa essere utilizzata da altri utenti, deselezionare la casella **Non condivisa** (nome SQL: bPrivate).

#### NOTA:

L'amministratore accede a tutte le query del database, anche quelle che sono segnate come **Non condivisa**.

Dopo aver completato le informazioni di base della query, fare clic sul pulsante **per poter accedere alle schede dei dettagli della query.** 

# **Fase 2: definizione dei criteri di filtro della scheda Filtro (condizione WHERE).**

L'editor di query di AssetCenter consente di utilizzare criteri relativi a campi, utilizzando espressioni di calcolo e integrando costanti e operatori.

È possibile definire uno o più criteri di filtro.

Per definire un criterio di filtro:

- 1 Selezionare, a partire dalla tabella di partenza, un campo, una costante o un'espressione (**Campo 1**), che si confronta a un campo, una costante o un'espressione (**Campo 2**).
- 2 Convalidare il criterio di filtro riportandolo nella parte inferiore della finestra, mediante il pulsante .
- 3 Convalidare la query facendo clic su Modica nei dettagli della query.

Per definire diversi criteri di filtro collegati dagli operatori logici AND e OR:

- 1 Creare un primo criterio di filtro come indicato sopra.
- 2 Definire gli altri criteri e convalidarli mediante i pulsanti  $\bullet$  AND  $\circ$   $\bullet$  OR.
- 3 Convalidare la query facendo clic su Modica nei dettagli della query.

#### NOTA:

Per modificare i criteri di filtro immessi, fare clic sul pulsante  $\mathbb{R}$  per cancellare il contenuto della finestra o modificare direttamente il codice AQL.

#### $M$  NOTA:

Invece di utilizzare l'assistente grafico, è possibile immettere direttamente la query in AQL nella zona inferiore della scheda **Filtro (condizione WHERE)**.

### **Fase 3: anteprima dell'esecuzione della query**

Per verificare la query e visualizzarne la trascrizione in linguaggio SQL:

- 1 Portarsi nella scheda **Anteprima** dei dettagli della query.
- 2 Fare clic sull'icona  $\blacksquare$ : AssetCenter visualizza un'anteprima del risultato della query, sotto forma di elenco di record. Il numero di record che rispondono alla query viene visualizzato in basso a destra della finestra.

### NOTA:

: il codice SQL contenuto nella scheda **Anteprima** non può essere modificato direttamente.

# **Campi che intervengono in una query**

Quando si definiscono i criteri di filtro di una query, si può ricorrere:

- A un campo della tabella a cui si applica la query.
- A un campo collegato.
- Alle caratteristiche associate alla tabella.

# **Scrittura di un'espressione**

Le espressioni m consentono di effettuare operazioni di calcolo nella query. Si utilizzerà ad esempio la funzione Count per contare il numero di record che risultano da una query.

Per scrivere un'espressione, si può:

- immettere direttamente l'espressione nel campo corrispondente,
- o utilizzare il generatore di espressioni di AssetCenter.

Per utilizzare il generatore di espressioni, fare clic sul pulsante  $\Box$  di fronte alla zona di immissione dell'espressione nella scheda **Filtro (condizione WHERE)** dei dettagli della query.

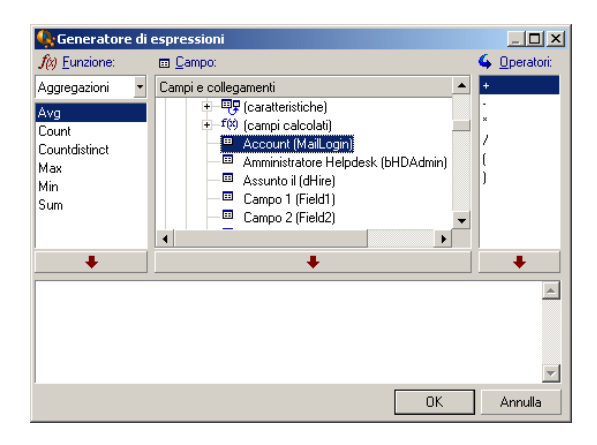

Il generatore di espressioni è costituito da tre colonne:

- La colonna Funzione elenca funzioni AQL esistenti. Un clic su applica un filtro sull'elenco delle funzioni AQL, secondo il tipo: Aggregati, Stringa, Data, Numerico, Test.
- La colonna Campo elenca i diversi campi che possono intervenire nella query.
- La colonna Operatori elenca gli operatori che possono essere utilizzati nell'espressione.

Per inserire una Funzione, un Campo o un Operatore nell'espressione:

1 Selezionare la funzione, il campo o l'operatore.

2 Fare clic su  $\overline{\phantom{a}}$  .

Dopo aver creato l'espressione, fare clic su  $\Box$  per riportarla nella scheda **Filtro (condizione WHERE)** dei dettagli della query.

## **Costanti**

Le costanti  $\kappa$  sono i valori fissi assegnati ai criteri di selezione. Ad esempio, se si cercano tutti gli asset di marca 3Com, si assegna al campo **Marca** (nome SQL: Brand) della tabella degli asset il valore costante 3Com.

Per selezionare una costante:

- 1 Fare clic sull'icona  $\overline{a}$ .
- 2 Appare una finestra di selezione, che presenta i valori del database per il campo della tabella specificato come criterio di ricerca.

#### NOTA:

Anche nel caso di campi di tipo Lista, la finestra che viene visualizzata dopo aver fatto clic sull'icona **I** presenta solo i valori utilizzati nel database.

# **Sintassi di AQL**

Per scrivere in AQL è necessario conoscere bene il linguaggio SQL. Tuttavia lo scopo di questo manuale non consiste nel fornire una spiegazione completa del linguaggio SQL. Per informazioni più approfondite al proposito, si consiglia di consultare la documentazione di riferimento.

### **Convenzioni**

Seguono le convenzioni utilizzate per descrivere la sintassi di AQL:

#### **Tabella 3.1. AQL - convenzioni sintattiche**

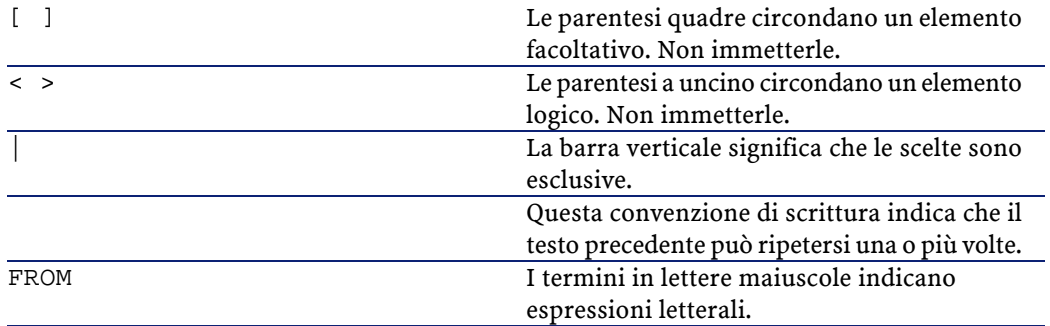

# **Sintassi delle query**

## **Query semplici**

**SELECT [DISTINCT] [FIRST\_ROWS] <elenco di selezione>**

- **[FROM <condizione>]**
- **[WHERE <condizione>]**

**[GROUP BY <condizione>]**

**[HAVING <condizione>]**

**[ORDER BY <condizione>]**

#### **Sottoquery**

AQL supporta l'utilizzazione di sottoquery invece dei campi.

# NOTA:

Nelle sottoquery, l'istruzione SELECT autorizza una sola espressione.

**( SELECT [DISTINCT] <espressione> [FROM <condizione> ] [WHERE <condizione> ] [GROUP BY <condizione>] [HAVING <condizione>]**

#### **ATTENZIONE:**

**)**

Le sottorichieste devono essere poste tra parentesi.

Esempio di utilizzazione:

SELECT Self FROM amAsset WHERE dPrice >= (SELECT Max(dPrice)/2 FROM amAsset)

### **Query di tipo UNION**

UNION consente di raggruppare i risultati di diverse query: **SELECT <elenco di selezione> [FROM <condizione>] [WHERE <condizione>] [GROUP BY <condizione>] [HAVING <condizione>] [ UNION | UNION ALL | INTERSECTS | MINUS SELECT <elenco di selezione> [FROM <condizione>] [WHERE <condizione>] [GROUP BY <condizione>] [HAVING <condizione>]...] [ORDER BY <condizione>]**

# **Condizione FROM - Tabelle che intervengono in una query**

La condizione FROM indica la o le tabelle a cui fa riferimento l'istruzione SELECT.

#### **Sintassi**

AQL autorizza l'utilizzazione di alias per i nomi delle tabelle.

La condizione FROM presenta la forma:

```
FROM <tabella> [<alias>][, <tabella> [<alias>] ... ]
```
Esempi:

```
FROM amPortfolio 
FROM amPortfolio a, amLocation l
```
#### **Tabella di partenza di una query**

La prima tabella indicata nella condizione FROM di una query è la tabella di partenza della query.

Se una query utilizza un campo la cui tabella non è specificata, AQL considera che la tabella da cui deriva il campo è la tabella di partenza della query. La condizione AQL FROM è diversa in questo senso dalla condizione SQL con lo stesso nome.

Ad esempio, nella query seguente AQL cerca il campo AssetTag nella tabella **Asset** (nome SQL: amAsset):

```
SELECT AssetTag FROM amAsset
```
#### **Esempi di utilizzazione**

Le query seguenti sono equivalenti:

```
SELECT AssetTag FROM amAsset 
SELECT AssetTag FROM amAsset a 
SELECT a.AssetTag FROM amAsset a 
SELECT amAsset.AssetTag FROM amAsset a 
SELECT amAsset.AssetTag 
SELECT amAsset:AssetTag
```
## **Numero di tabelle in una query**

Il numero di tabelle che possono essere utilizzate in una query varia a seconda del motore di database.

Esempio:

- Oracle: si può utilizzare un numero illimitato di tabelle.
- Microsoft SQL Server o Sybase SQL Server: in una query si è limitati a 16 tabelle.

#### **ATTENZIONE:**

Se si contano le tabelle utilizzate in una query, non si dimentichi di tenere conto delle tabelle che non vengono menzionate esplicitamente, in particolare se la query utilizza collegamenti. Prestare attenzione anche alla notazione fv\_ (ricerca di valori di caratteristiche) che genera un join supplementare a livello dell'SQL del motore di database. In modo analogo, la notazione cf\_ (campi calcolati) può generare join supplementari.

# **Elementi di una query**

### **Campi e collegamenti**

Le query fanno intervenire campi e collegamenti del database AssetCenter.

Si può indicare il nome di un campo:

• Rispetto alla tabella di partenza della query. In questo caso, non è necessario menzionare il nome della tabella:

#### **[Collegamento. ...[Collegamento.]]<campo>**

Esempi a partire dalla tabella dei modelli:

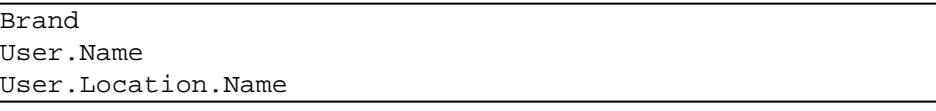

- In modo assoluto. In questo caso, occorre indicare il nome della tabella da cui deriva il campo:
	- Si può dichiarare la tabella nella condizione FROM e utilizzare il suo nome o alias se esiste:

**<tabella.[collegamento...]campo>**

- **<alias.[collegamento...]campo>**
- O si può non dichiarare la tabella nella condizione FROM e utilizzare::

**<tabella:[collegamento...]campo>**

#### **<tabella[\_alias]:[collegamento[\_alias]...]campo>**

Queste ultime due notazioni sono particolarmente utili se non si ha accesso alla condizione FROM.

Ad esempio, se si scrive una query in AssetCenter, si ha accesso solo alla condizione WHERE. La tabella di partenza della query è implicita (tabella su cui si applica un filtro, campo **Tabella** (nome SQL: TableName) dei dettagli di una query ?). Tuttavia, si può avere bisogno di utilizzare altre tabelle nella query. In questo caso, la notazione : consente di farlo.

#### **Costanti**

Di seguito le sintassi valide per le costanti che possono intervenire nelle query.

#### **Costanti numeriche**

Il separatore decimale è il punto. Esempi: 12 52.23

#### **Costanti di tipo testo**

Sono circondate da apostrofi. Esempi: 'Computer'

'Schermo'

#### **Costanti di tipo data o ora**

Le costanti di tipo data o ora sono circondate da un carattere #. Il formato rispetta le regole seguenti:

- Gli anni vengono espressi con 4 cifre.
- Le date vengono espresse nell'ordine Anno-Mese-Giorno.
- Le ore vengono espresse nell'ordine Ore-Minuti-Secondi.
- Le ore variano da 0 a 24 ore (e non da 0 a 12 ore am/ pm).
- Il separatore utilizzato per esprimere le date è il carattere / o -.
- Il separatore utilizzato per esprimere le ore è il carattere :.
- Nel caso di mesi, giorni, ore, minuti e secondi, le cifre sono precedute da uno 0.
- Quando si precisa la data e l'ora, la data precede sempre l'ora e sono separate da uno spazio.

Esempi:

#yyyy-mm-dd hh:mm:ss#

#yyyy-mm-dd#

#hh:mm:ss#

#1999-01-01 01:00:03#

# **Espressioni**

Le espressioni vengono formate a partire da:

- Costanti,
- Campi,
- Funzioni,
- Sottoquery.

È possibile combinare questi elementi con operatori e parentesi in modo da creare espressioni complesse.

Le espressioni di confronto presentano la forma:

#### **<espressione> <operatore di confronto> <espressione>**

Le espressioni logiche presentano la forma:

**<espressione di confronto> <AND | OR> <espressione di confronto>**

Si possono utilizzare le parentesi per raggruppare diverse espressioni logiche.

#### **Operatori**

#### **Operatori logici**

Gli operatori logici si applicano per collegare due condizioni.

#### **Tabella 3.2. AQL - operatori logici**

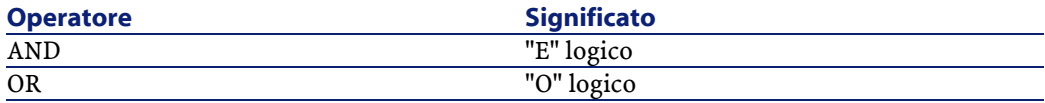

Per ottimizzare una query, a volte è opportuno evitare gli operatori logici se può essere utilizzato un operatore di confronto. L'esempio seguente illustra l'ottimizzazione di un filtro per query che seleziona gli asset il cui campo **Assegnazione** (nome SQL: seAssignment) è **In attesa di ricevimento** o **Restituzione per manutenzione**. Questi due elementi di una lista di sistema hanno rispettivamente i valori "3" e "4". Si potrebbe quindi scrivere:

 $(seAssignment=3) OR (seAssignment =4)$ 

L'ultimo valore della lista di sistema in questione è "4", quindi è meglio scrivere la query come segue:

seAssignment >=3

#### **Operatori di confronto**

Gli operatori di confronto servono a confrontare due espressioni tra loro

#### **Tabella 3.3. AQL - operatori di confronto**

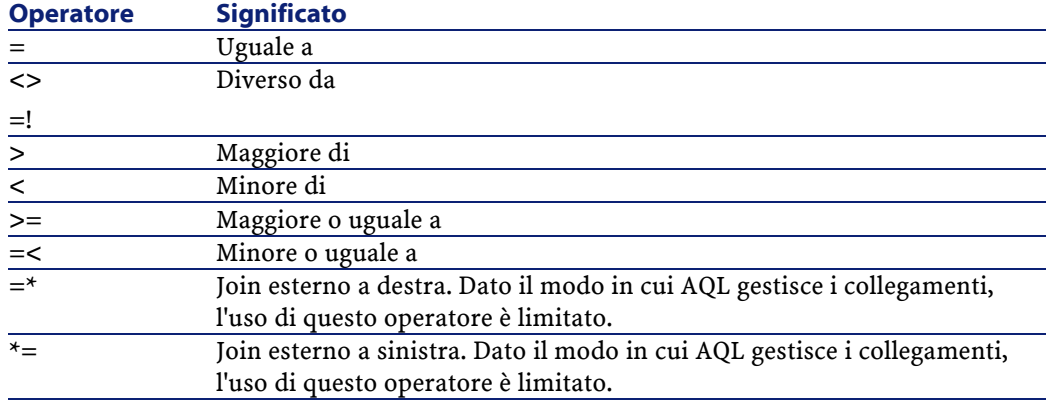

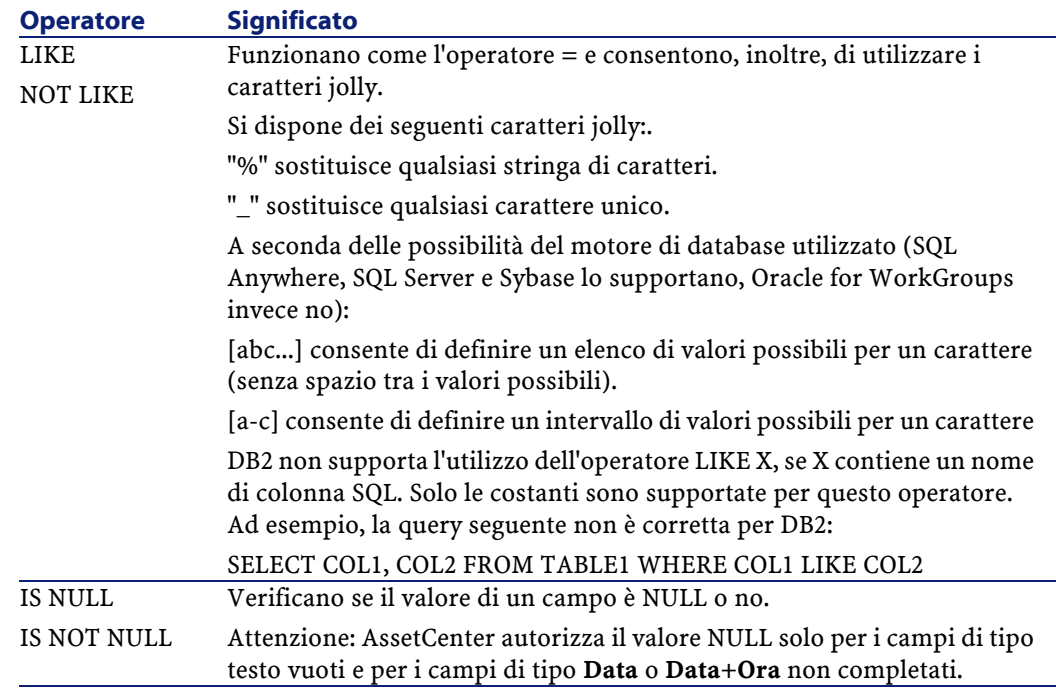

## NOTA:

Nota: SQL Anywhere non è in grado di trattare condizioni LIKE X quando X contiene più di 128 caratteri. Se X supera 128 caratteri, l'applicazione della query provoca la comparsa di un messaggio d'errore ODBC. Questo problema può verificarsi ad esempio durante la visualizzazione di elenchi in modalità struttura ad albero dato che questa operazione utilizza una condizione LIKE su un campo FullName.

#### **Operatori specifici delle sottoquery**

È possibile confrontare un valore al risultato di una sottoquery grazie agli operatori seguenti:

- **= ANY (sottoquery).**
- **= ALL (sottoquery).**
- **= SOME (sottoquery).**

Esempio:

• La query seguente fornisce l'elenco degli asset la cui marca è utilizzata negli uffici di Milano:

```
SELECT lAstId, Model.Brand FROM amAsset WHERE Model.Brand =
 ANY (SELECT Model.Brand FROM amAsset WHERE 
PortfolioItem.location.fullName='/Roma')
```
#### **Elenco di selezione**

Gli elenchi di selezione definiscono gli elementi da estrarre o da visualizzare e precisano le istruzioni SELECT delle query.

Un elenco di selezione è costituito da una o più espressioni separate da virgole:

```
<espressione> [,<espressione>...]
```
Ogni espressione può essere collegata a un alias. Esempio:

SELECT MrMrs, (Name + FirstName) Identity FROM amEmplDept

Ciò si rivela particolarmente utile per le query di esportazione, per assegnare un nome alle colonne esportate.

NOTA:

Attenzione: alcuni DBMS limitano il numero di espressioni che l'istruzione SELECT può contenere.

# **Condizione WHERE**

La condizione AQL WHERE equivale alla condizione SQL con lo stesso nome.

Specifica delle condizioni di ricerca.

#### **WHERE <Condizioni di ricerca>**

Le condizioni di ricerca precisano gli elementi da estrarre dal database e possono essere espresse in condizioni WHERE o HAVING.

Nella maggior parte dei casi, le condizioni di cui si ha bisogno presentano la forma:

**AssetCenter** 

```
<WHERE | HAVING> [NOT] <espressione> <operatore di 
confronto> <espressione> 
<WHERE | HAVING> [NOT] <espressione logica> 
<WHERE | HAVING> [NOT] <campo> [NOT] LIKE 'xxxxx' 
<WHERE | HAVING> [NOT] <espressione logica> <AND | OR> 
<espressione logica> 
<WHERE | HAVING> [NOT] <campo> IS [NOT] NUL
```
In altri casi, si tratterà di query più complesse, come:

```
<WHERE | HAVING> [NOT] EXISTS (<sottoquery>) 
<WHERE | HAVING> [NOT] <espressione> [NOT] IN (<elenco di 
valori> | <sottoquery>) 
<WHERE | HAVING> [NOT] <espressione> <operatore di confronto>
 <ANY | ALL> (<sottoquery>)
```
# **Condizione GROUP BY**

La condizione AQL GROUP BY equivale alla condizione SQL con lo stesso nome.

#### **GROUP BY <expression senza aggregati>**

**[, <espressione senza aggregati>]...**

GROUP BY specifica un sottoinsieme della tabella. I sottoinsiemi vengono definiti nella condizione GROUP BY mediante un'espressione, che può essere ad esempio un nome di campo.

Se nell'elenco di selezione dell'istruzione SELECT sono incluse funzioni aggregate, GROUP BY cerca il valore risultante per ogni sottoinsieme. I valori risultanti possono essere utilizzati in una condizione HAVING.

Quando una query utilizza la condizione GROUP BY, ogni espressione dell'elenco di selezione deve fornire un solo valore per ogni sottoinsieme.

Esempi di query con e senza la condizione GROUP BY

La query seguente fornisce il numero totale di marche presenti nel database. Per ogni asset con una marca associata, AssetCenter restituisce un'occorrenza della marca.

SELECT Count(Model.Brand) FROM amAsset

Utilizzando la condizione GROUP BY, si ottiene l'elenco delle marche e il numero di asset di ogni marca:

```
SELECT Model.Brand, count(lAstId) FROM amAsset GROUP BY 
Model.Brand
```
# **Condizione HAVING**

La condizione AQL HAVING equivale alla condizione SQL con lo stesso nome.

#### **HAVING <Condizioni di ricerca>**

La condizione HAVING precisa condizioni di ricerca come la condizione WHERE. Tuttavia, queste due condizioni sono diverse:

- La condizione HAVING precisa limitazioni da applicare alle funzioni aggregate dell'elenco di selezione. Le limitazioni influiscono sul numero di linee di risultato ma non sui calcoli collegati alle funzioni aggregate.
- Quando la query utilizza una condizione WHERE, le condizioni di ricerca limitano le linee a cui vengono applicati i calcoli delle funzioni aggregate ma non influiscono sulle linee di risultato.

Esempio di query in cui la condizione WHERE equivale alla condizione HAVING:

La query seguente restituisce l'elenco delle marche il cui nome inizia con una lettera successiva alla B e il numero di asset di ognuna di queste marche:

```
SELECT Model.Brand, count(lAstId) FROM amAsset GROUP BY 
Model.Brand HAVING Model.Brand > 'B'
```
È possibile anche esprimere la stessa query utilizzando una condizione WHERE:

```
SELECT Model.Brand, count(lAstId) FROM amAsset WHERE 
Model.Brand > 'B' GROUP BY Model.Brand
```
Esempio di query con condizione HAVING:

La condizione HAVING consente di utilizzare funzioni aggregative (come Count), il che non è il caso della condizione WHERE. Quindi, la query seguente cerca tutte le marche il cui numero di asset è superiore a 1:

**AssetCenter** 

SELECT Model.Brand, count(lAstId) FROM amAsset GROUP BY Model.Brand HAVING count(Model.Brand) > 1

# **Condizione ORDER BY**

La condizione AQL ORDER BY equivale alla condizione SQL con lo stesso nome.

**ORDER BY <espressione> [ASC | DESC] [,<espressione> [ASC | DESC]...]**

Gli elementi possono essere ordinati:

- In ordine crescente: ASC. È l'ordine di ordinamento predefinito.
- In ordine decrescente: DESC.

# **Riferimento delle funzioni AQL**

Seguono le funzioni AQL correnti che si possono inserire nelle query e nelle formule:

- Funzioni AQL di tipo Aggregato
- Funzioni AQL di tipo Stringa
- Funzioni AQL di tipo Data
- Funzioni AQL di tipo Numerico
- Funzioni AQL di tipo Test

# NOTA:

Si possono anche impiegare le funzioni native dell'SQL del motore di database utilizzato. In questo caso, però, si perde la portabilità tra motori di database.

# **Funzioni AQL di tipo Aggregato**

#### **Tabella 3.4. AQL - funzioni di tipo Aggregato**

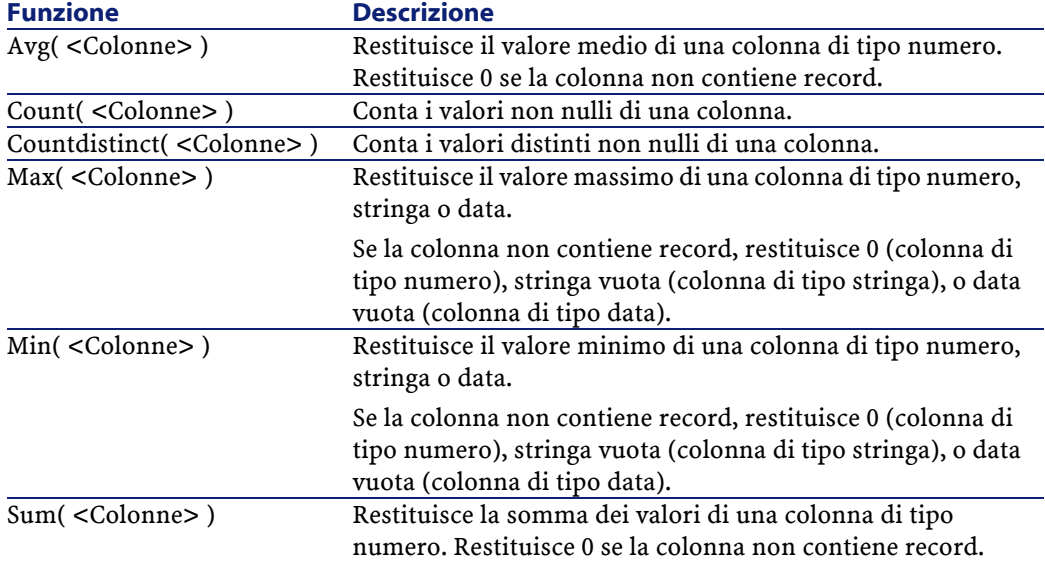

Queste funzioni vengono utilizzate insieme alle condizioni GROUP BY e HAVING.

# **Funzioni AQL di tipo Stringa**

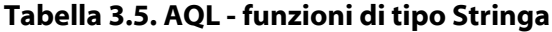

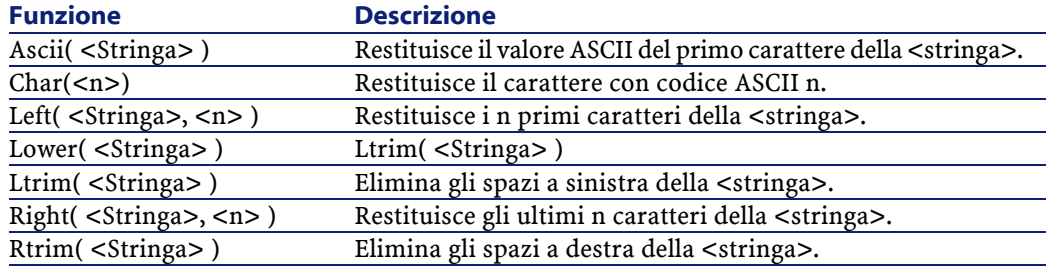

#### AssetCenter

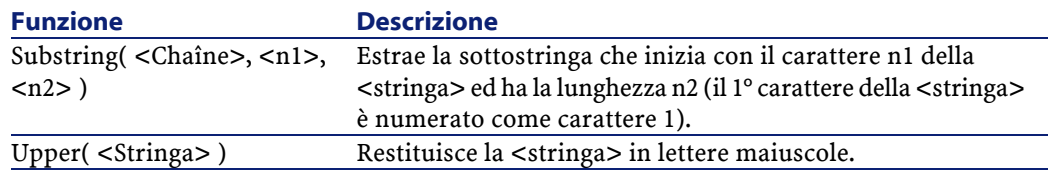

# **Funzioni AQL di tipo Data**

#### **Tabella 3.6. AQL - funzioni di tipo Data**

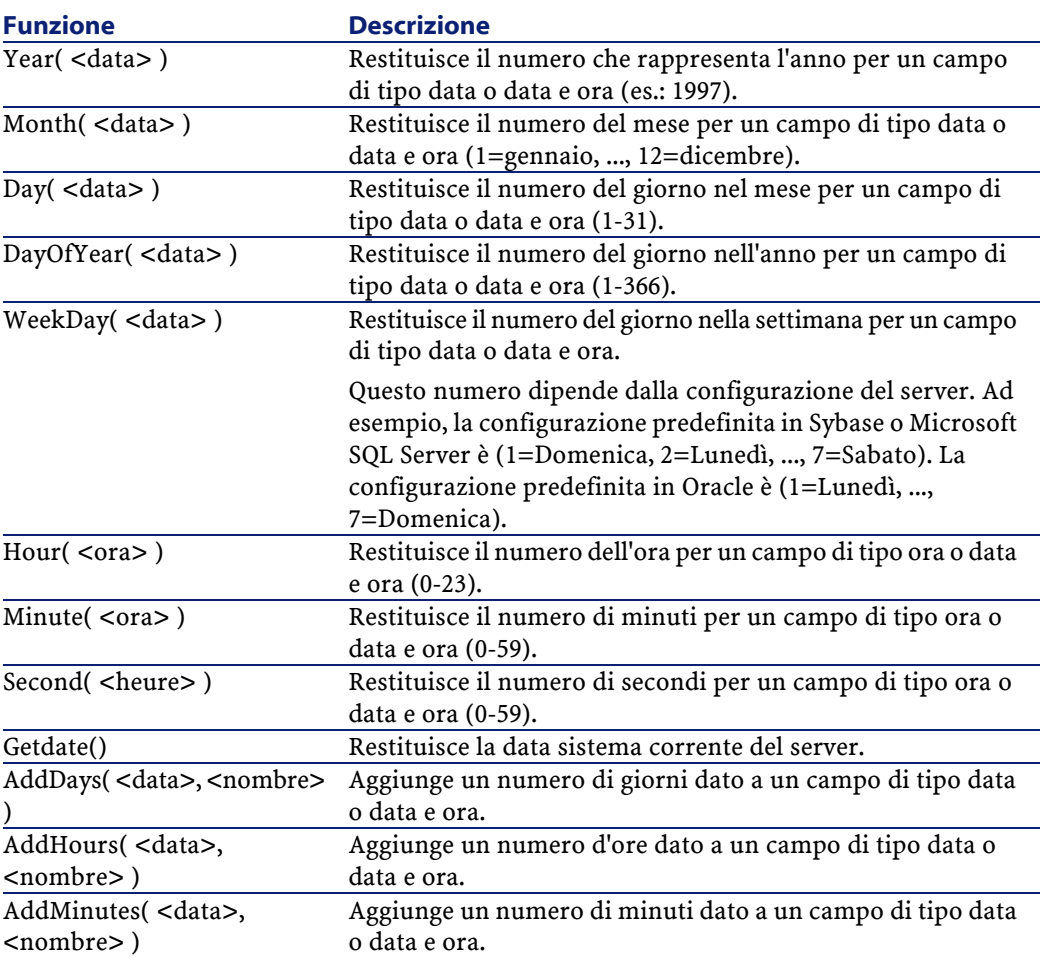

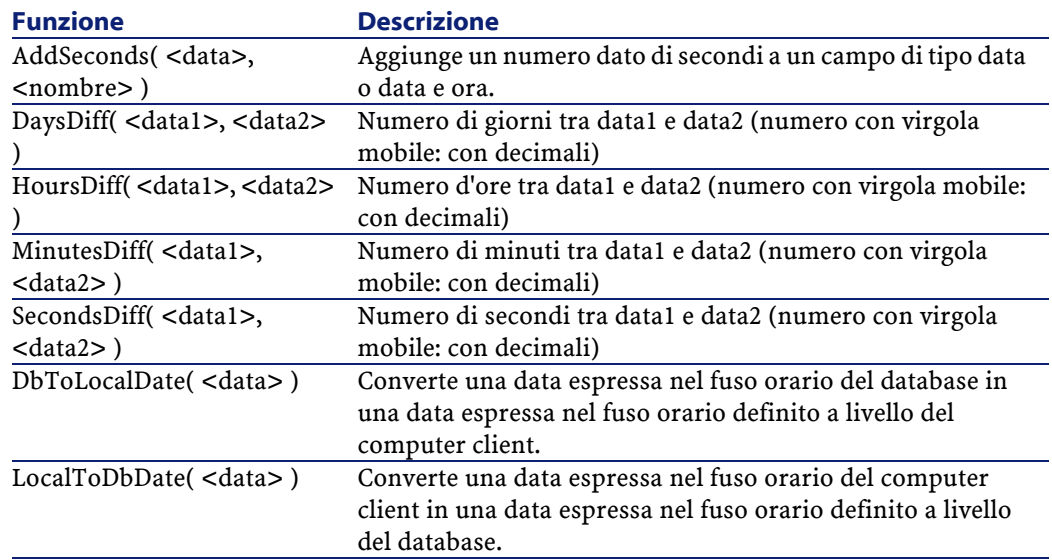

#### **Tabella 3.7. AQL - Esempi di funzioni di tipo Data**

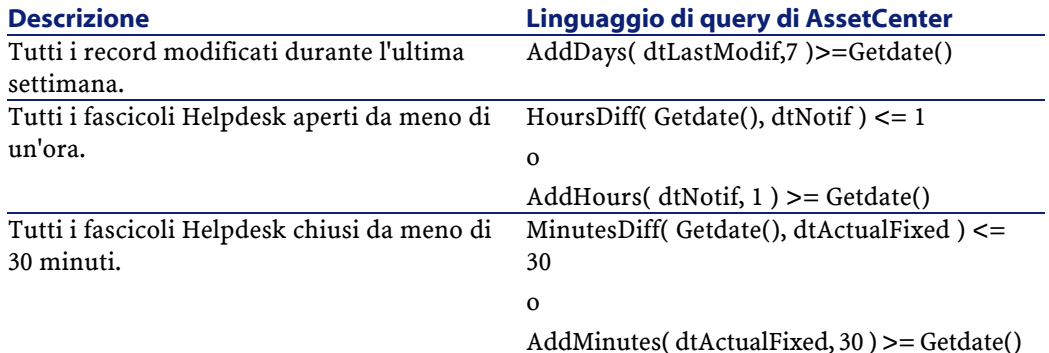

La query seguente elenca i fascicoli Helpdesk aperti e conclusi nella stessa giornata, tenendo conto del fuso orario del computer client:

SELECT Self FROM amWorkorder WHERE DayOfYear(DbToLocalDate(dtActualFixStart)) = DayOfYear(DbToLocalDate(dtActualFixed))

La query seguente elenca tutti i fascicoli Helpdesk aperti durante la giornata:

AssetCenter

```
SELECT Self FROM amWorkorder WHERE 
DayOfYear(DbToLocalDate(dtActualFixStart)) = 
DayOfYear(DbToLocalDate(GetDate()))
```
# **Funzioni AQL di tipo Numerico**

#### **Tabella 3.8. AQL - funzioni di tipo Numerico**

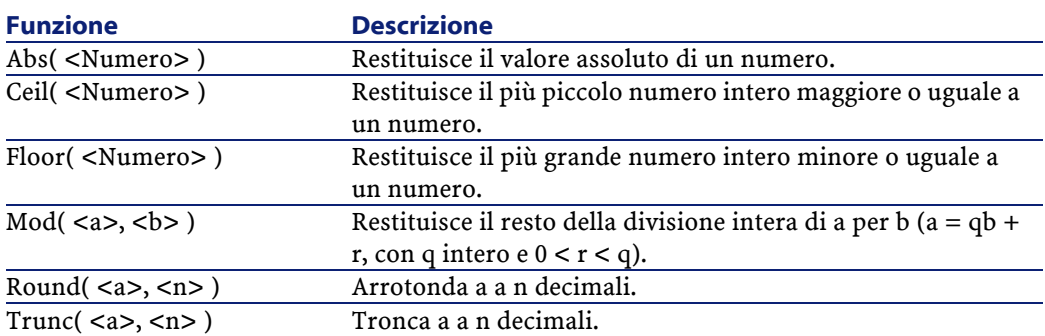

Esempi di applicazione:

Abs  $(2.516) = 2$ . Ceil  $(2.516) = 3$ . Floor  $(2.516) = 2$ .  $Mod(6,4) = 2.$ Round  $(31.16, 1) = 31.20$ . Round  $(31.16, 0) = 31.00$ . Round  $(31.16, -1) = 30.00$ . Trunc  $(31.16, 1) = 31.1$ .

# **Funzioni AQL di tipo Test**

#### **Tabella 3.9. AQL - funzioni di tipo Test**

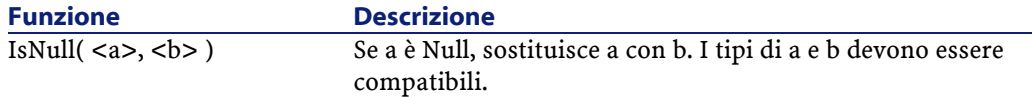

# **Esempi di query**

Esempi di query. Ogni esempio tratta un aspetto particolare della composizione delle query. È possibile ispirarsene per creare query diverse combinando tra loro aspetti presentati qui di seguito.

Questi esempi presentano la sintassi completa della richiesta. Se si desidera provarli così come sono, si consiglia di farlo con il programma AssetCenter Export. Sarà necessario modificare la sintassi di questi esempi per utilizzarli ad esempio in un filtro con query.

È possibile anche ispirarsi alle query del database di dimostrazione fornito con AssetCenter.

SELECT self FROM amAsset WHERE Model.Brand='Compaq'

si scrive nel modo descritto di seguito in un filtro con query (solo la condizione WHERE viene esplicitata) applicato alla tabella degli asset:

Model.Brand='Compaq'

È possibile anche ispirarsi alle query del database di dimostrazione fornito con InfraCenter.

#### $NOTA$

Nota: per visualizzare la trascrizione di una query nel linguaggio SQL del DBMS utilizzato, visualizzare la scheda **Anteprima** dei dettagli della query.

# **Confronto di un campo della tabella principale a un valore**

Esempio: tutti gli asset della marca Compaq.

SELECT Self FROM amAsset WHERE Model.Brand = 'Compaq'

# **Confronto di un collegamento della tabella principale a un altro collegamento**

Esempio: tutti gli elementi del parco che hanno la stessa ubicazione dell'asset principale.

SELECT Self FROM amPortfolio WHERE Location = Parent.Location

# **Confronto di un collegamento della tabella principale a un valore**

Esempio: tutti i servizi e dipendenti direttamente collegati al servizio Agenzia Bologna.

SELECT Self FROM amEmplDept WHERE Parent.Name = 'Agenzia Bologna'

# **Confronto rispetto a un campo di una tabella collegata alla tabella principale**

Esempio: tutti gli elementi del parco con lo stesso nome di ubicazione del loro asset principale.

```
SELECT Self FROM amPortfolio WHERE Location.Name = 
Parent.Location.Name
```
# **Tabelle gerarchiche**

#### **Utilizzazione del campo FullName**

Esempio: tutte le sottoubicazioni dell'ubicazione con nome Immobile Arianna:

```
SELECT Self FROM amLocation WHERE FullName LIKE '/Immobile 
Arianna/%'
```
### **Utilizzazione dei campi FullName e sLvl**

Le query sulle tabelle gerarchiche utilizzano spesso i campi FullName e sLvl.

Esempio: tutte le sottoubicazioni dell'ubicazione Immobile Arianna, con livello gerarchico minore di 3.

Nelle strutture ad albero, il livello radice assume il valore gerarchico 0.

SELECT Self FROM amLocation WHERE (FullName LIKE '/Immobile Arianna/%') AND (sLvl < 3)

Attenzione ai caratteri / che figurano all'inizio e alla fine dei nomi completi.

## **Query che combina due condizioni**

Esempio: tutti i dipendenti con funzione Rappresentante ubicati a Bologna.

```
SELECT Self FROM amEmplDEpt WHERE (Title = 'Rappresentante')
 AND (Location.Name = 'Sito Bologna')
```
# **Confronto di un campo con numeri, date o testi**

Esempio: tutti gli interventi effettuati tra il 01/01/95 e il 31/12/95.

```
SELECT Self FROM amServiceCall WHERE (dtFirstCall >= 
#95/01/01 00:00:00#) AND (dtFirstCall <= #95/12/31 00:00:00#)
```
## **Query su una caratteristica**

Esempio: tutti gli asset la cui caratteristica con nome SQL Size indica dimensioni maggiori o uguali a 150 cm.

SELECT Self FROM amAsset WHERE fv\_Size >= 150.00

# **Ricerca di record in funzione di un'espressione**

Esempio: tutti gli asset il cui prezzo d'acquisto è uguale al prezzo d'acquisto massimo degli asset del database. Nella query principale viene utilizzata una sottoquery per identificare il prezzo massimo.

```
SELECT Self FROM amAsset WHERE mPrice = (SELECT max(mPrice)
 FROM amAsset)
```
# **Ricerca di un campo non completato**

Esempio: tutti i dipendenti che non hanno numero di telefono. Una stringa vuota è rappresentata da due apici ').

```
SELECT Self FROM amEmplDept WHERE Phone=''
```
## **Ricerca di un'assenza di collegamento**

#### **Caso di un collegamento 1**

Esempio: tutti gli elementi del parco non assegnati a un utente. L'assenza di collegamento viene indicata con "0".

SELECT Self FROM amPortfolio WHERE User = 0

#### **Cas de liens n**

Esempio: tutte i modelli senza asset associati.

SELECT self FROM amModel WHERE NOT ( EXISTS (SELECT A1.lAstId FROM amAsset A1 WHERE A1.1ModelId = amModel.1ModelId))
Questa query percorre la tabella dei modelli, esamina modello per modello confrontando in ogni modello il numero di asset a 0.

## **Esempio che combina un test su un collegamento 1 e un collegamento n**

Esempio: tutti i modelli senza modello principale, né sottomodello.

```
SELECT self FROM amModel WHERE (NOT ( EXISTS (SELECT 
A1.lModelId FROM amModel A1 WHERE A1.lParentId = lModelId)))
 AND (Parent = 0)
```
Questa query esegue:

- un test su un collegamento 1 (Parent = 0), per selezionare gli asset senza asset principale.
- $\cdot$  un test su un collegamento n (0 = (SELECT COUNT(a.lAstId) FROM amAsset a WHERE a.lParentId = lAstId)), per selezionare gli asset senza sottoasset. Il test sul collegamento n consiste nel prendere ogni asset, selezionare il suo identificatore lAstId, e contare tutti gli asset che hanno un asset principale il cui identificatore lParentId è uguale a lAstId.

### **Altro esempio**

Tutti i modelli senza sottocomponenti di natura "Scheda audio".

```
SELECT self FROM amModel p WHERE NOT ( EXISTS (SELECT 
lModelId FROM amModel WHERE (FullName LIKE (p.FullName + 
'%/')) AND (Nature.Name = 'Carte son')))
```
#### NOTA:

Provando questa richiesta con AssetCenter Export, sarà possibile constatare che viene visualizzato un messaggio d'errore. È possibile ignorare il messaggio. La richiesta funzionerà correttamente.

# **Query con alias**

Esempio: tutti i dipendenti che hanno seguito un corso di formazione con denominazione 'Peregrine' e un corso di formazione con denominazione 'Database'.

Tabella di partenza: la tabella dei servizi e dipendenti.

La query è la seguente:

SELECT Self FROM amEmplDept WHERE (Training\_1.Title = 'Peregrine') AND (Training\_2.Title = 'Database')

Gli alias, con la forma Training\_1 e Training\_2, consentono di porre 2 condizioni relative a 2 record diversi collegati dal collegamento Training. Se si fosse scritto:

SELECT Self FROM amEmplDept WHERE (Training.Title = 'Peregrine') AND (Training.Title = 'Database')

si sarebbero selezionati tutti i dipendenti che hanno seguito un corso di formazione con entrambe le denominazioni contemporaneamente. Se si fosse scritto:

SELECT Self FROM amEmplDept WHERE (Training.Title = 'Peregrine') OR (Training.Title = 'Database')

si sarebbero selezionati tutti i dipendenti che hanno seguito un corso di formazione con una delle due denominazioni.

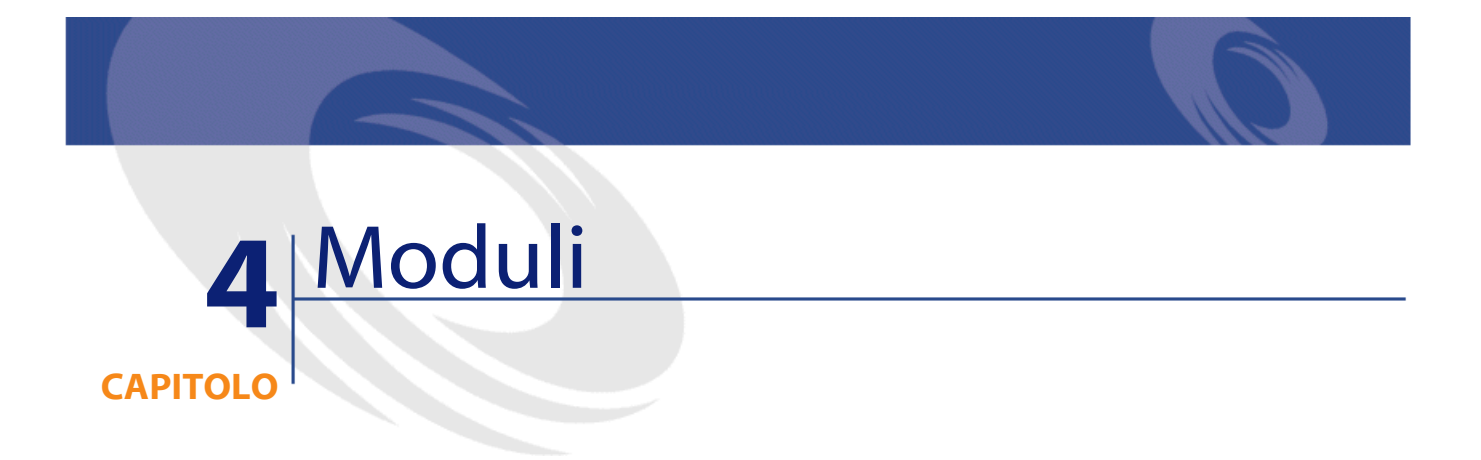

Il presente capitolo spiega come comporre moduli con AssetCenter. Per accedere all'elenco dei moduli, selezionare il menù **Strumenti/ Reporting/ Moduli**.

# **Definizione di un modulo**

Un modulo è un modello di documento che consente di stampare dati. A differenza dei report Crystal Reports, i moduli vengono composti direttamente in AssetCenter.

# **Installazione dei moduli preconfigurati nel database di produzione**

AssetCenter viene fornito con moduli preconfigurati, già installati nel database di dimostrazione. Invece sarà necessario importarli nel

AssetCenter 4.1.0 - Utilizzazione avanzata 75

database di produzione al momento della creazione o dell'aggiornamento.

# **Importazione di moduli quando si crea un database**

Per importare i moduli quando si crea un database:

- 1 Avviare AssetCenter Database Administrator.
- 2 Selezionare **File/ Apri**.
- 3 Selezionare l'opzione **Apri un file di descrizione di database crea un nuovo database**.
- 4 Selezionare il file **gbbase.dbb** che si trova nella sottocartella **config** della cartella d'installazione del software AssetCenter.
- 5 Selezionare **Azione/ Crea un database**.
- 6 Completare tutti i campi che consentono di creare un database dopo consultazione del manuale **Amministrazione del database**, capitolo **Creazione di un database AssetCenter**.
- 7 Selezionare l'opzione **Importazione di dati supplementari**.
- 8 In **Dati da importare**, selezionare **Moduli**.
- 9 Cliccare su **Crea** per convalidare la creazione del database.

### **Importazione di moduli in un database esistente**

Per importare i moduli in un database esistente:

- 1 Avviare AssetCenter Database Administrator.
- 2 Selezionare **File/ Apri**.
- 3 Selezionare l'opzione **Apri un file di descrizione di database crea un nuovo database**.
- 4 Selezionare il file **gbbase.dbb** che si trova nella sottocartella **config** della cartella d'installazione del software AssetCenter.
- 5 Selezionare **Azione/ Crea un database**.
- 6 Selezionare il database nel campo **Database**.
- 7 Deselezionare le opzioni **Creazione database** e **Creazione di dati sistema**.
- 8 Selezionare l'opzione **Importazione di dati supplementari**.
- 9 In **Dati da importare**, selezionare **Moduli**.
- 10 Cliccare su **Crea** per convalidare l'importazione dei moduli.

# **Creazione di un modulo**

Per visualizzare l'elenco dei moduli, selezionare il menù **Strumenti/ Reporting/ Moduli**.

# **Informazioni di base**

- 1 Completare il nome del modulo.
- 2 Selezionare il tipo di modulo: elenco o dettagli.

I due tipi di modulo possono contenere testo e immagini predefiniti. Differenze tra questi tipi di modulo:

- elenco: consente di stampare un elenco di record così com'è visualizzato nella finestra dell'elenco attiva (secondo le colonne contenute nell'elenco e i filtri applicati).
- dettagli: consente di stampare i campi dei dettagli di un record (esempio: i dettagli di un asset) e degli elenchi di record ad esso collegati (esempio: i componenti di questo asset).
- 3 Selezionare la tabella principale del modulo.

#### **ATTENZIONE:**

È il campo **Tabella** (nome SQL: TableName) che consente ad AssetCenter di proporre solo i moduli relativi a un elenco dato al momento della stampa.

# **Modifica di moduli e oggetti**

Modificare un modulo consiste nel posizionare e definire oggetti nella pagina.

AssetCenter 4.1.0 - Utilizzazione avanzata 77

Per inserire un nuovo oggetto nella pagina:

- 1 Selezionare la scheda Modulo
- 2 Fare clic sull'icona dell'oggetto che si trova a sinistra della pagina.

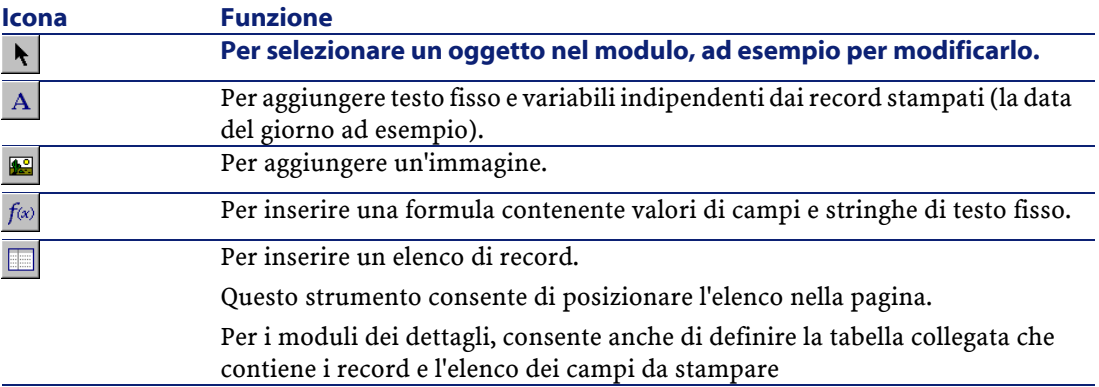

- 3 Posizionare il cursore del mouse nella pagina.
- 4 Farvi clic con il pulsante sinistro del mouse.
- 5 Tracciare un riquadro con il mouse: questo riquadro delimita lo spazio riservato all'oggetto.
- 6 Fare doppio clic sullo spazio riservato all'oggetto. Ciò provoca la visualizzazione di una finestra di descrizione delle proprietà dell'oggetto.
- 7 Definire le proprietà dell'oggetto.
- 8 Fare clic su Modifica

Gli oggetti che si possono integrare in un modulo sono i seguenti:

## **Testi fissi**

Sono testi il cui contenuto è indipendente dai record stampati. È possibile combinarvi tutti i tipi di caratteri e le informazioni variabili: \$D: data del giorno della stampa.

- \$U: nome di login dell'utente di AssetCenter che stampa.
- \$C: numero della pagina.

Utilizzazione avanzata

\$N: numero totale di pagine stampate.

**ATTENZIONE:** 

Attenzione: non circondare il testo con virgolette.

Esempio:

```
Documento stampato le $D par $U
```
## **Formule**

Le formule sono disponibili solo nei formulari di tipo dettagli.

La formula riunisce:

- valori di campi del database AssetCenter.
- testi fissi circondati da virgolette.

Esempio:

"Asset :" CodInt " / " Marca

La formula non consente di eseguire calcoli.

# **Elenchi**

- Moduli di tipo elenco: si può inserire un solo elenco; sarà sostituito al momento della stampa dall'elenco della finestra corrente all'attivazione del menù **File/ Stampa**.
- Moduli di tipo dettagli: il numero di elenchi non è limitato. Gli elenchi presentano l'insieme dei record in relazione con il record corrente. Esempio: l'insieme dei componenti di un asset.

# **Immagini**

È possibile inserire immagini (logo?).

### NOTA:

La modifica di un modulo di tipo elenco non consente di scegliere i campi da visualizzare. AssetCenter stampa i campi che appaiono sotto forma di colonna negli elenchi.

La modifica di un modulo di dettagli consente di scegliere uno a uno i campi da stampare.

# **Proprietà degli oggetti di moduli**

### **Posizione e dimensione**

Per modificare la posizione e le dimensioni di un oggetto, è sufficiente eseguire un drag and drop dell'oggetto o dei suoi contorni.

#### NOTA:

È possibile spostare e ridimensionare diversi oggetti nello stesso tempo mediante una selezione multipla: indicare una zona di selezione (con un drag and drop) e in questo caso tutti gli oggetti della zona saranno selezionati. Oppure, selezionare gli oggetti uno a uno, mantenendo premuto il tasto Shift.

### **Proprietà**

Mediante un doppio clic sull'oggetto o mediante il comando **Modulo/ Proprietà**, si può far apparire una palette di presentazione delle proprietà dell'oggetto selezionato.

La palette delle proprietà si presenta in due colonne: la prima indica il nome della proprietà, la seconda consente di modificare il valore della proprietà.

Per modificare una proprietà, fare doppio clic con il pulsante sinistro del mouse nella seconda colonna.

Le proprietà semplici possono essere modificate direttamente (testo, formula, elenco, colore dello sfondo, colore del testo, allineamento del testo, allineamento dell'oggetto). Le proprietà più complesse (tipo di riquadro, set di caratteri del testo o della formula, contenuto dell'elenco, immagine) fanno apparire finestre supplementari.

### **Testo**

Immettere direttamente il testo desiderato.

### **Formula**

Come aiuto per la composizione della formula, si può espandere una struttura ad albero che presenta l'insieme dei campi accessibili e compatibili con il tipo di modulo scelto. Facendo clic su un nodo della struttura ad albero, si metterà il campo scelto al posto della selezione corrente. Si può inserire testo tra i campi a condizione di circondarlo con virgolette.

# **Colore dello sfondo, Colore del testo**

È possibile selezionare 16 colori.

### **Allineamento del testo**

Si tratta dell'allineamento del testo all'interno del riquadro; un elenco a discesa presenta i diversi allineamenti possibili (Centrato, Allineato a sinistra, Allineato a destra).

### **Allineamento nella pagina**

Si tratta dell'allineamento orizzontale del riquadro nella pagina. Un elenco a discesa consente di scegliere l'allineamento desiderato:

- **Allineato a sinistra.**
- **Allineato a destra.**
- **Centrato**.
- **Allineamento relativo**: in questo caso, l'oggetto conserva la posizione fissata nella finestra di creazione del modulo.

#### **Carattere**

Per selezionare il set di caratteri dell'oggetto e le sue dimensioni, fare clic sul pulsante  $\blacksquare$  della cella che si modifica.

#### **Bordo**

Per circondare gli oggetti, fare clic sul pulsante  $\Box$  della zona di modifica: appare una finestra di configurazione dei bordi.

Lo stile dei bordi **3D** corrisponde a un bordo in rilievo.

Per i bordi senza effetto 3D, si possono selezionare i bordi che verranno tracciati, il colore del bordo e lo spessore della linea.

#### **Immagine**

Per inserire un'immagine:

- 1 Fare clic sul pulsante della cella che si modifica.
- 2 Selezionare il file grafico nella finestra di apertura di file.

### **Collegamento dell'elenco**

Per scegliere l'elenco da presentare nel modulo, espandere la struttura ad albero. Fare clic sull'elenco scelto (ad esempio l'elenco degli asset utilizzati da un dipendente).

## **Contenuto dell'elenco**

#### NOTA:

La configurazione del contenuto dell'elenco è disponibile solo durante la modifica dei moduli di dettagli.

Per comporre il contenuto di un elenco, fare clic sul pulsante della zona di modifica. Appare una finestra di configurazione che presenta l'insieme delle colonne dell'elenco.

In questa finestra si può definire:

- il titolo di ogni colonna,
- la formula che compone il contenuto della colonna,
- le dimensioni della colonna (percentuale di occupazione della colonna),
- i set di caratteri del titolo e del contenuto di ogni colonna,
- l'allineamento di ogni titolo o contenuto di ogni colonna,
- i tipi di tratto di separazione orizzontale e verticale.

Per eliminare una colonna dall'elenco, premere il pulsante Canc. Per inserire una colonna nell'elenco, modificare l'ultima linea dell'elenco. Ogni cellula può essere modificato secondo lo stesso principio della palette delle proprietà.

# **Griglia di immissione**

La griglia di immissione è costituita da tratti orizzontali e verticali che coprono il fondo dello schermo.

Il menù a scelta rapida **Modulo/ Griglia**... consente:

- di far apparire e scomparire la griglia di immissione.
- di definire lo spazio tra le linee orizzontali e verticali della griglia.

Vengono materializzati solo i punti di congiunzione tra le linee orizzontali e verticali. Lo spazio tra le linee della griglia definisce la precisione con la quale si possono posizionare gli oggetti nella pagina.

## **Impostazione della pagina di un modulo**

Il menù a scelta rapida **Modulo/ Imposta pagina** consente di definire:

- Il formato di stampa.
- La disposizione **Verticale** o **Orizzontale**.
- I margini del documento.
- L'intestazione e il piè di pagina eventuali.

# NOTA:

I margini del documento e le zone dell'intestazione e del piè di pagina possono essere modificate direttamente nella zona di immissione. Basta trascinare con il mouse i segni dei margini e i delimitatori delle zone d'intestazione e piè di pagina, che sono tracciate con tratti punteggiati.

Per inserire testo nelle intestazioni e piè di pagina:

- 1 Visualizzare il menù **Moduli interni/ Imposta pagina**.
- 2 Selezionare le caselle **Intestazione** e **Piè di pagina**.
- 3 Fare clic su  $\mathbb{R}$
- 4 Posizionarsi nella zona di intestazione o piè di pagina della finestra di disegno del modulo (le zone di intestazione e piè di pagina sono delimitate da linee tratteggiate).
- 5 Inserirvi gli oggetti desiderati o spostarvi oggetti della zona di pagina principale.
- 6 Convalidare le modifiche facendo clic su  $\frac{M}{2}$

#### **Figura 4.1. Moduli - zona d'intestazione**

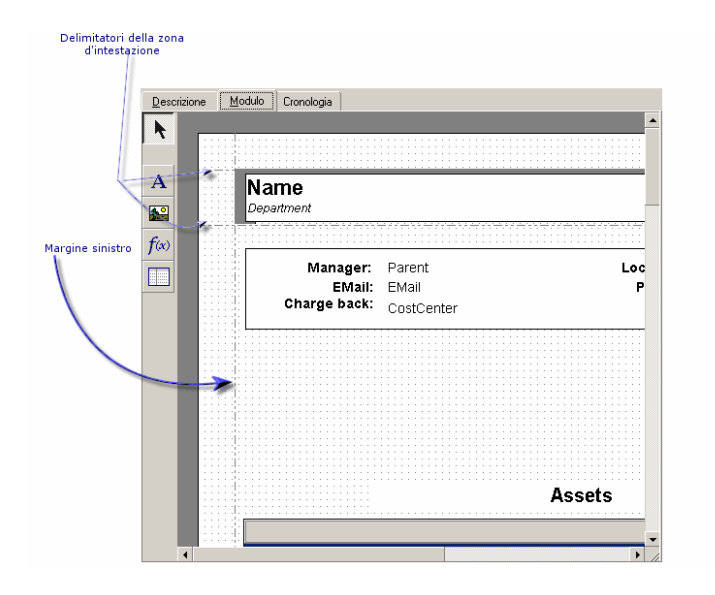

84 AssetCenter 4.1.0 - Utilizzazione avanzata

### NOTA:

Non è possibile spostare un oggetto dalle zone d'intestazione e piè di pagina verso la zona della pagina principale.

# **Creazione di report regolari**

Per creare report di cui si ha bisogno spesso, si consiglia:

- 1 di creare una vista con i parametri desiderati.
- 2 di associare questa vista a un modulo di stampa.

La vista consente di determinare:

- Il criterio di ordinamento.
- Il filtro applicato e i valori di filtraggio.
- L'elenco delle colonne visibili.

Il modulo consente di impaginare le informazioni del report. Per stampare il report:

- 1 Visualizzare la vista creata in precedenza mediante il menù **Strumenti/ Viste**.
- 2 Stampare a partire dalla vista visualizzata (menù **File/ Stampa**): selezionare il Tipo di stampa e il Modulo adeguati.

# **Identificazione dei moduli propri a un dato modulo dell'applicazione**

Per identificare moduli relativi a un dato modulo dell'applicazione:

- 1 Avviare AssetCenter.
- 2 Visualizzare l'elenco dei moduli (**Strumenti/ Reporting/ Moduli**).
- 3 Cliccare sul pulsante destro del mouse nell'elenco.
- 4 Selezionare **Configura l'elenco**.
- 5 Aggiungere il collegamento **Dominio** (Domain) alle colonne dell'elenco.
- 6 Cliccare su **OK**.
- 7 Ordinare l'elenco sulla colonna **Dominio**.
- 8 I moduli sono identificati dal nome del dominio. Esempio: **/Acquisti/Moduli/**.

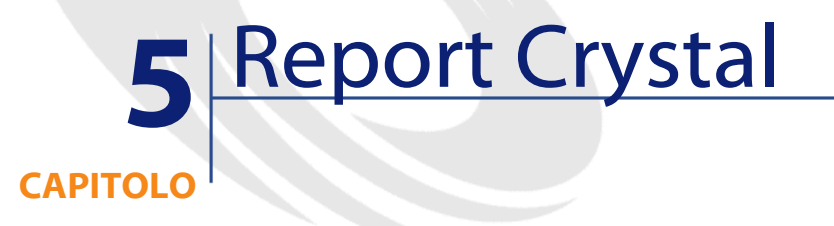

Il presente capitolo spiega come modificare i report con AssetCenter. Per visualizzare l'elenco dei report, selezionare il menù Strumenti/ Reporting/ Report.

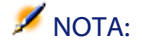

I report Crystal non sono disponibili per la versione Unix del software AssetCenter.

# **Funzionamento e installazione del generatore di report**

# **Funzionamento generale**

AssetCenter ricorre al programma Crystal Reports per stampare report. Essi si presentano come file con estensione **.rpt**.

AssetCenter 4.1.0 - Utilizzazione avanzata <87

### NOTA:

L'elenco commentato dei report disponibili è fornito nel file **reports.txt** della sottocartella **datakit\standard\reports** della cartella d'installazione del software AssetCenter.

I report Crystal vengono memorizzati nella cartella **\datakit\standard\reports\rpt**.

Non modificare la struttura del file **reports.txt** in quanto viene utilizzato dallo script d'importazione dei report. Invece se si desidera importare solo una parte dei report nel database, è possibile eliminare linee **complete** del file prima di eseguire lo script d'imortazione. È anche possibile aggiungere i propri report.

# **Non è necessario avere Crystal Reports per stampare report esistenti**

Una versione limitata di Crystal Reports viene installata con AssetCenter se si è attivata l'opzione adeguata al momento dell'installazione.

Questa versione limitata è sufficiente per visualizzare in anteprima di stampa e stampare report esistenti con i dati attuali del database AssetCenter.

# **È necessario avere Crystal Reports per modificare report esistenti o creare nuovi report**

AssetCenter non consente di creare direttamente report Crystal Reports.

A tal fine è necessario acquistare e installare una versione completa di Crystal Reports. Le regole da rispettare sono descritte nella tabella che segue :

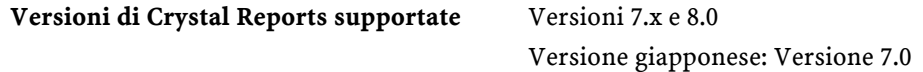

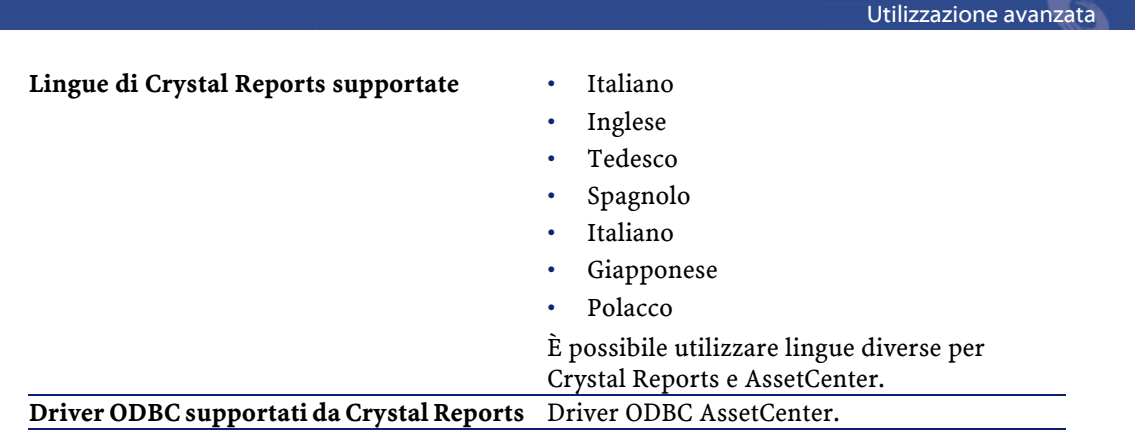

# **Installazione della versione completa o runtime di Crystal Reports**

Il programma d'installazione del software AssetCenter offre la possibilità d'installare una versione runtime di Crystal Reports, che serve solo alla stampa dei report che esistono già. A tal fine basta selezionare l'opzione adeguata durante l'installazione di AssetCenter.

Se una versione completa di Crystal Reports è già stata installata o se si desidera installarne una, è sufficiente non chiedere a AssetCenterd'installare la versione ridotta di Crystal Reports.

# **Installazione dei report Crystal Reports preconfigurati nel database**

AssetCenter viene fornito con report preconfigurati. Sono già installati nel database di dimostrazione. Invece sarà necessario installarli nel database di cui ci si serve.

### NOTA:

I report preconfigurati non sono forniti con le seguenti versioni del software AssetCenter:

- Versione giapponese
- Versione polacca

Per immettere i report uno dopo l'altro:

- 1 Avviare AssetCenter
- 2 Aprire il database
- 3 Utilizzare il menù **Strumenti/ Reporting/ Report**
- 4 Creare un nuovo report.
- 5 Selezionare la scheda **File** nei dettagli del report.
- 6 Premere il pulsante **Importa**.
- 7 Selezionare nella sottocartella **\datakit\standard\reports\rpt** della cartella d'installazione del software AssetCenter il file di estensione **.rpt** di cui si necessita.

# **Importazione dei report alla creazione di un nuovo database**

Per importare i report alla creazione di un database:

- 1 Avviare AssetCenter Database Administrator.
- 2 Selezionare **File/ Apri**.
- 3 Selezionare l'opzione **Apri un file di descrizione di database crea un nuovo database**.
- 4 Selezionare il file **gbbase.dbb** che si trova nella sottocartella **config** della cartella d'installazione del software AssetCenter.
- 5 Selezionare **Azione/ Crea un database**.
- 6 Completare tutti quei campi che consentono di creare un database dopo aver consultato il manuale **Amministrazione del database**, capitolo **Creazione di un database AssetCenter**.
- 7 Selezionare l'opzione **Importazione di dati supplementari**.
- 8 In **Dati da importare**, selezionare **Report Crystal Reports**.
- 9 Cliccare su **Crea** per convalidare la creazione del database.

### **Importazione dei report in un database esistente**

Per importare i report in un database esistente:

- 1 Avviare AssetCenter Database Administrator.
- 2 Selezionare **File/ Apri**.
- 3 Selezionare l'opzione **Apri un file di descrizione di database crea un nuovo database**.
- 4 Selezionare il file **gbbase.dbb** che si trova nella sottocartella **config** della cartella d'installazione del software AssetCenter.
- 5 Selezionare **Azione/ Crea un database**.
- 6 Selezionare il database nel campo **Database**.
- 7 Deselezionare le opzioni **Creazione database** e **Creazione di dati sistema**.
- 8 Selezionare l'opzione **Importazione di dati supplementari**.
- 9 In **Dati da importare**, selezionare **Report Crystal Reports**.
- 10 Cliccare su **Crea** per convalidare l'importazione dei report.

## **Dettagli di un report**

Per visualizzare l'elenco dei report, selezionare il menù **File/ Report**.

I dettagli di un report in AssetCenter sono costituiti dalle informazioni seguenti:

### **File**

Questo campo non può essere modificato direttamente. Indica il nome del file report (senza estensione né cartella) importato mediante il pulsante **.** Importa...

Numerosi pulsanti consentono di lavorare sui report:

- **For lingothannel**: questo pulsante dei dettagli di un report consente di importare (la prima volta per creare il report, le volte seguenti per modificarlo) un report esterno. I report esterni hanno l'estensione **.RPT**. L'importazione di un report esterno aggiorna il campo **File** (nome SQL: FileName) dei dettagli del report AssetCenter.
- **[Sp]** Esporta<sub>na</sub>]: questo pulsante dei dettagli di un report consente di creare un file **.RPT** a partire dal report contenuto nel database AssetCenter. Per default, la finestra che si apre propone come nome di file il nome

contenuto nel campo **File**. È possibile modificarlo. Questa operazione consente di ritoccare un report con l'editor di report esterno.

- *<u>A Anteprima</u>*; questo pulsante, accessibile a partire dal menù **File/ Stampa**, consente di ottenere un'anteprima del report prima della stampa.
- **E** Stampa : questo pulsante, accessibile a partire dal menù **File/ Stampa**, consente di ottenere un'anteprima del report prima della stampa.

#### NOTA:

Quando si fa clic sul pulsante  $\boxed{a}$  Anteprima  $\boxed{0}$   $\boxed{a}$  Stampa, AssetCenter crea un file temporaneo a partire dal report contenuto nel database. Questo file viene trattato dal motore di stampa di Crystal Reports e viene eliminato subito dopo. I dati visualizzati sono i dati correnti del database aperto.

# **Modifica di un report Crystal Reports**

Per modificare un report contenuto nel database AssetCenter, è necessario avere Crystal Reports.

La procedura da seguire è la seguente:

- 1 Visualizzare i dettagli del report mediante il menù **File/ Report**.
- 2 Fare clic sul pulsante **Columber** per creare un file **.rpt.**
- 3 Modificare il report **.rpt** con Crystal Reports e salvarlo.
- 4 Visualizzare di nuovo i dettagli del report mediante il menù **Strumenti/ Reporting/ Report**.
- 5 Importare il file **.rpt** per aggiornarlo e modificare il record.

# **Statistiche Crystal Reports**

Per visualizzare report Crystal che si aggiornano automaticamente, utilizzare il menù **Strumenti/ Reporting/ Statistiche Crystal Reports**. È possibile visualizzare gli stessi report a cui si accede mediante il menù **Strumenti/ Reporting/ Report**.

### **Natura**

Indica la natura del report da visualizzare. Il campo a destra di questo campo consente di selezionare il report da visualizzare. I report proposti dipendono dalla Natura selezionata.

# **Pulsante Aggiornamento automatico**

Questo pulsante è rappresentato dall'icona  $\bullet$ .

- Fare clic sul pulsante sinistro del mouse per attualizzare immediatamente il report.
- Fare clic sul pulsante destro del mouse per regolare la frequenza di aggiornamento automatico dei report.

# **Pulsante Zoom**

Questo pulsante è rappresentato dall'icona  $\varpi$ . Modifica il fattore di (3 livelli).

# **Creazione di un report dettagliato**

Un report dettagliato è un report che stampa informazioni dettagliate su uno o più record selezionati in un elenco.

# **Esempio d'utilizzazione**

- 1 Visualizzare l'elenco degli asset.
- 2 Selezionare un asset.
- 3 Selezionare il menù **File/ Stampa**.
- 4 Attribuire il valore Report dettagliato (Crystal Reports) al campo **Tipo**.
- 5 Selezionare il report.
- 6 Lanciare la stampa

Ciò provoca la stampa di un report dettagliato per ogni record selezionato.

# **Impostazione dei parametri del report con Crystal Reports**

Affinché un report possa essere dettagliato, seguire le istruzioni seguenti (esempio preso da Crystal Reports Professionnel 5.0 versione inglese):

1 Creare un campo di formula con il menù **Insert/ Formula Field**. Il suo nome deve rispettare la sintassi seguente:

```
<Nome SQL della tabella per la quale il report è 
contestuale>Id
```
#### NOTA:

Occorre rispettare la distinzione maiuscole/minuscole per i nomi SQL delle tabelle.

Ad esempio, per creare un report contestuale sulla tabella degli asset, la formula è:

amAssetId

#### NOTA:

Non confondere la sintassi nel nome del campo di formula con il nome SQL del campo che serve come chiave principale. Ad esempio, la chiave principale della tabella degli asset è lAstId, che è diverso da amAssetId.

La formula CurrentUserId (rispettare la distinzione maiuscole/minuscole) consente di identificare l'utente che stampa il report. Al momento della stampa, questa formula assumerà il valore del numero di identificazione (cioè il valore del campo con nome SQL: lEmplDeptId per il login corrente) dell'utente connesso al database AssetCenter.

Per visualizzare il risultato del report su un determinato record della tabella del contesto, modificare il campo di formula e attribuirgli il valore della chiave principale della tabella per un record esistente nel database AssetCenter.

Esempio:

 $512$ 

NOTA:

La modifica del campo di formula viene effettuata nella finestra visualizzata automaticamente quando si convalida il nome del nuovo campo di formula. Se il campo di formula esiste già, è possibile modificarlo facendo clic sul pulsante **Edit** 

2 Modificare la formula di selezione con il menù **Report/ Edit Selection Formula/ Record**. Deve avere la forma:

```
{<Nome SQL della tabella del contesto>.<Nome SQL del campo
 che serve come chiave principale>} = @<Nome del campo di
 formula>}
```
Non è importante distinguere le maiuscole dalle minuscole per i nomi SQL delle tabelle e dei campi.

{amAsset.lAstId} = {@amAssetId}

Procedendo come spiegato sopra, AssetCenter identifica automaticamente il report come essendo contestuale al momento della sua importazione nel database. Lo si constata quando si esegue la serie di operazioni seguente:

- 1 Accedere all'elenco dei report mediante il menù **File/ Report**.
- 2 Creare un nuovo report.
- 3 Importare il file Crystal Reports con estensione **.rpt** facendo clic sul pulsante **.** Importa...
- 4 Dopo aver aggiunto il file, si constaterà che il campo **Tabella** (nome SQL: TableName) indica il nome SQL della tabella del contesto. Se non è il caso, verificare il campo di formula e la formula di selezione nel report Crystal Reports

# **Identificazione dei report Crystal relativi a un dato modulo**

Per identificare i report Crystal relativi a un dato modulo:

- 1 Avviare AssetCenter.
- 2 Visualizzare l'elenco dei report (**Strumenti/ Reporting/ Report**).
- 3 Cliccare sul pulsante destro del mouse nell'elenco.
- 4 Selezionare **Configura l'elenco** nel menù di scelta rapida.
- 5 Aggiungere il collegamento **Dominio [Domain]** alle colonne dell'elenco.
- 6 Cliccare su **OK**.
- 7 Ordinare l'elenco sulla colonna **Dominio**.
- 8 I report del modulo sono identificati dal nome del dominio. Esempio: **/Gestione del parco/Informatica/Report/**.

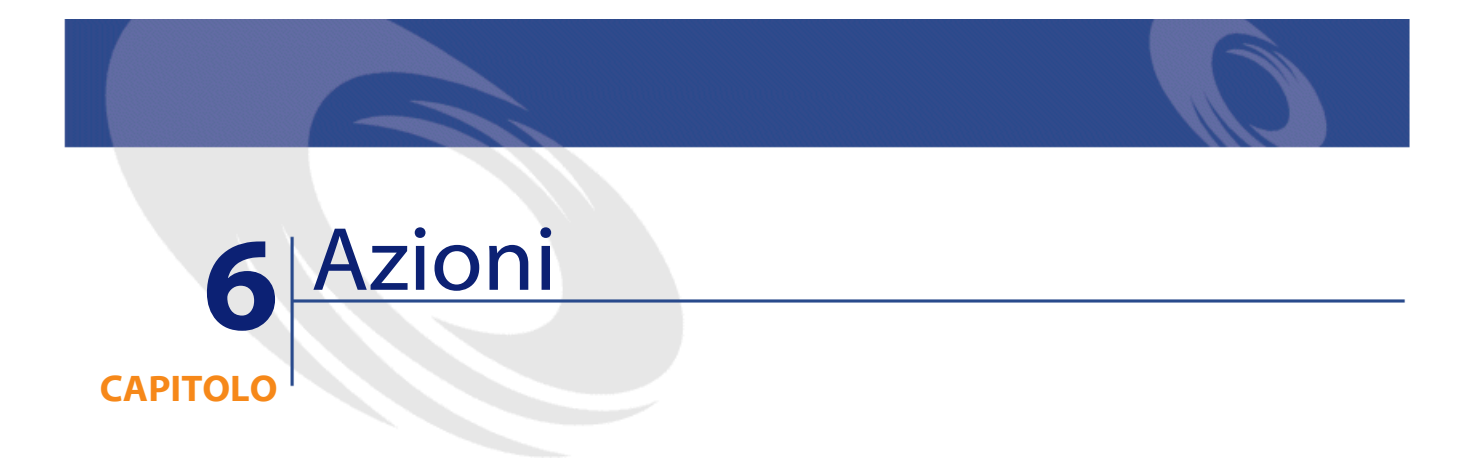

Il presente capitolo spiega come definire un'azione con AssetCenter. Per definire un'azione, selezionare il menù **Strumenti/ Azioni/ Modifica**. È possibile eseguire le azioni mediante il menù Strumenti/ Azioni o l'elenco contestuale Azioni della barra degli strumenti.

# **Definizione di un'azione**

Un'azione è un'operazione che ricorre ad un programma eseguibile direttamente da AssetCenter.

Un'azione può essere di diversa Natura:

- Eseguibile,
- DDE
- Sistema di messaggistica,
- Procedura: modifica di un oggetto del database AssetCenter,
- Assistente,
- Stampa.

AssetCenter 4.1.0 - Utilizzazione avanzata 97

- Installazione
- Azione

Le azioni devono essere predefinite per potere essere eseguite in qualsiasi momento mediante una semplice selezione in un elenco.

#### NOTA:

È possibile definire un dominio per un'azione e di conseguenza categorizzare per funzioni, grazie ai domini funzionali.

## **Dominio funzionale**

AssetCenter consente di definire i domini raggruppando le funzionalità del software. Per default alcuni domini funzionali vengono consegnati con il software. Questi corrispondono ai moduli che è possibile attivare o disattivare attraverso il menù File/ Attivazione dei moduli.

I domini funzionali vengono utilizzati per creare e catalogare le informazioni visualizzate nel riquadro delle funzioni e dei preferiti. Di conseguenza quando si seleziona un dominio funzionale per un'azione, questa comparirà nel riquadro delle funzioni e dei preferiti sotto l'intestazione del dominio funzionale.

#### NOTA:

Il contenuto del riquadro delle funzioni è organizzato e modificato in funzione del contesto. Se l'azione è contestuale (può essere eseguita, per esempio solo se la finestra dei dipendenti è aperta), verrà visualizzata nel riquadro delle funzioni e dei preferiti solo se il contesto visualizzato corrisponde al contesto adeguato (la tabella dei dipendenti in questo caso).

Per definire un dominio funzionale:

- 1 Cliccare su **Nuovo**,
- 2 Selezionare il menù **Amministrazione/ Domini funzionali**,
- 3 Dare un **Nome** al dominio funzionale. Il nome prescelto verrà visualizzato nel riquadro delle funzioni e dei preferiti. Per default AssetCenter assegna un **Nome SQL** al dominio funzionale; è possibile modificare il valore se necessario.
- 4 Selezionare eventualmente un **Dominio principale** per il dominio funzionale.
- 5 Terminare la creazione cliccando su **Crea**.

# **Creazione di un'azione**

Questa parte descrive in modo dettagliato la creazione di un'azione:

- Tipi di azione
- Metodo generale
- Completare la scheda DDE
- Completamento della scheda Sistema di messaggistica

## **Tipi di azione**

AssetCenter consente di definire diversi tipi d'azione.

#### $N$  NOTA:

AssetCenter autorizza unicamente la creazione di azioni di tipo **Eseguibile**, **Sistema di messaggistica** o **Stampa**. Le azioni di tipo **DDE**, **Script** e **Procedura guidata** sono riservate e possono essere solo eseguite.

### **Azione di tipo Eseguibile**

Un'azione di tipo **Eseguibile** provoca l'esecuzione di un programma.

Lancia un'applicazione di tipo **.exe**, **.com**, **.bat**, **.pif**. È possibile anche fare riferimento a documenti di qualsiasi tipo, a condizione che la loro estensione sia associata a un'applicazione mediante il file manager di Windows.

### **Azione di tipo DDE**

Un'azione di tipo D**D**E lancia una query DDE a destinazione di un'applicazione che gestisce i DDE.

DDE significa Dynamic Data Exchange e designa i meccanismi di scambio dinamico dei dati tra applicazioni. Nel caso di AssetCenter, si utilizza il DDE per fare eseguire comandi da un'altra applicazione. Esempio: mediante DDE, si può chiedere a Microsoft Word di aprire un file con un nome specificato e un contenuto dato.

# **Azione di tipo Sistema di messaggistica**

Un'azione di tipo **Sistema di messaggistica** consente di trasmettere un messaggio:

- Tramite il sistema di messaggistica interno di AssetCenter.
- Tramite un sistema di messaggistica esterno con lo standard VIM (Lotus Notes, Lotus cc:Mail?).
- Tramite un sistema di messaggistica esterno con lo standard MAPI (Microsoft Exchange, Microsoft Outlook...).
- Tramite un sistema di messaggistica con lo standard Internet SMTP.

#### **ATTENZIONE:**

Si possono solo inviare messaggi mediante i sistemi di messaggistica a cui ci si può connettere.

Per inviare un messaggio con lo standard VIM, MAPI o SMTP, AssetCenter utilizza:

- I campi **Account** (nome SQL: MailLogin) e **Password** (nome SQL: MailPassword) della scheda **Sistema di messaggistica** dei dettagli del dipendente che ha aperto il database AssetCenter (tabella dei servizi e dipendenti), per identificare il mittente del messaggio.
- Il campo **E-mail**(nome SQL: EMail) della scheda **Generale** dei dettagli dei dipendenti, per identificare il destinatario del messaggio.

Per inviare un messaggio mediante il sistema di messaggistica interno di AssetCenter, AssetCenter utilizza i campi **Login** (nome SQL: UserLogin) e **Password** della scheda **Profilo** dei dettagli del mittente e del destinatario.

#### NOTA:

L'indirizzo del sistema di messaggistica interno di un utente AssetCenter è il suo **Login**.

#### **ATTENZIONE:**

L'amministratore deve creare un utente con nome Admin e completare i campi **Account**, **E-mail** e **Password** per poter utilizzare un sistema di messaggistica esterno e garantire il corretto funzionamento di AssetCenter Server.

## **Azione di tipo Procedura**

Un'azione di tipo **Procedura** può effettuare qualsiasi operazione sul database AssetCenter. Consente all'utente esperto di avere un controllo esteso sul database e di eseguire operazioni che non sono realizzabili con altri tipi di azione, in particolare:

- Creare un record
- Eliminare un record
- Duplica un record
- Modificare uno o più oggetti del database AssetCenter, come tutti i record di una tabella, un campo o un collegamento.

Le operazioni eseguite mediante questo tipo di azione vengono descritte da una procedura Basic che consente l'utilizzazione di funzioni complesse simile a quella degli API AssetCenter.

#### NOTA:

La complessità delle funzioni che si possono utilizzare nelle azioni di tipo **Procedura**, associata alle possibilità di modifica in profondità del database, fa sì che questo tipo di azione, potenzialmente pericolosa per l'integrità del database, deve essere strettamente riservata agli utenti avanzati.

In funzione del contesto dell'azione, le funzioni utilizzate per modificare il valore di un oggetto del database sono diverse:

- Se l'azione non possiede un contesto, si devono utilizzare le funzioni derivate dalle API AssetCenter come **AmSetFieldStrValue()** o **AmSetFieldLongValue()**.
- Se l'azione possiede una tabella come contesto, si può utilizzare la funzione **Set()** la cui sintassi è:

```
Set [<Collegamento.Collegamento.Campo>]=<Valore>
```
## **Azione di tipo Procedura guidata**

Gli assistenti guidano passo a passo nella realizzazione di task complessi o sistematici. La realizzazione di un assistente passa per la conoscenza di un linguaggio di programmazione dedicato.

#### NOTA:

Gli assistenti sono azioni complesse. Per ulteriori informazioni consultare il presente manuale, capitolo **Procedure guidate**.

## **Azione di tipo Stampa**

Un'azione di tipo **Stampa** consente di stampare un report o un modulo.

I campi da completare per questo tipo di azione sono i seguenti:

- campo **Tipo** (seFormType): consente di indicare il tipo di documento da stampare (report o modulo).
- campo **Report** o **Modulo**: consente di indicare il report o il modulo da utilizzare.

#### NOTA:

Il contesto dell'azione è determinato dal contesto definito per il report o per il modulo.

# **Azione di tipo installazione**

Un'azione di tipo **Installazione** consente di lanciare l'installazione su un elenco di computer definiti nella tabella dei computer.

Questa azione è contestuale nella tabella dei computer

I campi da completare per questo tipo di azione sono i seguenti:

- **workflow d'installazione**: selezionare il workflow d'installazione creato o importato.
- **server d'installazione**: selezionare l'applicazione server d'installazione.

Per ulteriori informazioni sull'elaborazione e la configurazione dell'installazione, consultare il manuale **Peregrine Automated Desktop Administration**.

## **Azione di tipo azione**

Un'azione di tipo **Azione** consente di eseguire, in funzione della richiesta completata, un'altra azione.

I campi da completare per questo tipo di azione sono i seguenti:

- campo **Azione da eseguire**: consente di indicare quale azione deve essere lanciata.
- campo **Richiesta di selezione**: consente di immettere lo script di richiesta che indicherà il contesto di applicazione dell'azione.

# **Metodo generale**

Per creare un'azione:

- 1 Selezionare il menù **Strumenti/ Azioni/ Modifica**.
- 2 Fare clic su **Nuovo**.
- 3 Assegnare un nome all'azione.
- 4 Nel campo **Tipo** (nome SQL: seActionType), precisare il tipo di azione che si desidera creare. Il tipo di azione selezionato condiziona la visualizzazione di una delle schede seguenti:
	- **Eseguibile**.
	- **DDE**.
	- **Sistema di messaggistica**.
	- **Procedura**.
	- **Procedura guidata**.
- **Stampa**.
- 5 Completare eventualmente il campo **Nome SQL** (nome SQL: SQLName) dei dettagli dell'azione. Questo nome SQL identifica l'azione in modo unico e viene utilizzato in particolare all'esecuzione di un'azione mediante un comando DDE (nel caso in cui AssetCenter viene utilizzato come server di comandi DDE).

#### NOTA:

Se si omette di completare il campo **Nome SQL**, AssetCenter genera un nome SQL standard.

- 6 Completare il campo **Contesto** (nome SQL: ContextTable):
	- Se si seleziona una tabella nell'elenco a discesa, l'azione è contestuale: verrà proposta solo se si visualizza l'elenco dei record di questa tabella o i dettagli di uno di loro.
	- Se l'azione è indipendente dalle tabelle, selezionare l'opzione **(Nessuna tabella)** all'inizio dell'elenco a discesa.
- 7 Completare eventualmente il campo **Dominio**, che consente di indicare il dominio funzionale al quale l'azione appartiene. È con il nome di questo dominio che verrà visualizzata l'azione nel riquadro delle funzioni e dei preferiti.
- 8 Associare eventualmente un'icona all'azione:

A tale scopo, utilizzare il quadrato che si trova in alto a sinistra nella finestra dei dettagli dell'azione. L'immagine appare quindi nell'elenco contestuale Azioni della barra degli strumenti. L'icona attiva di questo elenco (quella che appare per default sullo schermo) è quella dell'ultima azione eseguita mediante la barra degli strumenti.

9 Completare i campi della scheda **Descrizione** e quelli della scheda specifica del Tipo di azione che si crea.

10 Fare clic su  $\sqrt{\frac{C_{\text{rea}}}{C_{\text{rea}}}}$ .

#### NOTA:

L'amministratore di AssetCenter vede tutte le azioni, che siano condivise o meno, e chiunque ne sia l'autore.

# **Completare la scheda DDE**

Le informazioni di un'azione di tipo DDE figurano nella scheda DDE dei dettagli di un'azione.

Questa scheda viene visualizzata solo se si è attribuito il valore **DDE** al campo **Tipo** (nome SQL: seActionType) delle informazioni di base dell'azione.

I meccanismi DDE si basano su servizi proposti dai software. Per potere eseguire meccanismi DDE, occorre definire un tema che situa il contesto in cui i comandi devono essere eseguiti.

Indicare quindi:

- Nel campo **Servizio** (nome SQL: DDEService), il nome del servizio DDE proposto dall'eseguibile che si desidera sollecitare. La maggior parte del tempo, questo servizio è unico per un eseguibile. Consultare la documentazione dell'eseguibile per trovare l'elenco dei servizi che propone.
- Nel campo **Tema** (nome SQL: DDETopic), il contesto nel quale l'azione deve essere eseguita.
- Nel campo **Comando** (nome SQL: DDECommand), i comandi che si richiede all'applicazione esterna di eseguire.

Nel caso di Word, il comando può essere un comando Word Basic o Visual Basic.

Se il servizio DDE dell'applicazione sollecitata lo consente, si possono mettere diversi comandi l'uno dopo l'altro.

Si deve rispettare la sintassi imposta dall'applicazione esterna.

• Se il servizio non è presente, indicare nel campo **File** (nome SQL: ActionFile) il file che consente di lanciare l'applicazione che attiva il servizio. Si tratta dell'applicazione principale che risponde ai comandi DDE.

#### **Nota importante**

I comandi trasmessi all'applicazione esterna sono tra parentesi quadre ([, ]. Ad esempio (nel caso di un comando Word):

#### [FileOpen("c:\tmp\test.txt")]

• Quando l'azione è contestuale, si ha la possibilità di utilizzare variabili che fanno riferimento al valore di un campo del database. Anche queste variabili sono tra parentesi quadre, quindi AssetCenter non riesce a distinguere tra un comando e una variabile. È necessario identificare precisamente i comandi facendo precedere le parentesi dal carattere \. Così l'esempio precedente si scrive (nel caso di un'azione contestuale):

\[FileOpen("c:\tmp\test.txt")\]

Si possono combinare comandi e variabili, come sotto (il contesto è in questo caso la tabella degli asset):

 $\left[\frac{|FileOpen("c:\t{mp}\n'']\cdot.txt"\right)\]\left[\text{FileClose}(\i{||FileExit|})\right]$ 

• Se l'azione non è contestuale, il problema non si pone. I testi tra parentesi quadre sono sempre considerati come comandi da trasmettere all'applicazione esterna.

# **Completamento della scheda Sistema di messaggistica**

Le informazioni relative a un'azione di tipo Sistema di messaggistica figurano nella scheda Sistema di messaggistica dei dettagli di un'azione. Questa scheda viene visualizzata solo se si è assegnato il valore **Sistema di messaggistic**a al campo **Tipo** (nome SQL: seActionType) delle informazioni di base dell'azione.

#### **ATTENZIONE:**

Per un corretto funzionamento del sistema di messaggistica, la variabile d'ambiente PATH del sistema deve puntare verso la cartella che contiene le DLL VIM (VIM.DLL per la versione 16 bit di AssetCenter e VIM32.DLL per la versione 32 bit) e MAPI (MAPI.DLL per la versione 16 bit di AssetCenter o MAPI32.DLL per la versione 32 bit).

# **Scopo del campo Oggetto referenziato (nome SQL: RefObject)**

Questo campo consente di selezionare un collegamento dalla tabella selezionata nel campo **Contesto** (nome SQL: ContextTable).

Questo campo serve solo ai messaggi indirizzati al sistema di messaggistica interno di AssetCenter. Consente di accedere direttamente all'oggetto che ha attivato l'invio del messaggio facendo clic sul pulsante Oggetto referenziato... nei dettagli del messaggio. Quando l'oggetto a cui si fa riferimento è direttamente il record che attiva l'azione, il campo **Oggetto referenziato** (nome SQL: RefObject) non viene completato.

#### **Come ricevere una notifica di ricevimento?**

Affinché il mittente del messaggio riceva una notifica di ricevimento nel suo sistema di messaggistica corrente, selezionare la casella **Ricevuta** (nome SQL: bAcknowledgment).

Questa notifica di ricevimento sarà inviata all'indirizzo indicato dal campo **E-mail** (nome SQL: EMail) della scheda **Generale** dei dettagli del dipendente che ha aperto il database AssetCenter (tabella dei servizi e dipendenti).

#### NOTA:

Non è possibile ricevere una notifica di ricevimento per un messaggio inviato mediante il sistema di messaggistica interno di AssetCenter o mediante un sistema di messaggistica con lo standard MAPI o SMTP.

## **Come indicare un indirizzo?**

Seguono i diversi modi per indicare un indirizzo:

## **Indirizzo con la forma <motore di sistema di messaggistica>:<indirizzo del sistema di messaggistica>**

<Motore di sistema di messaggistica> può essere:

• AM: per forzare l'utilizzazione del sistema di messaggistica interno di AssetCenter.

- MAPI: per forzare l'utilizzazione di un sistema di messaggistica con lo standard MAPI (Internet Mail, Microsoft Outlook?).
- VIM: per forzare l'utilizzazione di un sistema di messaggistica con lo standard VIM (Lotus Notes?).
- SMTP: per forzare l'utilizzazione di un sistema di messaggistica con lo standard SMTP (standard Internet).

<indirizzo del sistema di messaggistica> presenta la stessa forma degli indirizzi utilizzati abitualmente nel sistema di messaggistica selezionato. Gli indirizzi del sistema di messaggistica interno sono i login.

Esempi di indirizzi:

- AM:Admin
- MAPI:CatiaBernardi@taltek.com
- VIM:Catia Bernardi / TALTEK
- SMTP:cbernardi@taltek.com

### **Indirizzo con la forma <login AssetCenter>**

In questo caso, il sistema di messaggistica utilizzato sarà quello indicato nel campo **E-mail** (nome SQL: EMail) della scheda **Generale** dei dettagli del dipendente il cui **Login** (scheda **Profilo** dei dettagli del dipendente) viene specificato nell'indirizzo.

Se questo campo **E-mail** non viene completato, il messaggio viene inviato tramite il sistema di messaggistica interno.

Esempio:

- 1 Viene inviato un messaggio ai login AssetCenter Catia, Geraldo e Filippo.
- 2 I campi **E-mail** indicano MAPI:CatiaBernardi@taltek.com per Catia e VIM:Geraldo Colombo / Taltek per Geraldo. Il campo **E-mail**(nome SQL: EMail) di Filippo è vuoto.
- 3 Se il mittente ha un account su MAPI, il messaggio sarà inviato a Catia tramite MAPI e agli altri due destinatari mediante il sistema di messaggistica interno di AssetCenter.
4 Se il mittente ha un account su VIM, il messaggio sarà inviato a Geraldo tramite VIM e agli altri due destinatari tramite il sistema di messaggistica interno di AssetCenter.

#### **Indirizzo con variabili contestuali**

Se l'azione è contestuale, si possono utilizzare variabili tra [ ]. Queste variabili chiamano il valore di un campo nel database AssetCenter.

Esempio: per inviare un messaggio all'utente dell'asset selezionato nella tabella degli asset, si può indicare come indirizzo **[Utente.E-mail]**.

## **Esempi di azioni**

Il presente paragrafo presenta esempi di azioni AssetCenter:

- Esempio di azione di tipo eseguibile
- Esempio di azione di tipo DDE
- Esempio di azione di tipo sistema di messaggistica
- Esempio di azione di tipo Procedura

### **Esempio di azione di tipo eseguibile**

La finestra seguente definisce un'azione non contestuale che lancia AssetCenter Server e lo connette a un database **acdemo**:

**AssetCenter** 

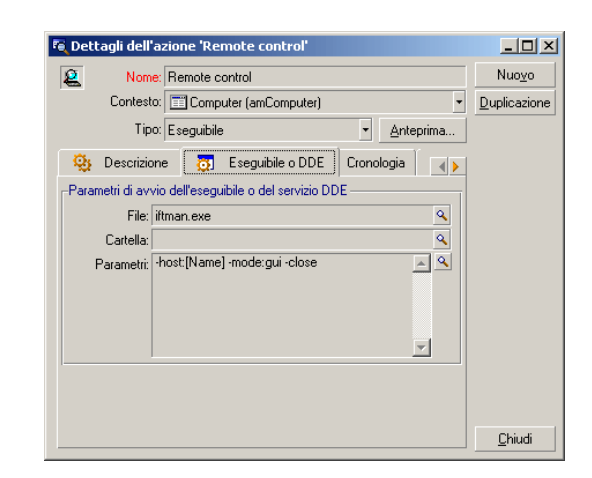

**Figura 6.1. Azione di tipo eseguibile - finestra dei dettagli**

### **Esempio di azione di tipo DDE**

Le applicazioni delle azioni di tipo **DDE** sono numerose:

- Inserimento dei dati AssetCenter in una tabella Microsoft Excel.
- Inserimento di informazioni relative a un comando in un software contabile.
- Invio automatico di un fax di conferma di dichiarazione o conclusione di un incidente.
- Invio automatico di un fax di richiesta di intervento.
- Ecc...

Il presente paragrafo descrive un esempio semplice di azione di tipo **DDE**.

### **Scopo dell'azione**

Si tratta di inviare una lettera di conferma di richiesta di acquisto. Questa azione viene attivata a partire dai dettagli di una richiesta di acquisto.

L'azione utilizza un collegamento DDE tra Microsoft Word 7 e AssetCenter. Inserisce informazioni relative alla richiesta in un documento Word (dati del richiedente e numero della richiesta) e lo stampa.

### **Preliminare: preparazione della lettera Word**

Si tratta innanzitutto di creare il documento Word **LetteraTipo.doc** che sarà stampato.

La lettera tipo si presenta con la forma:

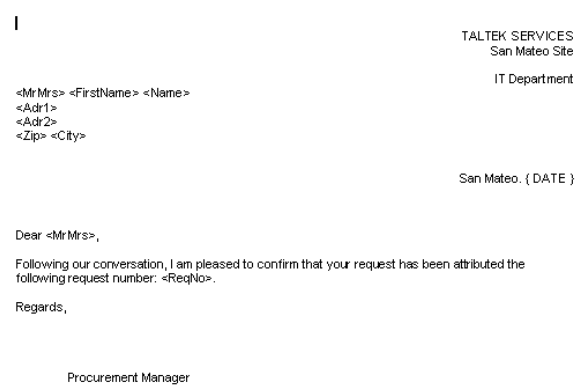

#### **Figura 6.2. "LetteraTipo.doc"**

Il documento **LetteraTipo.doc** viene memorizzato nella cartella di installazione di AssetCenter.

Il file **Normal.dot** viene associato al file **LetteraTipo.doc**. Contiene una macro, **mymacro.bas**:

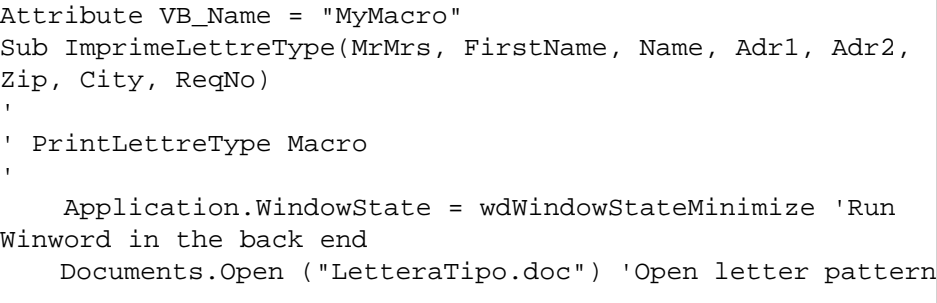

AssetCenter 4.1.0 - Utilizzazione avanzata 111

```
 Documents("LetteraTipo.doc").Activate 
     Selection.Find.ClearFormatting 'Clear parameters for 
Find function 
     Selection.Find.Replacement.ClearFormatting 'Clear 
parameters for Replace function 
     With Selection.Find 
         .Text = "<MrMrs>" 
          .Replacement.Text = MrMrs 
         .Forward = True 
         .Wrap = wdFindContinue 
          .Format = False 
          .MatchCase = False 
          .MatchWholeWord = False 
         .MatchWildcards = False 
          .MatchSoundsLike = False 
          .MatchAllWordForms = False 
     End With 
     Selection.Find.Execute Replace:=wdReplaceAll 'Execute 
replacement 
     With Selection.Find 
          .Text = "<FirstName>" 
          .Replacement.Text = FirstName 
     End With 
     Selection.Find.Execute Replace:=wdReplaceAll 
     With Selection.Find 
         .Text = "<Name>" 
          .Replacement.Text = Name 
     End With 
     Selection.Find.Execute Replace:=wdReplaceAll 
     With Selection.Find 
          .Text = "<Adr1>" 
          .Replacement.Text = Adr1 
     End With 
     Selection.Find.Execute Replace:=wdReplaceAll 
     With Selection.Find 
        Text = "<Adr2>" .Replacement.Text = Adr2
```

```
 End With 
     Selection.Find.Execute Replace:=wdReplaceAll 
     With Selection.Find 
         .Text = "<Zip>" 
         .Replacement.Text = Zip 
     End With 
     Selection.Find.Execute Replace:=wdReplaceAll 
     With Selection.Find 
         .Text = "<City>" 
         .Replacement.Text = City 
     End With 
     Selection.Find.Execute Replace:=wdReplaceAll 
     With Selection.Find 
         .Text = "<ReqNo>" 
         .Replacement.Text = ReqNo 
     End With 
     Selection.Find.Execute Replace:=wdReplaceAll 
     ActiveDocument.PrintOut 'Print document 
    ActiveWindow.Close (wdDoNotSaveChanges) 'Close document
 w/o updating 
     MsgBox ("Your document is being printed.") 'Notify user
End Sub
```
#### **Fase 1: creazione dell'azione AssetCenter**

Per creare l'azione AssetCenter:

- 1 Aprire la tabella delle azioni (menu **Strumenti/ Azioni/ Modifica**).
- 2 Fare clic su  $\frac{N\omega_0}{\omega_0}$  per creare una nuova azione.
- 3 Completare il campo **Contesto** (nome SQL: ContextTable) perché indichi la tabella delle richieste d'acquisto.
- 4 Indicare il Tipo **DDE**.
- 5 Completare la scheda **DDE**, perché definisca il collegamento DDE tra AssetCenter e Microsoft Word 7.

Nella scheda DDE:

- 1 Il campo **Servizio** (nome SQL: DDEService) indica Winword.
- 2 Il campo **Tema** (nome SQL: DDETopic) contiene System.
- 3 Il riquadro **Avvio** del servizio indica l'eseguibile **Winword.exe** e il suo percorso.
- 4 Il campo **Comando** (nome SQL: DDECommand) precisa la macro da lanciare e i suoi parametri:

\[MyMacro.ImprimeLettreType "[Requester.MrMrs]",

```
"[Requester.FirstName]", "[Requester.Name]",
```
"[Requester.Location.Address1]",

```
"[Requester.Location.Address2]", "[Requester.Location.ZIP]",
```

```
 "[Requester.Location.City]", "[ReqNumber]"\]
```
Fare clic su **Dea** per convalidare la creazione dell'azione.

#### **Fase 2: lancio dell'azione**

Per lanciare l'azione:

- 1 Aprire la tabella delle richieste d'acquisto.
- 2 Selezionare una richiesta d'acquisto.
- 3 Lanciare l'azione mediante il menù **Strumenti/ Azioni**.

Quando l'azione è attivata:

- 1 Microsoft Word si lancia e carica **LetteraTipo.doc**.
- 2 I dati del richiedente e il numero della richiesta vengono inseriti nella lettera.
- 3 La lettera viene stampata.

### **Esempio di azione di tipo sistema di messaggistica**

Si invia un messaggio a partire dall'elenco degli asset per indicare la data di scadenza dell'affitto di un asset alla persona che si serve dell'asset. Questo asset deve avere lesing come modalità di acquisto ed essere legato a un contratto d'affitto (scheda Acquis.). Affinché l'oggetto a cui si fa riferimento sia il contratto d'affitto, configurare i dettagli dell'azione nel modo seguente:

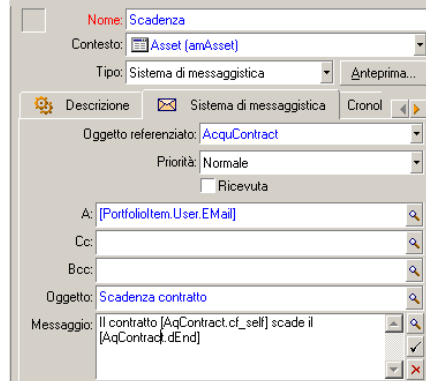

**Figura 6.3. Azione di tipo sistema di messaggistica con oggetto referenziato - finestra dei dettagli**

### **Esempio di azione di tipo Procedura**

La creazione di un'azione di tipo **Procedura** si riassume essenzialmente alla scrittura della procedura Basic che modifica il database AssetCenter.

#### $N$  NOTA:

L'utilizzazione di funzioni specifiche di queste azioni è autorizzata per queste procedure. Un indice di queste funzioni è disponibile nel manuale "Programmer's Reference", capitolo "Index of functions by field of application", paragrafo "Built-in functions"

#### **Preambolo**

Preparare la creazione dell'azione seguendo queste fasi:

- 1 Selezionare il menù **Strumenti/ Azioni/ Modifica** e fare clic sul pulsante Nuoyo nella finestra dei dettagli delle azioni.
- 2 Assegnare un nome all'azione che si sta per creare, ad esempio Test e completare il campo **Tipo** (nome SQL: seActionType) con il valore **Procedura**. Non selezionare nessun contesto per l'azione. Fare clic  $S11$   $C$ rea  $\overline{\phantom{a}}$

**AssetCenter** 

3 Nella scheda **Procedura**, fare clic sul pulsante **p**er visualizzare la finestra del generatore di procedure. La funzione programmabile, detta **Success()**, utilizzata per queste azioni non richiede codice di restituzione esplicito. Nell'esempio che segue, verrà creato un nuovo record nella tabella delle nature sulla base delle informazioni contenute nella tabella sotto:

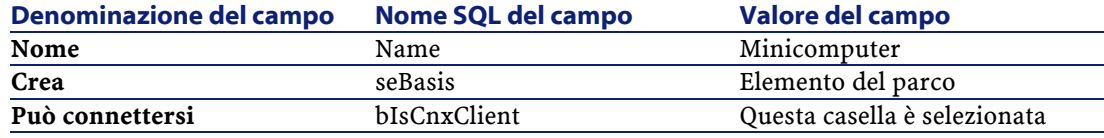

### **Scrittura della procedura**

Immettere la procedura seguente:

```
Dim lrec As Long 
Dim lres As Long 
  lrec=AmCreateRecord("amNature") 
   lres=AmSetFieldStrValue(lrec, "Name", "Minicomputer") 
   lres=AmSetFieldStrValue(lrec, "seBasis", 1) 
   lres=AmSetFieldStrValue(lrec, "blsCnxClient", 1) 
   AmInsertRecord(lrec)
```
NOTA:

Questa azione crea la natura desiderata senza intervento da parte dell'utente.

### **Dimostrazione della funzione Set()**

La procedura che segue crea la stessa natura a partire da un'azione di tipo **Procedura**, precisando la tabella delle nature come contesto per l'azione. La procedura può quindi essere scritta:

```
Set [Name]="Minicomputer" 
Set [seNature]=1 
Set [blsCnxClient]=1
```
#### $NOTA$

Per eseguire questa azione, l'utente deve aprire la tabella delle nature e fare clic su Nuoyo . Dopo aver eseguito l'azione, deve anche fare clic su <u>LGea per</u> convalidare la creazione.

#### **Suggerimento**

Se si desidera invalidare l'esecuzione di un'azione nella procedura, è sufficiente rendere esplicito il codice di restituzione attribuendogli un valore diverso da 0 (ad esempio, 12001). Questo valore è considerato come un codice d'errore. Il comando seguente interrompe l'azione e annulla tutte le modifiche già attivate:

RetVal=12001

### **Utilizzazione di variabili**

Nelle schede **Eseguibile**, **DDE**, o **Sistema di messaggistica** dei dettagli di un'azione contestuale si possono utilizzare variabili che fanno riferimento al contenuto dei campi o di caratteristiche del database.

Si presentano con la forma **[Collegamento.Collegamento.Campo]**.

Per ottenere assistenza per l'immissione di queste variabili, fare clic sul pulsante a destra del campo da completare.

Tutto ciò che non è tra [] viene considerato come testo.

Esempio: **[Collegamento.Collegamento.Campo].doc** chiama il valore del campo **Campo** nella tabella collegata alla tabella principale passando per i collegamenti **Collegamento.Collegamento**.

#### **ATTENZIONE:**

Affinché il principio delle variabili funzioni, è necessario che il campo **Contesto** (nome SQL: ContextTable) dei dettagli dell'azione indica una tabella di AssetCenter e che si sia selezionato un record nell'elenco dei record della tabella prima di eseguire l'azione.

AssetCenter 4.1.0 - Utilizzazione avanzata 117

### **Caso particolare di un motore Sybase SQL Anywhere**

Se il motore del database InfraCenter è Sybase SQL Anywhere, non è possibile scrivere {d o m all'inizio di un campo dei dettagli di un'azione. Se si desidera che un campo dei dettagli di un'azione inizia con {d o m, si consiglia di far precedere queste stringhe da uno spazio.

### **Test di un'azione**

Per verificare un'azione al momento della creazione, fare clic sul pulsante **Anteprima** che si trova in alto a destra dei dettagli dell'azione da verificare.

### **Pulsante Calcola**

Dopo aver selezionato il contesto, fare clic sul pulsante **Labola**. Ciò ha come effetto il completamento dei campi delle schede **Eseguibile**, **DDE** o **Sistema di messaggistica**. Verificare che le variabili sono state estratte correttamente dal record selezionato nel campo **Contesto** (nome SQL: ContextTable).

#### **Pulsante Esegui**

Questo pulsante consente di eseguire l'azione direttamente a partire da questa finestra.

### **Esecuzione di un'azione**

Un'azione può essere eseguita:

- Mediante l'elenco a discesa il della barra degli strumenti:
	- Il pulsante  $\frac{\omega_0}{\omega_0}$  viene sostituito dall'icona associata all'ultima azione utilizzata sul computer, se questa icona esiste. Se un'azione è stata

già eseguita, facendo clic sull'icona <sub>8</sub>, o sull'icona che la sostituisce, si provoca di nuovo la sua esecuzione.

- $\cdot$  Il pulsante  $\Box$  visualizza l'elenco delle azioni disponibili.
- Per inserire questo elenco a discesa nella barra degli strumenti, utilizzare il menù Strumenti/ Personalizza la barra degli strumenti: esso fa parte della categoria "Strumenti".
- Mediante il menù Strumenti/ Azioni: basta selezionare l'azione nel sottomenù.
- Dal pulsante **Q** Anteprima che si trova in alto a destra dei dettagli dell'azione:
	- Se l'azione è contestuale, precisare il Contesto selezionando un record della tabella di riferimento dell'azione.
	- Fare clic su  $F$  reseguire l'azione.
- Dal menù a scelta rapida accessibile facendo clic con il pulsante destro del mouse. Se almeno un'azione è disponibile per la tabella aperta, la voce Azioni appare nel menù a scelta rapida.

#### **Selezione multipla negli elenchi**

È possibile selezionare più record in un elenco ed applicare loro un'azione.

Così, è possibile selezionare più asset ed inviare lo stesso messaggio agli utenti di tali asset.

#### **Azioni di tipo Procedura guidata**

Gli assistenti sono composti di una successione di pagine ognuna delle quali visualizza informazioni o richiede informazioni all'utente, che si tratti di una scelta da effettuare o di un'informazione da immettere.

La navigazione tra le varie pagine di un assistente è semplice:

• Dopo avere compilato la pagina, è possibile passare alla pagina successiva (determinata da una transizione) facendo clic sul pulsante **EUCCERSIVO > .** Se è stata raggiunta l'ultima pagina dell'assistente, questo pulsante non è più disponibile.

- Si ha sempre la possibilità di tornare indietro per effettuare eventuali correzioni facendo clic sul pulsante « Precedente .
- In qualsiasi momento è possibile eseguire l'azione finale di un assistente facendo clic sul pulsante **Lemina**. Se l'assistente non possiede informazioni sufficienti per effettuare il task che gli è stato assegnata, si tornerà alla pagina appropriata.

È possibile annullare totalmente l'esecuzione di un assistente (e, di conseguenza, dell'azione ad esso associata) facendo clic sul pulsante **Annulla** 

# **7** Sistema di messaggistica

<span id="page-120-0"></span>AssetCenter offre la possibilità di gestire due tipologie di messaggi:

- Messaggi emessi da AssetCenter al database AssetCenter grazie al sistema di messaggistica interno.
- Messaggi modificati in AssetCenter e trasmessi al sistema di messaggistica esterno del mittente del messaggio perché lo invii a un sistema di messaggistica esterno.

## **Funzionamento generale del sistema di messaggistica**

AssetCenter gestisce l'invio di messaggi che utilizzano i protocolli di tipo:

- AM: (AssetCenter)
- SMTP

**CAPITOL** 

- MAPI
- VIM

AssetCenter 4.1.0 - Utilizzazione avanzata 121

**AssetCenter** 

In ricevimento AssetCenter gestisce solo i messaggi di tipo AM (AssetCenter)

**Figura 7.1. Sistema di messaggistica - funzionamento generale**

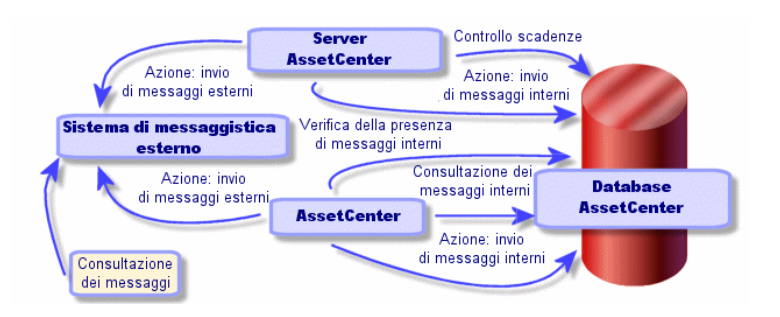

### **Invio di messaggi**

I messaggi sono generati tramite azioni di tipo **Sistema di messaggistica**.

Per poter inviare dei messaggi è quindi necessario creare delle azioni. L'azione viene attivata in diversi modi:

- manualmente, selezionando l'azione nell'elenco del menù **Strumenti/ Azioni**.
- automaticamente tramite AssetCenter Server.
- automaticamente da AssetCenter.

La creazione di azioni di tipo Sistema di messaggistica è descritta nel manuale capitolo Azioni, paragrafo Creazione di un'azione, sottoparagrafo Completamento della scheda Sistema di messaggistica.

### **Consultazione di messaggi**

### **Consultazione di messaggi indirizzati al sistema di messaggistica interno**

Un agente verifica l'arrivo di nuovi messaggi interni e informa sullo schermo gli utenti di AssetCenter della presenza di nuovi messaggi.

Tali messaggi possono essere consultati:

- mediante il menù **Strumenti/ Messaggi**.
- a partire dalla finestra di dialogo che annuncia l'arrivo di nuovi messaggi.

### **Consultazione dei messaggi indirizzati a un sistema di messaggistica esterno**

Il destinatario di questi messaggi può consultarli nel modo abituale con il suo sistema di messaggistica.

#### **Ricevute**

#### NOTA:

Non è possibile ricevere avvisi di ricevimento per un messaggio inviato mediante il sistema di messaggistica interno di AssetCenter o mediante un sistema di messaggistica con lo standard MAPI o SMTP.

Si richiede una ricevuta nei dettagli dell'azione di tipo **Sistema di messaggistica**, campo **Ricevuta** (nome SQL: bAcknowledgment).

La ricevuta sarà inviata all'indirizzo indicato nel campo **E-mail** (nome SQL: EMail) della scheda **Generale** dei dettagli del dipendente che ha aperto il database AssetCenter (tabella dei servizi e dipendenti).

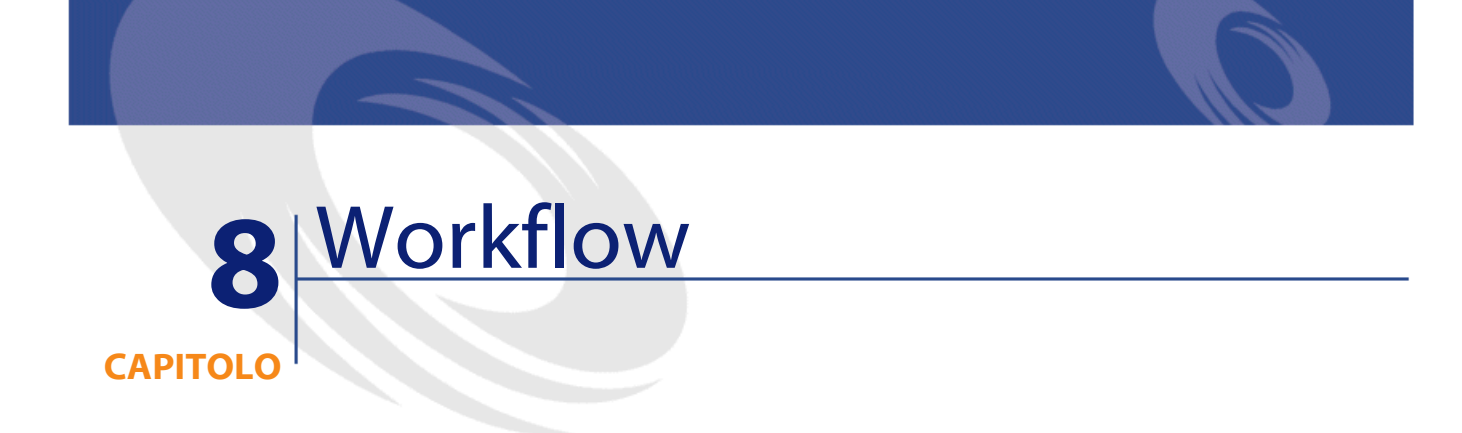

Il presente capitolo descrive in modo dettagliato come AssetCenter consente di definire e gestire schemi di workflow:

# **Definizioni relative al workflow**

La presente sezione definisce alcune nozioni essenziali del workflow:

- Definizione del workflow
- Definizione di un'attività di workflow
- Definizione di un evento di workflow
- Definizione di una transizione di workflow
- Definizione di un task di workflow
- Definizione di un responsabile di attività di workflow
- Definizione di un gruppo di esecuzione di schemi di workflow

### **Definizione del workflow**

Il workflow è la formalizzazione e/o l'automatizzazione delle procedure aziendali.

Ad esempio, è possibile modellizzare e automatizzare grazie al workflow:

- Le procedure di convalida delle richieste d'acquisto.
- Gli spostamenti di asset.
- Ecc...

AssetCenter consente di definire schemi di workflow e di gestirne lo svolgimento.

#### **Schema di workflow**

La creazione di uno schema di workflow in AssetCenter consiste nel definire:

- Attività.
- Eventi di uscita dalle attività che consentono di attivare transizioni.
- Transizioni che attivano attività.
- Un contesto.
- Durate e allarmi.

#### **Figura 8.1. Workflow - schema semplificato**

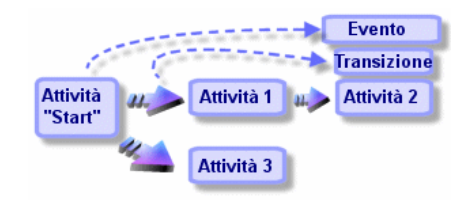

Per accedere alla tabella degli schemi di workflow (nome SQL amWfScheme), selezionare il menù Strumenti/ Workflow/ Schemi di workflow.

#### **Istanza di workflow**

Per convenzione, si chiamerà istanza di workflow uno schema di workflow in svolgimento.

#### **Definizione di un'attività di workflow**

Un'attività di workflow è costituita:

- da un lavoro da eseguire. Questo lavoro può richiedere l'intervento di un utente o essere eseguito automaticamente da AssetCenter Server.
- da eventi di uscita che attivano transizioni verso altre attività.

Le attività di workflow sono memorizzate nella tabella delle attività di workflow con nome SQL amWfActivity.

L'editor grafico contenuto nella scheda Attività dei dettagli di un workflow consente di accedere ai dettagli di un'attività di workflow.

#### **Definizione di un evento di workflow**

Gli eventi di workflow di posizionano all'uscita delle attività. Consentono di attivare delle transizioni che attivano altre attività.

Gli eventi che fanno parte di uno schema di workflow sono memorizzati nella tabella degli eventi di workflow con nome SQL amWfEvent.

Quando questi eventi si verificano, possono essere salvati nella tabella degli eventi elementari di un'istanza di workflow con nome SQL amWfOccurEvent.

L'editor grafico contenuto nella scheda Attività dei dettagli d'un workflow consente di accedere ai dettagli di un evento di workflow.

### **Definizione di una transizione di workflow**

Una transizione di workflow consente di passare da un'attività a un'altra. Viene attivata da un evento che si verifica.

Un evento può essere associato a diverse transizioni.

Le transizioni che fanno parte di uno schema di workflow sono memorizzate nella tabella delle transizioni di workflow con nome SQL amWfTransition.

L'editor grafico contenuto nella scheda Attività dei dettagli d'un workflow consente di accedere ai dettagli di una transizione di workflow.

#### **Definizione di un task di workflow**

Un task di workflow è un lavoro da eseguire, derivante dall'attivazione di un'attività.

Affinché un task di workflow venga salvata nella tabella dei task di workflow con il nome SQL amWfWorkItem, occorre che l'opzione **Salvare il task** (nome SQL:bLogWorkItem) nella scheda **Generale** dei dettagli dell'attività da cui proviene il task sia selezionata.

Per accedere all'elenco dei task di workflow da eseguire, selezionare il menù Strumenti/ Task in corso.

#### **Definizione di un responsabile di attività di workflow**

I responsabili devono realizzare task derivanti dalle attività di workflow di tipo **Domanda** o **Azione utente**. Non esiste un responsabile per le attività di tipo **Azione automatica** o **Test / procedura**.

I responsabili sono memorizzati nella tabella dei ruoli di workflow (nome SQL amWfOrgRole). Per accedere alla tabella dei ruoli di workflow, selezionare il menù Strumenti/ Workflow/ Ruoli.

### **Definizione di un gruppo di esecuzione di schemi di workflow**

I gruppi di esecuzione di schemi di workflow consentono di classificare gli schemi di workflow definiti. Il gruppo di esecuzione a cui appartiene uno schema di workflow è indicato nel campo **Gruppo** (nome SQL: GroupName) della scheda **Generale** dei dettagli del workflow.

### **Funzionamento generale**

La prima fase nella gestione del workflow AssetCenter è la definizione degli schemi di workflow grazie all'editor grafico del menù **Strumenti/ Workflow/ Schemi di workflow**. Questi schemi di workflow definiscono attività, eventi e transizioni. Possono fare riferimento ad azioni AssetCenter, a responsabili d'attività di workflow.

Gli schemi di workflow sono interpretati dai motori di workflow. I motori di workflow di AssetCenter sono il programma AssetCenter Server o agenti AssetCenter.

Sono i motori di workflow che, in seguito a un evento, attivano un'istanza di workflow e ne controllano lo svolgimento:

- I motori di workflow generano task da eseguire.
- Sorvegliano la realizzazione di questi task e l'insorgere di eventi che lanciano attività.
- Possono anche conservare una traccia dello svolgimento del workflow, salvando gli eventi che si sono verificati e i task utente da effettuare.

I task di workflow sono eseguiti dai motori di workflow, o da un utente AssetCenter. Appena sono eseguiti, attivano eventi di cui i motori di workflow tengono conto.

Lo schema che segue presenta una vista generale del workflow così come viene implementato in AssetCenter:

**AssetCenter** 

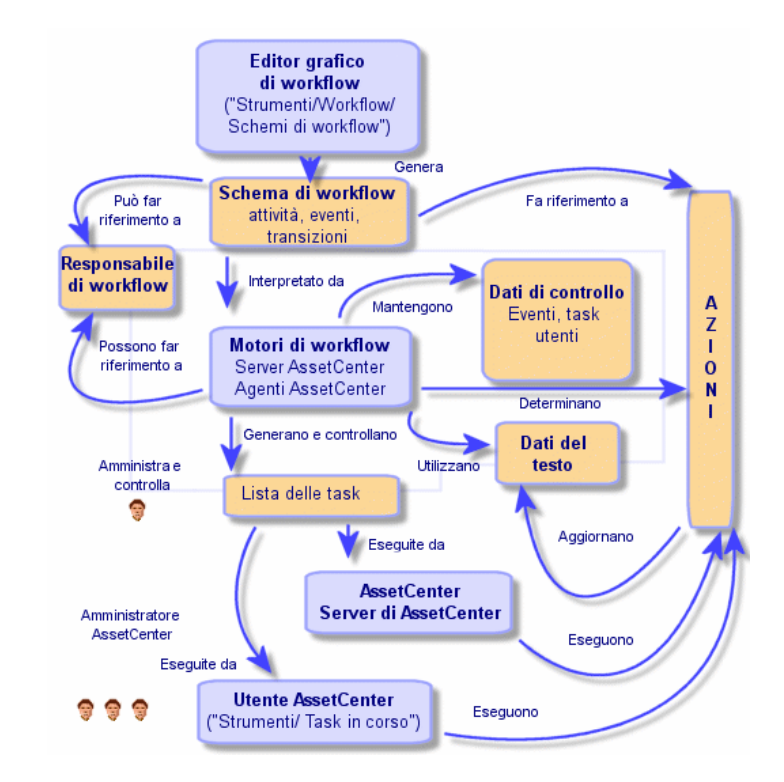

**Figura 8.2. Workflow AssetCenter - vista generale**

Il trattamento delle istanze di workflow varia a seconda del modo in cui le attività e gli eventi sono stati impostati e a seconda della configurazione dei motori di workflow che li controllano.

# **Principali tabelle che intervengono nel workflow**

Lo schema che segue presenta le principali tabelle che consentono di specificare un modello di workflow e i principali collegamenti che le associano. Le tabelle sono identificate dalla loro denominazione e dal nome SQL:

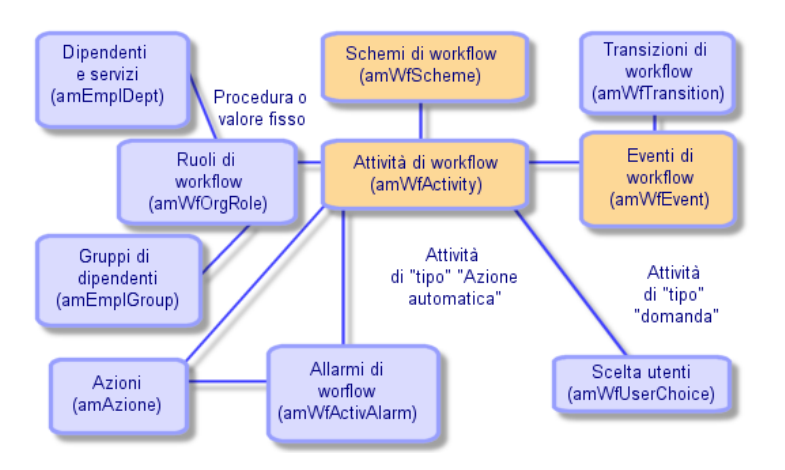

**Figura 8.3. Workflow - principali tabelle che consentono di definire uno schema**

Lo schema che segue presenta le principali tabelle che intervengono quando si svolge un'istanza di workflow:

#### **Figura 8.4. Workflow - principali tabelle che intervengono durante lo svolgimento di un'istanza**

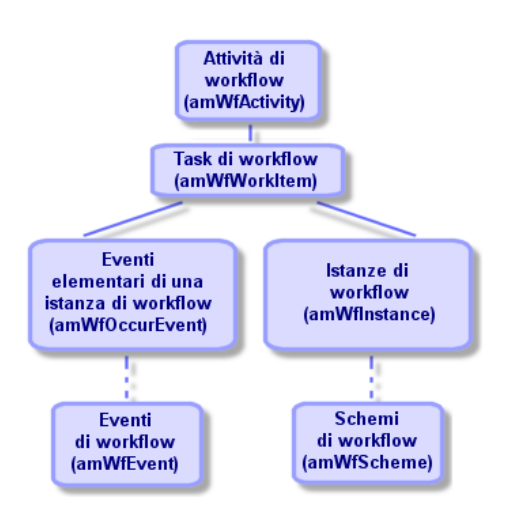

AssetCenter 4.1.0 - Utilizzazione avanzata 131

### **Utilizzazione dell'editor grafico di workflow**

Per accedere all'elenco e ai dettagli degli schemi di workflow AssetCenter, selezionare il menù Strumenti/ Workflow/ Schemi di workflow. Solo gli amministratori AssetCenter possono attivare questo menù.

La scheda **Attività** dei dettagli di un workflow è costituita da un editor grafico che consente di creare gli schemi di workflow in modo conviviale.

La presente sezione descrive in modo dettagliato come utilizzare questo editor grafico per creare, modificare o eliminare elementi del workflow:

- Attività
- Eventi
- Transizioni
- Altre funzionalità

### **Attività**

Per creare un'attività:

- Fare clic sul pulsante destro del mouse in una zona vuota della scheda **Attività**, poi selezionare la voce **Aggiungi attività** del menù a scelta rapida. Vengono visualizzati i dettagli dell'attività.
- Oppure, fare clic sul pulsante  $\blacksquare$ , poi fare clic nella zona grafica. Vengono visualizzati i dettagli dell'attività.

Per eliminare un'attività:

- Selezionare l'attività facendo clic su di essa con il pulsante sinistro del mouse, quindi premere il tasto Canc della tastiera.
- Oppure, selezionare l'attività e quindi la voce **Elimina** del menù a scelta rapida.
- Oppure, selezionare l'attività e fare clic sul pulsante  $\mathbb{R}$ . Per modificare i dettagli di un'attività:
- Oppure, portarsi sull'attività, fare clic sul pulsante destro del mouse e selezionare la voce **Dettagli dell'attività** del menù a scelta rapida.

• Oppure, selezionare l'attività e fare doppio clic con il pulsante sinistro del mouse.

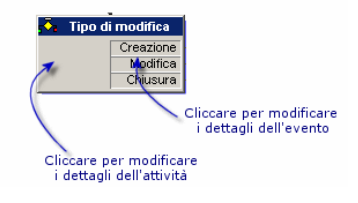

### **Eventi**

### **Evento di tipo Database o Periodico**

Per aggiungere un evento di questo tipo in uscita di un'attività:

- Portarsi sull'attività e fare clic con il pulsante destro del mouse, quindi selezionare l'opzione Aggiungi evento del menù a scelta rapida.
- Oppure selezionare l'attività e fare clic sul pulsante  $\blacksquare$ .

Per eliminare un evento di tipo **Database** o **Periodico** all'uscita da un'attività:

- Selezionare l'evento facendo clic su di esso con il pulsante sinistro del mouse, quindi premere il tasto Canc della tastiera.
- Oppure, selezionare l'evento quindi la voce **Elimina** del menù a scelta rapida.
- Oppure, selezionare l'evento de fare clic sul pulsante  $\mathbb{R}$ .

Per modificare i dettagli di un evento di tipo **Database** o **Periodico**:

- Selezionare l'evento facendovi clic con il pulsante sinistro del mouse, quindi fare doppio clic con il pulsante sinistro del mouse.
- Oppure, selezionare l'evento quindi la voce **Dettagli dell'evento** del menù ascelta rapida.

#### **Evento Sistema**

Si possono creare ed eliminare eventi **Sistema** a partire dai dettagli delle attività da cui provengono.

Per modificare i dettagli di un evento **Sistema**, si può scegliere uno dei due metodi descritti di seguito a seconda di ciò che si desidera effettuare:

- Per modificare il metodo di trattamento dell'evento (campo **Trattamento** (nome SQL: seProcessingMode) dei dettagli dell'evento), procedere come se si modificasse un evento di tipo **Database** o **Periodico**.
- In caso contrario, modificare i dettagli dell'attività da cui proviene l'evento.

### **Transizioni**

Per creare una transizione:

- 1 Selezionare l'evento di partenza della transizione facendo clic con il pulsante sinistro del mouse.
- 2 Mantenere premuto il pulsante sinistro del mouse e trascinare fino all'attività di destinazione.

Per eliminare una transizione:

- Selezionare la transizione facendo clic su di essa con il pulsante sinistro del mouse, poi premere il tasto Canc della tastiera.
- Oppure selezionare la transizione quindi la voce **Elimina** del menù a scelta rapida.
- Oppure selezionare la transizione e fare clic sul pulsante  $\mathbb{R}$ .

Per modificare i dettagli di una transizione:

- 1 Selezionare la transizione facendo clic su di essa con il pulsante sinistro del mouse.
- 2 Selezionare la voce **Dettagli della transizione** del menù a scelta rapida.

Per modificare l'origine e/o la destinazione di una transizione:

1 Selezionare la transizione.

2 Trascinare l'estremità da modificare.

### **Altre funzionalità**

L'editor grafico consente anche di:

- Trascinare attività e transizioni ad esse associate.
- Ingrandire o diminuire lo schema mediante la scala **Zoom** o il pulsante  $\mathbb{R}$ .

### **Utilizzazione del workflow**

Il workflow AssetCenter consente di automatizzare le procedure dell'azienda. Di seguito le fasi da seguire:

- 1 Analisi delle procedure aziendali da formalizzare.
- 2 Creazione:
	- 1 Ruoli di workflow.
	- 2 Azioni.
- 3 Creazione degli schemi di workflow per i quali è necessario definire:
	- 1 Attività, eventi e transizioni.
	- 2 Allarmi.
- 4 Definizione dei gruppi di esecuzione di schemi di workflow adeguati. Associazione di ogni schema di workflow a un gruppo di esecuzione.
- 5 Lancio dell programma AssetCenter Server su uno o più computer. Per ogni programma AssetCenter Server, definire i gruppi di esecuzione degli schemi di workflow che AssetCenter Server sorveglierà e i parametri della sorveglianza.

### **Esempio di workflow di convalida delle richieste**

Questa parte descrive in modo dettagliato un esempio semplice di workflow.

- 1 Scopo
- 2 Preliminari
- 3 Creazione delle attività
- 4 Parametrizzazione degli eventi creati insieme alle attività
- 5 Creazione dell'evento di partenza
- 6 Creare le transizioni
- 7 Esempio di attivazione del workflow

#### **Scopo**

Si tratta di automatizzare la convalida delle richieste di acquisto secondo il modello di workflow seguente:

#### **Figura 8.5. Workflow - modello di convalida delle richieste**

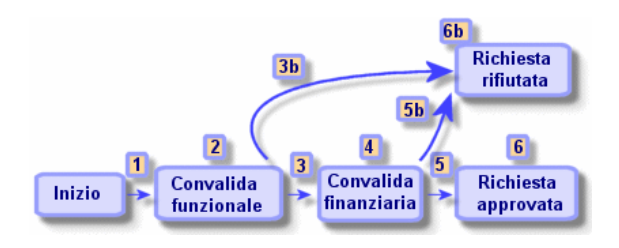

Le fasi del workflow sono le seguenti:

- 1 L'istanza di workflow si avvia appena c'è una richiesta d'acquisto da convalidare, cioè appena il campo **Stato rich.** (nome SQL: seStatus) dei dettagli della richiesta d'acquisto indica **In attesa di convalida**.
- 2 La richiesta passa innanzitutto per una fase di convalida funzionale. Questa fase consiste nel chiedere al responsabile del servizio del richiedente se desidera approvare o meno la richiesta. Viene avvisato con un messaggio. Un allarme di rilancio di convalida viene programmato nel caso in cui il responsabile non abbia ancora agito prima della fine del giorno lavorativo successivo all'invio del messaggio di richiesta di convalida.

3 Se il responsabile convalida la richiesta d'acquisto, la fase seguente è la convalida finanziaria.

In caso contrario la richiesta viene rifiutata (3b).

- 4 La convalida finanziaria consiste nel chiedere al responsabile finanziario della società, Geraldo Colombo, di convalidare o meno la richiesta d'acquisto. Viene avvertito con un messaggio e viene programmato un allarme di rilancio di convalida.
- 5 Se il responsabile finanziario convalida la richiesta d'acquisto, la richiesta d'acquisto viene approvata.

In caso contrario la richiesta viene rifiutata (5b).

6 Quando la richiesta d'acquisto viene approvata, AssetCenter modifica il campo **Stato rich.** dei dettagli della richiesta d'acquisto affinché indichi **Convalidata**.

Quando la richiesta d'acquisto viene rifiutata, AssetCenter modifica il campo **Stato rich.** (nome SQL: seStatus) dei dettagli della richiesta d'acquisto affinché indichi **Rifiutata**.

#### **Preliminari**

È necessario connettersi al database con il login **Admin** e configurare il sistema di messaggistica (si veda il capitolo **[Sistema di messaggistica](#page-120-0)** del presente manuale).

#### **Creazione dei responsabili di workflow**

I responsabili di workflow che intervengono nello schema di workflow sono:

- Il responsabile del servizio del richiedente.
- Il responsabile finanziario della società, Geraldo Colombo.

I responsabili di workflow sono memorizzati nella tabella dei ruoli di workflow (nome SQL amWfOrgRole). Per crearli, selezionare il menù **Strumenti/ Workflow/ Ruoli**, poi fare clic su **Nuovo**.

### **Responsabile del servizio del richiedente**

Viene calcolato mediante procedura. Per definirlo, completare la finestra dei dettagli come segue:

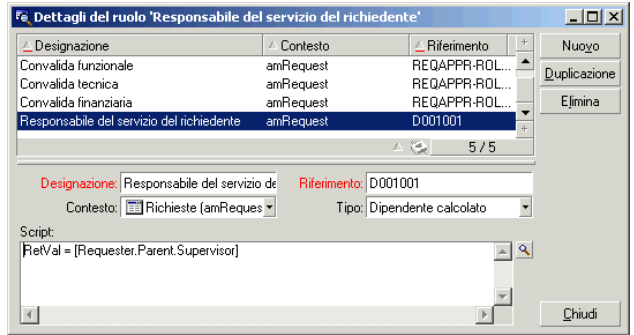

### **Responsabile finanziario**

Si tratta di un dipendente designato, Geraldo Colombo. Per definirlo come responsabile, completare la finestra dei dettagli come segue:

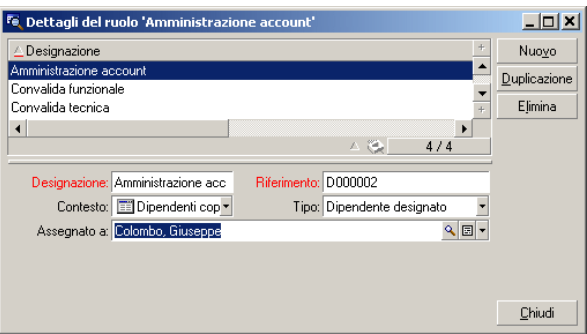

### **Creazione delle azioni**

Lo schema di workflow ricorre a diverse azioni. Per crearle, selezionare il menù **Strumenti/ Azioni/ Modifica**.

### **Richiesta di convalida funzionale inviata al responsabile del servizio del richiedente**

Questa azione viene utilizzata nella fase di convalida funzionale. Consente di avvertire il dipendente incaricato della convalida funzionale della necessità del suo intervento:

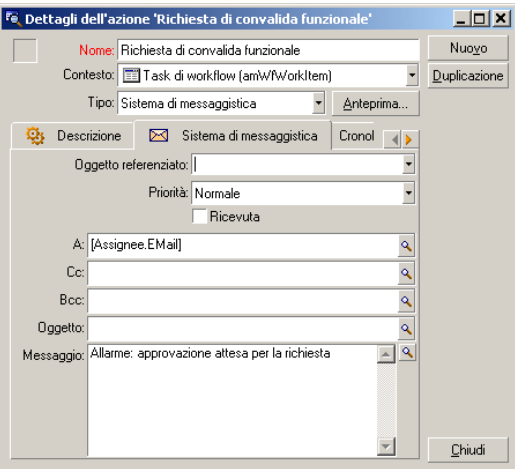

#### **Richiesta di convalida finanziaria inviata al responsabile finanziario della società**

Questa azione viene utilizzata nella fase di convalida finanziaria. Invia un messaggio al dipendente incaricato della convalida finanziaria per avvertirlo della necessità del suo intervento:

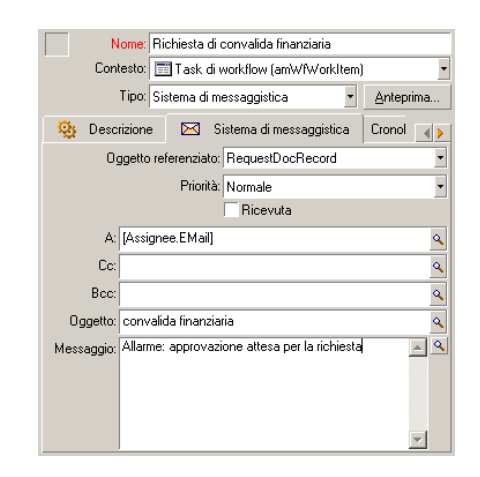

### **Convalida della richiesta d'acquisto**

Questa azione viene utilizzata a livello dell'attività **Richiesta convalidata** che sarà creata poi.

Modifica il campo **Stato rich.** (nome SQL: seStatus) dei dettagli della richiesta perché indichi **Convalidata**. Si tratta di un'azione di tipo **Procedura**.

l campo **Stato rich.** è una lista sistema. Per accedere ai suoi valori, visualizzare la guida sul campo:

- 1 Portarsi sul campo **Stato rich.** dei dettagli della richiesta e cliccare sul pulsante destro del mouse.
- 2 Selezionare la voce **Guida su questo campo** del menù a scelta rapida: il valore visualizzato **Convalidata** viene memorizzato nel database come **14**.

L'azione assume quindi la forma:

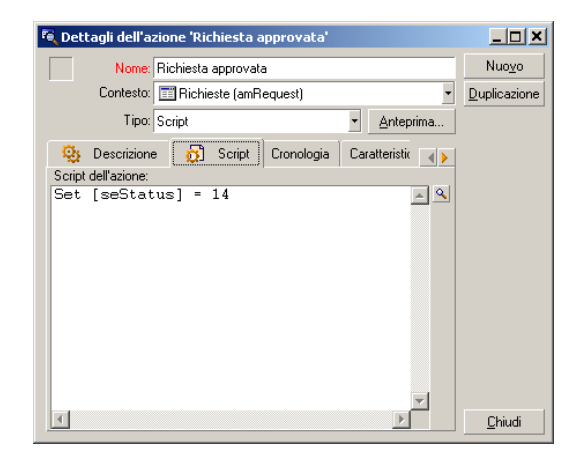

#### **Rifiuto della richiesta d'acquisto**

Questa azione viene utilizzata a livello dell'attività **Richiesta rifiutata** che verrà creata poi.

È simile all'azione **Richiesta convalidata** ma il campo **Stato rich.**(Nome SQL: seStatus) della scheda **Generale** dei dettagli della richiesta deve indicare **Rifiutata**.

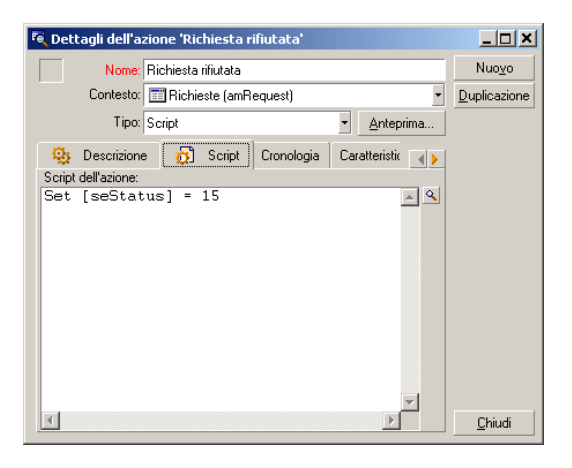

AssetCenter 4.1.0 - Utilizzazione avanzata 141

### **Creazione del calendario**

L'accesso all'elenco dei calendari avviene mediante il menù **Strumenti/Calendari**. Questo calendario viene associato alle attività dello schema di workflow. Consente di fissare le scadenze delle istanze dello scheda di workflow:

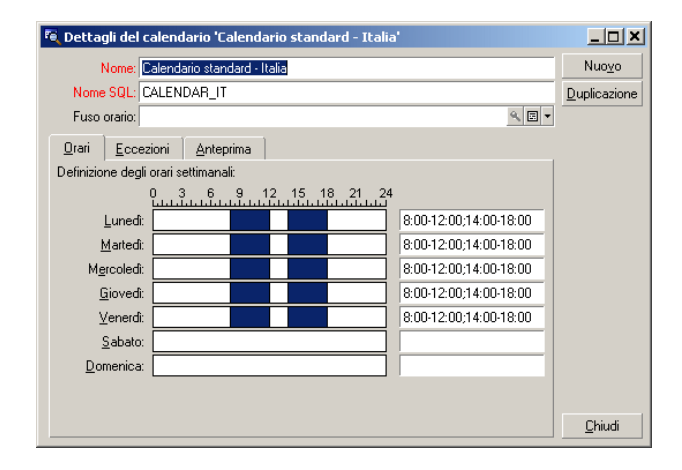

### **Preparazione dello schema di workflow**

- 1 Selezionare il menù **Strumenti/ Workflow/ Schemi di workflow**.
- 2 Fare clic su **Nuovo**.
- 3 Denominare il workflow **Convalida delle richieste**.
- 4 Indicare il contesto dell'oggetto di partenza che verrà applicato per default a tutte le attività che compongono il workflow. In questo caso si tratta della tabella delle richieste (nome SQL: amRequest).
- 5 Cliccare su **Crea**: l'attività di partenza (**Start**) viene creata automaticamente da AssetCenter nell'editor grafico della scheda **Attività**.

#### Fe Dettagli dello schema di workflow 'Convalida richieste d'acquisto'  $\Box$ DIXI Nome: Convalida richieste d'acquisto Riferimento: W001001 Nuovo Contesto oggetto di inizio: **ED** Richieste (amRequest) · Duplicazione Attività Generale | Cronologia | Caratteristiche | Documenti | Workflow | Zoom: – H Chiudi

Utilizzazione avanzata

# **Creazione delle attività**

La creazione delle attività viene effettuata in modo grafico nella scheda **Attività** dei dettagli del workflow:

- 1 Cliccare all'esterno di un oggetto di workflow.
- 2 Cliccare sul pulsante destro del mouse.
- 3 Selezionare la voce **Aggiungi attività** del menù a scelta rapida: vengono visualizzati i dettagli dell'attività.

### **Creare l'attività Convalida funzionale**

- 1 Denominare l'attività **Convalida funzionale**.
- 2 L'attività consiste nel chiedere al responsabile del servizio del richiedente se desidera approvare o meno la richiesta, selezionare il valore **Domanda** nella lista sistema del campo **Tipo** (nome SQL: seType).
- 3 Il campo **Contesto** (nome SQL: ContextTable) della scheda **Generale** non viene modificato.

### **Parametrizzare l'attività Convalida funzionale**

1 Completare la scheda **Parametri** come indicato di seguito:

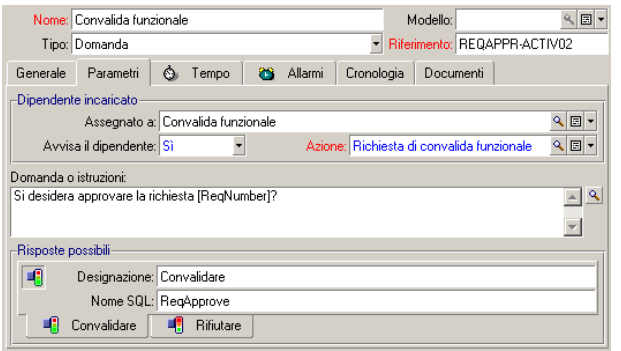

- 2 Precisare la domanda da porre:
	- 1 Il testo della domanda fa riferimento al numero della richiesta d'acquisto da convalidare.
	- 2 Le risposte possibili sono 2: rifiuto o approvazione. Per aggiungere una sottoscheda che descrive una risposta alla domanda, portare il cursore del mouse a livello della zona dei nomi delle sottoschede, visualizzare il menù a scelta rapida cliccando con il pulsante destro del mouse e selezionare la voce **Aggiungi un collegamento** o **Duplica il collegamento**.
- 3 Indicare chi deve rispondere alla domanda nel campo **Assegnato a** (nome SQL: Assignee). In questo caso, il responsabile di workflow è il responsabile del servizio del richiedente. È stato creato nella tabella dei ruoli di workflow al momento della fase preliminare.
- 4 Perché il responsabile di workflow sia avvertito automaticamente della necessità del suo intervento:
	- 1 Selezionare **Sì** a destra del campo **Avvisa il dipendente** (nome SQL: bNotifAssignee).
	- 2 Precisare l'azione da eseguire: si tratta dell'azione **Richiesta di convalida funzionale** creata al momento della fase intermedia.
Questa azione viene attivata automaticamente quando una richiesta d'acquisto viene sottoposta alla convalida funzionale.

### **Definire il tempo destinato alla realizzazione dell'attività Convalida funzionale**

Nella scheda **LimiteTemp** dei dettagli dell'attività:

- 1 Precisare il calendario dei periodi lavorativi associato all'attività. Questo calendario viene preso in considerazione per il calcolo delle scadenze di workflow. Selezionare il calendario **Calendario Milano** creato durante la fase preliminare.
- 2 Definire il tempo al termine del quale deve essere presa la decisione, rispetto al momento in cui viene attivata l'attività. In questo caso, il responsabile di workflow deve avere risposto alla domanda prima della fine del giorno lavorativo successivo.

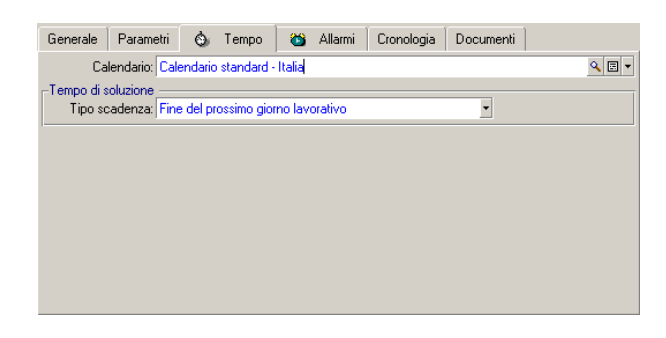

### **Definire un allarme per l'attività Convalida funzionale**

Nella scheda **Allarmi** dei dettagli dell'attività, definire un allarme di rilancio nel caso in cui la decisione non fosse ancora stata presa alla fine del limite di tempo precisato nella scheda **LimiteTemp**.

**AssetCenter** 

Per semplificare, l'allarme attiverà l'azione **Richiesta di convalida funzionale**:

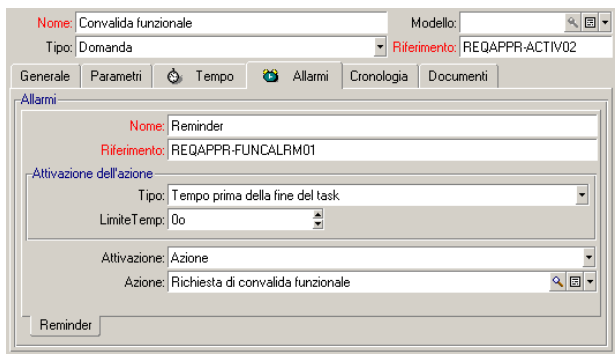

È possibile definire un maggior numero di allarmi selezionando la voce **Aggiungi un collegamento** nel menù a scelta rapida.

#### **Eventi**

Dopo aver creato l'attività, AssetCenter crea due eventi sistema **Approva** e **Rifiuta** corrispondenti alle due risposte possibili per la domanda:

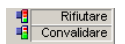

Quando si verificano questi eventi, un agente AssetCenter li salva nella tabella degli eventi elementari delle istanze di workflow (Nome SQL amWfOccurEvent).

Le attività che seguono sono attivate o direttamente da AssetCenter, oppure da AssetCenter Server a seconda della configurazione degli eventi di workflow:

• Se il campo **Elaborazione** (Nome SQL : seProcessingMode) presenta il valore **Salvare l'evento ed elaborarlo immediatamente** oppure **Elaborare l'evento immediatamente senza salvarlo**, AssetCenter lancia la seguente attività.

• Se il campo **Elaborazione** (Nome SQL : seProcessingMode) presenta il valore **Salvare l'evento ed elaborarlo mediante il server**, AssetCenter Server lancia l'attività che segue.

Per default il campo **Elaborazione** (Nome SQL : seProcessingMode) della scheda **Generale** dei dettagli degli eventi indica **Salvare l'evento ed elaborarlo mediante il server**.

#### **Creare l'attività Convalida finanziaria**

Questa attività è simile alla precedente.

Il responsabile di workflow è diverso: si tratta del responsabile finanziario della società, Geraldo Colombo. È stato creato nella tabella dei ruoli di workflow nel corso della fase preliminare. Per avvertirlo, selezionare l'azione **Richiesta di convalida finanziaria**.

### **Creare l'attività Richiesta convalidata**

Quando la richiesta è passata con successo per le due fasi di convalida, viene convalidata.

L'attività **Richiesta convalidata** è una delle possibilità terminali dello schema di workflow.

Questa attività deve modificare i dettagli della richiesta per indicare che è stata convalidata.

Si tratta quindi di un'attività di tipo **Azione automatica**; l'azione da eseguire è l'azione **Richiesta convalidata** creata durante la fase preliminare.

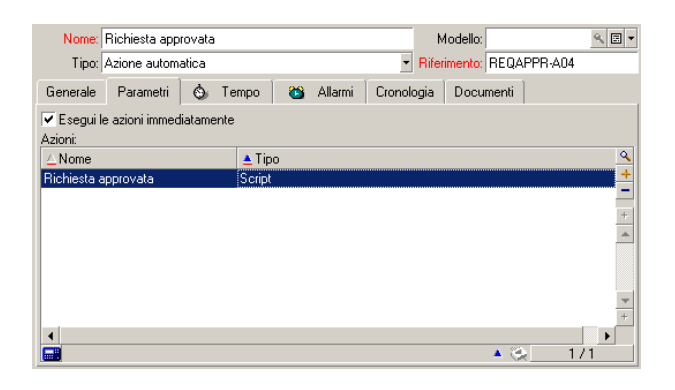

AssetCenter 4.1.0 - Utilizzazione avanzata 147

## **Creare l'attività Richiesta rifiutata**

L'attività **Richiesta rifiutata** è simile all'attività **Richiesta convalidata**.

In questo caso, i dettagli della richiesta devono essere modificati per indicare che la richiesta è rifiutata. L'azione da eseguire è l'azione **Richiesta rifiutata** creata durante la fase preliminare.

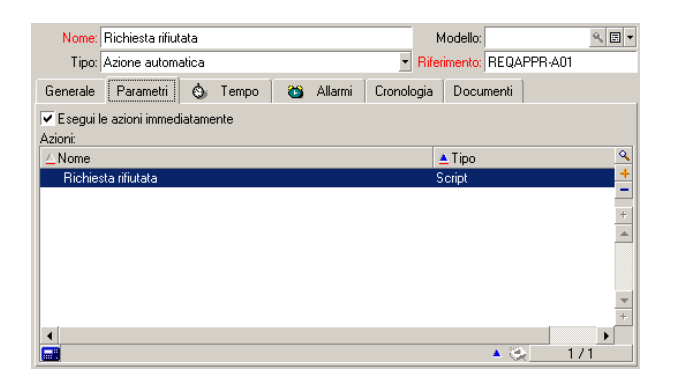

# **Parametrizzazione degli eventi creati insieme alle attività**

Quando sono state create le attività nelle fasi precedenti, sono stati creati anche i seguenti eventi:

- Attività **Convalida funzionale**:
	- Evento **Approvare**
	- Evento **Rifiutare**
- Attività **Convalida finanziaria**:
	- Evento **Approvare**
	- Evento **Rifiutare**
- Attività **Richiesta convalidata**:
	- Evento **Eseguito**
- Attività **Richiesta rifiutata**:
	- Evento **Eseguito**

Per non dipendere dal software AssetCenter Server, selezionare ogni evento di seguito e effettuare le seguenti operazioni:

- 1 Cliccare sul pulsante destro del mouse sul nome dell'evento
- 2 Selezionare il menù **Dettagli dell'evento**
- 3 Selezionare la scheda **Generale**
- 4 Selezionare il valore **Salvare l'evento ed elaborarlo immediatamente** per completare il campo **Elaborazione** (Nome SQL : seProcessingMode)
- 5 Cliccare su **Modifica**

### **Creazione dell'evento di partenza**

Gli eventi che attivano un'istanza di workflow sono associati all'attività **Start**.

Per definire l'evento di partenza, fare clic con il pulsante destro del mouse sulla zona di evento vuota nella attività **Start** e selezionare la voce **Dettagli dell'evento**.

1 In questo caso l'istanza di workflow viene attivata quando il campo **Stato rich.** (nome SQL: seStatus) dei dettagli di una richiesta indica **In attesa di convalida**.

L'evento di partenza è quindi di tipo **Database** e i suoi parametri di attivazione sono descritti nella scheda **Generale** come nella finestra seguente:

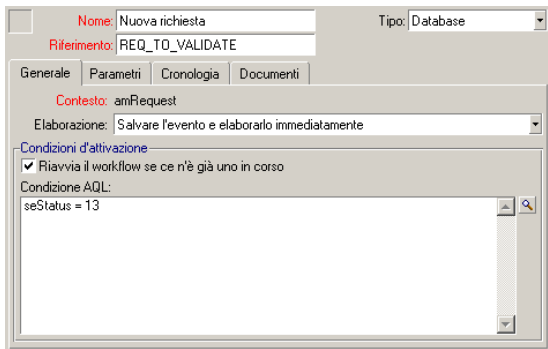

AssetCenter 4.1.0 - Utilizzazione avanzata 149

- 2 Nella scheda **Generale** dell'evento, selezionare nel campo **Trattamento** (nome SQL:seProcessingMode) il valore **Salvare l'evento e trattarlo immediatamente**.
- 3 Nella scheda **Parametri** dell'evento:
	- 1 Selezionare la casella **Aggiornamento** (nome SQL: bUpdate).
	- 2 Completare il campo **Campi sorvegliati**(nome SQL: MonitFields) con il campo dal nome SQL **seStatus**

### **Creare le transizioni**

Dopo la creazione delle attività, occorre collegarle creando le transizioni. Per creare una transizione:

- 1 Fare clic con il pulsante sinistro del mouse sull'evento di partenza della transizione.
- 2 Mantenere il pulsante premuto e trascinarlo fino all'attività di destinazione.

In questo esempio, le transizioni da creare sono le seguenti:

- Dall'evento di partenza del workflow verso l'attività **Convalida funzionale**.
- Dall'evento **Approvare** dell'attività **Convalida funzionale** verso l'attività **Convalida finanziaria**.
- Dall'evento **Approvare** dell'attività **Convalida finanziaria** verso l'attività **Richiesta convalidata**.
- Dagli eventi **Rifiutare** delle attività **Convalida funzionale** e **Convalida finanziaria** verso l'attività **Richiesta rifiutata**.

Si ottiene lo schema di workflow seguente:

#### **Figura 8.6. Workflow - schema di convalida delle richieste**

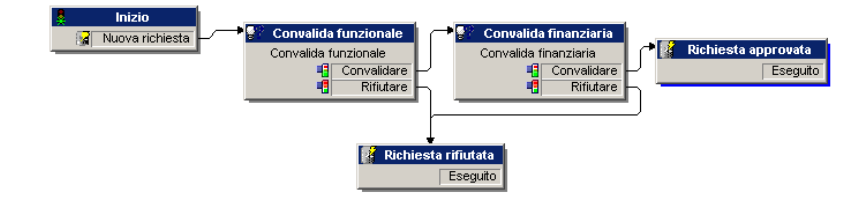

### **Esempio di attivazione del workflow**

Occorre quindi verificare il corretto funzionamento dello schema di workflow creato.

Le fasi sono le seguenti:

- 1 Completare la tabella dei servizi e dei dipendenti
- 2 Creare una richiesta d'acquisto da convalidare
- 3 Controllo del corretto svolgimento dell'istanza

### **Completare la tabella dei servizi e dei dipendenti**

Prima di creare la richiesta d'acquisto da convalidare, è importante definire il richiedente e il responsabile del suo servizio nella tabella dei servizi e dipendenti. Il responsabile deve disporre dei diritti adeguati per effettuare il seguito delle operazioni:

- 1 Creare il richiedente **Gianni Carpanelli**, che fa parte del servizio **Direzione informatica**.
- 2 Associargli un **Login Carpanelli**, una password e un profilo utente che gli consentano di immettere una richiesta d'acquisto (scheda **Profilo** dei dettagli del record corrispondente). È possibile utilizzare il profilo **Richiedente** del database di dimostrazione.
- 3 Attribuire il valore **AM:Carponi** al campo **E-mail**(Nome SQL :EMail).
- 4 Il responsabile del servizio **Direzione informatica** è **Filippo Covezzi**.
- 5 Per semplificare il seguito delle operazioni, attribuire a Filippo Covezzi diritti di amministratore sul database: visualizzare la scheda **Profilo** dei dettagli del record corrispondente e selezionare la casella

**Diritti di amministratore** (nome SQL: bAdminRight). Precisare il **Login** (nome SQL: UserLogin) e la password di Filippo Covezzi.

- 6 Attribuire il valore **AM:Cruciani** al campo **E-mail** (Nome SQL : EMail).
- 7 Selezionare il dipendente **Gerardo Colombo**.
- 8 Attribuire il valore **AM:Colombo** al campo **E-mail** (Nome SQL : EMail) e **Colombo** al campo **Login** (Nome SQL : UserLogin).

### **Creare una richiesta d'acquisto da convalidare**

La fase seguente consiste nel creare una richiesta d'acquisto da convalidare:

- 1 Connettersi al database di dimostrazione con il login Gianni Carpanelli.
- 2 Selezionare il menù **Acquisti/ Richieste** di AssetCenter.
- 3 Fare clic su **Nuovo**.
- 4 Selezionare l'opzione **Crea una nuova richiesta personalizzata**.
- 5 Cliccare su **OK**.
- 6 Nel campo **Richiedente** (nome SQL: Requester) della scheda **Generale** dei dettagli della richiesta, selezionare il record **Gianni Carpanelli**.
- 7 Selezionare il valore **In attesa di convalida** per il campo **Stato rich.** (nome SQL: seStatus) dei dettagli della richiesta d'acquisto.
- 8 Convalidare la creazione della richiesta d'acquisto: l'evento di partenza del workflow si è verificato e un agente AssetCenter salva l'evento nella tabella degli eventi elementari delle istanze di workflow (Nome SQL: amWfOccurEvent).

### **Controllo del corretto svolgimento dell'istanza**

Per verificare che l'istanza di workflow si svolge correttamente, lanciare AssetCenter e connettersi al database di dimostrazione con il login Filippo Covezzi, responsabile di Gianni Carpanelli.

### **Visualizzazione dell'istanza di workflow**

Visualizzare i dettagli della richiesta di acquisto creata in precedenza: la scheda **Workflow** elenca le istanze di workflow in corso per la richiesta. Ogni istanza di workflow viene descritta in una sottoscheda.

- La parte sinistra delle sottoschede elenca gli eventi che si sono verificati.
- La parte destra mostra lo stato dell'istanza. Nel nostro caso, il task **Convalida funzionale** de eseguire lampeggia.

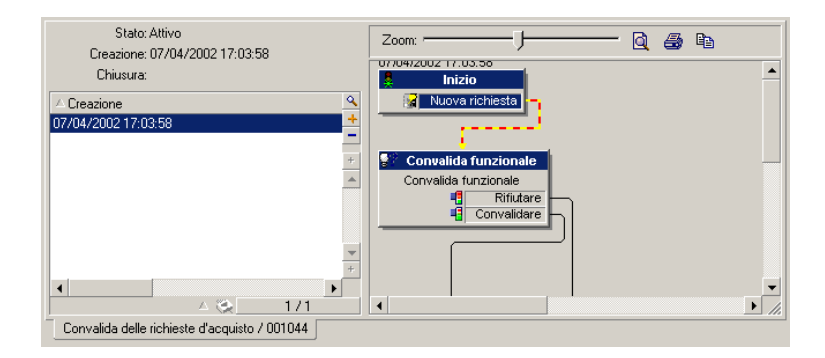

### **Visualizzazione task da eseguire**

1 Selezionare il menù **Strumenti/ Task in corso**: il responsabile Filippo Covezzi può visualizzare i dettagli del task che deve eseguire:

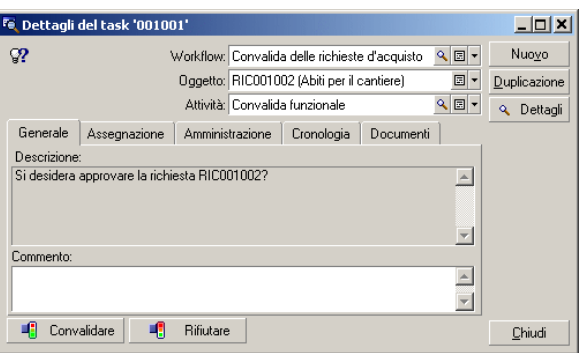

AssetCenter 4.1.0 - Utilizzazione avanzata 153

La scheda **Generale** visualizza la domanda definita nella scheda **Domanda** dell'attività **Convalida funzionale**.

La scheda **Assegnazione** descrive chi è incaricato del task e la data limite alla quale il task deve essere eseguito. Questa data viene calcolata a partire dalle informazioni contenute nella scheda **LimiteTemp** dei dettagli dell'attività **Convalida funzionale**, e dalla data di creazione del task (cioè la data di attivazione della transizione).

Si può fare clic sul pulsante **Dettagli** per accedere ai dettagli della richiesta a cui il task è riferito.

2 È sufficiente fare clic su uno dei pulsanti **Convalida** o **Rifuta** per realizzare il task. È possibile anche immettere un commento relativo alla decisione presa nella scheda **Generale**.

### **Contesto di un workflow**

Ogni istanza di workflow si svolge in un contesto specifico.

### **Definizione del contesto di un workflow**

Al momento della specificazione di uno schema di workflow, si precisa:

- un contesto predefinito nella parte superiore dei dettagli del workflow.
- un contesto per tutti gli eventi, transizioni e attività del workflow (nella finestra dei dettagli di una transizione o nella scheda **Generale** dei dettagli degli eventi e attività). Questo contesto è collegato al contesto predefinito del workflow.

In entrambi i casi, il contesto è una tabella.

### **Oggetto a cui un workflow fa riferimento**

Quando un record soddisfa le condizioni di attivazione di uno schema di workflow, viene attivata un'istanza di workflow. Il record è l'oggetto a cui si fa riferimento a livello dell'evento di partenza.

Quando l'istanza di workflow è in corso, l'oggetto a cui fa riferimento evolve rispetto all'oggetto iniziale, a seconda del contesto definito a livello delle attività, eventi e transizioni del workflow.

Esempio: un workflow viene attivato non appena una richiesta d'acquisto viene convalidata, e crea un ordine d'acquisto in funzione della richiesta. Se la richiesta D1 viene convalidata, essa costituisce l'oggetto a cui l'evento di partenza del workflow fa riferimento. In seguito l'oggetto a cui si fa riferimento diventa l'ordine d'acquisto C1, cioè l'ordine d'acquisto generato a partire dalla richiesta d'acquisto.

### **Limitazione delle istanze di workflow in corso per un oggetto**

### **Opzione Un solo workflow in corso per un oggetto (nome SQL: bUniqueActive)**

AssetCenter consente di limitare il numero di istanze di workflow in corso per un oggetto grazie all'opzione **Un solo workflow in corso per un oggetto** della scheda **Generale** dei dettagli di un workflow.

Se un evento di uscita dall'attività Start deve creare un secondo workflow attivo per un oggetto, sono le opzioni **Un solo workflow in corso per un oggetto** e **Riavviare il workflow se ce n'è già uno in corso** (nome SQL: bReinitialize) (scheda **Generale** dei dettagli dell'evento) che determinano cosa fare dell'evento:

La tabella seguente riassume i diversi casi possibili:

**Opzione Un solo workflow in corso per un oggetto nella scheda Generale del workflow. Selezionata Non selezionata**

AssetCenter 4.1.0 - Utilizzazione avanzata 155

#### **AssetCenter**

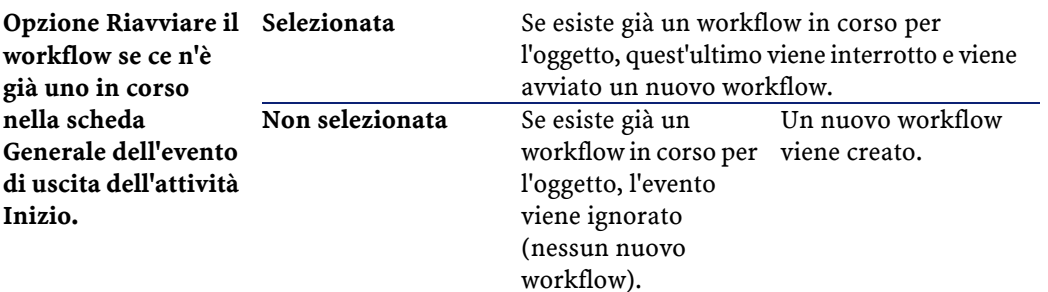

### **Esempio di applicazione**

Nell'ambito di un workflow di convalida delle richieste d'acquisto, può essere interessante:

- Convalidare l'opzione **Un solo workflow in corso per un oggetto**, perché una richiesta d'acquisto sia oggetto di un solo processo di convalida di richieste d'acquisto.
- Convalidare l'opzione e **Riavviare il workflow se ce n'è già uno in corso** a livello dell'evento di partenza del workflow per riavviare il workflow se la composizione della richiesta d'acquisto viene modificata.

# **Ruoli di workflow**

I task derivanti da alcune attività di workflow devono essere realizzate da un responsabile di attività.

### $M$  NOTA:

I responsabili di attività riguardano solo le attività di tipo **Domanda** o **Azione utente**. Non esistono responsabili di attività per le attività di tipo **Azione automatica** o **Test / procedura**.

I responsabili di attività vengono selezionati nella tabella dei ruoli di workflow (nome SQL: amWfOrgRole). Per accedere alla tabella dei ruoli di workflow, selezionare il menù Strumenti/ Workflow/ Ruoli.

# **Tipo di un ruolo di workflow**

Esistono diversi tipi (campo **Tipo** (nome SQL: seType) dei dettagli di un ruolo di workflow) di ruoli di workflow:

- **Dipendente designato**.
- **Dipendente calcolato**.
- **Gruppo**.

## **Dipendente designato**

In questo caso, il responsabile viene selezionato direttamente nella tabella dei servizi e dipendenti.

Esempio:

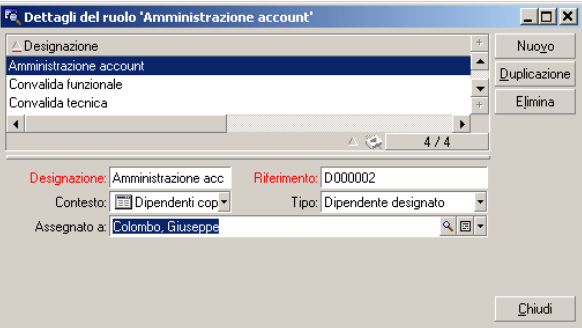

### **Dipendente calcolato**

In questo caso, il responsabile fa parte della tabella dei servizi e dipendenti ma viene calcolato mediante procedura.

**AssetCenter** 

Esempio:

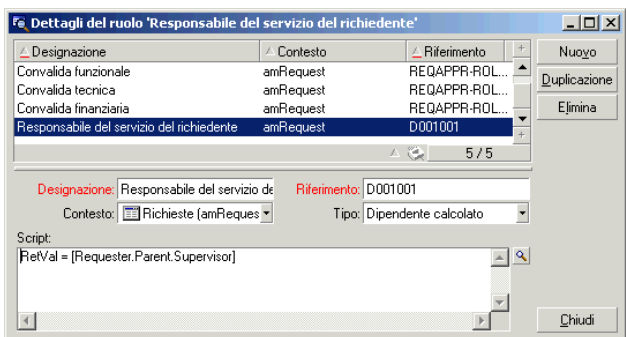

#### **Gruppo**

In questo caso, il responsabile viene selezionato nella tabella dei gruppi di dipendenti (nome SQL amEmplGroup).

## **Definizione del responsabile di un'attività**

Il responsabile di un'attività di tipo **Domanda** o **Azione utente** viene definito nel campo **Assegnato a** (nome SQL: Assignee) della scheda **Domanda** (attività di tipo **Domanda**) o della scheda **Azione** (attività di tipo **Azione utente**).

# **Attività di workflow**

Le attività si dividono in due gruppi:

- quelle la cui realizzazione richiede l'intervento di un utente AssetCenter: attività di tipo (campo **Tipo** (nome SQL: seType) nella parte superiore dei dettagli di un'attività) **Domanda** e **Azione utente**.
- quelle che vengono eseguite automaticamente: attività di tipo **Azione automatica** e **Test / procedura**.

Il valore del campo **Tipo** di un'attività condiziona la visualizzazione di alcune schede dei dettagli dell'attività.

Utilizzazione avanzata

Questa parte descrive le attività:

- Attività di tipo Domanda
- Attività di tipo Azione utente
- Attività di tipo Azione automatica
- Attività di tipo Test/ Script
- Attività Inizio
- Modelli di attività
- Attivazione delle attività

## **Attività di tipo Domanda**

Queste attività richiedono l'intervento di un utente, indicato nel campo **Assegnato a** (nome SQL: Assignee).

Le attività di tipo **Domanda** vengono definite da:

- Una domanda o istruzioni.
- Risposte possibili.

Esempi:

- Nell'ambito di un processo di convalida delle richieste d'acquisto, si chiede a un responsabile di servizio se approva o meno una richiesta d'acquisto trasmessa da un dipendente del suo servizio.
- Un'attività di tipo **Domanda** può servire anche come punto di controllo salvando la conferma che un task è stato effettuato. In questo caso, ci sarà una sola risposta.

La selezione del tipo **Domanda** per un'attività condiziona la visualizzazione della scheda **Domanda**.

Vi si precisa:

1 Il record della tabella dei ruoli di workflow incaricato di rispondere alla domanda o di seguire le istruzioni. Questo responsabile di un'attività può essere avvertito automaticamente della necessità del suo intervento mediante un'azione AssetCenter. È sufficiente completare il campo **Avvisa il dipendente** (nome SQL: bNotifAssignee) della scheda **Domanda** in modo adeguato.

#### NOTA:

L'azione che avverte il responsabile viene attivata appena viene creato il task da eseguire, cioè appena viene attivata la transizione che attiva l'attività.

Il responsabile accede ai dettagli dei task che deve effettuare mediante il menù **Strumenti/ Task in corso**.

- 2 Il testo della domanda o le istruzioni da seguire.
- 3 Le risposte possibili. Ogni risposta viene descritta in una sottoscheda. Viene identificata dalla sua descrizione e dal nome SQL. Per aggiungere, duplicare o eliminare una risposta, fare clic sul pulsante destro del mouse nella zona dei nomi delle sottoschede e selezionare la voce **Aggiungi un collegamento**, **Duplica il collegamento** o **Elimina il collegamento** del menù a scelta rapida.

#### NOTA:

Ogni risposta provoca automaticamente la creazione di un evento di uscita dall'attività.

### **Attività di tipo Azione utente**

Queste attività richiedono l'intervento di un utente, indicato nel campo **Assegnato a** (nome SQL: Assignee).

Vengono definite da:

- Istruzioni da seguire.
- Un assistente da eseguire.

Selezionare il tipo **Azione utente** per far sì che un'attività condizioni la visualizzazione della scheda **Azione**.

Vi si precisano:

- Le istruzioni da seguire.
- L'assistente da eseguire.
- Il record della tabella dei ruoli di workflow incaricato di eseguire l'assistente. Questo responsabile può essere avvertito

automaticamente della necessità del suo intervento mediante un'azione AssetCenter. È sufficiente completare il campo **Avvisa il dipendente** (nome SQL: bNotifAssignee) della scheda **Azione** in modo opportuno.

#### NOTA:

L'azione che avverte il responsabile viene attivato appena il task da effettuare viene creato, cioè appena viene attivata la transizione che attiva l'attività.

Il responsabile accede ai dettagli del task che deve effettuare mediante il menù **Strumenti/ Task in corso**.

#### NOTA:

Un evento **eseguito** viene creato automaticamente come evento di uscita dall'attività.

Esempio: nell'ambito della gestione dei ricevimenti, un assistente aiuta l'utente ad effettuare un ricevimento totale o parziale delle linee di ordine d'acquisto in attesa di ricevimento.

### **Attività di tipo Azione automatica**

Queste attività vengono effettuate automaticamente da AssetCenter o AssetCenter Server.

#### **Descrizione**

Le attività di tipo **Azione automatica** elencano azioni da eseguire.

Esempio: nell'ambito di uno spostamento di asset, un'attività di tipo **Azione automatica** modifica automaticamente l'ubicazione di tutti gli asset i cui asset principali sono stati spostati.

La selezione del tipo **Azione automatica** per far sì che un'attività condizioni la visualizzazione della scheda **Azioni**.

Vi si indica l'elenco delle azioni da eseguire.

### NOTA:

Un evento **eseguito** viene creato automaticamente come evento di uscita dall'attività.

#### **Esecuzione**

Il motore di workflow che attiva la transizione che attiva l'attività esegue immediatamente le azioni dell'attività. A seconda della modalità di trattamento selezionata per l'evento che attiva la transizione, è AssetCenter Server o un agente InfraCenter che esegue le azioni.

- Se si seleziona la casella **Eseguire le azioni immediatamente** (nome SQL: bExecImmediately), il motore di workflow che attiva la transizione che attiva l'attività esegue immediatamente le azioni dell'attività.
- In caso contrario, i task vengono eseguiti da AssetCenter Server alla verifica successiva.

### **Attività di tipo Test/ Script**

Queste attività vengono effettuate automaticamente da AssetCenter o AssetCenter Server.

### **Descrizione**

Vengono definite da una procedura e dalle possibilità che ne conseguono.

Esempio: nell'ambito della gestione delle scorte e delle richieste d'acquisto, un'attività di tipo test/ script verifica per ogni linea di richiesta d'acquisto se l'elemento a cui fa riferimento è disponibile in scorta e non prenotato. Se è il caso, l'attività può attivare un'attività di tipo **Domanda** che chiede al richiedente se desidera prenotare l'elemento nella scorta.

La selezione del tipo **Test / procedura** per far sì che un'attività condizioni la visualizzazione della scheda **Test**.

Vi si indica:

- La procedura di test da eseguire.
- Le possibilità che ne conseguono. Ogni possibilità viene descritta in una sottoscheda. È identificata dalla descrizione e dal nome SQL. Per aggiungere, duplicare o eliminare un risultato, fare clic sul pulsante destro del mouse nella zona dei nomi delle sottoschede e selezionare la voce **Aggiungi un collegamento**, **Duplica il collegamento** o **Elimina il collegamento** del menù a scelta rapida.

### NOTA:

Attenzione: i nomi SQL di ogni possibilità devono corrispondere ai valori di restituzione della procedura di test.

#### $NOTA$

Ogni possibilità provoca automaticamente la creazione di un evento di uscita dall'attività.

### **Esecuzione**

Il motore di workflow che attiva la transizione che attiva l'attività esegue immediatamente le azioni dell'attività. A seconda della modalità di trattamento selezionata per l'evento che attiva la transizione, è AssetCenter Server o un agente InfraCenter che esegue le azioni.

- Se si seleziona la casella Eseguire le azioni immediatamente (nome SQL: bExecImmediately), il motore di workflow che attiva la transizione che attiva l'attività esegue immediatamente le azioni dell'attività. A seconda della modalità di trattamento selezionata per l'evento che attiva la transizione, è AssetCenter Server o un agente AssetCenter che esegue le azioni.
- In caso contrario, i task vengono eseguiti da AssetCenter Server alla verifica successiva.

### **Attività Inizio**

L'attività **Inizio** è l'attività di partenza di un workflow.

È obbligatoria e viene inserita automaticamente alla creazione di un workflow. Non è possibile modificarne i dettagli.

Non definisce un lavoro da eseguire.

Gli eventi di uscita dall'attività **Inizio** attivano lo svolgimento degli schemi di workflow.

### **Modelli di attività**

I modelli di attività facilitano la creazione delle attività degli schemi di workflow.

Vengono quindi memorizzati nella tabella delle attività con nome SQL amWfActivity.

Per accedere all'elenco dei modelli di attività, selezionare il menù Strumenti/ Workflow/ Modelli di attività.

#### NOTA:

Attenzione: perché le informazioni contenute nei dettagli di un modello di attività (tipo di attività, ecc....) vengano ricopiate automaticamente a livello dei dettagli delle attività che fanno riferimento a questo modello (campo **Modello** (nome SQL:Template) dei dettagli dell'attività), occorre che un amministratore AssetCenter abbia definito dei valori predefiniti adeguati per i campi e i collegamenti dei dettagli di un'attività.

### **Attivazione delle attività**

Affinché un'attività venga attivata, occorre che la condizione d'ingresso specificata nel campo **Condizione di input** (nome SQL: seInCond) della scheda **Generale** dei dettagli dell'attività sia soddisfatta. Questa condizione riguarda le transizioni che attivano l'attività.

- Se la transizione che attiva l'attività è unica, è sufficiente che la transizione sia attivata (da AssetCenter o AssetCenter Server) perché l'attività sia attivata.
- Se le transizioni che attivano l'attività sono multiple:
- Se la condizione di ingresso dell'attività è **AND**, occorre che tutte le transizioni siano attivate perché l'attività venga attivata.
- Se la condizione di ingresso dell'attività è **OR**, è sufficiente che una delle transizioni di ingresso dell'attività sia attivata perché l'attività sia attivata.

#### $M$  NOTA:

Se le condizioni di ingresso di un'attività sono complesse (combinazioni di **AND** e di **OR**), si può creare per realizzarle un concatenamento di attività intermedie di tipo **Test / procedura**.

# **Task**

Questa parte spiega come creare ed eseguire i task di workflow.

# **Creazione di task**

Quando una transizione che attiva un'attività viene attivata, un task da effettuare viene creato automaticamente dal motore di workflow che ha attivato la transizione.

A seconda dell'opzione selezionata nel campo **Salvare il task** (nome SQL: bLogWorkItem) della scheda **Generale** di un'attività, questo task viene salvat o meno nella tabella dei task di workflow (nome SQL amWfWorkItem).

L'opzione **Salvare il task** viene convalidata automaticamente:

- Se l'attività è di tipo **Domanda** o **Azione utente**.
- Se l'attività è di tipo **Azione automatica** o **Test / procedura** e se l'opzione **Eseguire le azioni immediatamente** (nome SQL: bExecImmediately) dei dettagli dell'attività non viene convalidata.

#### **ATTENZIONE:**

Se un task non viene salvato, non è possibile creare allarmi di workflow ad esso associati: le schede **LimiteTemp** e **Allarmi** dei dettagli di un'attività non vengono visualizzati se l'opzione **Salvare il task** non viene convalidata.

Il task viene realizzato in modo diverso, a seconda che richieda l'intervento di un utente o meno.

### **Attività di tipo Azione automatica o Test / script**

Se il task deriva da un'attività di tipo **Azione automatica** o **Test / procedura** la cui opzione **Eseguire le azioni immediatamente** (nome SQL: bExecImmediately) viene convalidata, il task viene eseguito dal motore di workflow che ha attivato la transizione che ha provocato la creazione dei task. Può essere AssetCenter Server o un agente AssetCenter.

In caso contrario, AssetCenter Server verifica a intervalli regolari se deve eseguire task di workflow. Se è il caso, le esegue.

La frequenza alla quale AssetCenter Server sorveglia il workflow viene definita a livello delle opzioni di AssetCenter Server.

### **Visualizzazione dell'elenco dei task in corso**

Il menù Strumenti/ Task in corso consente di visualizzare l'elenco dei task che devono essere eseguiti.

L'elenco visualizzato dipende dal dipendente connesso al database:

- Un amministratore AssetCenter vede l'elenco dei task in corso per tutte le istanze di workflow.
- Un responsabile vede:
	- I task che deve effettuare.
	- I task che vengono assegnati ai gruppi di cui fa parte ma che non sono assegnati a un responsabile in particolare.

Un amministratore può anche accedere all'elenco dei task in corso per un'attività data a partire dai dettagli di un workflow. È sufficiente:

- 1 Portarsi su un'attività. Fare clic con il pulsante destro del mouse.
- 2 Selezionare la voce **Task in corso** nel menù a scelta rapida.

#### NOTA:

L'elenco visualizzato è solo una vista limitata della tabella dei task di workflow con nome SQL amWfWorkItem: si tratta dei task che devono essere eseguiti.

# **Realizzazione di un task utente**

Un responsabile accede ai task che deve effettuare mediante il menù Strumenti/ Task in corso.

#### **ATTENZIONE:**

Se l'utente connesso al database è amministratore di AssetCenter, il menù **Strumenti/ Task in corso** visualizza tutti i task da effettuare. In caso contrario, se l'utente connesso al database non è amministratore di AssetCenter, il menù **Strumenti/ Task in corso** visualizza solo i task che gli sono assegnati e i task assegnati ai gruppi di cui fa parte.

Per accedere ai dettagli dell'oggetto a cui il task fa riferimento, è sufficiente fare clic sul pulsante  $\cdot$ .

Per realizzare il task da effettuare, visualizzare la scheda **Generale** dei dettagli del task:

- Se l'attività da cui deriva il task è di tipo **Domanda**, la scheda **Generale** visualizza il testo della domanda o le istruzioni da seguire. I risultati possibili formano dei pulsanti. Fare clic sul pulsante adeguato. È possibile anche immettere un commento relativo all'intervento.
- Se l'attività è di tipo **Azione utente**, è sufficiente fare clic sul pulsante **Procedura guidata** per lanciare l'assistente da realizzare.

### **Assegnazione di un task utente**

Le informazioni riguardanti l'assegnazione di un task utente appaiono nella scheda **Assegnazione** dei dettagli del task.

Se si dispone dei diritti necessari, si può modificare l'assegnazione di un task utente:

- Valore del campo **Assegnazione** (nome SQL:seAssignment).
- Responsabile del task.

### **Amministrazione di un task di workflow**

Le informazioni relative all'amministrazione di un task di workflow vengono visualizzate nella scheda **Amministrazione** dei dettagli del task.

Solo un amministratore AssetCenter può visualizzare queste informazioni.

### **Eventi**

Gli eventi sono associati alle attività. Attivano le transizioni verso altre attività.

A livello di un'attività, possono esistere tre tipi sistema di eventi. Il tipo sistema di un evento viene definito dal campo **Tipo sistema** (nome SQL:seType) dei dettagli dell'evento:

- Evento **Sistema**.
- Evento **Utente**.
- Evento **Allarme**.

### **Evento sistema**

Gli eventi **Sistema** vengono automaticamente definiti da AssetCenter alla creazione/modifica delle attività.

Corrispondono alle diverse possibilità del lavoro effettuato nell'ambito dell'attività:

- Risposte di un'attività di tipo **Domanda**,
- Risultati di un'attività di tipo **Test / procedura**,
- Evento **eseguito** nel caso di un'attività di tipo **Azione utente** o **Azione automatica**.

Esempio: se un'attività provoca una domanda le cui risposte possibili sono Sì e No, vengono creati due eventi sistema a livello dell'attività, con i nomi Sì e No.

### **Evento allarme**

Gli eventi sugli allarmi di un'attività vengono creati quando si definiscono allarmi di attività che attivano eventi.

Un allarme di questo tipo viene definito nella scheda **Allarmi** dei dettagli dell'attività. L'evento ha il nome dell'allarme.

#### **Evento utente**

Gli eventi utente sono indipendenti dal lavoro effettuato nell'ambito dell'attività. Vengono creati manualmente mediante l'editor grafico di workflow, mediante il menù a scelta rapida **Aggiungi evento**.

#### NOTA:

Gli eventi associati all'attività **Inizio** sono eventi utente.

Gli eventi **Utente** sono di due tipi (campo **Tipo** (nome SQL: seMonitoringType) nella parte superiore dei dettagli di un evento):

- **Database**
- **Periodico**

#### **Evento di tipo Database**

Gli eventi di tipo **Database** consentono di attivare istanze di workflow su record specifici.

AssetCenter 4.1.0 - Utilizzazione avanzata 169

Un evento di tipo **Database** si verifica:

- Quando le condizioni di attivazione generali precisate nella scheda **Generale** sono soddisfatte.
- E quando alcuni parametri di attivazione sono soddisfatti a livello dei record sorvegliati.

I parametri che attivano un evento di tipo **Database** vengono descritti nella scheda **Parametri** dei dettagli dell'evento. Vi vengono precisati:

- I record da sorvegliare (questi record possono essere record della tabella indicata nel contesto o record collegati). Se i record da sorvegliare sono record collegati alla tabella indicata nel contesto, precisare il collegamento corrispondente nel campo **Collegamento/contesto** (nome SQL: LinkToMonitTable).
- Le condizioni di attivazione dell'evento su questi record sorvegliati. Per precisare le condizioni di attivazione, si può:
	- Selezionare una o più caselle appropriate tra le caselle **Inserimento** (nome SQL: bInsert), **Aggiornamento** (nome SQL: bUpdate), **Eliminazione** (nome SQL: bDelete).

Se si attiva la casella **Inserimento**, i record creati vengono presi in considerazione.

Se si attiva la casella **Aggiornamento**, si possono precisare i campi la cui modifica deve essere presa in considerazione nel campo **Campi sorvegliati** (nome SQL:MonitFields). Per indicare diversi nomi di campi, è sufficiente separarli mediante virgole. Se si lascia il campo vuoto, nessun campo modificato viene preso in considerazione.

Se si attiva la casella **Eliminazione**, i record eliminati vengono presi in considerazione.

#### **ATTENZIONE:**

Non è possibile che la condizione di attivazione sia l'eliminazione dell'oggetto a cui si fa riferimento nel contesto.

• Scrivere una procedura nella zona **Procedura** (nome SQL: memScript). Se si scrive una procedura e si seleziona una o più caselle **Inserimento**, **Aggiornamento** e **Eliminazione**, la procedura limita le condizioni di attivazione.

Esempio: se un evento deve essere attivato quando il prezzo totale di una richiesta esistente viene modificato, occorre completare la scheda **Parametri** nel modo seguente:

#### Generale Parametri Cronologia Documenti -Record da sorvegliare Collegamento / contesto: Tickets.TicketHistLines Tabella sorvegliata: amTicketHistLine Condizioni d'attivazione sui record sorvegliati- $\boxed{\checkmark} \text{ Insertimento} \qquad \boxed{\checkmark} \text{ Aggionamento} \quad \boxed{\text{Eliminazione}}$ Campi sorvegliati: dtStart,tsProcessTime,lAuthorId,lTicketId  $\overline{\mathbf{Q}}$ Script evento:  $\boxed{\triangle}$  $\Box$

**Figura 8.7. Scheda Parametri di un evento di tipo Database**

Appena si verifica un evento di tipo **Database**, esso viene preso in considerazione dal computer client AssetCenter su cui si è verificato. Il modo in cui l'evento viene trattato dipende dall'opzione selezionata nel campo **Trattamento** (nome SQL: seProcessingMode) della scheda **Generale** dei dettagli dell'evento.

Per ulteriori informazioni a questo proposito, consultare il paragrafo intitolato "Trattamento degli eventi", nel capitolo "Workflow" del presente manuale.

### **Evento di tipo Periodico**

Gli eventi di tipo **Periodico** riguardano una selezione di record di una tabella data. Consentono di attivare periodicamente un workflow per ogni record della selezione.

Esempio: ogni mese, i valori residui di asset di natura "PC" vengono aggiornati.

Un evento di tipo **Periodico** si verifica se le condizioni di attivazione indicate nella scheda **Generale** sono soddisfatte.

In questo caso, è AssetCenter Server che attiva l'evento.

La frequenza alla quale AssetCenter Server attiva gli eventi di tipo **Periodico** viene definita dalla programmazione della scheda **Parametri** dei dettagli dell'evento.

Il modo in cui l'evento viene trattato in seguito viene descritto nel paragrafo "Trattamento degli eventi", del capitolo "Workflow" del presente manuale.

### **Condizioni di attivazione generali degli eventi**

Indipendentemente dal tipo di evento, è possibile definire nella scheda **Generale** le condizioni di attivazione dell'evento:

### **Condizione AQL (nome SQL: AQLCond)**

Il campo **Condizione AQL** precisa la selezione di record implicati nello schema di workflow.

### **Riavviare il workflow se ce n'è già uno in corso (nome SQL: bReinitialize)**

#### NOTA:

L'opzione **Riavviare il workflow se ce n'è già uno in corso** appare solo nei dettagli degli eventi derivanti dall'attività Start.

La casella **Riavviare il workflow se ce n'è già uno in corso** determina cosa accade se un evento di uscita dell'attività **Inizio** riguarda un oggetto del database che è già oggetto di un'istanza di questo workflow.

Ciò che succede dipende non solo da questa opzione ma anche dall'opzione **Un solo workflow in corso per un oggetto** (nome SQL: bUniqueActive) nella scheda **Generale** del workflow.

La tabella seguente riassume i diversi casi possibili:

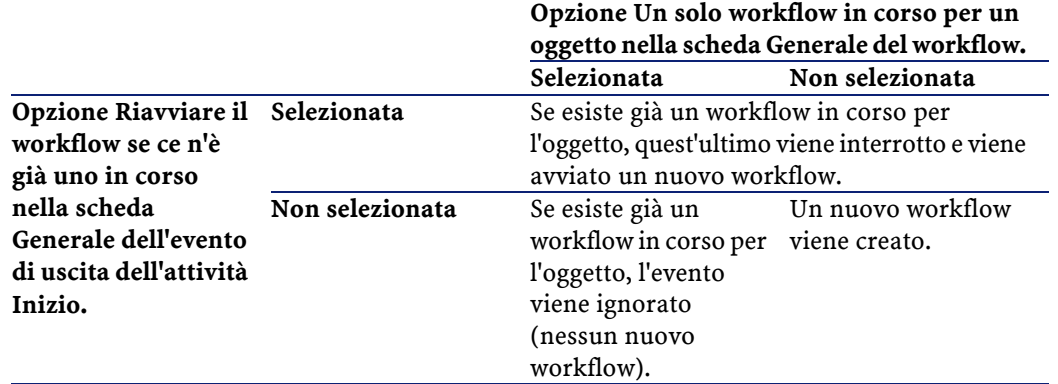

#### **Tabella 8.1. Alcuni casi di restrizione d'istanze di workflow**

## **Trattamento degli eventi**

Quando le condizioni di attivazione generali sono soddisfatte, il modo in cui gli eventi vengono trattati dipende:

- dal tipo di evento (campo **Tipo** (nome SQL: seMonitoringType) nella parte superiore dei dettagli di un evento).
- dall'opzione selezionata nel campo **Trattamento** (nome SQL: seProcessingMode) della scheda **Generale** dei dettagli di un evento.

La tabella seguente presenta i diversi modi in cui un evento può essere trattato:

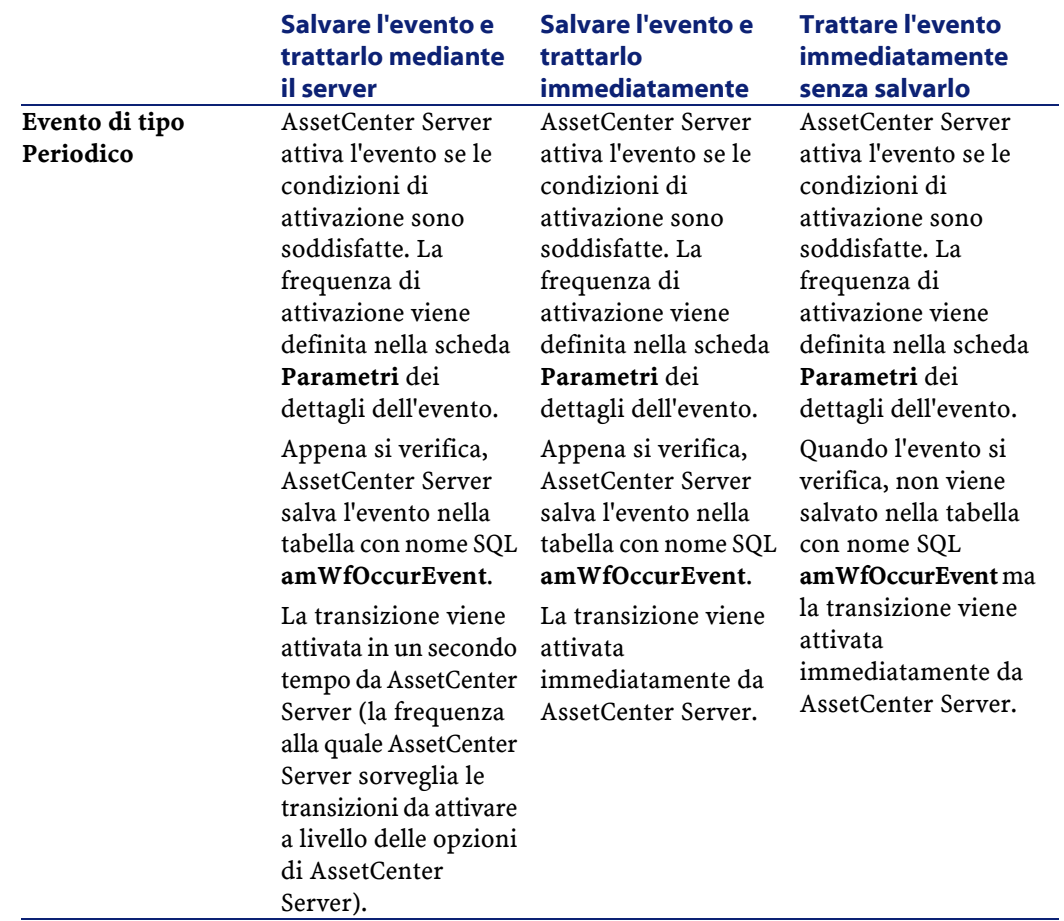

### **Tabella 8.2. Vari modi in cui un evento può essere trattato**

#### Utilizzazione avanzata

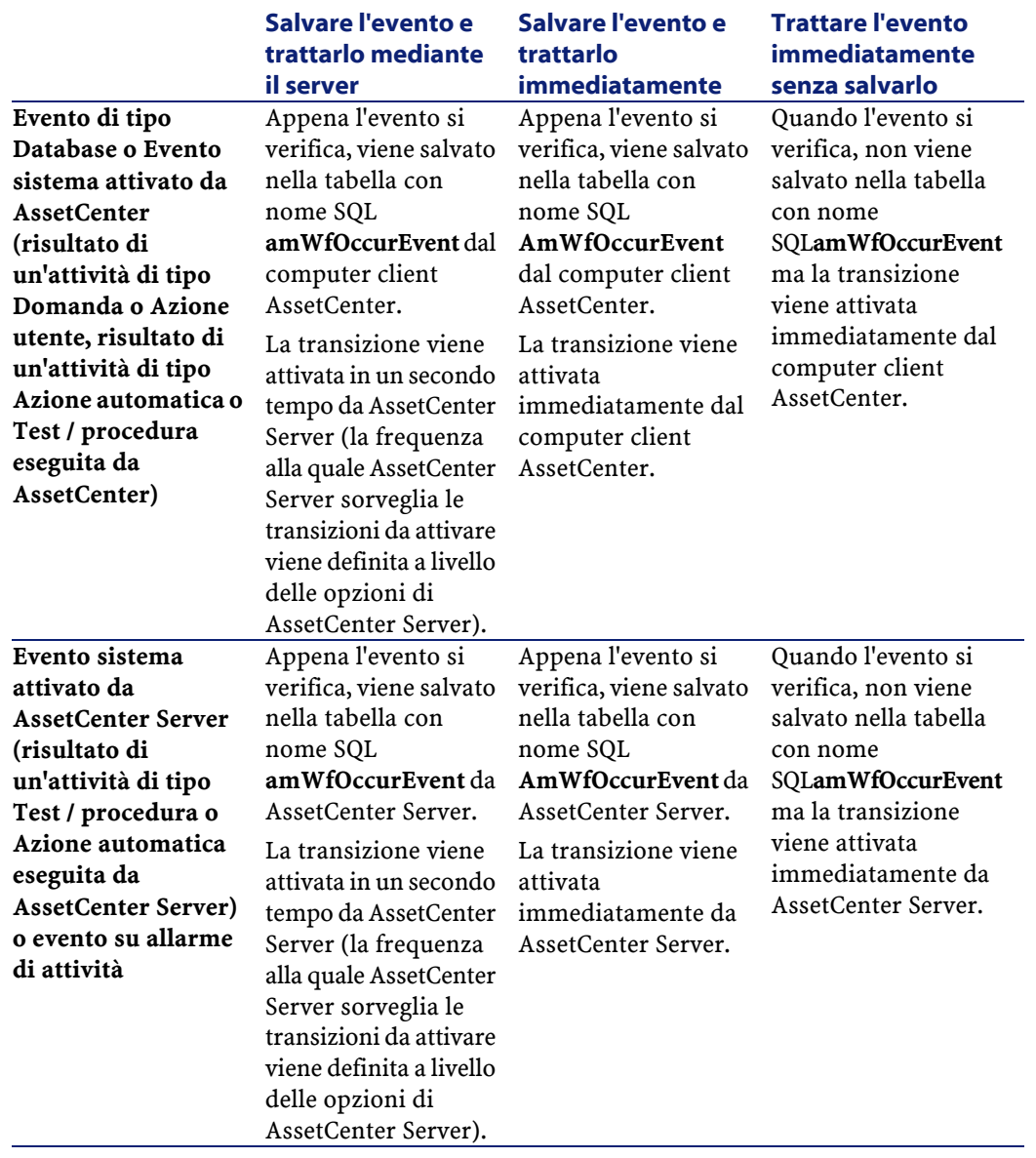

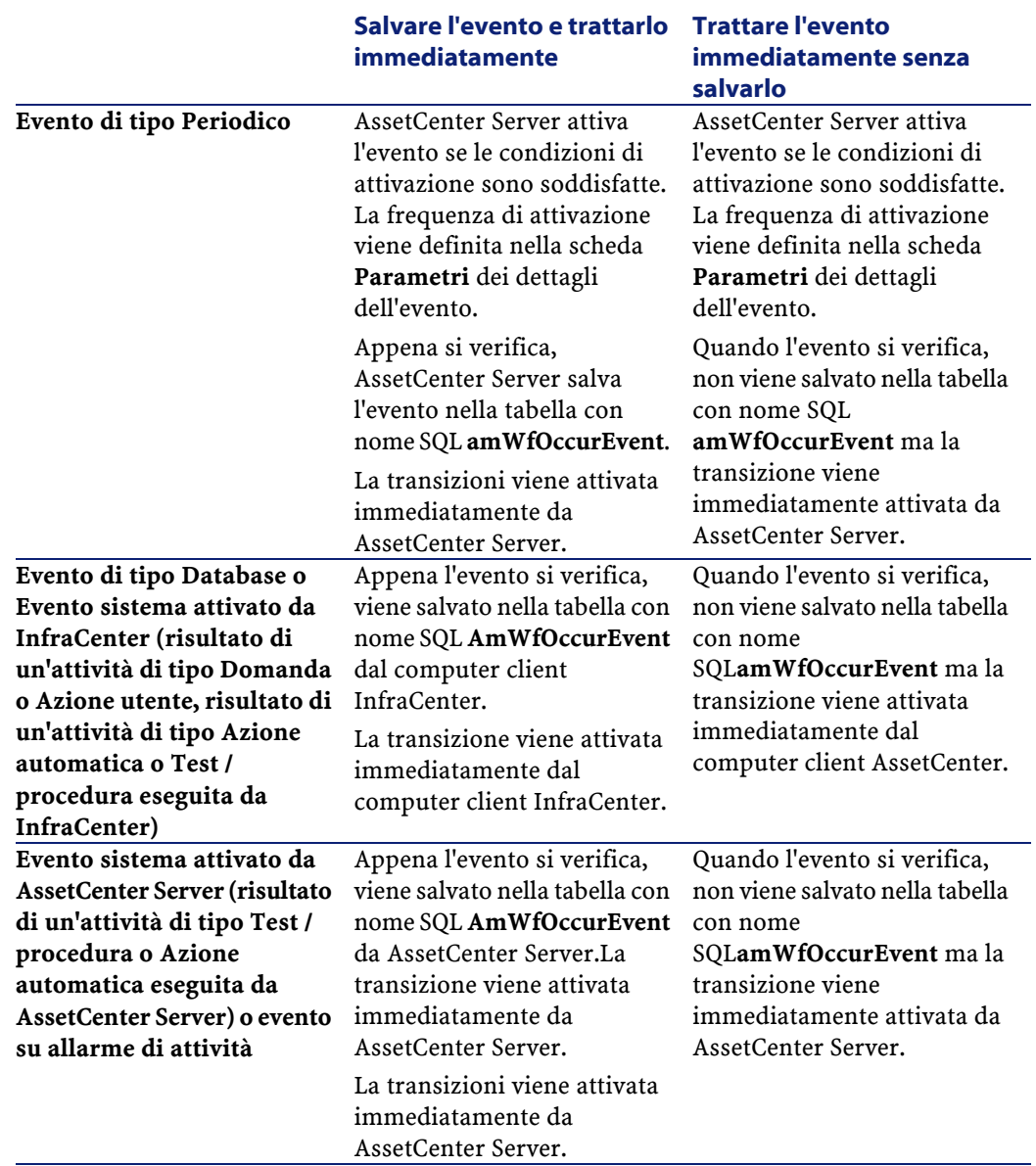

#### **Tabella 8.3. Vari modi in cui trattare un evento**

Grazie a queste diverse modalità di trattamento, è possibile programmare in modo molto preciso lo svolgimento di un'istanza di workflow.

A seconda delle selezioni effettuate a livello:

- di tipi di evento,
- delle modalità di trattamento degli eventi,
- delle attività,

Si potranno realizzare schemi di workflow sincroni, asincroni o che combinano i due aspetti.

### **Applicazione - realizzazione di un workflow sincrono**

Per realizzare un workflow sincrono, occorre definire:

- Eventi di tipo **Database** che sono **Salvare l'evento e trattarlo immediatamente** (campo **Trattamento** (nome SQL: seProcessingMode ) della scheda **Generale** dei dettagli di un evento).
- Attività di tipo **Azione automatica** o **Test / procedura**, per cui l'opzione **Eseguire le azioni immediatamente** (nome SQL: bExecImmediately) è attivata e che sono attivate da questi eventi.

Esempio:

Grazie al workflow schematizzato di seguito, appena un asset cambia ubicazione, i suoi sottoasset vengono automaticamente spostati nella stessa ubicazione:

#### **Figura 8.8. Esempio di workflow sincrono**

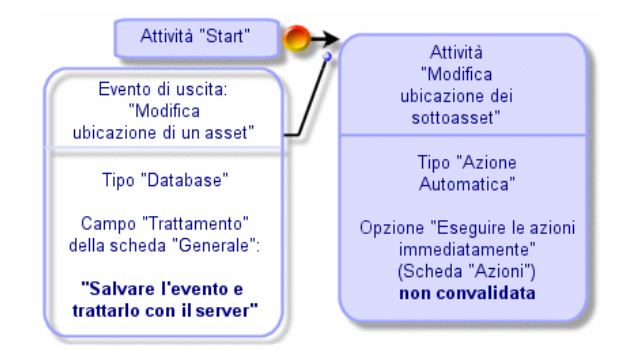

In questo caso, quando l'ubicazione di un asset viene modificata e si fa clic su Modifica :

- 1 Una transazione di base viene avviata.
- 2 L'ubicazione dell'asset viene modificata.
- 3 Il workflow viene attivato.
- 4 La transizione del workflow viene attivata.
- 5 L'ubicazione dei sottoasset viene modificata.
- 6 Quindi l'intera transazione viene convalidata.

Se si verifica un errore nel corso di una delle fasi, non vengono modificate né l'ubicazione dell'asset né quella dei sottoasset.

Se le fasi vengono eseguite correttamente, tutte le ubicazioni vengono modificate.

In compenso, se la stessa procedura viene realizzata da un workflow asincrono come quello schematizzato sotto e se un errore si verifica nel corso dello svolgimento del workflow, l'ubicazione dell'asset può essere modificata senza che le ubicazioni dei sottoasset lo siano.

#### **Figura 8.9. Esempio di workflow asincrono**

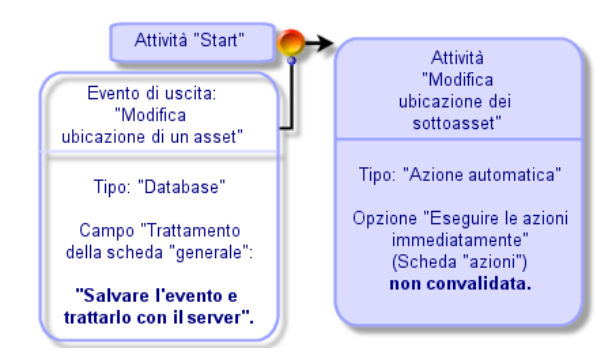

### **Evento terminale**

### **Definizione**

Un evento terminale conclude un'istanza di workflow, anche se rimangono task da effettuare nell'ambito dell'istanza. Esempio:

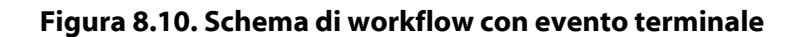

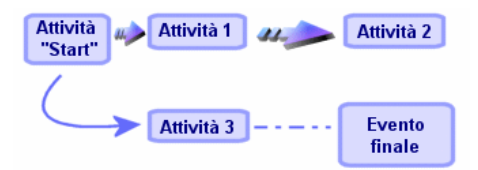

Se un'istanza di workflow si svolge secondo lo schema precedente e:

- L'evento in uscita dell'attività 1 si verifica e attiva l'attività 2, creando un task da effettuare.
- L'evento terminale in uscita dell'attività 3 si verifica.

Allora l'istanza di workflow si conclude, anche se il task derivante dall'attività 2 non è stato effettuato.

### **Precisazione del carattere terminale di un evento**

Quando si crea uno schema di workflow mediante l'editor grafico della scheda **Attività** dei dettagli di uno schema di workflow, si indica che un evento è terminale nel modo seguente:

- 1 Selezionare l'evento. Visualizzare il menù facendo doppio clic con il pulsante destro del mouse.
- 2 Selezionare la voce **Evento terminale** del menù a scelta rapida.

# **Transizioni di un workflow**

Le transizioni collegano gli eventi di uscita di un'attività ad altre attività. Un evento può essere collegato a diverse transizioni.

Se necessario, si può precisare nel campo **Condizione AQL** (nome SQL: AQLCond) dei dettagli di una transizione delle condizioni di attivazione della transizione.

### **Allarmi e limiti di tempo di un workflow**

Per ogni attività di workflow, è possibile definire:

- Un limite di tempo al termine del quale l'attività deve essere stata effettuata.
- Allarmi che dipendono dal limite di tempo o dalla data memorizzati nel database. Questi allarmi lanciano azioni AssetCenter.

#### **ATTENZIONE:**

Se non si convalida l'opzione **Salvare il task** (nome SQL: bLogWorkItem) nella scheda **Generale** dei dettagli dell'attività, non si possono definire né limiti di tempo né allarmi.
### **Limite di tempo**

Il limite di tempo al termine del quale un'attività di workflow deve essere effettuata viene definito nella scheda **LimiteTemp** dei dettagli dell'attività.

### NOTA:

La scheda **LimiteTemp** dei dettagli di un'attività viene visualizzata solo se l'opzione **Salvare il task** (nome SQL: bLogWorkItem) nella scheda **Generale** dei dettagli dell'attività è selezionata.

Il limite di tempo viene definito rispetto al momento in cui l'attività viene attivata.

È associato a un calendario dei periodi lavorativi.

Si può specificare una durata o selezionare una delle tre voci predefinite:

- **Fine del prossimo giorno lavorativo**
- **Fine della settimana lavorativa**
- **Fine del mese lavorativo**

#### **ATTENZIONE:**

Se si specifica una durata, AssetCenter considera che si tratta di una durata in tempo lavorativo e la converte in ore lavorative. Esempio: se si indica "2 giorni" come limite di tempo, ciò significa 48 ore lavorative.

### **Allarmi di workflow**

È possibile associare allarmi ad ogni attività nella scheda **Allarmi** dei dettagli dell'attività.

#### NOTA:

La scheda **Allarmi** dei dettagli di un'attività viene visualizzata solo se l'opzione **Salvare il task** (nome SQL: bLogWorkItem) nella scheda **Generale** dei dettagli dell'attività è selezionata.

AssetCenter 4.1.0 - Utilizzazione avanzata 181

#### **Scadenze**

Le scadenze che attivano gli allarmi possono essere definite:

- Mediante un limite di tempo dopo una data memorizzata nel database (tipo **Tempo da**).
- Mediante un limite di tempo prima di una data memorizzata nel database (tipo **Tempo prima**).
- Mediante una percentuale del limite di tempo al termine del quale l'attività deve essere effettuata (campo **LimiteTemp** (nome SQL: tsResolDelay) della scheda **LimiteTemp**).

#### NOTA:

I limiti di tempo che definiscono scadenze di workflow tengono conto dei periodi lavorativi.

Appena viene creato un task, vengono generati allarmi di workflow associati al task.

Le scadenze di workflow vengono sorvegliate da AssetCenter Server. La frequenza di sorveglianza viene definita a livello delle opzioni di AssetCenter Server.

### **Cosa attiva gli allarmi**

Gli allarmi attivano:

- Azioni AssetCenter.
- O eventi. Gli eventi attivati dagli allarmi sono eventi di tipo **Allarme**. Portano il nome degli allarmi che li definiscono.

### **Gruppi di esecuzione di schemi di workflow**

I gruppi di esecuzione di schemi di workflow consentono di classificare gli schemi di workflow definiti. Il gruppo di esecuzione a cui appartiene uno schema di workflow è indicato nel campo **Gruppo** (nome SQL: GroupName) della scheda **Generale** dei dettagli del workflow.

AssetCenter Server sorveglia la creazione di nuovi gruppi d'esecuzione di schemi di workflow.

Appena AssetCenter Server individua un nuovo gruppo di esecuzione di schemi di workflow G, crea un nuovo modulo di sorveglianza **Esecuzione delle regole di workflow per il gruppo di esecuzione** G .

Questo meccanismo presenta i vantaggi seguenti:

- Consente di definire intervalli di verifica specifici per ogni gruppo di esecuzione di schemi di workflow.
- I diversi gruppi di esecuzione di workflow possono essere sorvegliati da programmi AssetCenter Server diversi.

Dopo aver rilevato un gruppo di esecuzione di schemi di workflow, AssetCenter Server sorveglia le regole di workflow che devono essere sorvegliate per questo gruppo di esecuzione (sorveglianza degli allarmi, trattamento degli eventi di tipo **Periodico**, attivazione di transizioni, esecuzione di task, ecc...).

### **Follow-up del workflow**

Quando una tabella AssetCenter è il contesto dell'oggetto di partenza di un workflow, una scheda **Workflow** viene visualizzata nei dettagli dei record di questa tabella.

La scheda **Workflow** dei dettagli di un record di questa tabella visualizza lo stato delle istanze di workflow di cui il record costituisce l'oggetto di partenza.

Ogni istanza di workflow viene descritta in una sottoscheda, che precisa lo svolgimento dell'istanza:

- La parte sinistra della sottoscheda elenca gli eventi verificatisi.
- La parte destra della sottoscheda visualizza lo schema di workflow. Le attività da effettuare lampeggiano. Le fasi seguenti appaiono in grigio.

# **9** Esportazione di dati e gestione delle viste SQL **CAPITOLO**

Il presente capitolo spiega come esportare dati di AssetCenter e gestire le viste SQL del database.

# **Definizioni di una procedura e di una query di esportazione**

### **Procedura di esportazione**

Le procedure di esportazione consentono di esportare dati o (ri)creare/ eliminare viste SQL mediante AssetCenter Export o **amexp.exe**. È possibile salvare le procedure di esportazione utilizzate per poterle riutilizzare.

Essa contiene:

- Query di esportazione, che definiscono ciò che deve essere estratto dal database.
- Opzioni di formattazione nel caso dell'esportazione di dati.

• Azioni da eseguire, nel caso di creazione/eliminazione di viste SQL. Una procedura di esportazione funziona:

- In Modalità esportazione per esportare dati.
- Oppure in Modalità viste per (ri)creare o eliminare viste SQL del database.

### **Query di esportazione**

Le query di esportazione vengono definite mediante AssetCenter Export. Una query di esportazione è definita da:

- Un nome.
- Un eventuale file di esportazione (nel caso della Modalità esportazione).
- Un commento (che non viene esportato).
- Una tabella di partenza.
- Un elenco di colonne da estrarre (campi, collegamenti, caratteristiche e campi calcolati della tabella di partenza) e i criteri di ordinamento associati.
- Un filtro contenente la condizione WHERE che definisce le condizioni di estrazione.
- Un filtro contenente la condizione HAVING che definisce le condizioni di estrazione.
- Una visualizzazione esplicita della query (corrispondente alle schede **Filtro (condizione WHERE)** e "Condizione HAVING").
- Una scheda di anteprima.

## **Esportazione dei dati del database AssetCenter**

È possibile esportare i dati del database AssetCenter in file di testo:

• Mediante una procedura di esportazione.

• Tramite il menù di scelta rapida **Esportazione dell'elenco**. Questo menù viene visualizzato quando almeno un elenco o un elenco di scheda è visualizzato. Consente di esportare l'elenco attivo.

### **Esportazione dei dati del database AssetCenter**

- 1 Lanciare AssetCenter Export. Questo programma si trova nei programmi del menù **Avvio** o nel gruppo di programmi AssetCenter.
- 2 Definire una procedura di esportazione la cui modalità sia Modalità esportazione:
	- 1 Scrivere nella scheda **Query** le query che definiscono i dati da esportare.
	- 2 Precisare nella scheda **Formattaggio** la formattazione dei file di testo nei quali saranno esportati i dati.
	- 3 Salvare la procedura di esportazione mediante il menù **File Salva procedura** o **File/ Salva procedura con nome**.
- 3 Eseguire la procedura di esportazione:
	- Direttamente in InfraCenter Export via l'icona <Eseguire procedura>  $\frac{66}{9}$
	- Oppure lanciando **amexpl.exe** in ambiente DOS.

#### $M$  NOTA:

Per preservare la coerenza delle limitazioni di accesso definite in AssetCenter, è possibile lanciare AssetCenter Export o eseguire **amexpl.exe** solo in qualità di amministratore (login Admin o utente che dispone dei diritti di amministrazione).

### **Esportazione dei dati mediante il menù di scelta rapida Esportazione dell'elenco**

Il menù di scelta rapida **Esportazione dell'elenco** è accessibile a qualsiasi utente AssetCenter, che può quindi esportare i dati che può visualizzare.

AssetCenter 4.1.0 - Utilizzazione avanzata 187

**AssetCenter** 

- 1 Visualizzare l'elenco da esportare (elenco principale o elenco di scheda). Portarsi sull'elenco da esportare se diversi elenchi sono visualizzati sullo schermo.
- 2 Selezionare il menù di scelta rapida **Esportazione dell'elenco**.
- 3 Completare la finestra che viene visualizzata, poi fare clic sul pulsante Sporta...

### **NOTA:**

Per ulteriori informazioni sul menu **File/ Esportazione** dell'elenco, consultare il manuale intitolato **Utilizzare AssetCenter** , capitolo "Introduzione ad AssetCenter", paragrafo "Elenchi di record", paragrafo "Esportazione di un elenco".

### **Gestione delle viste SQL del database AssetCenter**

AssetCenter Export consente di creare, ricreare o eliminare le viste SQL del database AssetCenter. Tali viste possono in seguito essere utilizzate con strumenti esterni che utilizzano viste invece di file di testo.

### **NOTA:**

Attenzione: le viste SQL che le procedure di esportazione consentono di creare/ modificare/ eliminare sono diverse dalle viste nel senso AssetCenter. Le viste SQL sono equivalenti all'istruzione SQL CREATE VIEW.

Per creare, ricreare o eliminare viste SQL del database AssetCenter:

- 1 Lanciare AssetCenter Export.
- 2 Definire una procedura di esportazione la cui modalità è Modalità viste:
	- 1 Scrivere nella scheda **Query** le query che definiscono i dati da estrarre.
	- 2 Precisare nella scheda **Viste** le azioni da effettuare; creazione, modifica o eliminazione di viste, esecuzione diretta dell'SQL generato o salvataggio in un file.
	- 3 Salvare la procedura di esportazione.
- 3 Eseguire la procedura di esportazione:
	- direttamente in AssetCenter Export
	- oppure lanciando **amexpl.exe**.

### **Raccomandazioni**

Si consiglia di non utilizzare i campi Id delle tabelle come chiavi di associazione se si desiderano reimportare dati esportati. In effetti, i numeri di identificazione corrispondenti non sono fissi e possono essere modificati. Si consiglia di utilizzare piuttosto chiavi i cui valori sono immutabili, come ad esempio il codice asset degli asset...

### **Definizione di una procedura di esportazione**

Per esportare dati o gestire le viste SQL del database, si devono definire le procedure di esportazione e le query di esportazione che le compongono. Ciò viene effettuato in AssetCenter Export. Essa contiene:

- Query di esportazione, che definiscono ciò che deve essere estratto dal database.
- Opzioni di formattazione nel caso dell'esportazione di dati.

Azioni da eseguire, nel caso di creazione/eliminazione di viste SQL. Una procedura di esportazione funziona:

- In Modalità esportazione per esportare dati.
- Oppure in Modalità viste per (ri)creare o eliminare viste SQL del database.

Questa parte spiega in che modo creare le procedure di eportazione:

- Metodologia
- Definizione di query di esportazione
- Formato di uscita di una procedura di esportazione
- Azioni sulle viste SQL

### **Metodologia**

Per creare o modificare una procedura di esportazione:

- 1 Lanciare AssetCenter Export.
- 2 Aprire il database desiderato. Attenzione, ci si può connettere solo in qualità di amministratore (utente con login Admin o utente che dispone dei diritti di amministratore).
- 3 Creare una nuova procedura mediante il menù **File/ Nuova procedura** o aprire una procedura da modificare mediante il menù **File/ Apri procedura**.
- 4 Definire nella parte superiore della finestra di AssetCenter Export se si desiderano esportare dati (Modalità esportazione) o gestire le viste SQL (Modalità viste) del database.
- 5 Scrivere le query della procedura di esportazione nella scheda **Query**.
- 6 Se si esportano i dati, precisare il formato di uscita dei dati esportati nella scheda **Formattaggio**.
- 7 Se si desiderano gestire viste SQL, definire ciò che si desidera effettuare nella scheda **Viste**.
- 8 Salvare la procedura mediante il menù **File/ Salva procedura** o **File/ Salva procedura con nome**.

### **Definizione di query di esportazione**

Le query della procedura di esportazione vengono definite nella scheda **Query** di AssetCenter Export.

- Fare clic sul pulsante www. per aggiungere una query di esportazione.
- Fare clic sul pulsante  $\sqrt{m_{\text{min}}\over m}$  per eliminare le query di esportazione selezionate.

#### **Creazione di una query di procedura di esportazione**

1 Fare clic su nella scheda **Query**.

- 2 Definire il nome della query. Questo nome viene utilizzato nel report di esecuzione della scheda **Messaggi** dei dettagli della procedura di esportazione.
- 3 È possibile immettere un commento che non verrà esportato.
- 4 I dati da estrarre sono precisati nel campo **Query**.
- 5 Se si desiderano esportare i dati e non creare/modificare/eliminare viste, indicare nel campo **File** il percorso e il nome di un file di testo di uscita in cui vengono esportati i dati selezionati dalla query. Un procedura di esportazione contenente diverse query di esportazione genera quindi diversi file di testo.

#### NOTA:

Il campo **File** non viene visualizzato se si è selezionata l'opzione **Creazione/eliminazione di viste SQL**.

#### **Dati da estrarre**

Per precisare i dati da estrarre, completare il campo **Query** dei dettagli della query della procedura di esportazione. La query viene applicata a una tabella del database AssetCenter.

È possibile immettere direttamente la query o fare clic sul pulsante  $\square$ per accedere a una finestra che guida nella definizione della query:

#### **Colonne da esportare e ordinamento**

Nella scheda **Colonne e ordinamento** si definisce l'elenco dei campi, collegamenti, caratteristiche e campi calcolati da esportare e i criteri di ordinamento associati.

Selezionare uno alla volta i campi, collegamenti, caratteristiche e campi calcolati che servono all'esportazione nell'elenco di sinistra e fare clic sulla freccia per inserirli nell'elenco di destra.

Per ogni linea dell'elenco di destra:

• Selezionare la casella **Visibilità** perché la colonna sia esportata. Se la casella **Visibilità** non è selezionata, la colonna non viene esportata (può servire però per ordinare i dati esportati, ...).

• Selezionare la casella **Raggruppamento** per eseguire raggruppamenti sul campo corrispondente alla colonna. Ciò equivale ad aggiungere la condizione GROUP BY <nome del campo> alla query SQL.

Esempio:

SELECT Brand, Count(lAstId) FROM amAsset GROUP BY Brand ORDER BY Brand

#### **ATTENZIONE:**

Selezionando la casella **Raggruppamento**, si aggiunge la condizione GROUP BY alla fine della query ma perché la query sia valida, occorre aggiungere le funzioni aggregate adeguate nella condizione SELECT.

Definire l'ordine di ordinamento dei dati esportati:

- 1 Si può definire un ordinamento per indice selezionando un indice nel campo **Ordinamento per indice**.
- 2 Altrimenti, selezionare le caselle **Ordinamento** desiderate nell'ordine di ordinamento voluto.

NOTA:

Se il motore del database non è SQL Anywhere, si può selezionare la casella **Indici predefiniti** per forzare l'utilizzazione degli indici indicati nella query. Per ulteriori informazioni a tale proposito, consultare il manuale intitolato "Manuale di riferimento: Amministrazione e utilizzazione avanzata", capitolo "Creazione di query in AQL", paragrafo "Ordinamenti e indici".

È possibile anche fare in modo che le linee totalmente identiche vengano esportate una volta sola selezionando la casella **Solo record unici**. Ciò equivale ad aggiungere la condizione DISTINCT alla query SQL.

Esempio con la casella **Solo record unici** deselezionata:

SELECT Brand FROM amAsset

Esempio con la casella **Solo record unici** selezionata:

SELECT DISTINCT Brand FROM amAsset

#### **Filtri**

È possibile aggiungere due tipi di filtro per selezionare i dati da estrarre:

- Una query AQL che utilizza la condizione WHERE nella scheda **Filtro (condizione WHERE)**.
- Una query AQL che utilizza la condizione HAVING nella scheda **Condizione HAVING**.

#### **Visualizzazione della query**

La query AQL definita mediante le schede **Colonne e ordinamento**, **Filtro (condizione WHERE)** e **Condizione HAVING** viene visualizzata nella scheda **Query**.

#### **Anteprima del risultato della query**

Il test della query e la sua visualizzazione in linguaggio SQL vengono effettuati nella scheda **Anteprima**.

Facendo semplicemente clic sull'icona sulla si ottiene un'anteprima del risultato della query, sotto forma di un elenco di record. AssetCenter visualizza in basso a destra della finestra il numero di record che soddisfano la query.

### **Formato di uscita di una procedura di esportazione**

Selezionando l'opzione **Esportazione di dati**, è possibile definire il formato dei file di testo di uscita nella scheda **Formattaggio**. Questo formato viene applicato all'insieme delle query di esportazione.

#### $NOTA$

La scheda **Formattaggio** viene visualizzata solo se si sceglie di eliminare/creare/ricreare viste.

#### **Titolo delle colonne**

Selezionare un valore se si desidera che la prima linea del file di esportazione visualizzi:

AssetCenter 4.1.0 - Utilizzazione avanzata 193

- L'alias delle colonne indicato nella query di esportazione.
- Il Nome SQL dei campi o collegamenti corrispondenti alle colonne.
- La Descrizione dei campi o collegamenti corrispondenti alle colonne.

#### **Separatore colonne**

Questo separatore viene inserito tra le informazioni di ogni colonna.

#### **Identificatore di testo**

L'identificatore precede e segue tutte le stringhe di tipo testo. Se il carattere ' viene utilizzato, i caratteri ' esportati appariranno con la forma ''. E inversamente per il carattere ".

#### **Set di caratteri**

Questa opzione consente di scegliere tra due set di caratteri: ANSI (Windows) e OEM (DOS), UFT-8, UNICODE e Latin 1.

### **Separatore decimale**

Questo separatore viene utilizzato prima della parte decimale dei numeri esportati.

#### **Separatore date**

Questo separatore viene inserito tra il giorno, il mese e l'anno delle date esportate.

### **Formato delle date**

Il formato della data definisce l'ordine di visualizzazione dei (GG), mesi (MM) e anni (AA).

#### **Formato anno**

A seconda dell'opzione selezionata, gli anni vengono esportati con 2 o 4 cifre.

#### **Separatore ore**

Questo separatore viene inserito tra le ore, i minuti e i secondi.

#### **Visualizza i secondi**

Precisare se si desidera che i secondi figurino nelle ore esportate.

### **Azioni sulle viste SQL**

Se si desiderano eliminare o (ri)creare viste SQL corrispondenti alle query di esportazione, è possibile precisare le azioni da eseguire nella scheda **Viste**.

#### NOTA:

La scheda **Viste** viene visualizzata solo se si seleziona l'opzione **Esportazione di dati**.

Selezionare una delle azioni da effettuare nel riquadro Azioni:

- Creare o ricreare viste.
- Eliminare viste.

Nella parte Procedura SQL di manipolazione delle viste, precisare ciò che si desidera fare a partire dalle query della scheda **Query** e dall'opzione selezionata nel riquadro **Azioni**:

- Per (ri)creare o eliminare viste SQL direttamente all'esecuzione della procedura di esportazione, selezionare l'opzione **Esegui direttamente SQL**.
- Per generare una procedura SQL di creazione di viste (istruzione CREATE VIEW) o di eliminazione di viste (istruzione DROP VIEW), selezionare l'opzione **Salva SQL in un file** poi:
	- 1 Indicare il nome e il percorso del file in cui memorizzare l'SQL generato facendo clic sul pulsante  $\Box$ .
	- 2 Selezionare il separatore di istruzioni SQL, tra ;(database Oracle) e GO (per tutti gli altri database)

### **Esecuzione di una procedura di esportazione**

Per esportare dati o gestire viste SQL, si eseguono procedure di esportazione.

Il presente paragrafo descrive in modo dettagliato i due metodi di esecuzione di una procedura di esportazione:

- Eseguire una procedura di esportazione mediante AssetCenter Export
- Esecuzione di una procedura di esportazione con DOS

### **Eseguire una procedura di esportazione mediante AssetCenter Export**

Per eseguire una procedura di esportazione mediante AssetCenter Export:

- 1 Lanciare AssetCenter Export.
- 2 Definire la procedura di esportazione et salvarla.
- 3 Quindi eseguire la procedura in uno dei modi seguenti:
	- utilizzando il menù **Azioni/ Esegui procedura**,
	- premendo il tasto F8,
	- facendo clic sull'icona  $\frac{\epsilon_0}{2}$ .

Le informazioni sullo svolgimento dell'esportazione vengono visualizzate nella scheda **Messaggi**.

Se l'esportazione si è svolta correttamente, l'ultimo messaggio che appare è: L'esecuzione della procedura di esportazione è terminata con successo. In caso di errore, il messaggio è Si è verificato un errore durante l'esecuzione della procedura d'esportazione.

Ogni messaggio è preceduto da un'icona:

- $\bullet$  Informazione generale.
- **e** Errore.
- Esportazione riuscita.
- **△** Avviso.

### **Esecuzione di una procedura di esportazione con DOS**

#### **Principio**

Per potere eseguire il programma DOS in linea, occorre aver creato in precedenza una procedura di esportazione mediante AssetCenter Export.

Si può allora eseguire, manualmente o automaticamente (ad esempio mediante un file batch), un comando di esportazione mediante il programma **amexpl.exe** che si trova nella sottocartella **bin** della cartella di installazione di AssetCenter.

### **Sintassi**

```
amexpl32 [-verbose] [-?|h|H] -script:<script>
-cnx:<cnx> [-login:<login>]
[-password:<password>]
```
-verbose: visualizza i messaggi durante l'esecuzione dell'esportazione.

-?, -h o -H: visualizza i messaggi di guida sul programma.

-script: percorso e nome della procedura di esportazione da eseguire.

-cnx: nome della connessione al database AssetCenter (come figura nel menù **File/ Gestione delle connessioni**).

-login: nome di login di un amministratore del database (Admin o utente che dispone dei diritti di amministratore).

-password: password associata al login.

Le stringhe tra <> non possono contenere spazi.

Esempio:

```
amexpl32 -verbose -script:biensibm.scx
-cnx:DatabaseGenerale -login:Geraldo -password:password
```
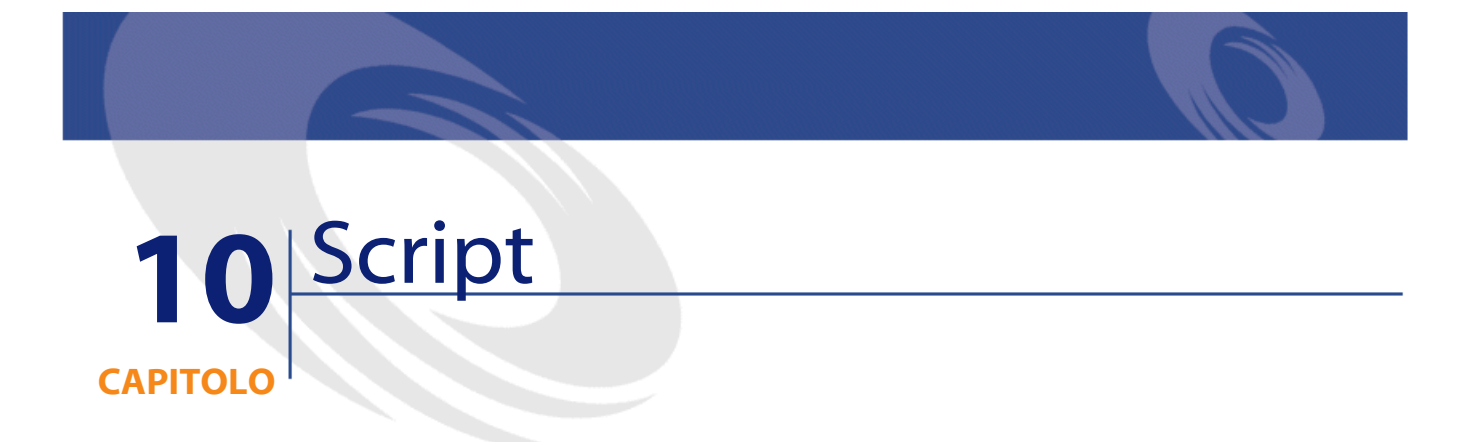

Il presente capitolo spiega come utilizzare le procedure.

## **Definizione di una procedura**

### **Presentazione**

Una procedura è un programma scritto in un linguaggio evoluto. In AssetCenter, questa nozione raggruppa diversi tipi di procedure:

- Le procedure procedurali che comprendono:
	- Le procedure di calcolo, che sono programmi Basic utilizzati per calcolare valori di campi, condizionare le proprietà di oggetti del database AssetCenter, ...
	- Le procedure Basic che consentono di eseguire task, in particolare nelle azioni.

#### NOTA:

Questi programmi Basic possono utilizzare funzioni. Questo tipo di procedura è descritto nel presente capitolo.

- Le procedure dichiarative. Si tratta di procedure d'importazione e di esportazione di oggetti del database AssetCenter che utilizzano un linguaggio di descrizione a se stante, diverso dal Basic. Questo tipo di procedura viene descritto in modo approfondito nel manuale intitolato "Manuale di riferimento: Amministrazione e utilizzazione avanzata", capitolo "Importazione di dati" e nel "Manuale di riferimento: Amministrazione e utilizzazione avanzata", capitolo "Esportazione di dati e gestione delle viste SQL"
- Le procedure miste, al tempo stesso dichiarative e procedurali. Questo tipo di procedura viene utilizzato dagli assistenti di AssetCenter.

### **Informazioni sul Basic**

Il Basic utilizzato in AssetCenter è un sottoinsieme compatibile con Visual Basic for ApplicationsTM, di origine Cypress. Si consiglia di consultare la documentazione di questo BASIC per informazioni supplementari su questo linguaggio, la sua struttura e sintassi.

Solo alcune funzioni di Visual Basic for ApplicationsTM sono supportate, ad esempio:

- Le funzioni di accesso ai file non sono supportate.
- Le funzioni data e ora sono supportate in modo limitato, in particolare in ambiente UNIX.
- I controlli Visual Basic for ApplicationsTM non sono disponibili.

#### NOTA:

Per consultare il riferimento di programmazione di una funzione o di una parola chiave Basic, portare il cursore sulla parola e schiacciare F1. Verrà così configurata la guida contestuale.

### **Notazione dell'accesso ai dati**

La sintassi del Basic utilizzato in AssetCenter è simile alla sintassi standard, tranne per la notazione dell'accesso ai dati a partire da un record corrente, che presenta la forma:

[Collegamento.Collegamento.Campo]

Esempio a partire dalla tabella dei modelli:

[Category.FullName]

#### **NOTA:**

Si può recuperare il numero di identificatore di un collegamento utilizzando la sintassi:

[Collegamento.Collegamento]

Quando si desidera fare riferimento a un collegamento, si può usare in modo indifferente il nome SQL di un collegamento o il nome della chiave del collegamento.

Esempio:

```
RetVal=[Contact.Location] o RetVal=[Contact.lLocaId]
```
I due esempi danno lo stesso risultato, l'ID del collegamento.

### **Campo di applicazione delle procedure**

AssetCenter consente di utilizzare una procedura Basic:

- Per la configurazione dei campi (menù a scelta rapida **Configura l'oggetto**):
- Per i parametri di una caratteristica associata a una tabella
- Nei campi calcolati di tipo Basic.
- Per la configurazione dei campi (menù a scelta rapida **Configura l'oggetto** o AssetCenter Database Administrator):
	- **Valore predefinito**.
	- **Obbligatorio**.
- **Storicizzazione**.
- **Sola lettura**.
- Per i parametri di una caratteristica associata a una tabella:
	- **Valore predefinito** (nome SQL: DefValScript).
	- **Disponibile** (nome SQL: seAvailable).
	- **Forza la visualizzazione** (nome SQL: seForceDisplay).
	- **Obbligatorio** (nome SQL: seMandatory).
	- **Storicizzazione** (nome SQL: seKeepHistory).
- Per le azioni di tipo **Procedura**:
	- **Procedura dell'azione** (nome SQL: Script) di un'azione **Procedura**
- Negli assistenti:
	- Procedure di inizio e di fine di assistente.
	- Procedure di definizione dei valori delle proprietà di un nodo.
- Nei campi calcolati di tipo "Basic".
- Nel workflow:
	- A livello delle attività di workflow di tipo **Test / procedura**.
	- A livello degli eventi di workflow di tipo **Database**.
	- A livello dei responsabili di tipo **Calcolati** della tabella amWfOrgRole.

### **Introduzione alle funzioni**

Nel presente capitolo è possibile reperire informazioni relative a:

- Definizione di una funzione
- Funzioni preesistenti e funzioni programmabili
- Tipo delle funzioni e dei parametri delle funzioni

### **Definizione di una funzione**

Una funzione è un programma che esegue operazioni e restituisce all'utente un valore, detto valore di restituzione o codice di restituzione.

Una funzione possiede la struttura seguente:

```
Function <Nome della funzione> (<Parametro> As <Tipo del 
parametro>[, ..., <Parametro> As <Tipo del parametro>]) As 
<Tipo della funzione>
<Programma (procedura) eseguito dalla funzione. Questo 
programma deve definire il valore di restituzione.>
End Function
```
Questa struttura si applica alle funzioni preesistenti e alle funzioni programmabili.

### **Funzioni preesistenti e funzioni programmabili**

Le funzioni preesistenti e le funzioni programmabili sono le due grandi famiglie di funzioni accessibili in AssetCenter.

#### **Funzioni preesistenti**

Le funzioni preesistenti possono essere considerate programmi già scritti per l'utente. Tali programmi eseguono ogni tipo di operazione (calcoli, conversione di informazioni fornite dall'utente) e restituiscono un risultato. L'utente deve semplicemente chiamare la funzione con il suo nome e fornirle le informazioni di cui può avere bisogno per restituire un risultato. Tali informazioni fornite dall'utente vengono dette parametri.

Ad esempio, la funzione **AmConvertCurrency()** effettua la conversione di un importo espresso in una valuta A in un importo espresso in una valuta B, sulla base di un tasso di cambio definito a una data determinata. In questo esempio:

- Il nome della funzione è **AmConvertCurrency**
- I parametri che l'utente deve fornire alla funzione sono:
- La valuta A
- La valuta B
- L'importo da convertire
- La data in cui si effettua la conversione, che consente di identificare il tasso di conversione da utilizzare.

Questa funzione effettua la conversione, quindi restituisce il valore di restituzione che corrisponde al risultato della conversione.

### **Funzioni programmabili**

Le funzioni programmabili sono programmi che l'utente deve scrivere da sé. Deve fissare in modo esplicito il valore che verrà restituito nella variabile **RetVal** (detta anche valore di restituzione) dalla funzione programmabile con la forma:

RetVal=<Espressione>

#### NOTA:

AssetCenter rifiuta di compilare la procedura di una funzione programmabile il cui valore di restituzione non è esplicito.

Le funzioni programmabili sono accessibili mediante il generatore di procedure (facendo clic sul pulsante di  $\square$  un campo a cui può essere associata una procedura), il cui scopo è di aiutare l'utente a creare il programma che corrisponde alla funzione. Il generatore di procedure propone una traccia per la scrittura delle funzioni programmabili:

Utilizzazione avanzata

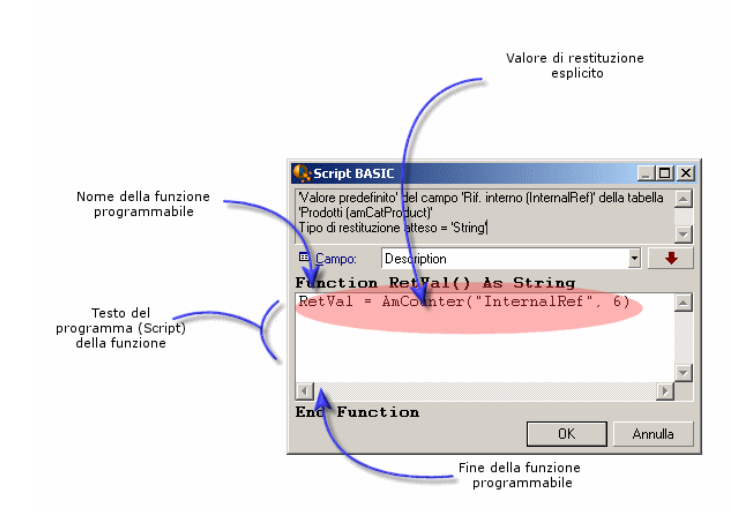

**Figura 10.1. Script - generatore**

Nella parte superiore della finestra del generatore di procedure viene visualizzata una descrizione della funzione programmabile. Identifica l'oggetto interessato dalla funzione (ad esempio il valore predefinito del campo **Codice a barre** (nome SQL: BarCode) della tabella degli asset) e il tipo del codice di restituzione atteso (utilizzando l'esempio precedente: String).

### **Tipo delle funzioni e dei parametri delle funzioni**

### **Tipo delle funzioni**

Il tipo di una funzione preesistente corrisponde al tipo del valore restituito dalla funzione. L'utente deve prestare un'attenzione particolare a questa informazione, perché può essere all'origine di errori di compilazione e di esecuzione di una procedura Basic.

Ad esempio, non si può utilizzare una funzione che restituisce un valore di un certo tipo nella definizione del valore predefinito di un campo di tipo diverso. Si provi ad esempio ad assegnare questa procedura di valore predefinito a un campo qualsiasi di tipo Data o Data+Ora:

#### RetVal=AmLoginName()

La funzione **AmLoginName()** restituisce il nome dell'utente connesso sotto forma di una stringa di caratteri (type String). Questo valore di restituzione è quindi in un formato incompatibile con quello di un campo di tipo Data e AssetCenter, la prossima volta che si creerà un record nella stessa tabella, visualizzerà un messaggio d'errore.

### **Tipo dei parametri**

Anche i parametri utilizzati nelle funzioni preesistenti hanno un tipo che si deve imperativamente rispettare per il corretto funzionamento della funzione. In caso di errore sul tipo di un parametro, AssetCenter visualizza un messaggio di errore all'esecuzione della funzione.

#### **Elenco dei tipi**

La tabella che segue riepiloga i diversi tipi possibili per una funzione o un parametro:

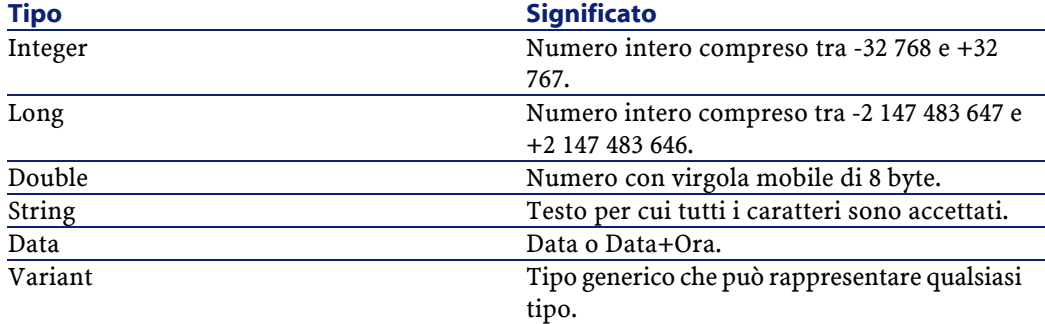

#### **Tabella 10.1. Funzioni/parametri - tipi**

### **Determinare il tipo di restituzione di una funzione programmabile**

Prima di modificare una procedura, determinare la funzione interessata e il tipo di restituzione ad essa associato. Queste due informazioni

vengono visualizzate in grassetto in tutte le finestre Procedura BASIC con la forma:

Function <Nome della funzione>() As <Tipo della funzione>

I tre tipi di funzioni programmabili più comuni sono Boolean, Integer e String:

- Se la funzione è di tipo Boolean (booleano), può assumere solo il valore TRUE o FALSE, e tutti gli altri valori provocano un errore di compilazione della procedura Basic.
- Se la funzione è di tipo Integer (intero), può assumere come valore solo un intero (Es: 0, 1, 8, 12).
- Se la funzione è di tipo String (stringa di caratteri), può assumere come valore solo una stringa di caratteri (esempio: Immobile21) tra virgolette.

#### NOTA:

Il mancato rispetto del tipo della funzione può provocare errori di compilazione del programma Basic. Annotare sempre il tipo della funzione su cui si lavora.

Il nome della funzione e il suo tipo consentono di determinare il codice di restituzione da esplicitare nella procedura con la forma:

RetVal=<Espressione che rispetta il tipo della funzione>

### **Classificazione delle funzioni Basic**

Il Basic utilizzato per le procedure ricorre a funzioni di classi diverse:

- Funzioni Basic classiche conformi alla norma "Visual Basic for Applications TM".
- Funzioni generiche specifiche di AssetCenter e che possono essere utilizzate nell'insieme del software.
- Funzioni specifiche che possono essere utilizzare in alcune parti del software.

## **Primi passi nella composizione di procedure**

Nella presente sezione si presenta il funzionamento delle procedure tramite un esempio pratico. Questo esempio è articolato nel modo seguente:

- Presentazione dell'esempio
- Fase 1 creazione della caratteristica Tutorial
- Fase 2 apertura della finestra di modifica
- Fase 3 analisi e composizione dell'algoritmo
- Fase 4 composizione del programma Basic
- Fase 5 test del programma Basic

### **Presentazione dell'esempio**

#### **Obiettivo**

Fare in modo che la caratteristica Tutorial sia disponibile solo per il modello "Computer/ Scheda madre/" e sue derivazioni.

#### **Metodo**

Associare una procedura Basic al campo **Disponibile** (nome SQL: seAvailable) dei parametri della caratteristica Tutorial.

### **Fase 1 - creazione della caratteristica Tutorial**

Aprire la finestra di creazione di una caratteristica mediante il menù Amministrazione/ Caratteristiche quindi fare clic su Nuoyo per creare una nuova caratteristica. Completare questa caratteristica grazie alla tabella seguente:

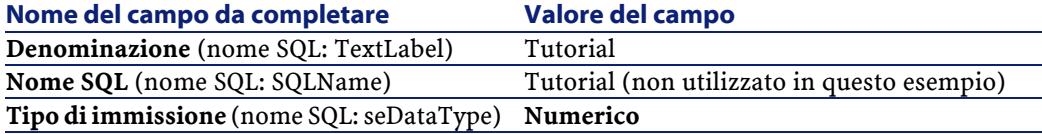

208 AssetCenter 4.1.0 - Utilizzazione avanzata

Fare clic su **per creare la caratteristica.** 

Portarsi nella scheda **Parametri** e fare clic su **□** per modificare i parametri della caratteristica Tutorial. Completare la scheda **Limitazioni** come mostrato nell'immagine seguente.

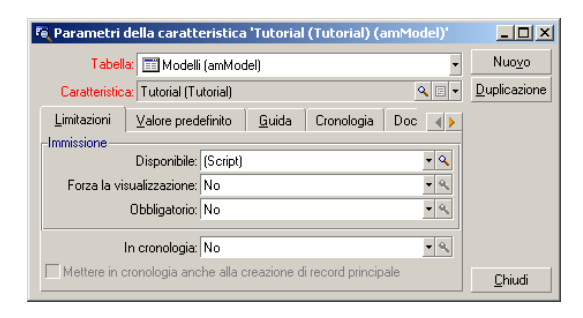

### **Fase 2 - apertura della finestra di modifica**

Nella scheda **Limitazioni** della finestra dei dettagli dei parametri della caratteristica Tutorial, selezionare il valore (procedura) per il campo **Disponibile** (nome SQL: seAvailable) e fare clic sul pulsante ... AssetCenter apre la finestra di modifica di una procedura.

### **Fase 3 - analisi e composizione dell'algoritmo**

L'algoritmo da modificare deve compiere le operazioni seguenti:

- Portare il valore del campo **Disponibile** (nome SQL: seAvailable) a **Sì** se il modello è "Computer/ Scheda madre" o sue derivazioni.
- Portare il valore del campo **Disponibile** a **No** in tutti gli altri casi.

L'algoritmo si scrive quindi:

```
Se la categoria del modello comincia con "/Computer/Scheda 
madre" Allora
La caratteristica è disponibile
Altrimenti
La caratteristica non è disponibile
```
AssetCenter 4.1.0 - Utilizzazione avanzata 209

**AssetCenter** 

È quindi il valore del campo **Nome completo** (nome SQL: FullName) della tabella dei prodotti che condiziona il valore del campo **Disponibile** della caratteristica. Solo questo campo interviene nell'algoritmo.

Fare clic sul pulsante **di fronte al campo Disponibile** per iniziare la modifica della procedura Basic. L'elenco a discesa della finestra di modifica consente di trovare il campo **Nome completo** (Nome SQL : FullName) nella tabella dei modelli.

Dopo aver selezionato il campo, trasferirlo nella finestra di modifica facendo clic sul pulsante  $\rightarrow$ .

### **Fase 4 - composizione del programma Basic**

Non rimane che scrivere il programma nell'apposita finestra di modifica. Questo programma è una traduzione in Basic dell'algoritmo scritto nel corso della fase 3.

```
If Left ([FullName], Len=("/Computer/ Scheda 
madre"))="/Computer/Scheda madre/" Then
   RetVal=1
Else
    RetVal=0
End If
```
NOTA:

La distinzione tra maiuscole e minuscole non ha nessuna importanza per la modifica e la compilazione delle procedure.

Convalidare la procedura facendo clic su  $\sqrt{\alpha}$ .

### **Fase 5 - test del programma Basic**

Questa fase di controllo consente di assicurare il corretto funzionamento della procedura.

- 1 Aprire la tabella dei prodotti selezionando il menù **Parco/ Modelli** e creare un nuovo modello cliccando su Nuovo
- 2 Completare solo i campi obbligatori
- 1 **Nome**
- 2 **Sottomodello di** (Nome SQL : Parent) con "Computer/Scheda madre"
- 3 **Natura** (Nome SQL : Nature)
- 4 **Codice a barre** (Nome SQL : BarCode).
- 3 Creare questo nuovo modello cliccando su **Crea**.
- 4 Selezionare la scheda **Caratteristiche** e aggiungere una caratteristica facendo clic sul pulsante . La finestra di selezione visualizza il nome della caratteristica per la quale si è appena modificata la procedura.
- 5 Modificare il valore del campo **Sottomodello di** in "/Computer/" e convalidare la modifica cliccando su **Modifica**.
- 6 Selezionare la scheda **Caratteristiche** dei dettagli del modello e aggiungere una caratteristica cliccando sul pulsante . La finestra di selezione non visualizza più il nome della caratteristica di cui si è appena modificato lo script.

Le procedura svolge quindi in modo perfetto la sua funzione.

# **Libreria di script**

AssetCenter consente di salvare le librerie di script affinché l'accesso agli script sia centralizzato.

È possibile accedere a una libreria di script attraverso il menù **Amministrazione/ Librerie di script**.

Le librerie salvate vengono chiamate con il comando API **amEvalScript**.

Per ulteriori informazioni sull'API **amEvalScript**, consultare il manuale "Programmer's Reference", paragrafo "Alphabetic reference".

### **Nozioni principali**

In AssetCenter uno script definisce una funzione. Creare una libreria di script significa definire un insieme di funzioni.

### **Creare una libreria di script**

Per creare una libreria di script:

- 1 Aprire l'elenco delle librerie di script.
- 2 Completare il campo **Nome** con il nome della libreria.
- 3 Inserire lo script nel campo **Script**.
- 4 Convalidare cliccando su **Crea**.

Per esempio creare la libreria denominata "lib" e inserire il seguente script:

```
function FullName(strName As String, strFirstName As String)
 As String
  FullName = strFirstName & ", " & strName 
end function
```
Questa funzione restituisce una stringa composta dal nome e dal cognome di un dipendente.

#### **ATTENZIONE:**

Ogni funzione creata deve avere un nome diverso per l'insieme delle librerie di script create.

### **Chiamare uno script di una libreria di script**

Per chiamare uno script di una libreria, è necessario definire vari parametri: il nome della libreria, la funzione definita nello script e i parametri associati alla funzione.

Per esempio creare un'azione "callEvalScript" di tipo script che utilizzerà la libreria creata in precedenza:

- 1 Completare il campo **Contesto** (nome SQL : ContextTable) con la tabella dei Dipendenti (nome SQL : amEmplDept).
- 2 Nella scheda **Script**, inserire il seguente script:

```
Dim strFullName As String
strFullName = amEvalScript("biblio", "FullName", "", 
[Name], [FirstName])
amMsgBox (strFullName)
```
Questo script chima nella libreria "lib" la funzione "FullName" e visualizza il nome e cognome del dipendente in una finestra di dialogo.

3 Convalidare cliccando su **Crea**.

#### $NOTA$

Il parametro di contesto, normalmente utilizzato con l'API **amEvalSript**, non è utilizzato nel caso in cui si chiama una libreria di script.

### **Precauzioni e astuzie**

Il presente paragrafo contiene precauzioni e astuzie per comporre in modo più rapido ed efficace le procedure di calcolo.

### **Precauzione di utilizzazione delle funzioni programmabili**

Ecco qualche precauzione da rispettare al momento della scrittura delle procedure:

- Lo scopo delle funzioni programmabili, come quella che definisce il valore predefinito di un campo o di un collegamento, è di fissare il valore di restituzione della funzione. Si sconsiglia quindi vivamente di effettuare altre operazioni all'interno di una funzione programmabile. Si potrebbe, nel migliore dei casi, constatare un deterioramento generale delle prestazioni e, nel peggiore dei casi, danneggiare il database.
- Le funzioni programmabili vengono largamente utilizzate in AssetCenter. Per quanto possibile, cercare di ottimizzare al massimo le procedure per preservare le prestazioni generali di AssetCenter.

### **Formato delle costanti di tipo Data+Ora nelle procedure**

Le date a cui si fa riferimento nelle procedure vengono espresse nel formato internazionale, indipendentemente dalle opzioni di visualizzazione specificate dall'utente:

#### **yyyy/mm/dd hh:mm:ss**

Esempio:

RetVal="2001/07/12 13:05:00"

#### NOTA:

Anche il trattino (-) può essere utilizzato come separatore per le date.

### **Data Basic e Data Unix**

Le date vengono espresse in modo diverso in BASIC e in ambiente Unix:

- In Basic, una data può essere espressa in formato internazionale o sotto forma di numero con virgola mobile (tipo Double). In quest'ultimo caso, la parte intera del numero rappresenta il numero di giorni trascorsi dal 30/12/1899 a mezzanotte, la parte decimale rappresenta la frazione trascorsa nel giorno corrente (cioè il numero di ore trascorse).
- In ambiente Unix, le date sono stampate sotto forma di intero lungo (tipo Long) che rappresenta il numero di secondi trascorsi dal 01/01/1870 a mezzanotte, indipendentemente da un qualsiasi fuso orario (ora UTC).

### **Formato delle costanti di tipo Durata nelle procedure**

Nelle procedure, le durate sono memorizzate ed espresse in secondi. Ad esempio, per fissare il valore predefinito di un campo di tipo Durata a 3 giorni, si deve utilizzare la procedura seguente:

RetVal=259200

In modo analogo, le funzioni che calcolano una durata, come la funzione **AmWorkTimeSpanBetween()**, forniscono un risultato in secondi.

### NOTA:

Per le conversioni, AssetCenter considera che un anno equivale a 12 mesi e un mese a 30 giorni (da cui: 1 anno = 360 giorni).

## **Accesso in lettura e scrittura al valore di una lista sistema**

AssetCenter gestisce le liste sistema assegnando un intero ad ogni valore possibile della lista.

Si consideri come esempio la lista sistema che completa il campo **Assegnazione** (nome SQL: seAssignment) del riquadro **Assegnazione standard** della scheda **Generale** dei dettagli degli asset.

La tabella seguente riepiloga i valori assunti da questa lista:

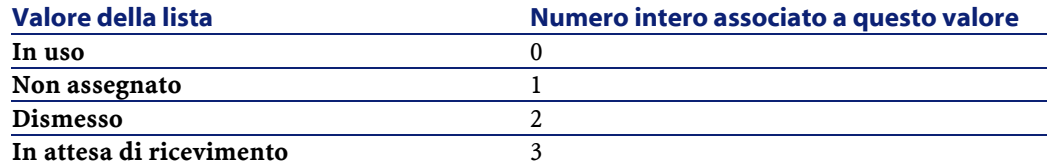

Così per definire il valore predefinito di una lista è sufficiente:

- 1 Identificare il numero intero corrispondente al valore desiderato
- 2 Modificare la stringa seguente:

RetVal=<Numero intero associato al valore desiderato>

Nel caso presente, se si desidera che il valore predefinito della lista sistema che serve per completare il campo **Assegnazione** sia **In attesa di ricevimento**, si deve modificare la stringa seguente come sotto:

RetVal=3

AssetCenter 4.1.0 - Utilizzazione avanzata 215

#### NOTA:

Non bisogna confondere una lista sistema con una lista chiusa definita dall'utente.

### **NOTA:**

È possibile trovare l'elenco completo dei valori delle liste sistema nel file **Database.txt** situato nella sottocartella **Infos** della cartella di installazione di AssetCenter. Le colonne Data display and entry type e Additional information on entry type descrivono rispettivamente il tipo di lista e i valori assunti da una lista.

### **Collegamento virtuale CurrentUser**

#### **Definizione**

CurrentUser può essere considerato come un collegamento che parte da tutte le tabelle e punta verso il record della tabella dei servizi e dipendenti corrispondente all'utente corrente.

- Con la forma CurrentUser, punta verso il record corrispondente all'utente corrente e restituisce il suo numero di identificatore.
- Con la forma CurrentUser.<Nome SQL di un campo>, restituisce il valore del campo per l'utente corrente.

#### NOTA:

Questo collegamento virtuale non viene visualizzato nell'elenco dei campi e dei collegamenti e non è quindi accessibile direttamente nel generatore di procedure. Occorre immettere questa espressione manualmente.

### **Equivalenze**

Le funzioni **AmLoginName()** e **AmLoginId()** che forniscono rispettivamente il nome e il numero di identificatore dell'utente corrente possono essere considerate come funzioni derivate da CurrentUser. In effetti, si hanno le equivalenze seguenti:
- AmLoginName()=[CurrentUser.Name]
- AmLoginId()=[CurrentUser.lPersId]

### **Commento di una procedura Basic**

A volte può essere utile commentare una procedura Basic per spiegare in linguaggio esplicito le operazioni che realizza o per consentire a un utente di capire e modificare la procedura. AssetCenter dà la possibilità di commentare il corpo di una procedura utilizzando un carattere specifico ('). Tutti i caratteri che seguono un apostrofo e sono situati sulla stessa linea sono ignorati dal compilatore che li interpreta come un commento. Esistono due possibilità:

• Il commento occupa una linea intera nella procedura Basic, come nell'esempio che segue e non è necessario prendere altre precauzioni.

```
Test del valore del campo Codice a barre della tabella
 degli asset
' Se questo valore è PC1, il codice di restituzione è 
fissato a TRUE
If [BarCode]="PC1" Then
RetVal=True
End If
```
• Il commento è aggiunto alla fine di una linea che deve essere interpretata dal compilatore Basic. In questo caso, si deve utilizzare il carattere : per separare la parte procedura dalla parte commento. Il commento è sempre preceduto da un apostrofo

```
If [BarCode]="PC1" Then : ' Se Codice a barre è pari a 
|_{\rm PC1}|RetVal=TRUE : ' Il valore di restituzione è fissato a TRUE
End If : ' Fine del test
```
### **Attivazione di un messaggio d'errore**

È possibile attivare volontariamente un messaggio d'errore utilizzando la funzione Err.Raise la cui sintassi è la seguente:

```
Err.Raise (<Numero di errore>, <Messaggio d'errore>)
```
AssetCenter 4.1.0 - Utilizzazione avanzata 217

#### NOTA:

Quando la creazione o la modifica di un record viene annullata dal valore del campo "Validità" per la tabella in questione, si consiglia di attivare un messaggio d'errore mediante la funzione Err.Raise, in modo da avvertire l'utente. In caso contrario, quest'ultimo non sarà in grado di capire il motivo per cui non è possibile modificare o creare il record.

### **Primo esempio di procedura**

In questa parte viene proposto un esempio di problema che può essere risolto creando una procedura Basic. Si consiglia di cercare di risolvere il problema prima di consultare la soluzione.

### **Enunciato del problema**

Una caratteristica chiamata Esempio1, associata alla tabella degli interventi, deve essere obbligatoriamente completata quando l'intervento viene chiuso. Il completamento di questa caratteristica è facoltativo per gli interventi non conclusi. Nel seguito dell'esempio, si suppone che la caratteristica viene creata e possiede un tipo di immissione qualsiasi, che è associata alla tabella degli interventi, che è disponibile e visualizzata per default, come mostrato nell'immagine seguente:

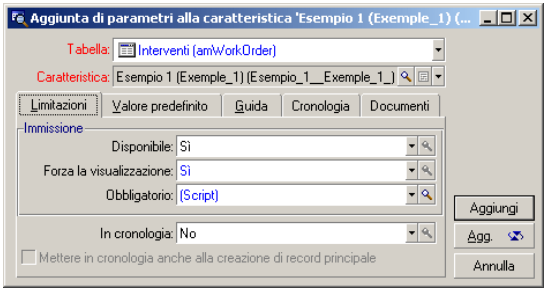

## **Fase 1 - analisi e composizione dell'algoritmo**

L'algoritmo da creare deve compiere le seguenti operazioni:

- Portare il valore del campo **Obbligatorio** (nome SQL: seMandatory) (nome SQL: seMandatory) a **Sì** se l'intervento è concluso.
- Portare il valore del campo **Obbligatorio** a **No** in tutti gli altri casi.

L'algoritmo si scrive quindi:

```
Se l'intervento è concluso Allora
Il completamento della caratteristica è obbligatorio
Altrimenti
```
Il completamento della caratteristica non è obbligatorio

Un intervento è concluso se il campo **Stato** (nome SQL: seStatus) ha il valore **Concluso**.

È quindi il valore del campo **Stato** (nome SQL: seStatus) della tabella degli interventi che condiziona il valore del campo **Obbligatorio** della caratteristica. Solo questo campo interviene nell'algoritmo.

L'elenco a discesa della finestra di modifica consente di trovare il campo **Stato** (Nome SQL: seStatus) nella tabella degli interventi.

Dopo aver selezionato il campo, trasferirlo nella finestra di modifica facendo clic sul pulsante  $\cdot$ .

Il completamento di questo campo viene effettuato mediante una lista sistema. Si ha quindi:

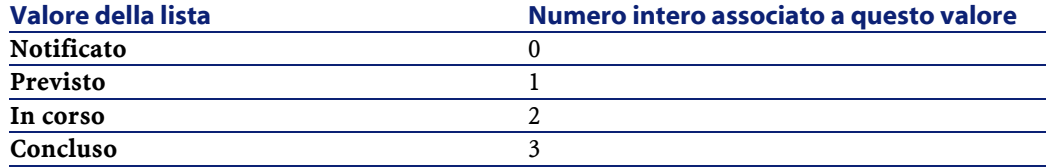

Il valore della lista che ci interessa è quindi:

• **Concluso** con valore di lista 3

# **Fase 2 - composizione della procedura Basic**

Non rimane che tradurre l'algoritmo definito nel corso della fase 1 nell'apposita finestra di modifica.

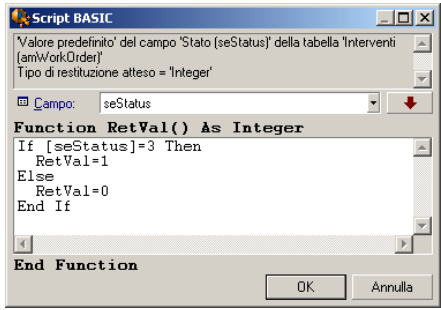

Convalidare la procedura facendo clic su **concentrato estimate**.

### **Fase 3 - test del programma Basic**

Questa fase di controllo consente di assicurarsi del corretto funzionamento della procedura.

- 1 Aprire la tabella degli interventi selezionando il menù **Parco/Interventi** e selezionare un intervento il cui stato è **Concluso** (o creare un intervento con questo stato se non ne esistono).
- 2 Selezionare la scheda **Caratteristiche**. AssetCenter ha aggiunto la caratteristica all'intervento interessato e il completamento è obbligatorio.
- 3 Selezionare un intervento il cui stato non è **Concluso** e portarsi nella scheda **Caratteristiche** di questo intervento. La caratteristica Esempio1 viene visualizzata ma il suo completamente è facoltativo.

La procedura svolge perfettamente il suo ruolo.

## **Secondo esempio di procedura**

In questa parte viene proposto un esempio di problema che può essere risolto grazie alla creazione di una procedura Basic. Si consiglia di cercare di risolvere il problema prima di consultare la soluzione.

### **Enunciato del problema**

Si desidera che il campo **Campo 1** (nome SQL: Field1) dei dettagli di un dipendente visualizzi per default il nome e cognome del dipendente se esistono o solo il cognome se il nome non c'è.

### **Fase 1 - analisi e composizione dell'algoritmo**

L'algoritmo da creare deve svolgere le seguenti operazioni:

- Visualizzare per default il nome e il cognome del dipendente nel campo **Campo 1** (Nome SQL: Field1) dei dettagli di un dipendente, se il cognome e il nome esistono.
- Visualizzare per default solo il cognome del dipendente nel campo **Campo 1** dei dettagli di un dipendente se il nome non esiste.

L'algoritmo si scrive quindi:

```
Se nome del dipendente non esiste Allora
Il valore predefinito del campo "Campo1" è il nome del 
dipendente
Altrimenti
Il valore predefinito del campo "Campo1" è "Cognome, Nome"
```
Il valore dei campi **Cognome** (nome SQL: Name) e **Nome** (nome SQL: FirstName) della tabella dei dipendenti condiziona il valore predefinito del campo **Campo 1** dei dettagli di un dipendente. Solo questi due campi intervengono nell'algoritmo.

Fare clic con il pulsante destro del mouse sul campo **Campo 1** dei dettagli di un dipendente e selezionare il menù **Configura l'oggetto**.

Per modificare la procedura Basic, fare clic sul pulsante  $\Box$ <sup>ok</sup> che si trova di fronte al campo **Predefinito**.

# **Fase 2 - composizione della procedura Basic**

Non rimane che tradurre l'algoritmo definito nel corso della fase 1 nell'apposita finestra di modifica.

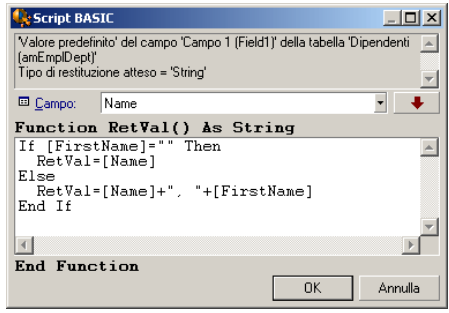

Convalidare la procedura facendo clic su  $\sqrt{\alpha}$ .

## **Fase 3 - test del programma Basic**

Questa fase di controllo consente di assicurarsi del corretto funzionamento della procedura.

- 1 Aprire la tabella dei dipendenti selezionando il menù **Parco/ Servizi e dipendenti** e creare un nuovo dipendente.
- 2 Completare i campi **Cognome** (nome SQL: Name) e **Nome** (nome SQL: FirstName), quindi convalidare la creazione facendo clic su **EDER** AssetCenter visualizza il cognome e il nome del dipendente campo **Campo 1** (nome SQL: Field1).

La procedura svolge quindi perfettamente il suo ruolo.

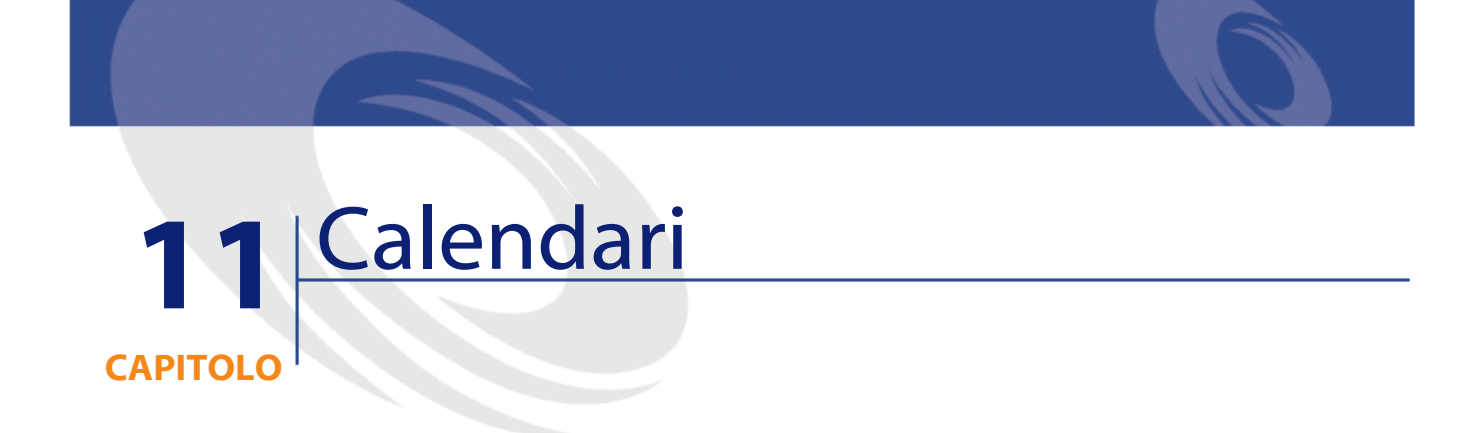

Accedere all'elenco dei calendari mediante il menù Strumenti/ Calendari.

# **Presentazione e funzionamento generale di un calendario**

# **Presentazione di un calendario**

I dettagli di un calendario sono costituiti da:

- un insieme di informazioni generali che consentono di identificare un calendario in modo unico:
	- Il **Nome** (nome SQL: Name) del calendario.
	- Il **Fuso orario** (nome SQL: TimeZone) a cui il calendario è associato.
- la descrizione degli orari abituali di lavoro nella settimana situata nella scheda **Orari**.

AssetCenter 4.1.0 - Utilizzazione avanzata 223

- l'elenco delle eccezioni a questi orari situato nella scheda **Eccezioni**.
- una tabella di visualizzazione delle ore lavorative per un determinato periodo, che tiene conto delle informazioni delle schede **Orari** e **Eccezioni**.

### **Funzionamento generale e utilizzazione dei calendari**

I calendari sono associati:

• alle attività di workflow.

Consentono di fissare il momento in cui gli allarmi definiti nelle attività di workflow devono essere attivati. Il campo **LimiteTemp** (nome SQL: tsDelay) fissato negli allarmi viene in effetti specificato in tempo lavorativo.

### **ATTENZIONE**

Se si modifica un calendario nel database, le modifiche vengono applicate a livello dei campi AssetCenter collegati a questo calendario quando si esce da AssetCenter e lo si riavvia.

# **Incidenza dei calendari su alcune funzionalità**

I calendari hanno un impatto su alcune funzionalità di InfraCenter. La modifica di un calendario provoca direttamente o indirettamente cambiamenti in alcuni record del database. I calendari intervengono in:

- Il tempo di esecuzione di un task di workflow.
- Allarmi associati a un'attività di workflow.

### **Metodologia di creazione di un calendario**

Ecco le fasi da seguire per creare un calendario:

1 Identificare il calendario dandogli un **Nome** (nome SQL: Name).

- 2 Associare, se necessario, il calendario a un fuso orario completando il campo **Fuso orario** (nome SQL: TimeZone).
- 3 Definire gli orari di lavoro settimanali nella scheda **Orari** dei dettagli del calendario.
- 4 Definire infine le eccezioni a questi orari di lavoro nella scheda **Eccezioni** dei dettagli del calendario.
- 5 Controllare il funzionamento del calendario per mezzo della scheda **Anteprima**.

# **Descrizione della creazione di un calendario**

La creazione di un calendario viene effettuata fase dopo fase:

- 1 Immissione delle informazioni generali
- 2 Completamento della scheda Orari
- 3 Completamento della scheda Eccezioni d'un calendario
- 4 Controllo del funzionamento del calendario

### **Immissione delle informazioni generali**

Prima di procedere all'immissione dei periodi lavorativi e delle eccezioni a questi periodi, occorre identificare un calendario completando il campo **Nome** (nome SQL: Name) della finestra dei dettagli.

È possibile anche associare un calendario a un fuso orario completando il campo **Fuso orario** (nome SQL: TimeZone).

### **Completamento della scheda Orari**

La scheda **Orari** dei dettagli di un calendario definisce gli orari settimanali associati a questo calendario. Gli intervalli di tempo immessi all'interno di questa scheda descrivono il caso generale, cioè le ore lavorative generalmente applicabili nell'ambito del calendario. I giorni festivi, interamente o parzialmente, costituiscono delle eccezioni a questo caso generale e vengono definiti nella scheda **Eccezioni**.

#### **Figura 11.1. Calendario - scheda Orari**

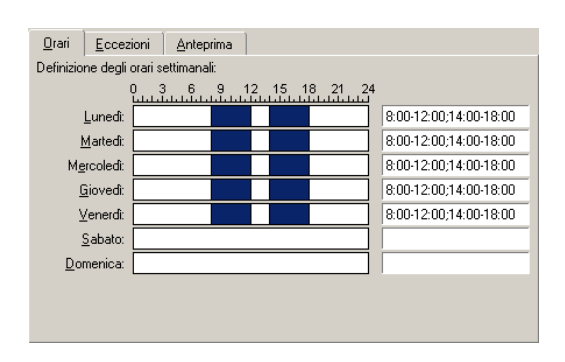

Per ogni giorno della settimana, si può definire uno o più intervalli orari che rappresentano i periodi lavorativi. Si ha la scelta tra due tipi di immissione:

- Un'immissione grafica mediante un controllo graduato posto di fronte ad ogni giorno della settimana.
	- 1 Fare clic sul controllo con il pulsante sinistro, a livello della graduazione corrispondente all'inizio dell'intervallo orario.
	- 2 Poi, mantenendo il pulsante sinistro premuto, estendere la selezione fino alla graduazione corrispondente alla fine dell'intervallo orario. AssetCenter completa automaticamente il campo testo situato a destra del controllo graduato.
	- 3 Ripetere la procedura per ogni nuova immissione.
- Un'immissione manuale per mezzo del campo testo. Questa immissione rispetta una sintassi precisa:

<Ora di inizio del periodo lavorativo>-<Ora di fine del periodo lavorativo>;<Ora di inizio del periodo lavorativo>-<Ora di fine del periodo lavorativo>;...

Le ore sono espresse nel formato:

 $\left|\text{chh:mm}[\{\text{AM}|\text{PM}\}] \right|$ 

Se il parametro facoltativo [AM|PM] non è stato definito, AssetCenter considera per default che l'ora viene immessa nel formato 24 ore.

AssetCenter completa automaticamente il controllo graduato situato a sinistra del campo testo.

### NOTA:

L?immissione grafica permette una precisione di intervalli di mezz'ora. L'immissione manuale consente invece una precisione al minuto.

# **Completamento della scheda Eccezioni d'un calendario**

La scheda **Eccezioni** dei dettagli di un calendario definisce le eccezioni agli orari settimanali definiti nella scheda **Orari**.

### **Metodologia**

Ecco le fasi da seguire per creare un'eccezione:

- 1 Assegnare un Nome all'eccezione.
- 2 Definire il campo di applicazione dell'eccezione completando il campo **Giorni**. In funzione della scelta, si potrà precisare la definizione del campo di applicazione dell'eccezione in funzione di un giorno, di un mese o di un anno.
- 3 Definire eventualmente un periodo lavorativo all'interno dell'eccezione grazie al campo **Periodi lavorativi**. Questo campo permette di elaborare eccezioni più precise come: L'ultimo venerdì di ogni mese, l'équipe lavora dalle 8h30 alle 10h30 e dalle 17h30 alle 18h30.

# **Descrizione della scheda Eccezioni**

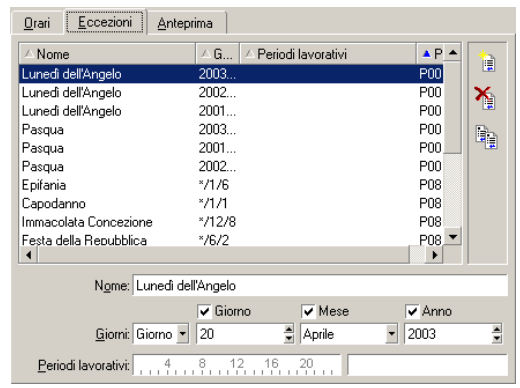

La finestra di questa scheda è divisa in due parti.

- La prima propone un elenco di eccezioni e consente di creare, duplicare, eliminare, modificare e annullare le modifiche di un'eccezione utilizzando i pulsanti della barra degli strumenti:
	- $\mathbb{R}$  : fare clic su questo pulsante per creare una nuova eccezione.
	- $\blacklozenge$  : fare clic su questo pulsante per eliminare un'eccezione.
	- **•** : fare clic su questo pulsante per duplicare un'eccezione.

#### NOTA:

La colonna **Precedenza** di questa parte della finestra consente di ordinare le eccezioni per priorità: determina quale eccezione è prioritaria in caso di ambiguità. AssetCenter assegna automaticamente una precedenza (da P00 a P15) a un'eccezione. Più la precedenza è bassa, più l'eccezione è prioritaria. Così un'eccezione con precedenza P06 è prioritaria su un'eccezione con precedenza P10.

• La seconda indica i dettagli dell'eccezione. I valori assunti dal campo **Giorni** definiscono il contesto di applicazione dell'eccezione:

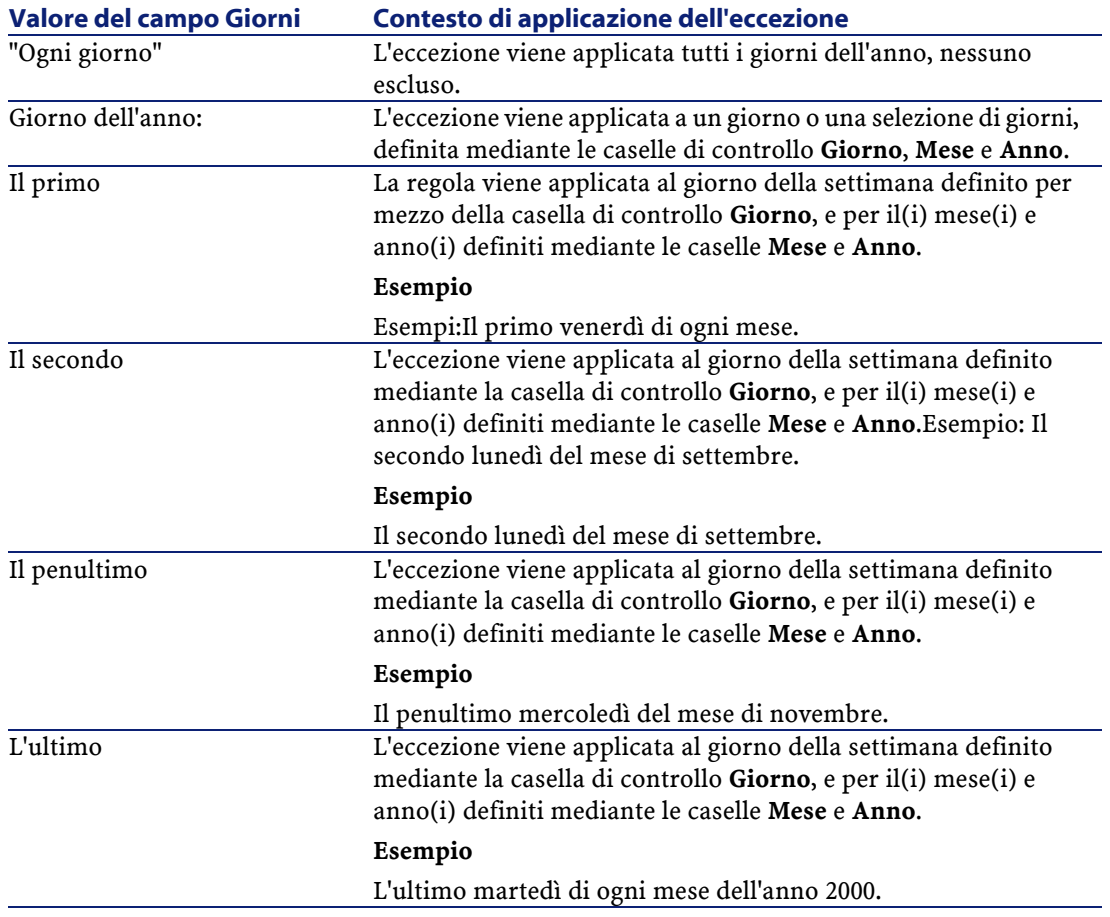

### **Esempio di immissione di un'eccezione**

Gli impiegati della società Taltek hanno i seguenti giorni di vacanza:

- Il primo venerdì di ogni mese non lavorano.
- In agosto, gli impiegati di Taltek lavorano solo al mattino dalle 8h30 alle 12h30.

### **Regola n°1: Il primo venerdì di ogni mese non si lavora.**

1 Fare clic sul pulsante **Nuovo** per iniziare la creazione dell'eccezione.

- 2 L'eccezione viene applicata al primo venerdì di ogni messe di tutti gli anni. Le caselle **Mese** e **Anno** sono deselezionate, mostrando che l'eccezione non dipende dal mese, né dall'anno. La casella **Giorno** è selezionata, dato che l'eccezione viene applicata solo il venerdì.
- 3 Completare l'immissione dell'eccezione assegnando al campo **Giorno(i)** il valore: Il primo.

#### **Regola n°2: In agosto, gli impiegati di Taltek lavorano solo al mattino dalle 8h30 alle 12h30.**

- 1 Fare clic sul pulsante **Nuovo** per iniziare la creazione dell'eccezione.
- 2 Questa eccezione dipende solo dal mese (in questo caso, viene applicata solo al mese di agosto). Le caselle **Giorno** e **Anno** sono quindi deselezionate, la casella **Mese** è selezionata e le è associato il valore Agosto.
- 3 L'eccezione viene applicata a una selezione di giorni (tutti i giorni del mese di agosto), quindi è sufficiente assegnare al campo **Giorno(i)** il valore Giorno dell'anno.
- 4 In questo periodo, gli impiegati lavorano dalle ore 8,30 alle ore 12,30. Per terminare l'immissione dell'eccezione è sufficiente selezionare l'intervallo 8,30-12,30 nel campo **Periodi lavorativi**.

# **Controllo del funzionamento del calendario**

La scheda **Anteprima** consente di applicare l'insieme delle regole definite nelle schede **Orari** e **Eccezioni** in un periodo scelto mediante i campi **Data inizio** e **Data fine** del riquadro **Test**.

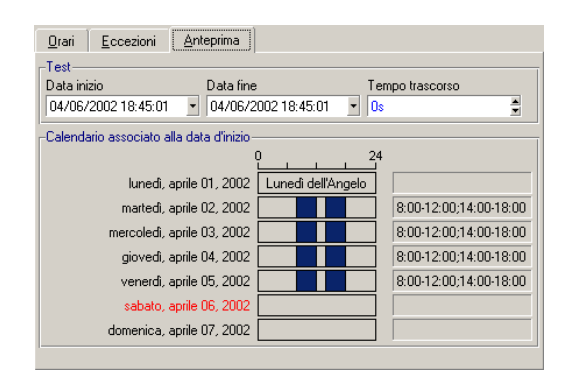

#### **Figura 11.2. Calendario - scheda Anteprima**

- Il riquadro **Calendario associato alla data d'inizio** offre per default un'anteprima dei periodi lavorativi nella settimana che comprende la Data inizio selezionata.
- Il campo **Tempo trascorso** contiene il totale delle ore lavorative nel periodo selezionato.

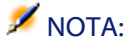

È possibile immettere una durata nel campo **Tempo trascorso** per forzare il ricalcolo della **Data fine** in funzione della **Data inizio**.

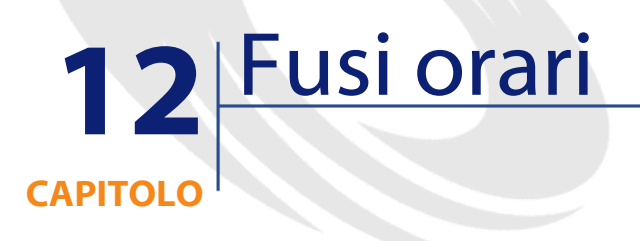

Il presente capitolo spiega come gestire i fusi orari.

NOTA:

Questa funzionalità è disponibile solo nell'ambito di alcuni contratti di licenza di utilizzazione di AssetCenter.

# **Interesse della gestione dei fusi orari**

AssetCenter gestisce i fusi e gli spostamenti orari rispetto al meridiano di Greenwich (GMT) dato che le macchine client e il server possono essere geograficamente molto distanti. AssetCenter rispetta le regole seguenti:

- Tutti i campi di tipo Data+Ora vengono visualizzati sulla macchina client rispettando il fuso orario della macchina client.
- Tutti i campi di tipo Data+Ora sono memorizzati sul server in riferimento al fuso orario definito per i dati.

• Tutti i calcoli che coinvolgono date e ore rispettano gli eventuali spostamenti orari.

### **Esempio**

Si consideri l'esempio di un server situato a New York che possiede dati indicizzati sul fuso orario di Milano e due macchine client situate a Milano e Londra. Segue la definizione del fuso orario di ognuna della macchine sulla base del meridiano di Greenwich:

- $\cdot$  Fuso orario del server = GMT-5
- Fuso orario della macchina client di Milano = GMT+1
- Fuso orario della macchina client di Londra = GMT
- $F$ uso orario dei dati = GMT+1

Tutti i campi di tipo Data+Ora vengono quindi memorizzati nel database del server nel formato GMT+1 e devono essere visualizzati sulla macchina client di Milano nel formato GMT+1 e sulla macchina client di Londra nel formato GMT. Ad esempio, al momento della risposta a una chiamata sulla macchina client di Londra, se la data limite di soluzione del fascicolo Helpdesk associato è fissata al 15/05/98 alle 17:30, la stessa data limite di soluzione viene visualizzata come segue sulle altre macchine:

- Sul server: 15/05/98 alle 12:30
- Sulla macchina client di Milano: 15/05/98 alle 18:30
- Sulla macchina client di Londra: 15/05/98 alle 17:30

# **Creazione dei fusi orari**

Affinché AssetCenter gestisca in modo ottimale i fusi orari, occorre percorrere le fasi seguenti:

1 Definire i fusi orari alla creazione del database con AssetCenter Database Administrator mediante l'opzione **Utilizza i fusi orari**.

- 2 Creare i fusi orari, ad esempio importando le informazioni relative ai fusi orari.
- 3 Definire il fuso orario del computer mediante il menù **Strumenti/ Cambia il fuso orario**.
- 4 Definire i calendari a seconda dei fusi orari.

# **Creazione di un fuso orario**

La gestione dei fusi orari in AssetCenter, al contrario di Windows, tiene conto delle modifiche delle regole di cambiamento d'ora durante gli anni. Ciò consente di visualizzare le ore locali del passato con esattezza. L'impiego delle informazioni dei fusi orari di AssetCenter consente di:

- Di visualizzare le date e le ore locali tenendo conto del passaggio dall'ora legale all'ora solare.
- Di mettersi nella situazione di un'altra ubicazione.

Per evitare di dover definire manualmente i fusi orari, AssetCenter viene fornito con un file di descrizione dei principali fusi orari. Questo file può essere importato seguendo la procedura seguente:

- 1 Selezionare il menù **File/ Importazione**. AssetCenter apre la finestra di scelta del tipo di importazione.
- 2 Selezionare Esegui procedura facendo clic sul pulsante . AssetCenter apre la finestra di aggiornamento del database. Scegliere la procedura da eseguire, in questo caso **tz.scr** della sottocartella **Config** della cartella di installazione di AssetCenter, facendo clic sul pulsante  $\Box$ .
- 3 Fare clic sul pulsante **nopota**. AssetCenter realizza l'importazione conformemente alla procedura.

# **Gestione di un fuso orario**

Nel presente paragrafo viene presentato in dettagli il campo **Ora legale** (nome SQL: memDaylightInfo) della tabella Fusi orari.

# **Formato del campo Ora legale**

La struttura del campo **Ora legale** (nome SQL: memDaylightInfo) è la seguente:

<Year>=<DaylightInfo>|<Year> =<DaylightInfo>|<Year>=<DaylightInfo>|...

In tutto il seguito del paragrafo, si utilizzano le seguenti convenzioni:

- L'insieme <Year>=<DaylightInfo> viene detto parametro
- <Year> e <DaylightInfo> vengono detti argomenti

La tabella sotto presenta un breve riepilogo delle caratteristiche delle informazioni di passaggio dall'ora legale all'ora solare in funzione dei valori degli argomenti <Year> e <DaylightInfo>.

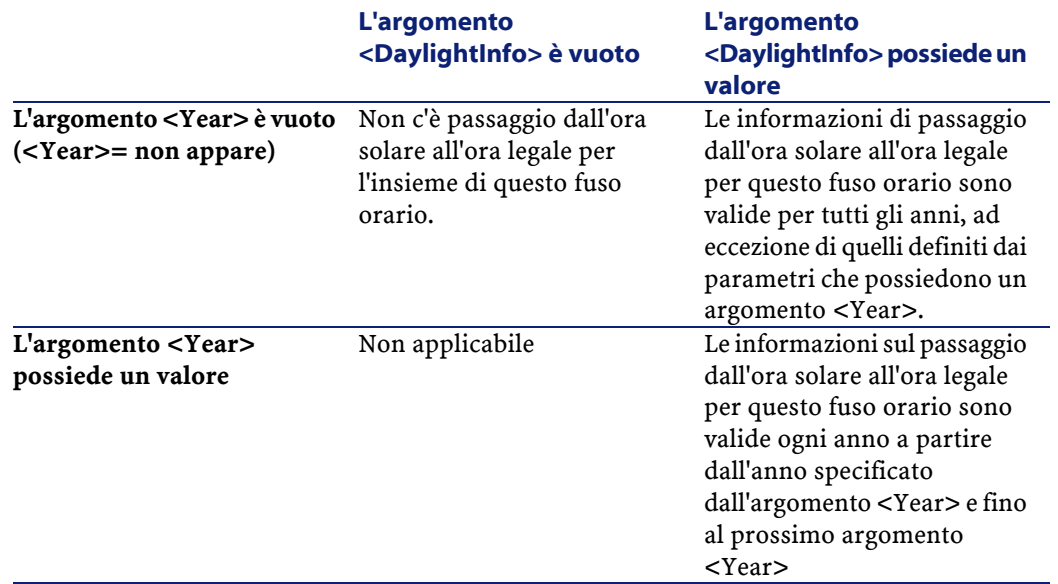

### **Valori dell'argomento <Year>**

L'argomento <Year> che specifica l'anno a partire dal quale le informazioni di passaggio dall'ora solare a quella legale (e inversamente) definite nell'argomento <DaylightInfo> sono applicabili, può assumere qualsiasi valore di anno a quattro cifre (es.: 1990, 1997, 1998, 2012).

# **Valori dell'argomento <DaylightInfo>**

Il formato completo di un argomento <DaylightInfo> è il seguente:

```
<StdShift>,<DltShift>,<SDay>
,<SMonth>,<SDayPos>,<SHour>
,<DDay>,<DMonth>,<DDayPos>,<DHour>
```
Questo argomento viene scomposto in diversi sottoargomenti riepilogati nella tabella seguente:

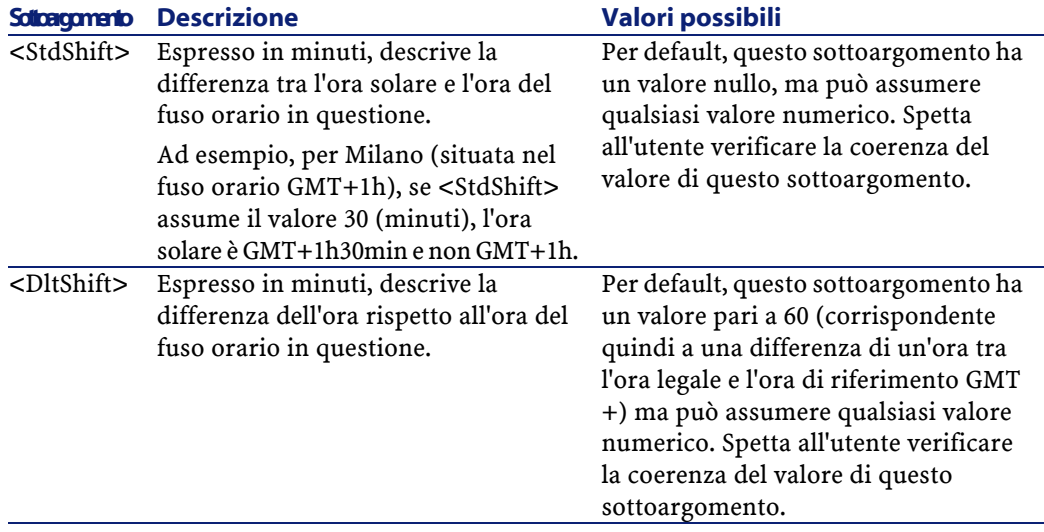

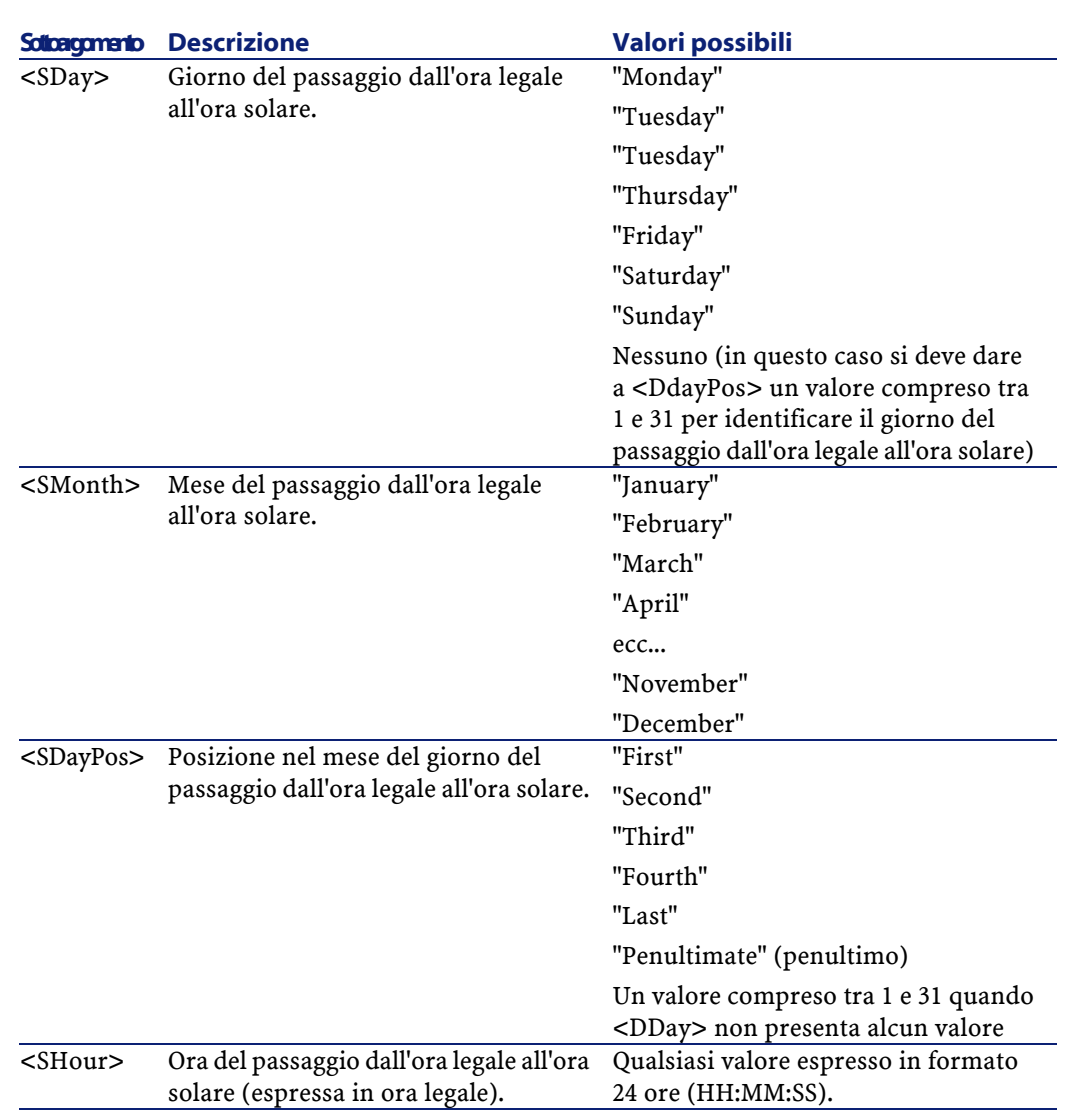

238 AssetCenter 4.1.0 - Utilizzazione avanzata

AssetCenter

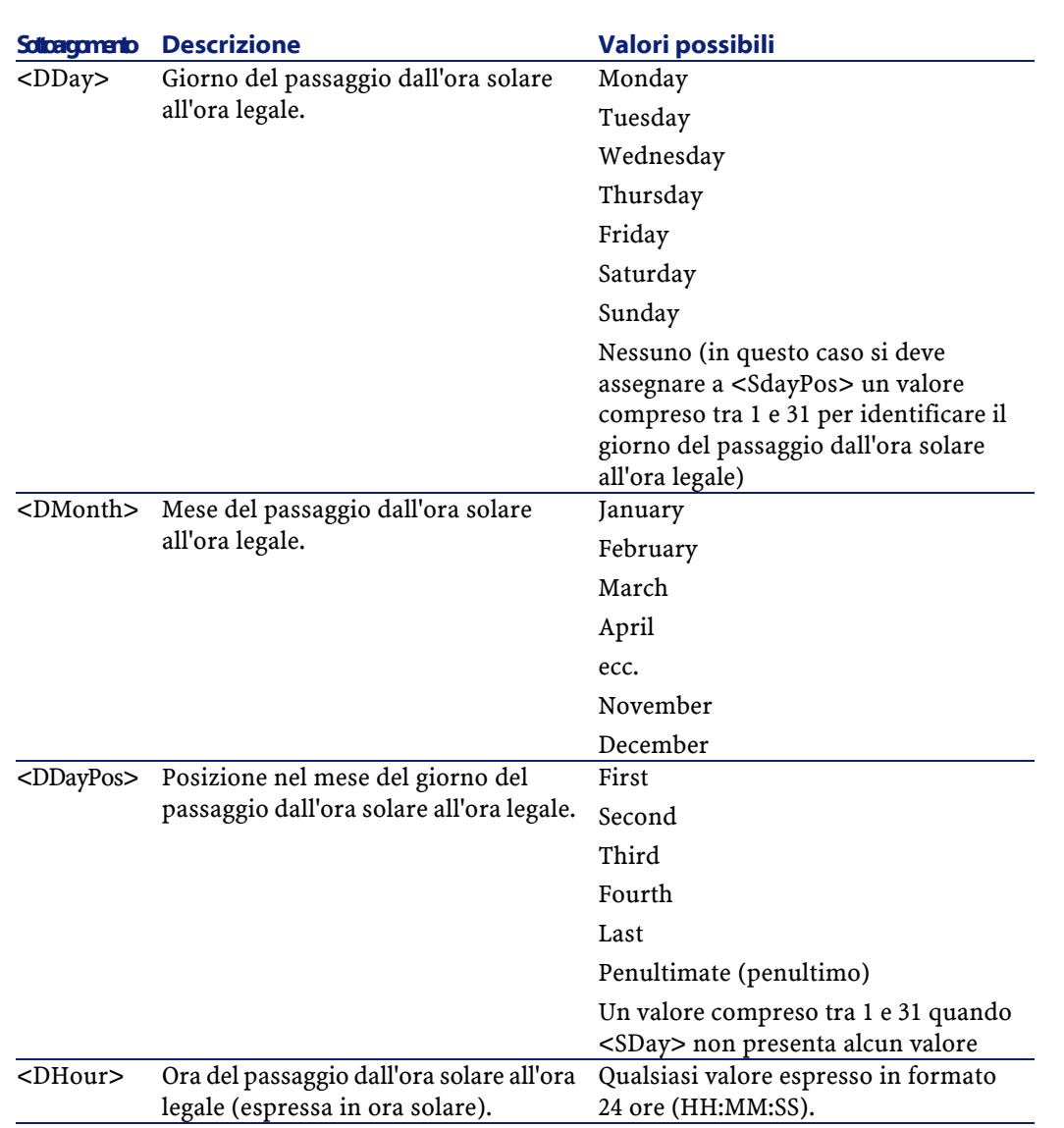

# **Esempio di gestione dell'ora legale**

Si considerino ad esempio le informazioni sull'ora legale del fuso orario (GMT+01:00) Milano, Madrid, Amsterdam.

Utilizzazione avanzata

1997=0,60,Sunday,October,last,03:00:00,Sunday,March,last,02:00:00|  $0,60$ , Sunday, September, last,  $03:00:00$ , Sunday, March, last,  $02:00:00$ 

Segue una spiegazione dei parametri utilizzati:

2000=0,60,Sunday,October,last,03:00:00,Sunday,March,last,02:00:00

 $\vert 0$ ,60,Sunday,September,last,03:00:00,Sunday,March,last,02:00:00

#### **Primo parametro**

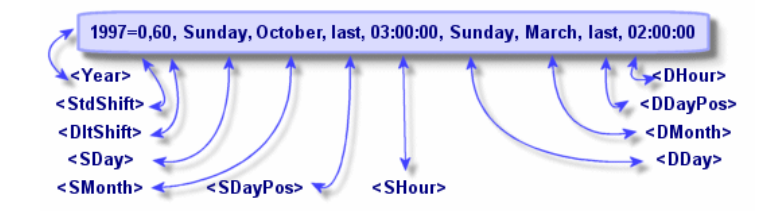

- <Year> = 2000 significa che i parametri <DaylightInfo> seguenti sono applicabili a partire dall'anno 2000.
- <StdShift> = 0 significa che la differenza tra l'ora solare e legale per questo fuso orario è pari a zero. L'ora solare è quindi uguale all'ora del fuso orario.
- <DltShift> = 60 significa che la differenza tra l'ora legale e l'ora del fuso orario è di 60 minuti, cioè un'ora. L'ora legale è quindi uguale all'ora del fuso orario più un'ora.
- <SDay> = Sunday significa che il passaggio all'ora solare si effettua di domenica.
- <SMonth> = October significa che il passaggio all'ora solare si effettua in ottobre.
- <SDayPos> = Last precisa la posizione del giorno nel mese. In questo caso il passaggio all'ora solare si effettua l'ultima domenica di ottobre.
- <SHour> = 03:00:00 significa che il passaggio all'ora solare si effettua alle 3 del mattino.
- <DDay> = Sunday significa che il passaggio all'ora legale si effettua di domenica.
- <DMonth> = March significa che il passaggio all'ora legale si effettua in marzo.
- <DDayPos> = Last precisa la posizione del giorno nel mese. In questo caso il passaggio all'ora legale si effettua quindi l'ultima domenica di marzo.
- <DHour> = 02:00:00 significa che il passaggio all'ora legale si effettua alle 2 del mattino.

## **Secondo parametro**

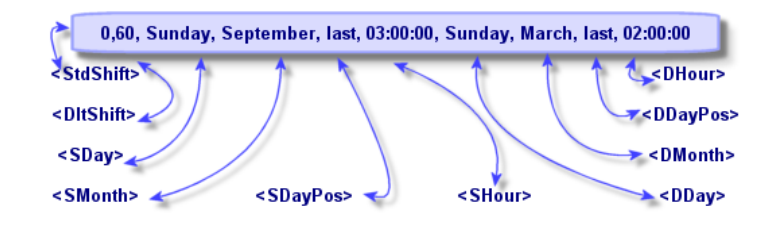

- L'assenza di argomento <Year> per questo parametro precisa che esso è applicabile solo per gli anni non descritti in un parametro precedente.
- <StdShift> = 0 significa che la differenza tra l'ora solare e l'ora del fuso orario è pari a zero. L'ora solare è quindi uguale all'ora del fuso orario.
- <DltShift> = 60 significa che la differenza tra l'ora legale e l'ora del fuso orario è di 60 minuti, cioè un'ora. L'ora legale è quindi uguale all'ora del fuso orario più un'ora.
- <SDay> = Sunday significa che il passaggio all'ora solare si effettua di domenica.
- <SMonth> = September significa che il passaggio all'ora solare si effettua in settembre.
- <SDayPos> = Last precisa la posizione del giorno nel mese. In questo caso, il passaggio all'ora solare si effettua quindi l'ultima domenica di settembre.
- <SHour> = 03:00:00 significa che il passaggio all'ora solare si effettua alle 3 del mattino.
- <DDay> = Sunday significa che il passaggio all'ora legale si effettua di domenica.
- <DMonth> = March significa che il passaggio all'ora legale si effettua in marzo.
- <DDayPos> = Last precisa la posizione del giorno nel mese. In questo caso, il passaggio all'ora legale si effettua l'ultima domenica di marzo.
- $\bullet$  <DHour> = 02:00:00 significa che il passaggio all'ora legale si effettua alle 2 del mattino.

Ne risulta quindi che:

#### **NOTA:**

A partire dal 1997, il passaggio all'ora solare si effettua l'ultima domenica di ottobre alle 03:00:00 (si passa allora alle 02:00:00) e il passaggio all'ora legale si effettua l'ultima domenica di marzo alle 02:00:00 (si passa allora alle 03:00:00).

Per tutti gli anni anteriori al 1997, il passaggio all'ora solare si effettuava l'ultima domenica di settembre alle 03:00:00 e il passaggio all'ora legale si effettuava l'ultima domenica di marzo alle 02:00:00.

# **Gestione dei fusi orari in AssetCenter Server**

AssetCenter Server consente di configurare i test relativi ai fusi orari. Selezionare il menù **Opzioni/ Configura i moduli**.

### **Test da eseguire**

Nella scheda **Generale** della finestra di configurazione, si configura il tipo di test da eseguire:

- Verifica del fuso orario del server di database.
- Verifica l'ora locale rispetto a quella del server.

I due tipi di test confrontano l'ora del server di database e quella della macchina su cui è installato AssetCenter Server, tenendo conto del fatto che la differenza tra le due ore è formalizzata come [(n \* 30minuti) + m] dove m è compreso tra -15 minuti e + 15 minuti.

### **In entrambi i casi**

Se la differenza m supera 5 minuti, AssetCenter Server propone di aggiornare l'ora locale della macchina su cui è installato.

Se si rifiuta l'aggiornamento (ad esempio, perché si pensa che sia l'ora del server a dover essere modificata), la connessione viene rifiutata. Ci si può riconnettere di nuovo appena la differenza non supera più i 5 minuti (perché si è aggiornata l'ora del server di database, della macchina su cui è installato AssetCenter Server o entrambe).

## **Specificità dell'opzione Verifica del fuso orario del server di database**

### NOTA:

A tale scopo, la macchina su cui viene eseguito AssetCenter Server deve avere l'ora esatta e disporre delle informazioni adeguate per il passaggio dall'ora legale all'ora solare.

Se necessario, le informazioni sul fuso orario del server nella tabella delle opzioni di AssetCenter vengono aggiornate (se il numero (n \* 30 minuti) non corrisponde al fuso orario del server).

### **Specificità dell'opzione Verifica l'ora locale rispetto a quella del server**

Si recupera il fuso orario a livello del server, necessario per eseguire correttamente operazioni interne di AssetCenter.

### **Frequenza del test**

Il test viene eseguito:

1 Una prima volta al momento della connessione di AssetCenter Server al database.

2 Poi a intervalli regolari, alla frequenza definita nella finestra di configurazione dei moduli di AssetCenter Server (**Strumenti/ Configura i moduli** ).

# **Impatto su diverse operazioni**

La gestione dei fusi orari riguarda un certo numero di operazioni:

- Creazione del database
- Connessione a un database e fusi orari
- Importazione ed esportazione

# **Creazione del database**

Alla creazione di un database, AssetCenter offre la possibilità di definire le opzioni di gestione dei fusi orari. Selezionare il menù **Azioni/ Creazione di un database** in AssetCenter Database Administrator. Il

riquadro **Creazione di dati sistema** contiene le opzioni relative ai fusi orari.

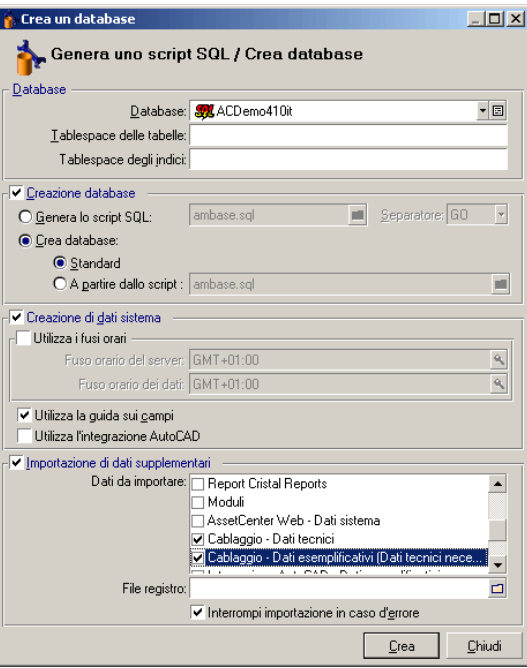

La casella di controllo **Utilizza i fusi orari** determina l'utilizzo dei fusi orari al momento della creazione dei dati.

- Se la casella è attivata, i fusi orari vengono utilizzati al momento della creazione del database.
- Se la casella è disattivata, i fusi orari vengono ignorati al momento della creazione del database.

I due campi **Fuso orario del server** e **Fuso orario dei dati** determinano rispettivamente il fuso orario effettivo del server al momento della creazione del database e il fuso orario in funzione del quale verranno memorizzati i dati.

#### NOTA:

Questa opzione è accessibile solo al momento della creazione di un database e consente di definire il riferimento orario del server e dei dati. Se tali valori vengono modificati, i valori dei campi Data+Ora già memorizzati nel database non avranno più senso.

## **Connessione a un database e fusi orari**

Al momento della connessione, InfraCenter cerca nel file **am.ini** situato nella cartella radice di Windows, la voce LocalTimeZone che definisce il fuso orario del computer client.

Se queste informazioni non esistono, InfraCenter utilizza il fuso orario del sistema (definito in Windows NT o Windows 95).

InfraCenter prova quindi a trovare nella tabella dei fusi orari del database il fuso orario corrispondente alla voce LocalTimeZone del file **am.ini** o al fuso orario definito in Windows.

La tabella seguente riepiloga le diverse possibilità:

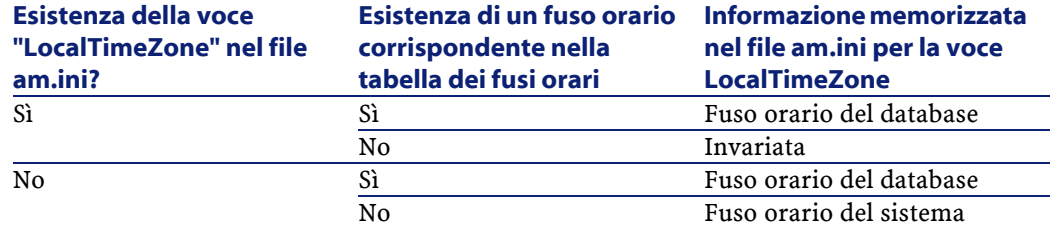

## **Modifica dell'ora della macchina client**

Al momento della connessione a un database remoto, InfraCenter controlla la validità dell'ora della macchina client rispetto a quella del server.

L'ora della macchina client è confrontata a quella del server di database. AssetCenter calcola quindi il fuso orario dell'orologio della macchina client e determina la differenza d'ora tra le due macchine. Tale differenza viene calcolata nel modo seguente:

```
Differenza = Modulo N((Differenza in minuti tra le ore delle
 due macchine in questione)/30)
```
#### NOTA:

Il modulo N è il resto intero di una divisione.

Ad esempio per le due macchine seguenti:

- Macchina A situata nel fuso orario GMT che presenta l'ora 18:02
- Macchina B situata nel fuso orario GMT+1 che presenta l'ora 18:19 (cioè 17:19 nell'ora della macchina A, cioè 43 minuti di differenza con la macchina A)

Differenza = Modulo N (43/30)= 13 minuti

Se la differenza supera i cinque minuti (valore non modificabile), AssetCenter propone di adattare l'ora del client.

In caso di rifiuto dell'utente, la connessione termina in errore.

AssetCenter effettua questo controllo a intervalli regolari e ad ogni cambiamento d'ora sulla macchina client. Per default, la frequenza del controllo è di 60 minuti, ma può essere cambiata modificando l'opzione

**g\_lTimeZoneCheckInMns** del file **am.ini** (situato nella cartella radice di Windows), sezione [option].

[option] g\_lTimeZoneCheckInMns= 30

La frequenza del controllo della differenza di ora è fissata a 30 minuti.

Questa frequenza può anche essere impostata mediante l'opzione **Verifica l'ora locale rispetto a quella del server** delle opzioni di AssetCenter.

#### NOTA:

Questa funzione di controllo funziona solo se il database a cui si accede è stato creato tenendo conto dei fusi orari.

# **Importazione ed esportazione**

Per queste due funzionalità, la conversione viene fatta supponendo che tutti i campi di tipo Data+Ora siano relativi al fuso orario del computer che effettua l'importazione o l'esportazione.

248 AssetCenter 4.1.0 - Utilizzazione avanzata

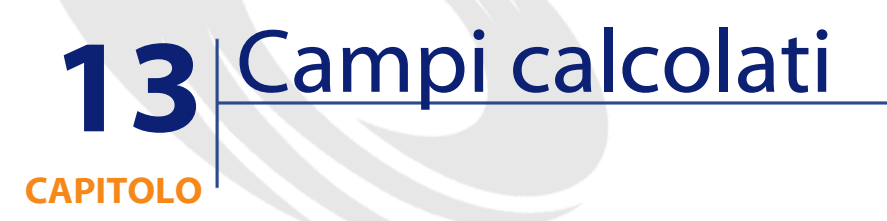

Per accedere alla finestra di creazione dei campi calcolati, selezionare il menù **Amministrazione/ Campi calcolati**.

# **Definizione di un campo calcolato**

Un campo calcolato è un campo il cui valore viene calcolato in funzione del valore di altri campi e di variabili, grazie a una formula definita dall'utente. Esistono tre tipi di campi calcolati:

- AQL.
- Basic.
- Stringa calcolata.

Ognuno di questi tipi ricorre a un linguaggio diverso per la scrittura della formula di calcolo del campo e condiziona le possibilità e le limitazioni di utilizzazione del campo. Ad esempio, solo i campi calcolati di tipo AQL sono utilizzabili nei filtri.

### NOTA:

I campi calcolati sono campi virtuali (solo la formula di calcolo del valore del campo è memorizzata una sola volta nel database AssetCenter), accessibili solo in lettura. È possibile definire un numero illimitato di campi calcolati, e assegnare loro diritti di utilizzazione.

# **Interesse dei campi calcolati**

I campi calcolati consentono di definire informazioni complementari e di calcolare informazioni sintetiche per tutti i record di una tabella del database AssetCenter. In questo senso, sono simili ai campi classici del database, con alcune piccole differenze:

- Contrariamente ai campi classici, il valore dei campi calcolati non è memorizzato nel database AssetCenter.
- Il valore di un campo calcolato non viene immesso dall'utente ma è calcolato mediante una formula.
- Non è possibile associare un campo calcolato a un solo record di una tabella determinata. Come i campi classici del database, un campo calcolato è associato a tutti i record di una tabella e possiede un valore (anche se nullo) per ogni record della tabella.
- I campi calcolati non appaiono nella finestra dei dettagli di un record. Possono essere visualizzati solo in modalità lista.
- I campi calcolati possono essere utilizzati nel calcolo del valore predefinito di un campo solo se sono di tipo **Stringa calcolata** o **Procedura Basic**.

## **Creazione di un campo calcolato**

Prima di procedere alla creazione di un campo di questo tipo, è utile conoscere le particolarità inerenti ad ogni tipo di campo calcolato. Questa sezione illustra i seguenti punti:

Utilizzazione avanzata

- Premessa
- Metodo di creazione

### **Premessa**

Ogni tipo di campo calcolato possiede proprietà diverse che ne determinano l'uso.

La tabella seguente illustra le principali differenze tra i tre tipi:

#### **Tabella 13.1. Tipi di campi calcolati**

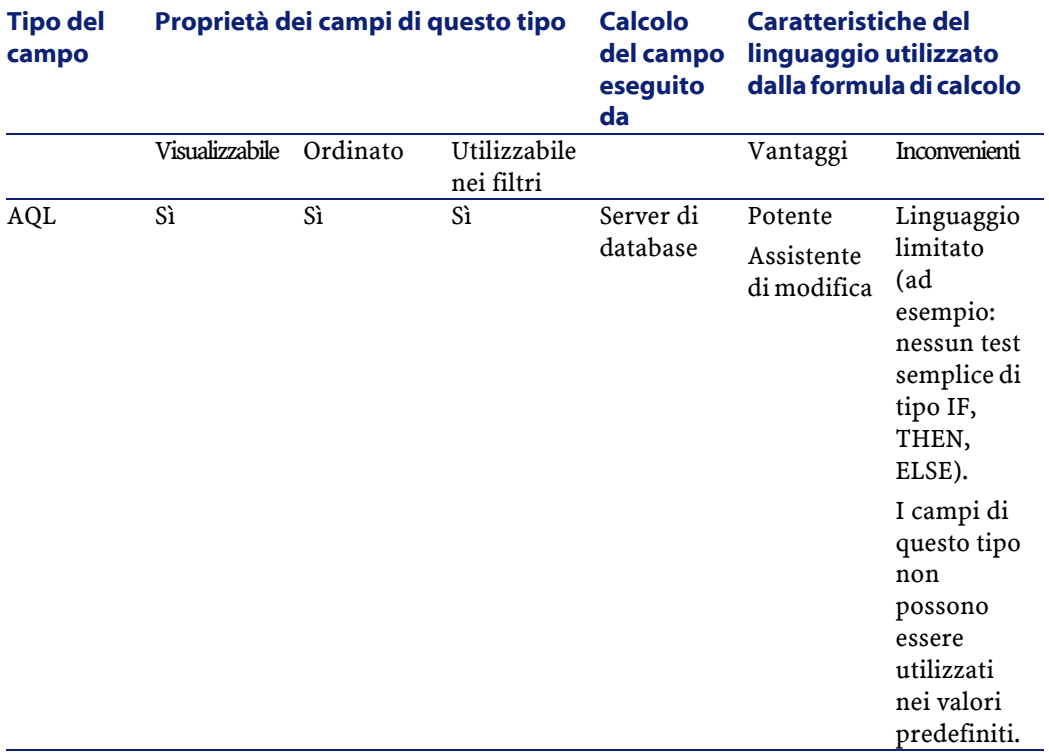

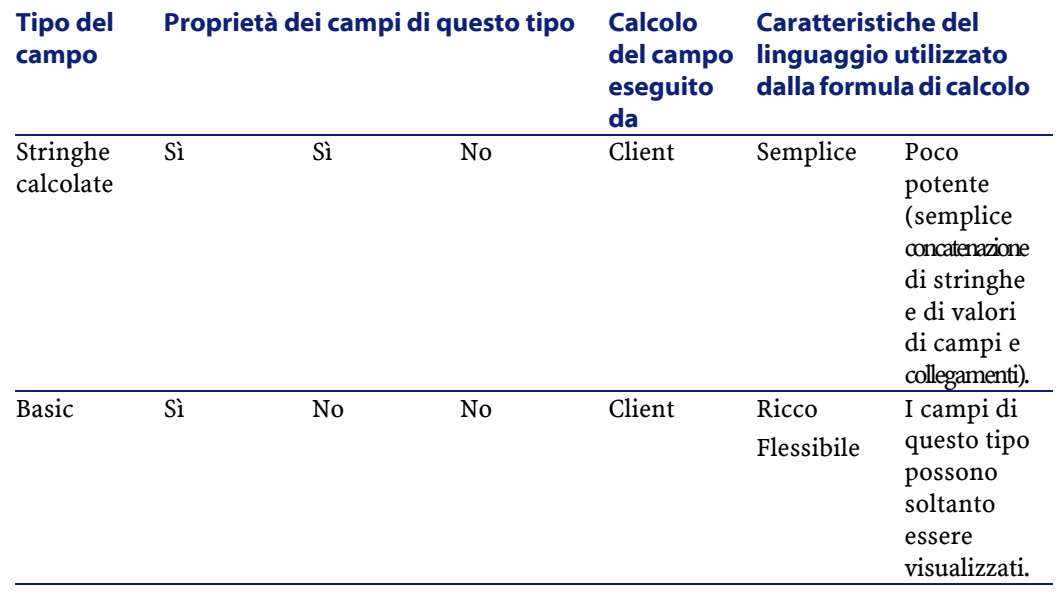

 $NOTA$ :

Da questa tabella risulta che il campi calcolati di tipo AQL hanno un campo d'applicazione più vasto degli altri due tipi di campi calcolati.

Ognuna delle tre proprietà visualizzabile, ordinato e utilizzabile nei filtri può essere associata a una parte di una query AQL:

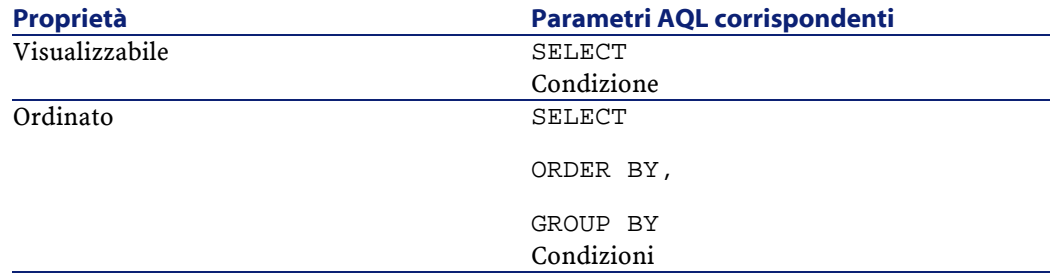
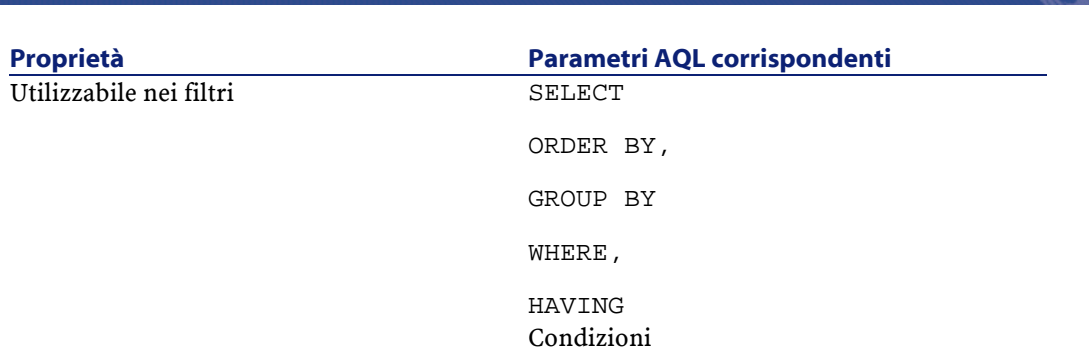

Utilizzazione avanzata

Per ulteriori informazioni sulle query AQL, consultare il manuale intitolato "Manuale di riferimento: Amministrazione e utilizzazione avanzata", capitolo "Creazione di query in AQL".

### **Calcoli sul server/sul client**

Nel caso di un campo di tipo AQL, i calcoli vengono effettuati dal server di database che restituisce il risultato al client. Non hanno quindi nessun impatto sulla rapidità del client e il traffico sulla banda passante è ridotto. Le query AQL sottoposte al motore di database sono invece più complesse.

# **Metodo di creazione**

Il presente capitolo descrive in modo dettagliato il metodo di creazione di un campo calcolato.

### **Analisi delle necessità**

Due nozioni consentono di identificare il tipo di campo necessario:

- Una nozione di limitazione che riflette le proprietà del tipo di campo: se può essere visualizzato, ordinato o utilizzato nei campi o nei valori predefiniti.
- Una nozione di costo, in termini di rapporto tra la complessità della formula e le possibilità di utilizzazione. I tre tipi di campi calcolati possono essere classificati dal meno al più costoso:
	- Stringa calcolata.
- AQL.
- Basic.

#### NOTA:

Per quanto possibile, si consiglia di utilizzare sistematicamente il tipo di campo calcolato meno costoso.

Ad esempio:

- Se il campo deve essere puramente informativo, un campo calcolato di tipo Basic è ampiamente sufficiente.
- Per poter ordinare i record di una tabella in funzione del valore del campo, esso deve essere di tipo AQL o Formula di calcolo del campo.
- Per poter filtrare i record di una tabella in funzione del valore del campo, esso deve essere obbligatoriamente di tipo AQL.

Dopo avere definito le necessità, si può passare alla fase di creazione propriamente detta.

# **Apertura della finestra di creazione**

Selezionare il menù **Amministrazione/ Campi** calcolati. AssetCenter visualizza la finestra di creazione dei campi calcolati.

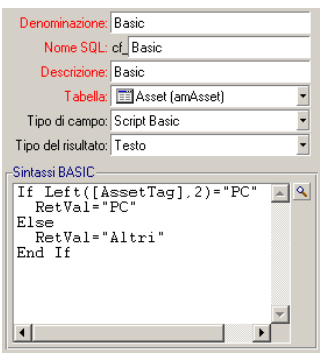

### **Identificazione del campo calcolato**

Completare innanzitutto la parte superiore di questa finestra per identificare il campo calcolato in modo unico:

- Il campo **Denominazione** (nome SQL: TextLabel) contiene la denominazione del campo calcolato, utilizzata per i titoli delle colonne negli elenchi.
- Il campo **Nome SQL** (nome SQL: SQLName) contiene il nome SQL del campo calcolato. Questo nome, con prefisso cf\_, è utilizzato ad esempio per fare riferimento al campo nelle procedure Basic, nelle query o nei filtri.

### **NOTA:**

Non si deve in nessun caso modificare il nome SQL di un campo calcolato dopo la creazione. Tutti i riferimenti a questo campo che utilizzano il vecchio nome SQL non sarebbero più validi.

• Il campo **Descrizione** (nome SQL: Description) contiene una breve descrizione del campo calcolato, utilizzata negli elenchi che presentano i campi (ad esempio nei filtri o nella finestra di configurazione di un elenco).

### **Definizione del contesto di utilizzazione del campo**

I due campi **Tabella** (nome SQL: TableName) e **Tipo di campo** (nome SQL: seType) consentono di definire il contesto di utilizzazione del campo calcolato:

- Il campo **Tabella** consente di associare il campo calcolato a una tabella. Il campo sarà disponibile solo per questa tabella.
- Il campo **Tipo di campo** consente di precisare il tipo del campo calcolato. In funzione del tipo, le proprietà del campo (se può essere visualizzato, ordinato, utilizzato nei filtri) sono diverse.
- Il campo **Tipo del risultato** (nome SQL: seDataType) consente di precisare il tipo del risultato del campo calcolato. Questo tipo è utilizzato per la formattazione e la visualizzazione. Un campo calcolato il cui risultato è una data viene quindi visualizzato come tutti gli altri campi di tipo Data del database.

### **Immissione della formula di calcolo del campo**

Occorre ora scrivere la formula di calcolo del campo. È possibile immetterla direttamente nel campo di testo situato nella parte inferiore della finestra (si noti che la denominazione di questo campo varia in funzione del tipo di campo calcolato), o accedere alle guide all'immissione disponibili per ogni tipo di campo calcolato facendo clic sul pulsante  $\square$  o premendo il tasto F4.

#### NOTA:

Il linguaggio utilizzato è diverso a seconda del tipo di campo calcolato.

Per ulteriori informazioni sui linguaggi che possono essere utilizzati per scrivere la formula di calcolo, consultare le documentazioni seguenti:

- Manuale intitolato "Manuale di riferimento: Amministrazione e utilizzazione avanzata", capitolo "Utilizzazione delle procedure" per il linguaggio Basic. La funzione utilizzata è **Formula()**.
- Manuale intitolato "Manuale di riferimento: Amministrazione e utilizzazione avanzata", capitolo "Creazione di query in AQL" per il linguaggio AQL.
- Manuale intitolato "Manuale di riferimento: Amministrazione e utilizzazione avanzata", capitolo "Struttura del database AssetCenter", paragrafo "Descrizione delle tabelle", paragrafo "Stringa di descrizione delle tabelle AssetCenter" per le stringhe calcolate.

### **Modificare i diritti di utilizzazione del campo calcolato**

Selezionare il menù **Amministrazione/ Diritti utente**. AssetCenter visualizza la finestra di creazione dei diritti di utilizzazione.

#### NOTA:

I campi calcolati sono accessibili sono in lettura.

1 Immettere una breve descrizione per il diritto di utilizzazione nel campo **Descrizione** (nome SQL: Description) ed eventualmente un commento nel campo **Commento** (nome SQL: Comment)

2 Espandere la struttura ad albero a cui è associato il campo calcolato.

Il ramo identificato dall'icona  $\mathbb{R}$  propone un elenco completo dei campi calcolati della tabella in questione.

3 Selezionare quindi il campo di cui si vuole modificare il diritto di utilizzazione. La casella **Lettura** del riquadro **Campi e collegamenti** consente di definire i diritti in lettura per questo campo. Quando la casella è attivata, solo i profili che dispongono di questo diritto utente potranno visualizzare il campo calcolato. Se la casella è disattivata, tutti gli utenti avranno accesso (in lettura) a questo campo.

## **Utilizzazione dei campi calcolati**

L'utilizzazione di un campo calcolato è condizionata dal tipo. Fare in modo che l'utilizzazione prevista per il campo sia compatibile con il tipo. Negli elenchi che presentano i campi (modifica di un filtro, configurazione di un elenco, ?),AssetCenter assiste l'utente proponendo solo i campi che possono essere utilizzati.

# **Utilizzazione di un campo calcolato nella configurazione di un elenco**

È possibile visualizzare il valore di un campo calcolato per tutti i record di una tabella mediante il menù a scelta rapida **Configura l'elenco**.

Nell'elenco dei campi e dei collegamenti di una tabella, espandere il ramo **Campi calcolati** per poter accedere ai campi calcolati disponibili. AssetCenter visualizza i campi calcolati nel formato definito mediante il menù **Modifica/ Opzioni**, categoria **Visualizzazione**.

È possibile aggiungerli all'elenco come qualsiasi altro campo.

### **Filtraggio dei record di una tabella**

AssetCenter può filtrare i record di una tabella in funzione del valore di un campo calcolato di tipo AQL. A tale scopo, selezionare il menù a AssetCenter

scelta rapida **Filtro semplice** e percorrere la struttura ad albero fino al ramo **Campi calcolati**. AssetCenter propone solo i campi di tipo AQL.

## **Riferimento a un campo calcolato**

Il nome SQL, con prefisso "cf\_" viene utilizzato per fare riferimento ai campi calcolati. L'immagine seguente illustra l'utilizzazione del nome SQL di un campo calcolato in un filtro:

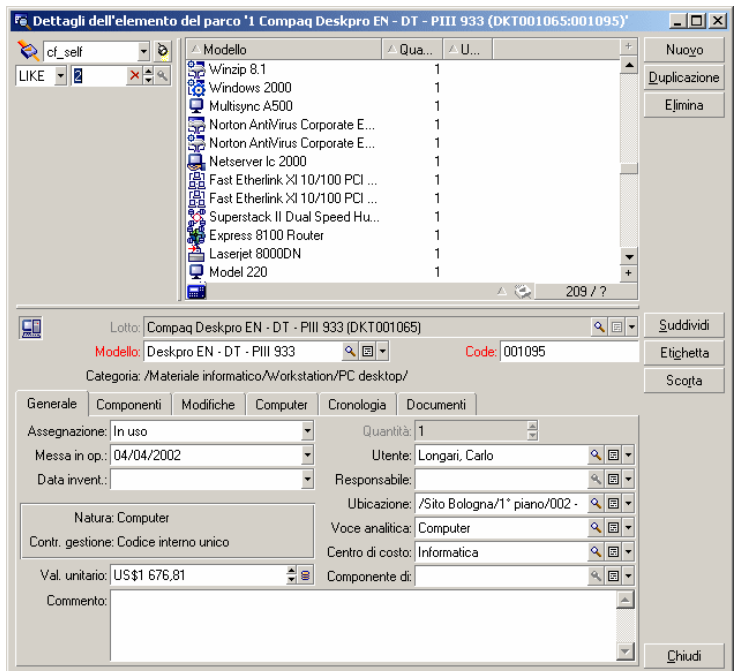

I campi calcolati possono inoltre essere utilizzati da diversi moduli o funzioni di AssetCenter:

- AssetCenter Web
- Le API AssetCenter
- I report.
- I moduli.

Per ulteriori informazioni su questi moduli o funzioni, consultare la documentazione corrispondente.

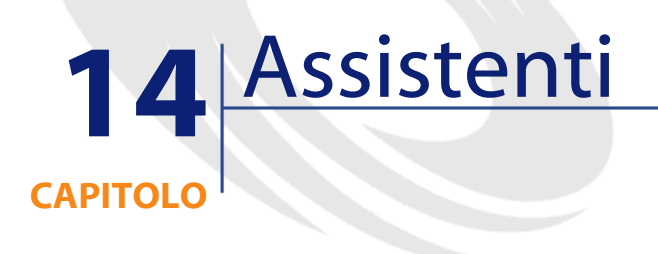

AssetCenter permette di creare i propri assistenti o di configurare gli assistenti esistenti per adattarli alle necessità. Un assistente viene memorizzato sotto forma di testo nel campo **Procedura dell'assistente** (nome SQL: WizardScript) della scheda **Assistente** dei dettagli di un'azione di tipo **Assistente**. La creazione di un assistente consiste nell'immettere il suo codice in questo campo o nell'utilizzare l'editor grafico. Ciò richiede la conoscenza della struttura di un assistente e del linguaggio di procedura che serve a descrivere tale struttura.

# **Convenzioni utilizzate**

La struttura degli assistenti è descritta con le convenzioni di notazione seguenti:

#### **Tabella 14.1. Convenzioni utilizzate**

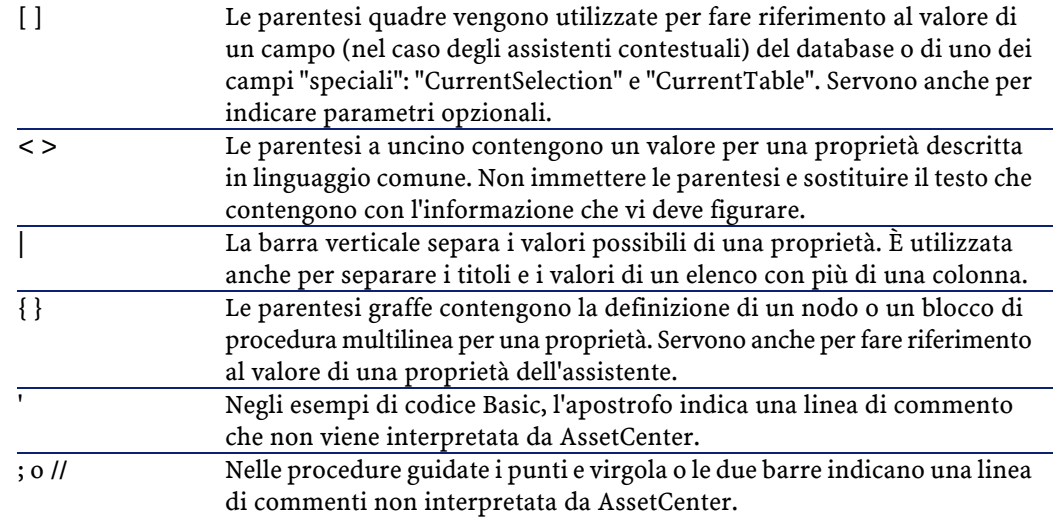

# **Definizioni relative agli assistenti**

Segue la definizione dei termini utilizzati nella descrizione della struttura degli assistenti.

# **Twip**

Il Twip è l'unità di misura predefinita di dimensioni e distanza utilizzata dagli assistenti. È indipendente dalla risoluzione dello schermo. Le equivalenze con le unità di misura classiche sono:

- 1440 twip sono pari a un pollice.
- 567 twip sono pari a un centimetro.
- In risoluzione 96 dpi (standard Windows) 15 twip sono pari a 1 pixel.

# **Controllo**

Un controllo indica un elemento grafico che consente di modificare un dato. Può trattarsi in particolare di una casella di controllo, di una casella di testo, di un pulsante, di una lista, ecc.

### **Nodo**

Un nodo corrisponde a un livello gerarchico dell'albero dell'assistente. Si indica con il termine sottonodo di un nodo N, un nodo di livello gerarchico inferiore a quello del nodo N, associato al nodo N.

#### NOTA:

Solo i caratteri alfanumerici sono autorizzati per i nomi dei nodi. Il nome di un nodo è limitato a 22 caratteri.

### **Oggetto**

È un termine generico che si riferisce ad esempio a:

- Un assistente nel suo insieme.
- Una pagina di un assistente.
- Un controllo (casella di controllo, casella di testo, pulsante, campo, lista,...) di una pagina.
- Una variabile.
- ...

## **Oggetto principale e oggetto secondario**

Se un oggetto A contiene un oggetto B:

- L'oggetto A viene detto oggetto principale dell'oggetto B.
- L'oggetto B viene detto oggetto secondario dell'oggetto A.

### **ATTENZIONE:**

Si tratta di una relazione di composizione e non di eredità.

## **Nome completo di un oggetto**

Il nome completo di un oggetto è costituito dal nome di tutti i suoi oggetti principali e dal nome dell'oggetto stesso. I nomi dei vari oggetti sono separati da un punto (.). Si consideri, ad esempio, la struttura seguente:

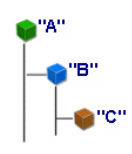

Il nome completo dell'oggetto C è quindi:

```
<Nome dell'oggetto "A">.<Nome dell'oggetto "B">.<Nome 
dell'oggetto "C">
```
### **Variabile**

Una variabile è un'entità di memorizzazione con un nome contenente dati che possono essere modificati durante l'esecuzione dell'assistente. Ogni variabile ha un nome che la identifica in modo unico all'interno dell'assistente.

Gli assistenti di AssetCenter utilizzano due tipi di variabili:

• Le variabili proprietarie, dette anche variabili assistente che sono definite in un nodo di tipo LONG o STRING. Il tipo di nodo determina il tipo della variabile; una variabile definita in un nodo LONG è un intero lungo, una variabile definita in un nodo STRING è una stringa di caratteri. Queste variabili sono per definizione globali, cioè è possibile farvi riferimento, mediante il nome completo, a partire da qualsiasi nodo dell'assistente. Se necessario, tali variabili sono ricalcolate automaticamente da AssetCenter.

• Le variabili Basic, utilizzate nelle procedure Basic all'interno dell'assistente. Tali variabili sono locali per default, ma possono essere resi globali mediante le proprietà COMMON e GLOBAL. Queste variabili non vengono ricalcolate automaticamente da AssetCenter.

### **Transizione**

È il passaggio da una pagina all'altra dell'assistente. Diverse transizioni possono essere definite per una determinata pagina dell'assistente. Ognuna di queste transizioni possiede condizioni di validità, definite dall'utente, che devono essere soddisfatte perché la transizione sia attivata:

- Quando l'utente clicca su  $\frac{SUCDES}{S}$  della procedura guidata, viene eseguita la prima transizione valida (ossia quella le cui condizioni sono rispettate). Se non è valida nessuna transizione, il pulsante Successivo > è disattivato.
- Se la procedura guidata possiede proprietà obbligatorie e se queste non sono state completate, l'impiego del pulsante **Successivo** non è possibile.
- Se l'utente clicca su **Termina** prima di aver ultimato ogni fase della procedura guidata, verranno impiegati i valori per default delle fasi non ultimate.

# **Modello di struttura**

Un assistante AssetCenter è il risultato dell'esecuzione di una procedura. Per definizione, ne riflette la struttura, cioè:

- Una procedura di assistente (e quindi un assistente) è costituita da nodi.
- Ogni nodo dell'assistente possiede un nome, uno o più sottonodi e un insieme di proprietà. I tipi di nodi sono i seguenti:
- ROOT (nodo Radice). Questo nodo è unico e comprende tutti gli altri.
- START. Questo nodo è unico e contiene una procedura che viene eseguita all'avvio dell'assistente.
- PAGE. Questo tipo di nodo descrive una pagina dell'assistente.
- TRANSITION. Questo tipo di nodo descrive la transizione tra due nodi di tipo PAGE.
- FINISH. Questo nodo è unico e contiene una procedura che viene eseguita al termine dell'assistente.
- PARAMS. Questo nodo è unico e contiene i parametri da passare a un altro assistente. Diversi assistenti possono essere eseguiti uno dopo l'altro con o senza scambio di parametri. Assistenti di questo tipo vengono detti concatenati.
- LONG o STRING. Questo tipo di nodo definisce una variabile del tipo corrispondente.
- Il valore di una proprietà è esplicitato tramite una costante o una procedura Basic (in questo caso il valore è il risultato della valutazione dello script).

Gli assistenti sono costituiti da pagine collegate tra loro da transizioni. Il passaggio da una pagina a un'altra è condizionato dalle informazioni immesse o dalle scelte effettuate dall'utente. Lo schema seguente illustra il modello di struttura di un assistente:

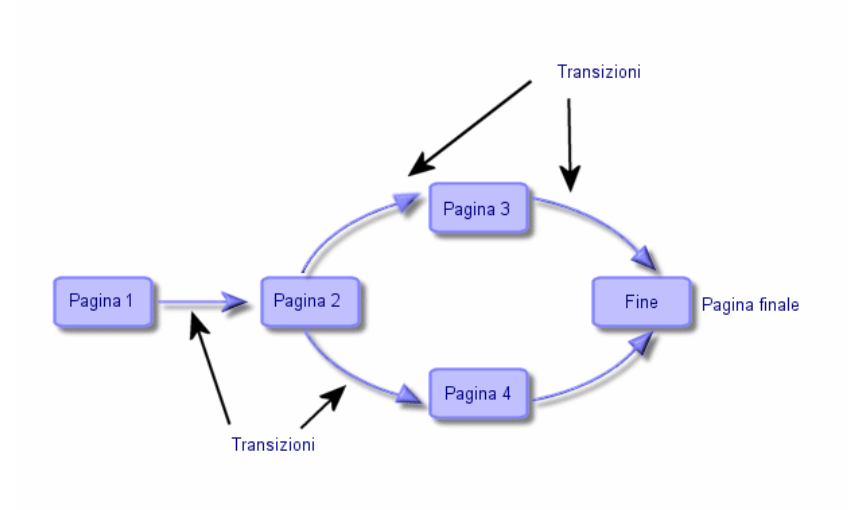

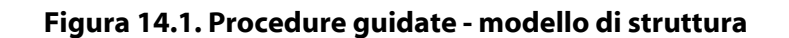

# **Modello di una pagina di un assistente**

Una pagina di un assistente è organizzata nel modo seguente:

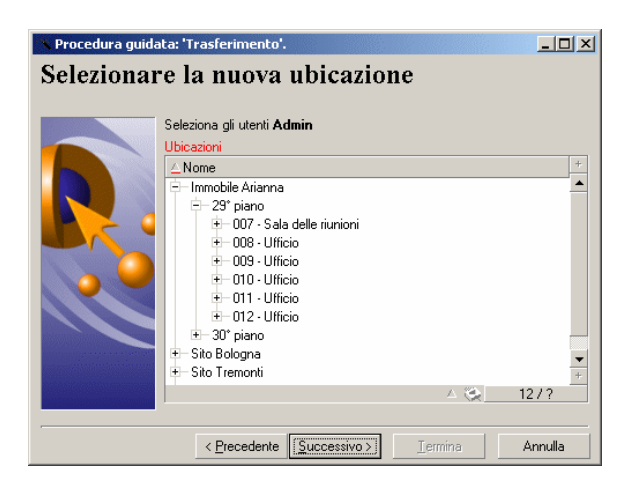

## **Generalità sugli assistenti**

Il codice di un assistente (campo **Script dell'assistente** (WizardScript) della tabella **amAction** della scheda **Procedura guidata** dei dettagli di un'azione che utilizza una procedura) è un testo strutturato, costituito da blocchi tra parentesi graffe ({ }). Definisce la struttura ad albero di una procedura guidata.

Ognuno dei nodi (Radice, Pagina, ecc.) della struttura ad albero dell'assistente è costituito da un numero illimitato di sottonodi e da un insieme di proprietà.

# **Struttura e sintassi generiche di un nodo di assistente**

Un nodo presenta la struttura e la sintassi seguenti:

```
; Questo è un commento all'esterno di una procedura 
{ <Tipo del nodo > <Nome del nodo>
 <Nome della proprietà> = <Valore della proprietà>
 ' Questo è un commento all'interno di una procedura 
 ?
 { <Nome della proprietà> =
  ?
 }
 { <Tipo del nodo> <Nome del nodo>
  <Nome della proprietà> = <Valore della proprietà>
  ?
  { <Nome della proprietà> =
   ?
  }
 }
}
```
Le regole seguenti vengono applicate alla nozione di nodo:

- I nomi dei nodi sono facoltativi. Se non viene precisato nessun nome per un nodo, AssetCenter gli assegna automaticamente un nome e un numero.
- I nomi dei nodi non devono contenere spazi.
- Se il nome di un nodo è =, non si tratta di un nodo ma di una proprietà multilinea. Per ulteriori informazioni sulle proprietà multilinea, consultare il paragrafo "Sintassi" delle proprietà del presente capitolo.
- Le linee che iniziano con un punto e virgola (;) all'esterno di una procedura e quelle che iniziano con un apostrofo (') all'interno di una procedura vengono interpretate come linee di commento e quindi ignorate.

#### NOTA:

Attenzione, lo spazio tra le parentesi graffe ("{") e il tipo del nodo devono essere presenti. In caso contrario, AssetCenter rifiuterà di eseguire l'assistente.

# **Proprietà di un nodo**

I valori delle proprietà possono essere definiti mediante costanti o procedure. Le costanti possono essere numeriche, booleane o di tipo testo.

NOTA:

Le proprietà associate agli oggetti possono essere facoltative o obbligatorie. Sono di tipo logico (completano in questo caso la definizione dell'oggetto) o fisiche (hanno un impatto sull'aspetto visivo dell'oggetto).

# **Modello dichiarativo**

La definizione di una proprietà viene effettuata secondo una modalità dichiarativa che rileva i riferimenti circolari (A={B}, B={A}):

<Nome della proprietà>=<Procedura>

A questa definizione è associato un elenco di dipendenze. Se si ha:

 $A = {B} + {C}$ 

La proprietà A dipende dalle proprietà B e C. L'elenco delle dipendenze di A è quindi: B, C.

Ne risulta che una proprietà cambia:

- se una delle proprietà dell'elenco delle dipendenze cambia.
- in seguito a un'azione di un utente che provoca la modifica della proprietà o di una delle proprietà dipendenti.

# **Definizione di una costante come valore per una proprietà**

Le sintassi seguenti definiscono un valore costante per una proprietà:

- Proprietà di tipo testo:
	- <Nome della proprietà> = <Testo>
- Proprietà di tipo booleano:
	- <Nome della proprietà> = TRUE
	- <Nome della proprietà> = FALSE
	- <Nome della proprietà> (equivale a <Nome della proprietà> = TRUE)
- Proprietà di tipo numerico:
	- $\langle$  Nome della proprietà $>$  = 42
- <Nome della proprietà> = {<Nome completo di una variabile Basic o di una proprietà>}

#### NOTA:

Il valore booleano TRUE equivale a un valore numerico non nullo. FALSE equivale al valore numerico 0.

## **Riferimento a una proprietà**

Per fare riferimento a una proprietà o a un oggetto (cioè fare riferimento al contenuto della proprietà o dell'oggetto, cioè al loro valore), la sintassi è la seguente:

{<Nome completo della proprietà>}

Per fare riferimento alla proprietà Prop di una pagina Page1, si scriverà:

{Page1.Prop}

In questa sintassi, nel nome completo non si fa distinzione tra lettere maiuscole e minuscole.

# **Definizione di una procedura come valore per una proprietà**

#### **Nozione di procedura**

Una procedura è un programma Basic costituito da una o più linee, che restituisce un valore nella variabile globale RetVal. Nel caso di una procedura ad una sola linea, la variabile è implicita, ma deve essere esplicitata nel caso di una procedura a più linee.

Come in ogni procedura Basic, si deve fare attenzione al tipo del valore restituito, che dipende dal tipo della proprietà calcolata mediante la procedura.

#### **Sintassi di una procedura ad una linea**

<Nome della proprietà>=<Procedura>

Ad esempio:

Variable="Il nome è: " & {Name}

La procedura ad una linea precedente è equivalente alla seguente procedura a più linee:

**AssetCenter** 

```
Variable =
RetVal="il nome è: " & {Name} 
}
```
### **Sintassi di una procedura a più linee**

```
{ <Nome della proprietà >= 
 <Script>
```
Ad esempio:

}

```
\overline{\left\{\right. \text{ LABEL}}\right. } IF {Page1.Title}="Scegliere un dipendente" THEN
tRetVal="Dipendente"
 ELSE
RetVal="Servizio"
  END IF
}
```
# **Metodi applicabili alle proprietà**

Un metodo consente di recuperare un valore collegato a una proprietà o a un nodo o di eseguire una funzione sulla proprietà. In questo senso, può essere considerata come una funzione evoluta.

La sintassi di un metodo ha la seguente forma:

```
{node.node.node[.property][.method([arg1[, arg2[ ]]])]}
```
con:

- nodo: nome del nodo
- proprietà: nome della proprietà
- metodo: nome del metodo
- arg1, arg2, ...: costante o espressione Basic (non deve contenere graffe)

NOTA:

In questo esempio, i caratteri "[" e "]" circondano elementi facoltativi.

Ad esempio, per recuperare il numero di linee del controllo LISTBOX che si trova nella pagina PAGE1, si utilizza il metodo COUNT associato a questo tipo di controllo. Il comando è:

```
{PAGE1.LISTBOX.VALUES.COUNT()}
```
## **Proprietà di tipo tabella**

Le proprietà di tipo tabella sono proprietà il cui valore è definito secondo il formato seguente:

```
<Colonna|Colonna|Colonna|...>=<Identificatore della linea>,
 <Colonna|Colonna|Colonna|...>=<Identificatore della linea>,
 ...
```
Il valore di queste proprietà può essere visualizzato sotto forma di tabella:

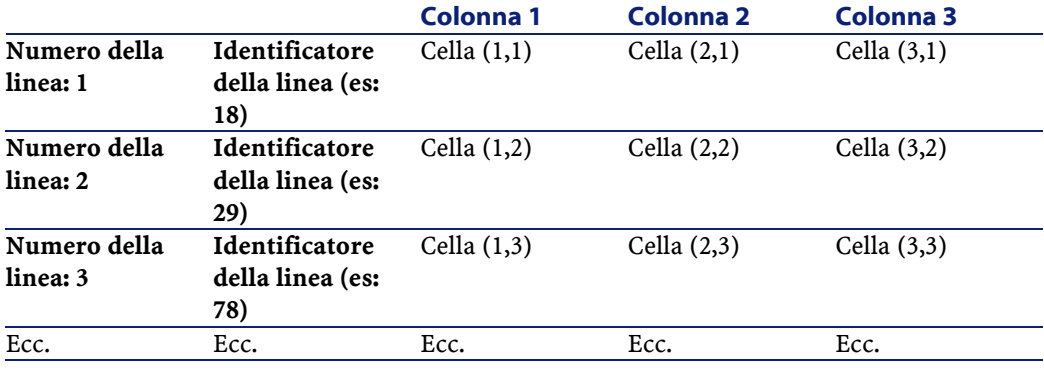

### NOTA:

L'identificatore è di tipo 'Testo'.

### **Esempio**

Si consideri la proprietà "VALUES" del nodo "LISTBOX" che presenta come valore il risultato di una query sulla tabella dei servizi e dipendenti. La query in questione restituisce i valori dei campi **Cogn./Serv.** (nome SQL: Name) e **Nome**(nome SQL: FirstName) per ognuno dei record di

questa tabella. Si supponga che questa proprietà assuma il valore seguente:

VALUES="Colombo|Geraldo=32,Lucchesi|Alessandro=64,Daccò|Guglielmo=24"

Questo valore può essere visualizzato sotto forma di tabella:

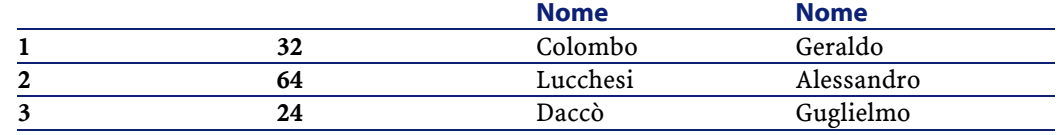

# **Utilizzazione delle variabili globali CurrentTable e CurrentSelection**

Il contenuto di queste variabili può essere recuperato utilizzando la sintassi seguente:

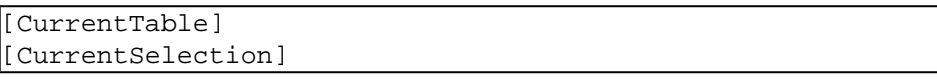

La tabella seguente presenta le caratteristiche di queste due variabili:

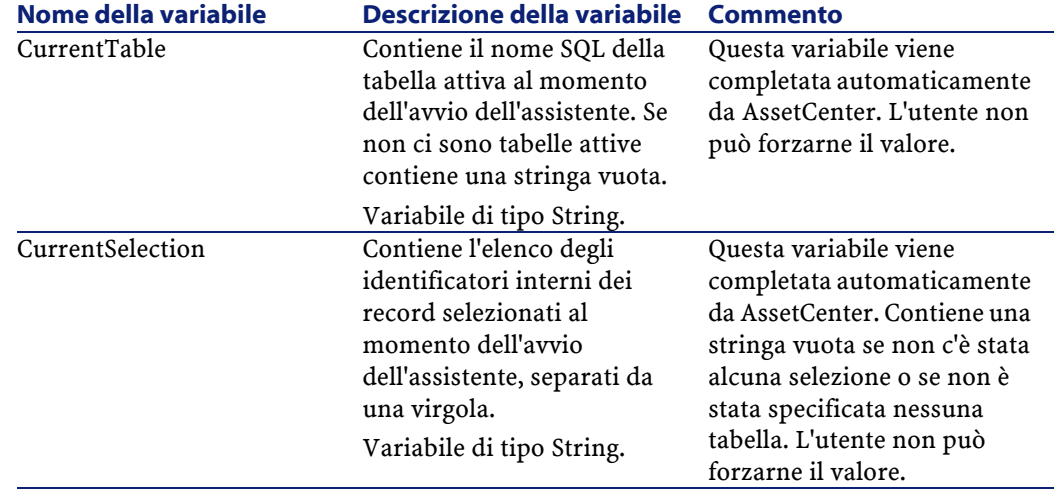

# **Concatenazione di assistenti**

Un assistente, dopo la sua esecuzione, può attivare l'esecuzione di un altro assistente e passargli alcuni parametri (variabili). Questa particolarità viene designata come concatenazione di assistenti.

### **Esecuzione**

Perché un assistente A attivi un assistente B, il suo nodo Finish deve possedere la proprietà CHAIN. Tale proprietà deve presentare come valore il nome SQL dell'azione di tipo **Assistente** da eseguire, cioè B.

### **Parametri**

I parametri vengono passati all'assistente B mediante il nodo PARAMS dell'assistente A. Questi parametri si aggiungono al nodo PARAMS dell'assistente B. Se uno stesso parametro viene definito nel nodo PARAMS dell'assistente A e nel nodo PARAMS dell'assistente B, solo la definizione realizzata nell'assistente A viene presa in considerazione.

# **Funzioni Basic**

Oltre alle funzioni generiche di AssetCenter (tranne la funzione AmCounter), gli assistenti accettano le funzioni supplementari seguenti:

- AmComputeString()
- AmDecrementLogLevel()
- AmExecTransition()
- AmLog()
- AmMsgBox()
- AmPagePath()
- AmProgress()
- AmRefreshProperties
- AmSetProperty

**AssetCenter** 

- AmUpdateDetail
- AmValueOf
- AmWizChain

#### **ATTENZIONE:**

Quando si chiamano funzioni Basic nella procedura di un assistente, si deve sempre assegnare il valore restituito dalla funzione a una variabile. In caso contrario, il compilatore Basic restituirà un errore, come nell'esempio seguente:

```
AmGetFieldLongValue(hRecord, "lUserId", {lEmplDeptId})
```
La procedura corretta è:

```
Dim lValue as Long
lValue=AmGetFieldLongValue(hRecord, "lUserId", {lEmplDeptId})
```
# **Definizione di un nodo Radice**

Il nodo Radice descrive l'assistente nel suo insieme. È costituito da un blocco di proprietà generali applicabili a tutto l'assistente e da una serie di sottonodi che rappresentano gli oggetti contenuti nell'assistente.

# **Sintassi di un nodo Radice**

La sintassi di un nodo di tipo Radice è:

```
' Blocco di proprietà generali del nodo radice
NAME=?
IMAGE=?
?
 Definizione dei sottonodi del nodo radice
{ FINISH
   ?
}
{ PAGE
   ?
}
  TRANSITION
```
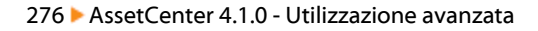

# **Proprietà del nodo Radice**

Le tabelle seguenti visualizzano tutte le proprietà logiche e fisiche che possono essere definite in un nodo "Radice":

#### **Tabella 14.2. Proprietà logiche del nodo Radice**

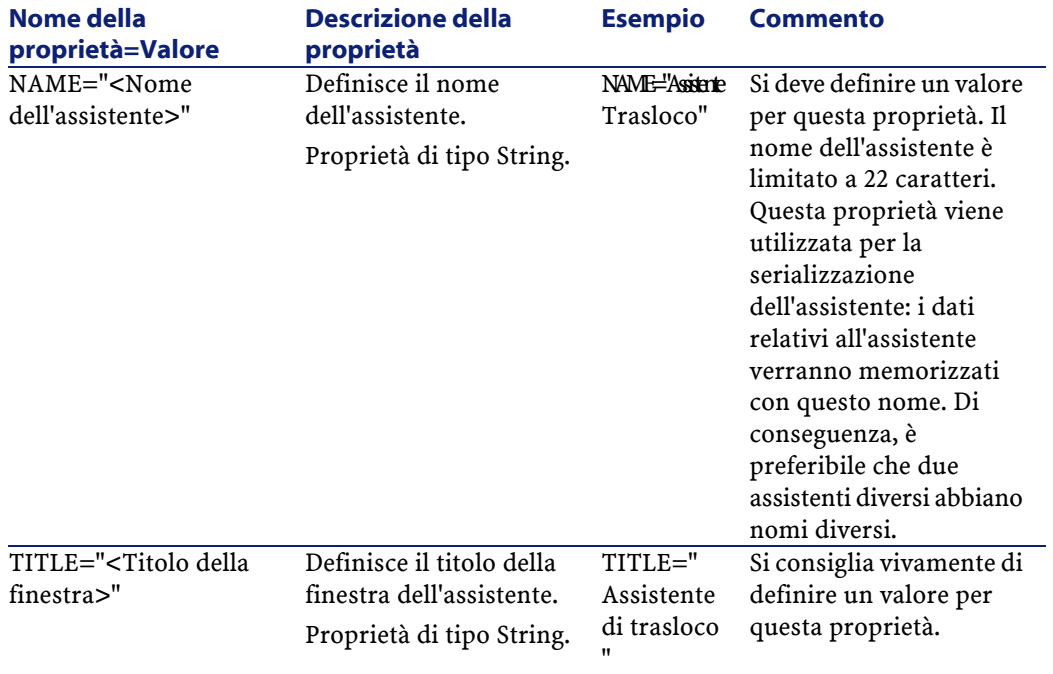

AssetCenter 4.1.0 - Utilizzazione avanzata 277

 ? }

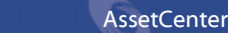

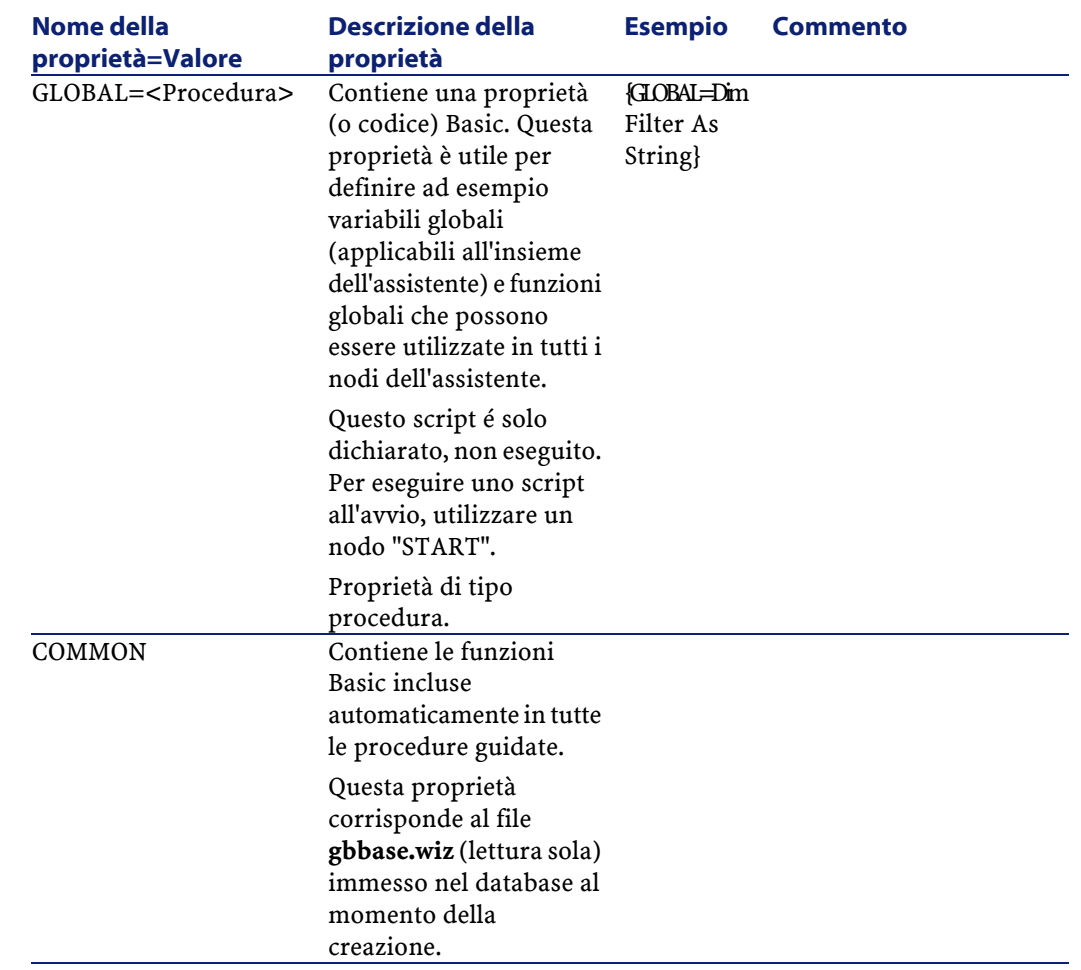

#### Utilizzazione avanzata

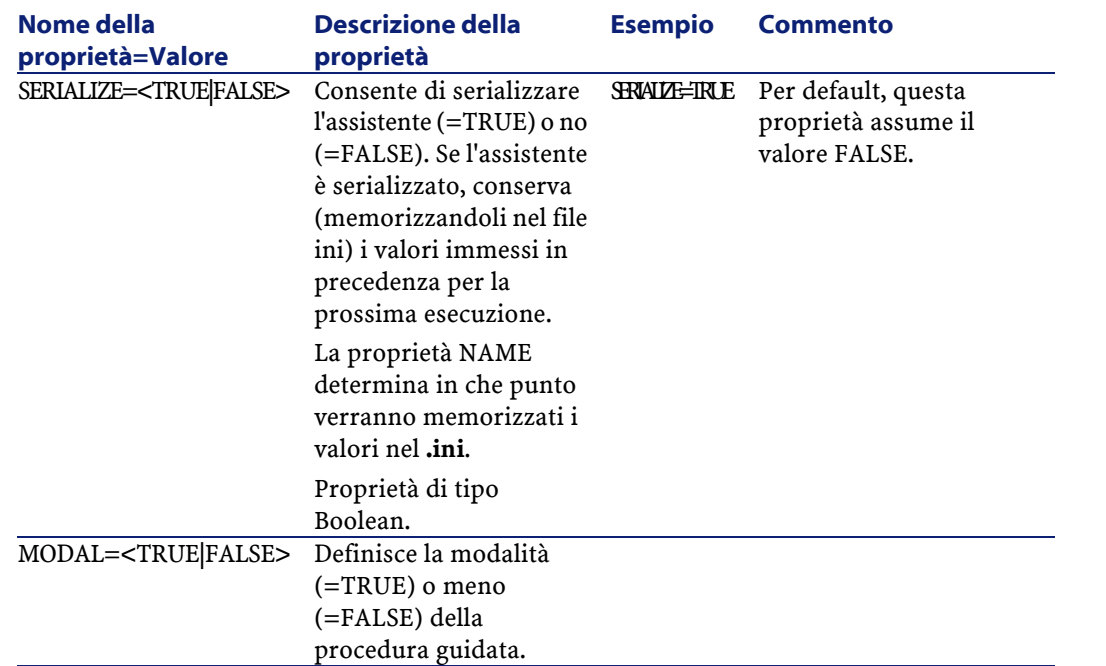

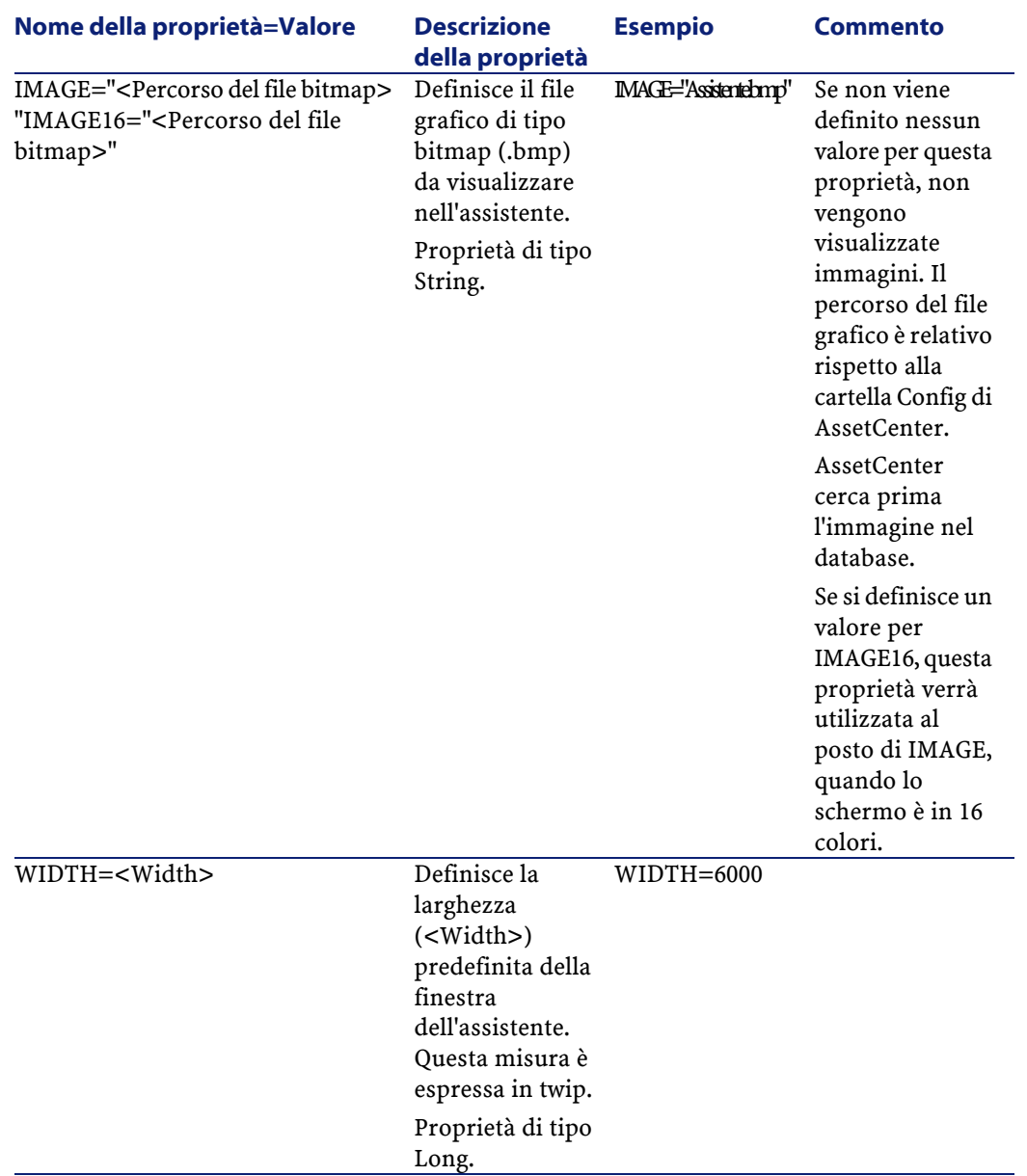

### **Tabella 14.3. Proprietà fisiche del nodo Radice**

Utilizzazione avanzata

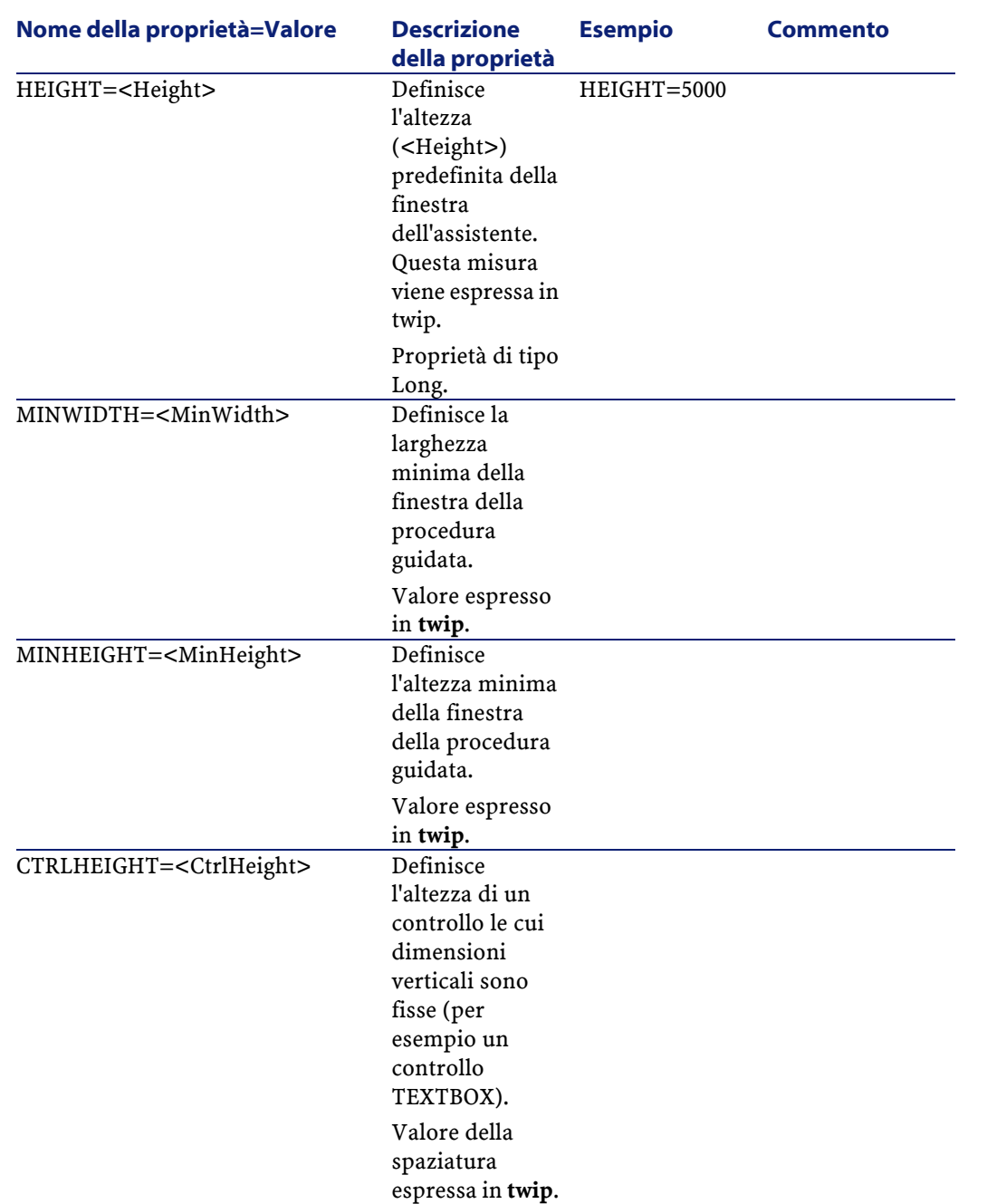

#### AssetCenter

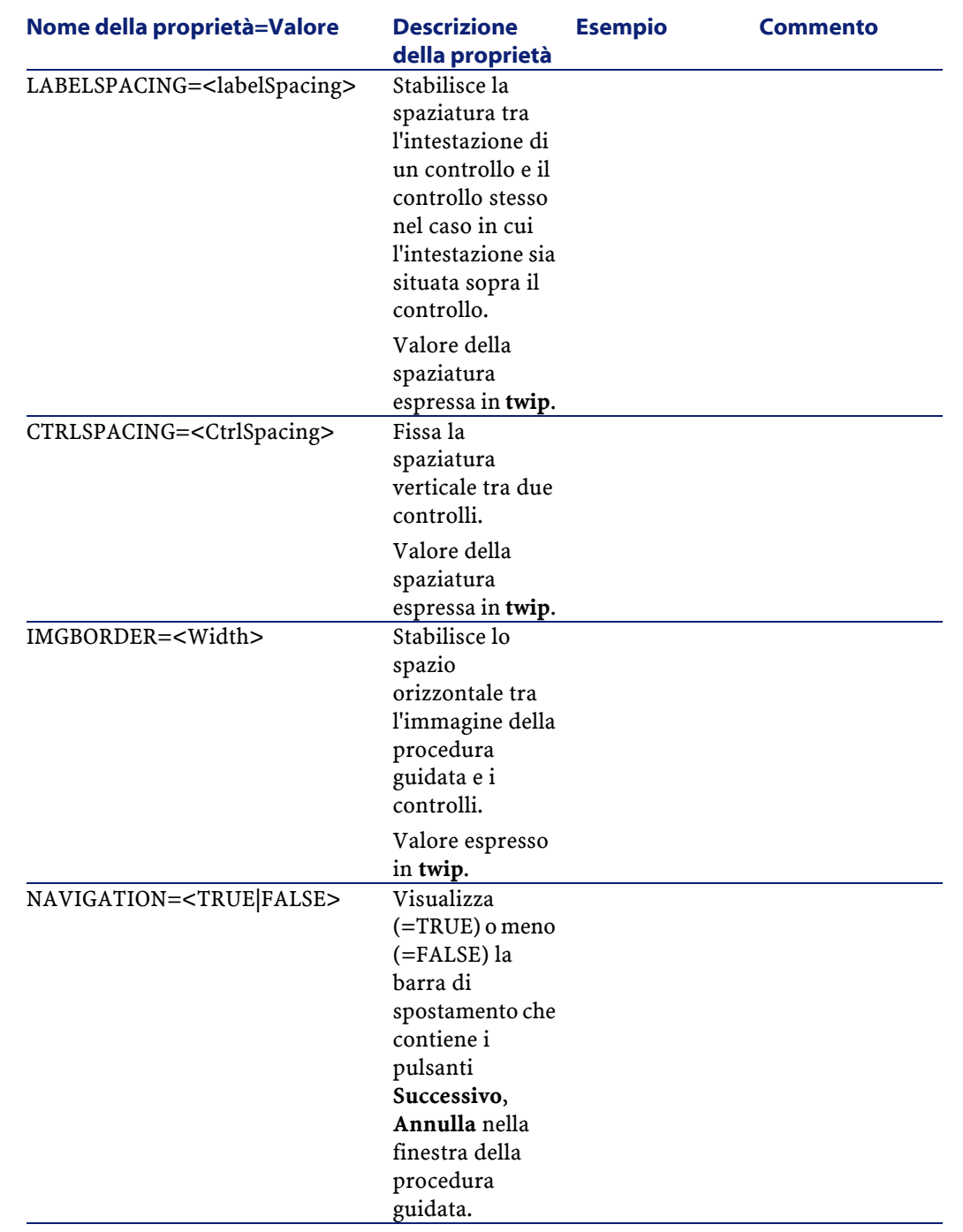

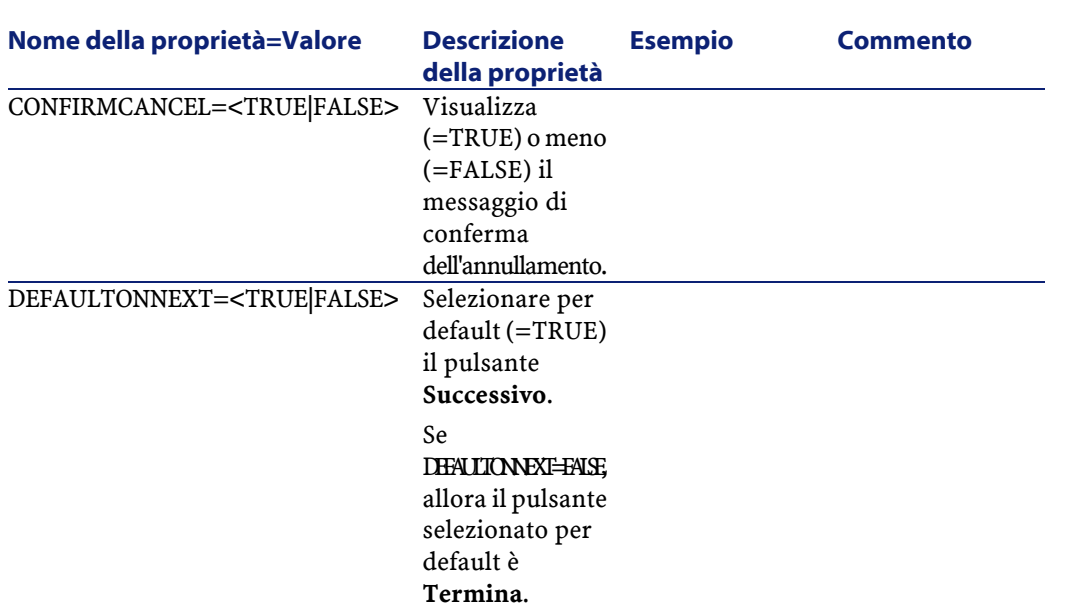

# **Sottonodi di un nodo Radice**

I tipi di sottonodo che si possono definire per un nodo radice sono elencati nella tabella seguente. Ogni tipo di nodo rappresenta un Oggetto.

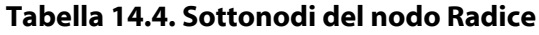

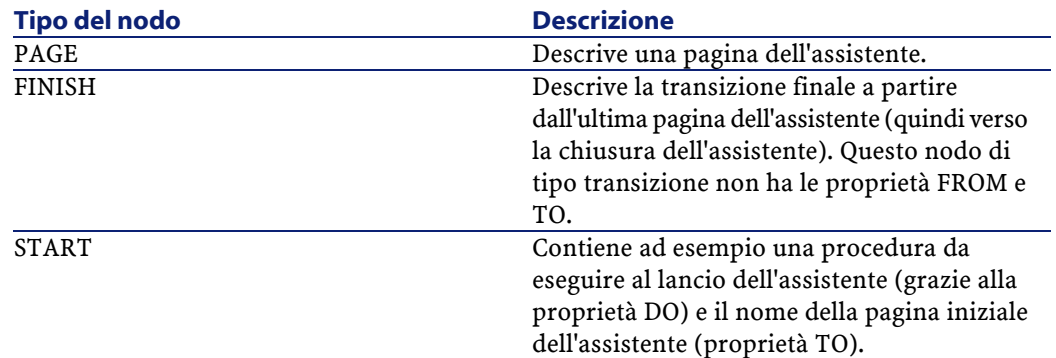

AssetCenter 4.1.0 - Utilizzazione avanzata 283

Utilizzazione avanzata

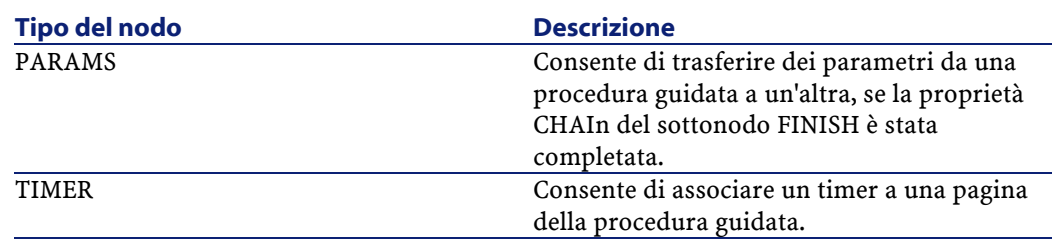

# **Definizione di un nodo Pagina**

Un nodo Pagina descrive una pagina dell'assistente. È costituito da un blocco di proprietà applicabili a questo nodo e a tutti i sottonodi, e da un insieme di sottonodi che definiscono gli oggetti contenuti nella pagina.

# **Sintassi di un nodo Pagina**

La sintassi di un nodo Pagina è:

```
Dichiarazione della pagina
{ Page <Nome della pagina>
' Blocco di proprietà del nodo pagina
IMAGE=?
TITLE=?
' Definizione dei sottonodi del nodo "Pagina"
{ TRANSITION
   ?
}
{ <Tipo di controllo> <Nome del controllo>
   ?
}
   ?
}
```
# **Proprietà di un nodo Pagina**

Le tabelle seguenti elencano tutte le proprietà che possono essere definite in un nodo "Pagina":

#### **Tabella 14.5. Proprietà logiche di un nodo Pagina**

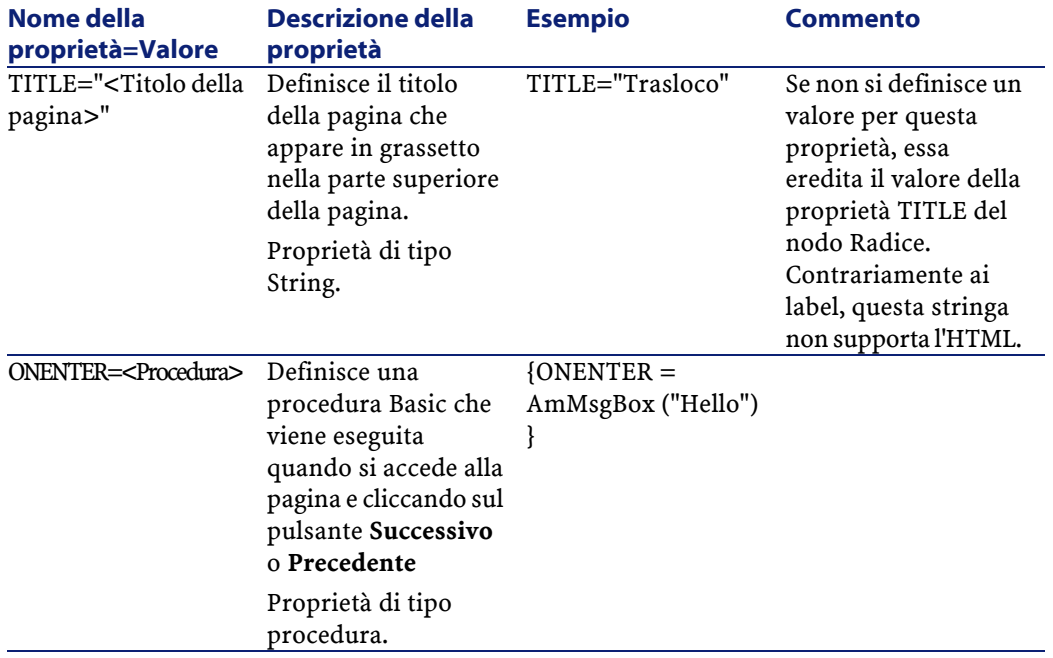

#### **Tabella 14.6. Proprietà fisiche di un nodo Pagina**

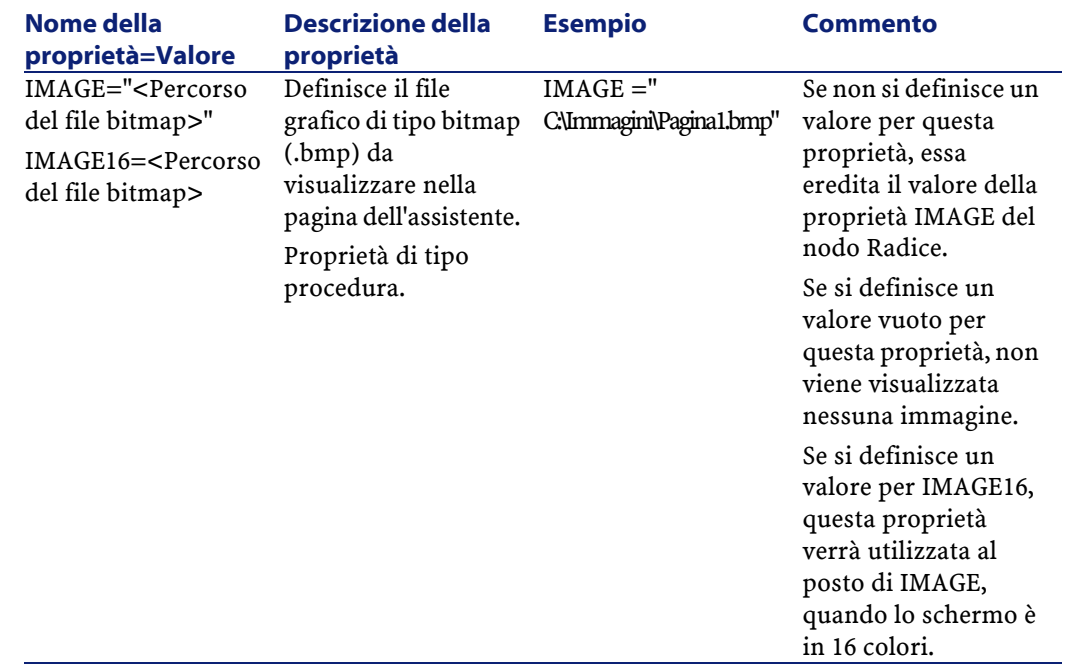

# **Sottonodi di un nodo Pagina**

Si possono definire due tipi di sottonodi per un nodo Pagina:

#### **Tabella 14.7. Sottonodi di un nodo pagina**

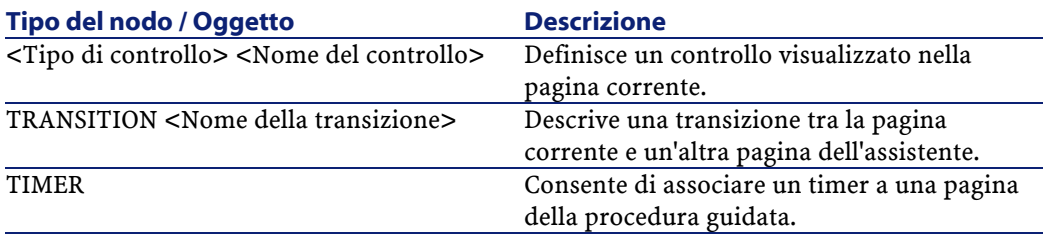

# **Definizione di un nodo Transizione**

Un nodo Transizione descrive il passaggio tra due pagine di un assistente. È costituito unicamente da un blocco di proprietà.

### $M$  NOTA:

È possibile definire transizioni all'interno di un nodo Pagina (in questo caso non richiedono la proprietà FROM) o nel nodo Radice. La transizione finale, che conduce alla chiusura dell'assistente, viene descritta in un nodo FINISH (a livello del nodo Radice) e non ha le proprietà FROM e TO.

# **Sintassi di un nodo Transizione**

La sintassi di un nodo Transizione è:

```
Dichiarazione della transizione
{ TRANSITION <Nome della transizione>
' Blocco di proprietà del nodo transizione
FROM=?
TO=?CONDITION=?
}
```
# **Proprietà di un nodo Transizione**

La tabella seguente elenca tutte le proprietà che possono essere definite in un nodo Transizione:

#### **Tabella 14.8. Proprietà logiche di un nodo transizione**

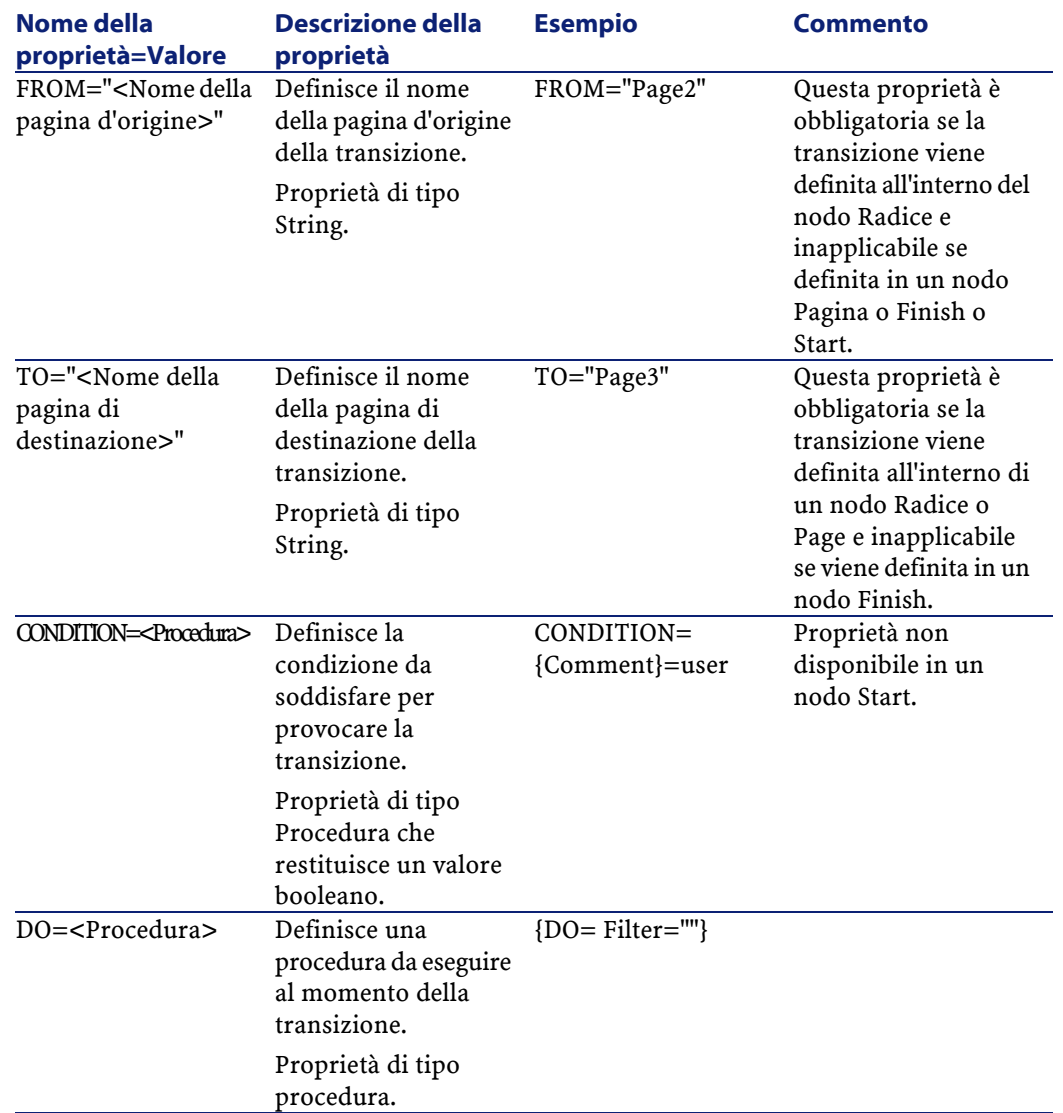

# **Particolarità di un nodo Transizione**

Un nodo Transizione non ha sottonodi.
# **Perché definire transizioni nel nodo Radice?**

Se le transizioni sono all'esterno dei nodi Pagina, è possibile creare pagine che possono essere riutilizzate in qualsiasi assistente e razionalizzare la scrittura delle procedure.

# **Definizione di un nodo Finish**

Un nodo Finish descrive la transizione finale, quella che conduce all'ultima pagina dell'assistente. Si tratta quindi di un caso particolare di nodo Transizione senza le proprietà FROM e TO. A parte ciò, la sintassi e le proprietà di un nodo Finish sono identiche a quelle di un nodo Transizione.

La proprietà CHAIN, specifica del nodo Finish consente di attivare l'esecuzione di un altro assistente

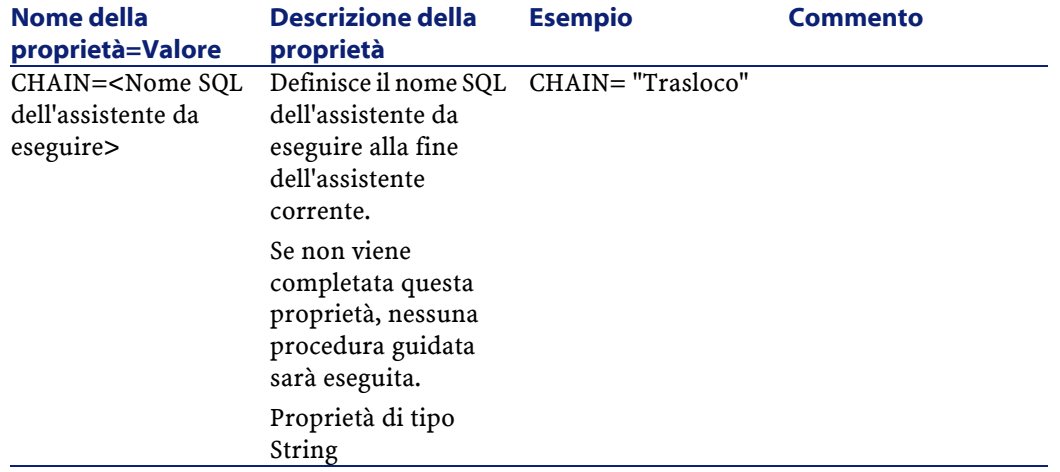

#### **Tabella 14.9. Proprietà logiche di un nodo "Finish"**

AssetCenter

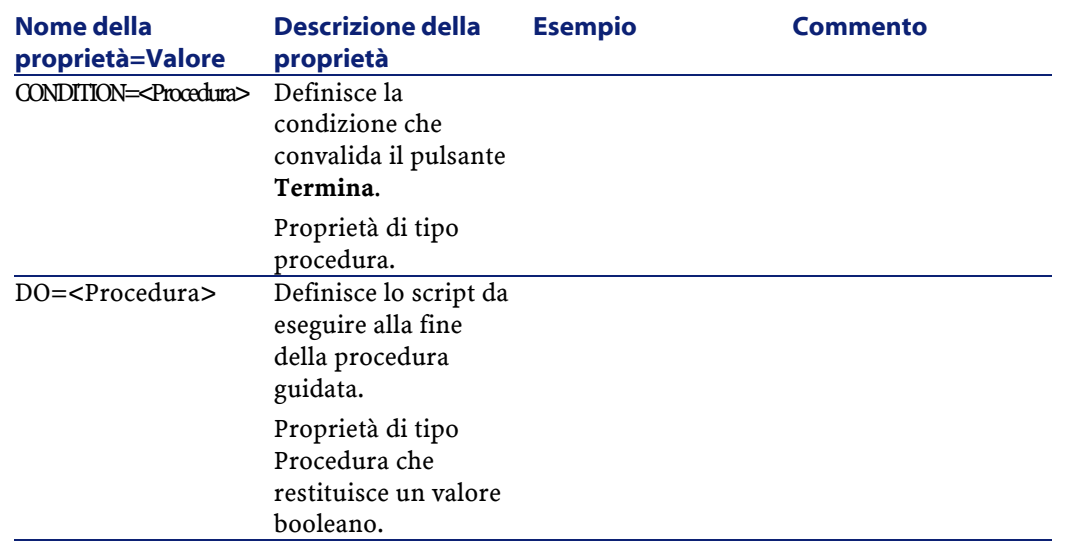

# NOTA:

 $\overline{\phantom{0}}$ 

Il nodo PARAMS consente di passare alcuni parametri all'assistente che si esegue.

### **Tabella 14.10. Proprietà fisica di un nodo "Finish"**

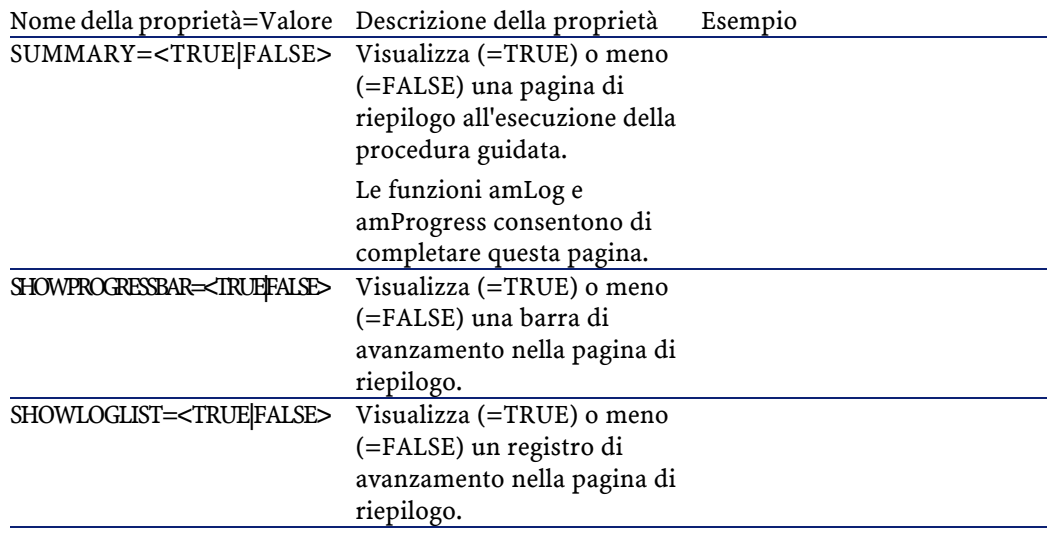

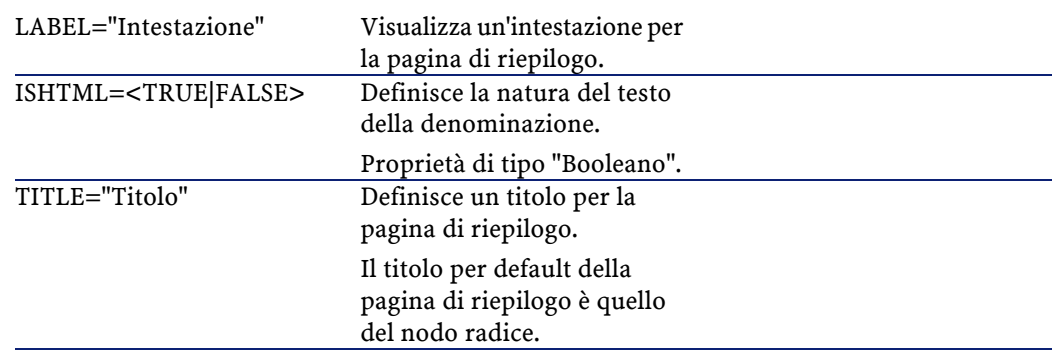

# **Definizione di un nodo Start**

Un nodo Start descrive l'avvio dell'assistente. Si tratta quindi di un caso particolare di nodo Transizione senza la proprietà FROM, né la proprietà CONDITION. A parte ciò, la sintassi e le proprietà di un nodo Start sono identiche a quelle di un nodo Transizione.

#### **Tabella 14.11. Proprietà logica di un nodo "Start"**

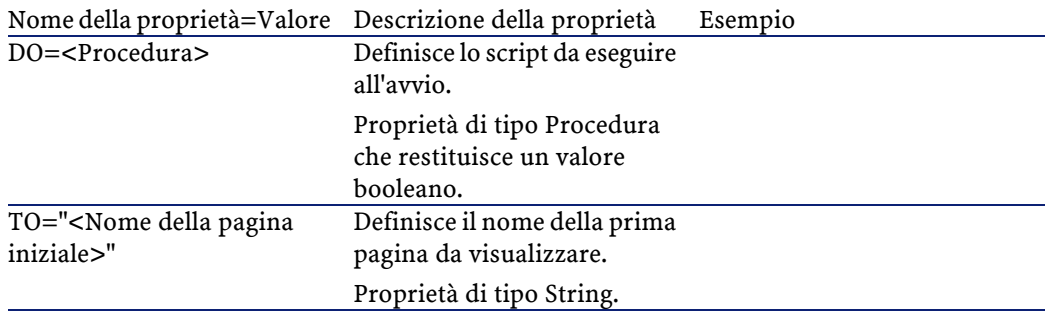

## NOTA:

Se questo nodo non esiste, la procedura guidata si avvia alla prima pagina.

# **Definizione di un nodo Timer**

Un nodo "Timer" consente di effettuare un task a intervalli regolari.

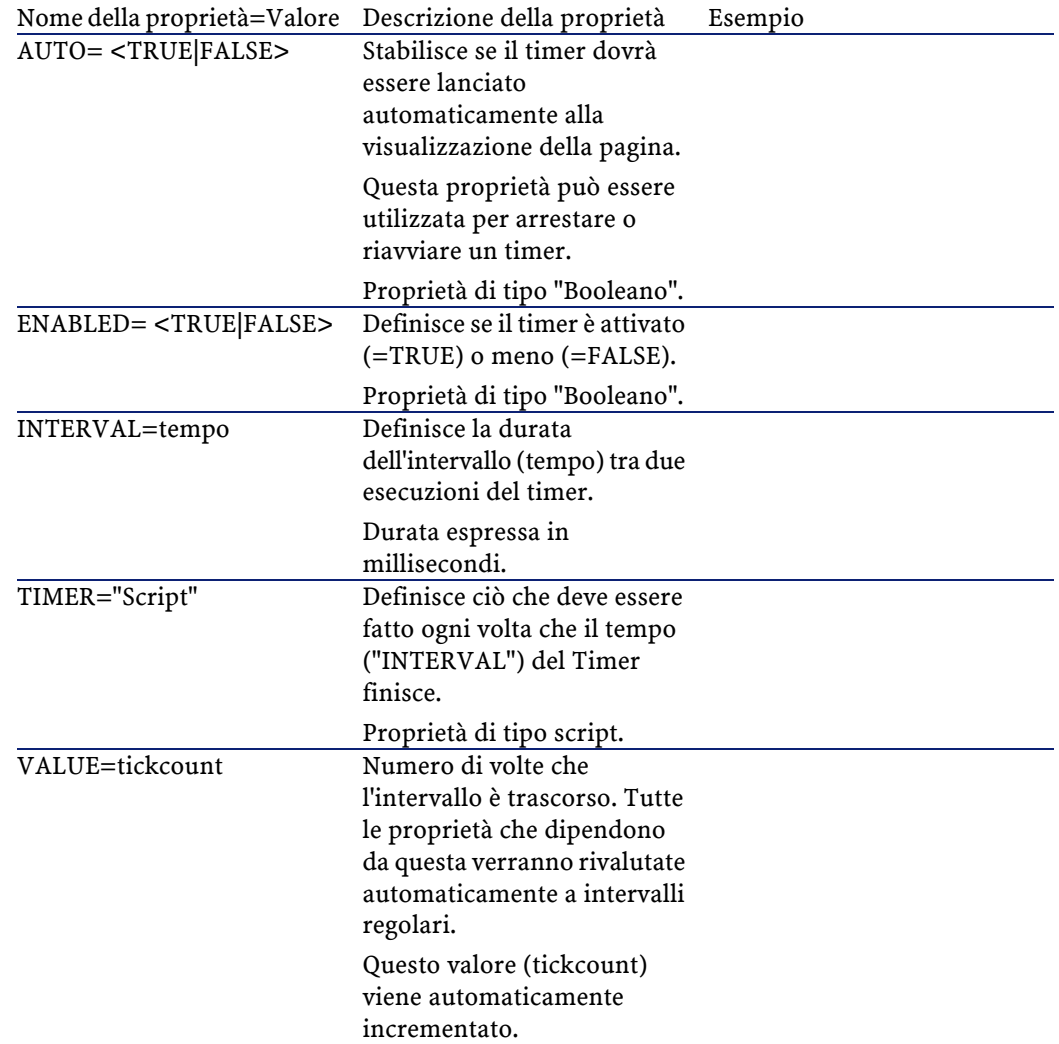

### **Tabella 14.12. Proprietà logica di un nodo "Timer"**

# **Definizione dei nodi Long e String**

I nodi Long e String definiscono delle variabili. In qualsiasi nodo dell'assistente è possibile fare riferimento a tali variabili. Il nome del nodo determina il nome della variabile.

Questi nodi hanno una sola proprietà il cui tipo dipende dal nodo; è di tipo LONG per un nodo Long e di tipo STRING per un nodo String. Questa proprietà, VALUE, consente di definire il valore della variabile.

#### **Tabella 14.13. Proprietà logica di un nodo Long o String**

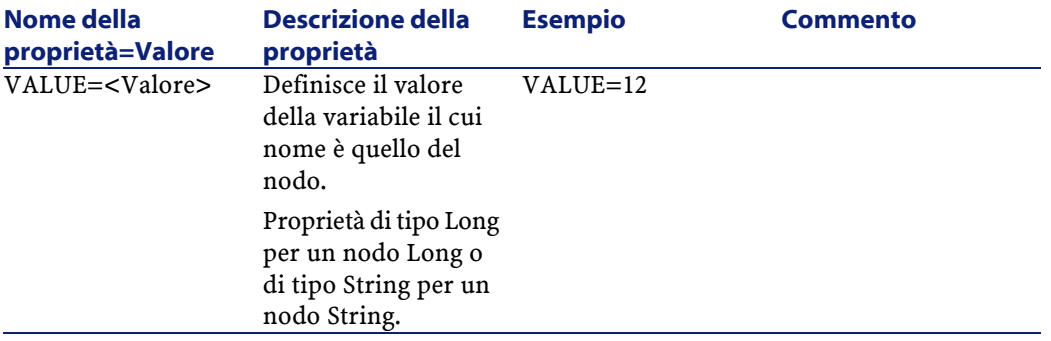

### NOTA:

I nodi Long e String possono essere definiti in qualsiasi nodo dell'assistente. Non hanno sottonodi.

# **Definizione di un nodo Controllo**

I controlli di una pagina consentono l'interazione con l'utente. Una pagina può contenere un numero illimitato di controlli. AssetCenter si occupa dell'organizzazione dei controlli all'interno di una pagina, quindi non è necessario precisare la posizione dei controlli che si definiscono. I nodi di tipo Controllo sono costituiti unicamente da un blocco di proprietà applicabili al controllo definito.

# **Sintassi generale di un nodo Controllo**

La sintassi generale di un nodo di tipo Controllo è:

```
Dichiarazione del controllo
{ <Tipo del controllo> <Nome del controllo>
 Proprietà del controllo
?
}
```
# **Tipi di controlli e proprietà associate**

Tutti i controlli hanno proprietà comuni. Tuttavia esistono proprietà specifiche di alcuni controlli.

# **Proprietà comuni**

La tabella seguente raggruppa le proprietà facoltative applicabili a tutti i controlli:

#### **Tabella 14.14. Proprietà logiche comuni a tutti i controlli**

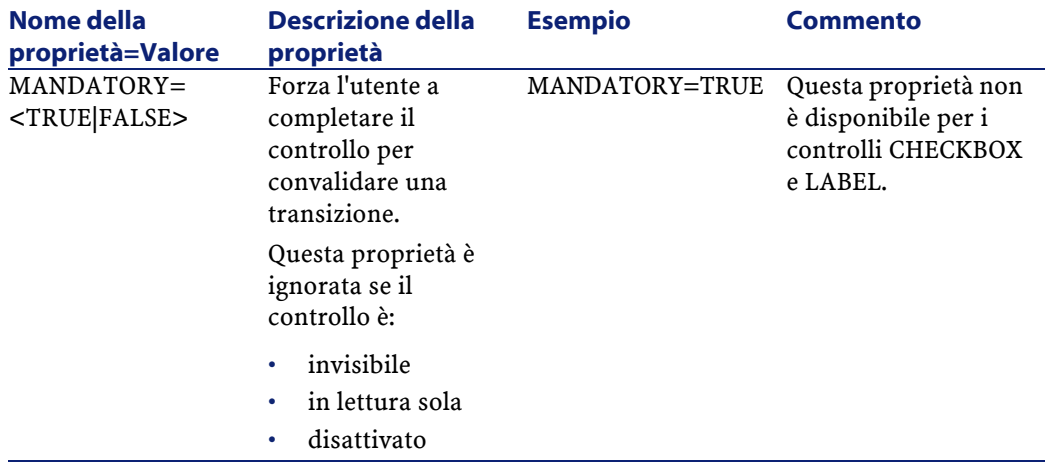

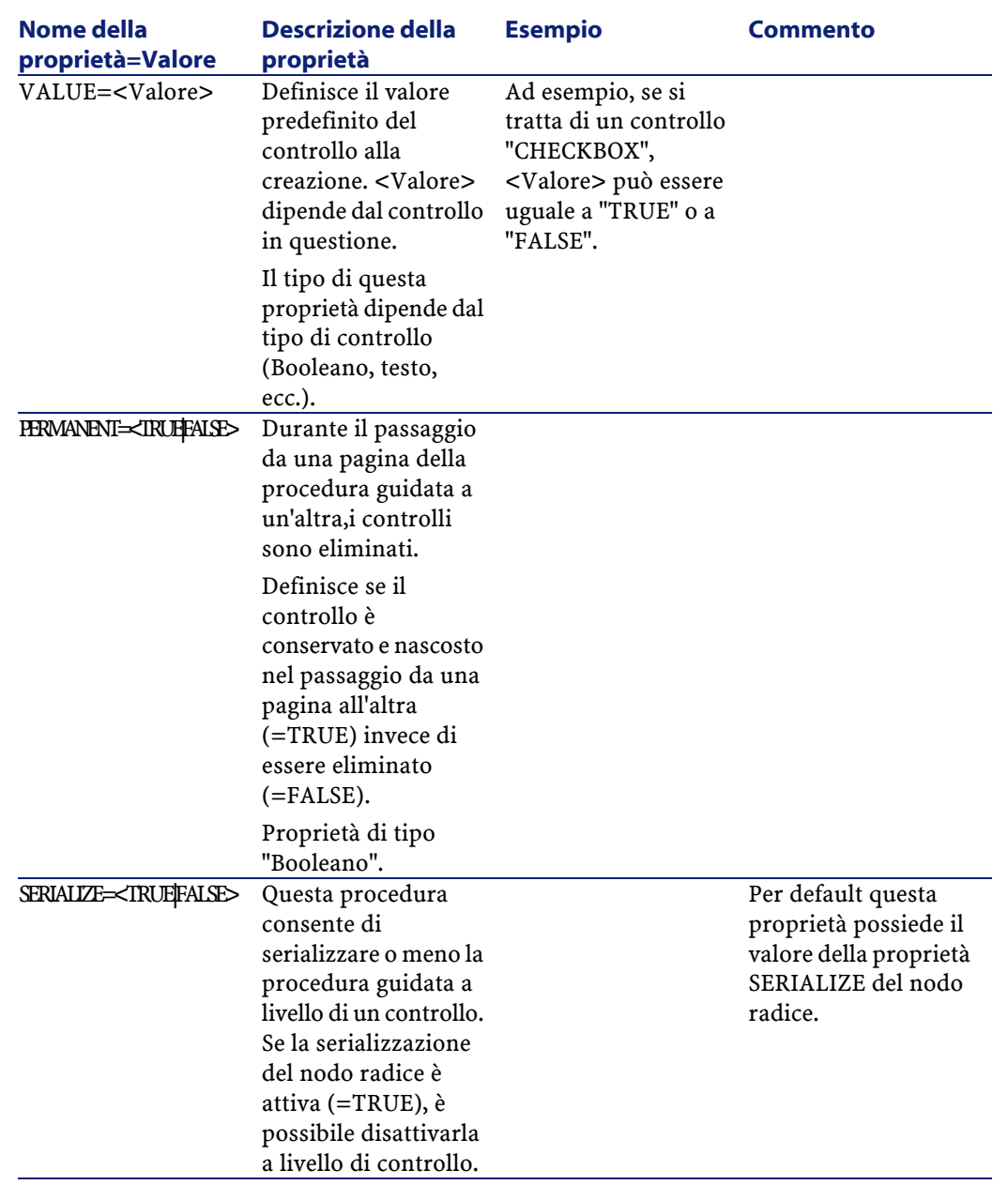

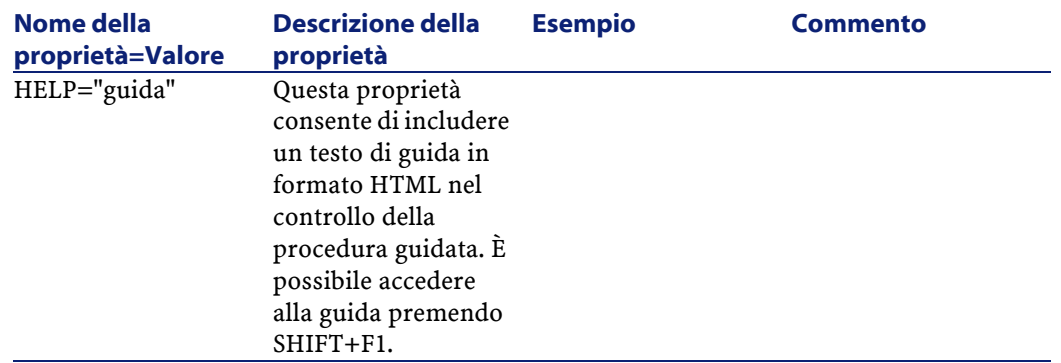

#### **Tabella 14.15. Proprietà fisiche comuni a tutti i controlli**

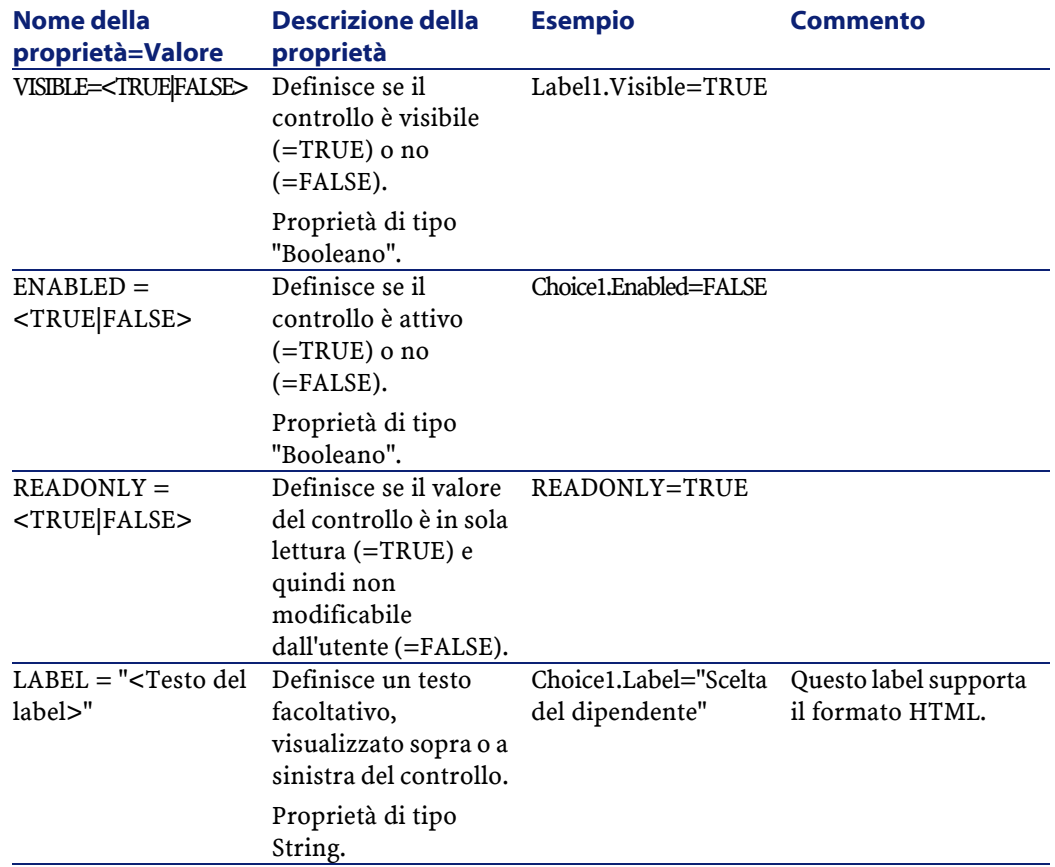

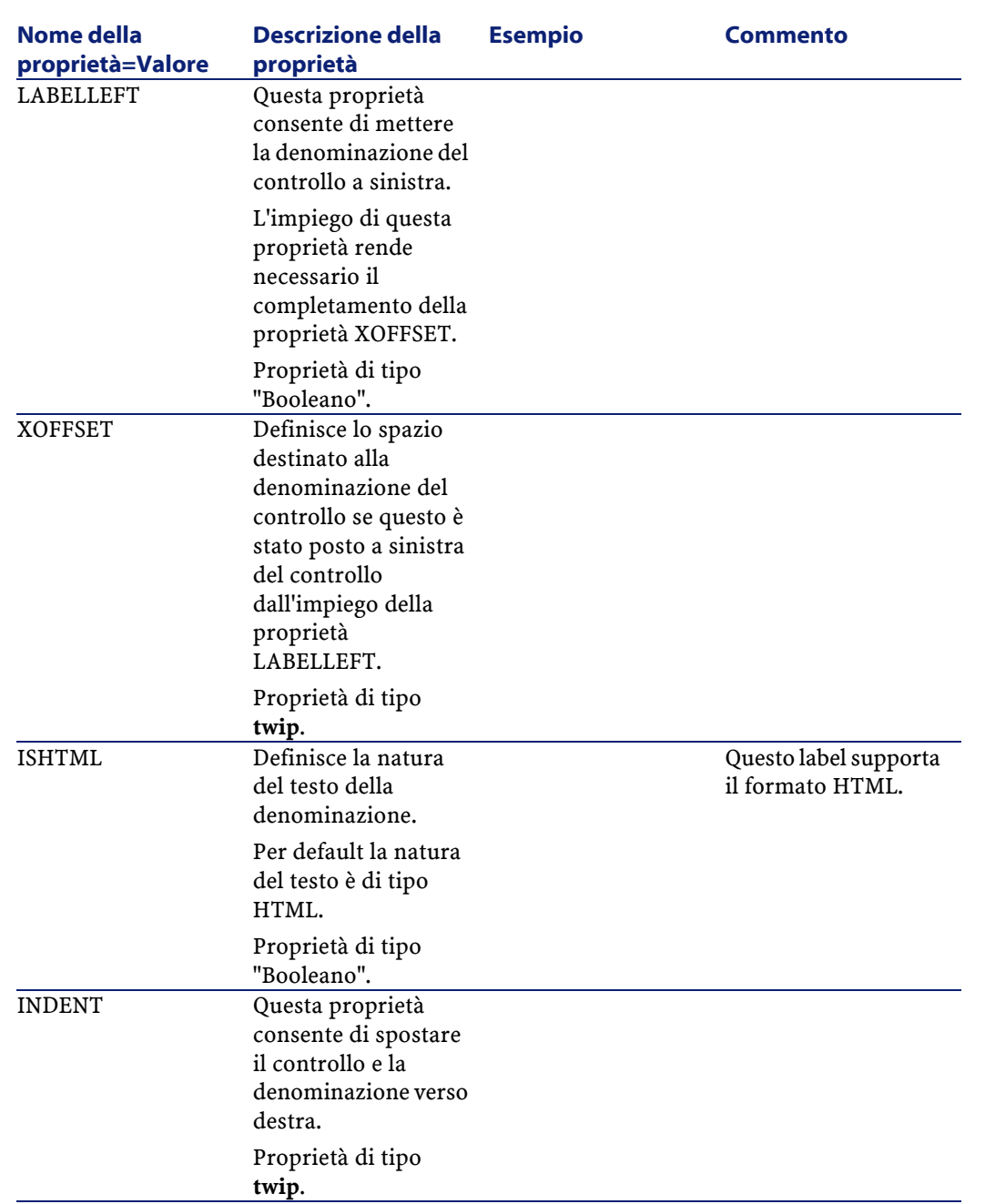

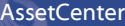

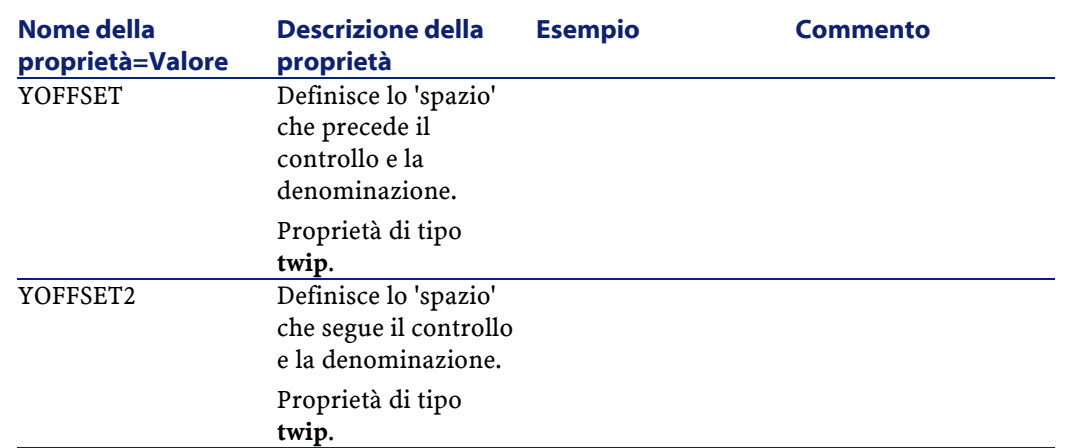

# **Controllo CheckBox**

Il controllo CHECKBOX definisce una casella di controllo.

## **Proprietà**

Oltre alle proprietà facoltative comuni a tutti i controlli, il controllo CHECKBOX riconosce la proprietà seguente:

#### **Tabella 14.16. Proprietà del controllo CHECKBOX**

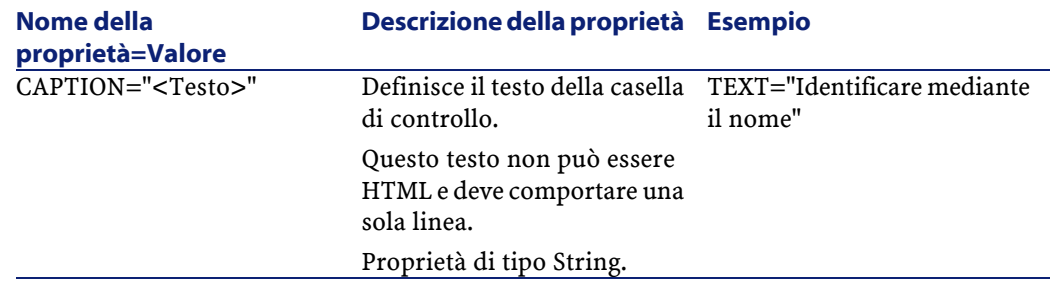

# **Controllo ComboBox**

Il controllo COMBOBOX definisce una scelta unica in un elenco di valori predefiniti.

## **Proprietà**

Oltre alle proprietà facoltative comuni a tutti i controlli, il controllo COMBOBOX riconosce la proprietà seguente:

#### **Tabella 14.17. Proprietà fisiche del controllo COMBOBOX**

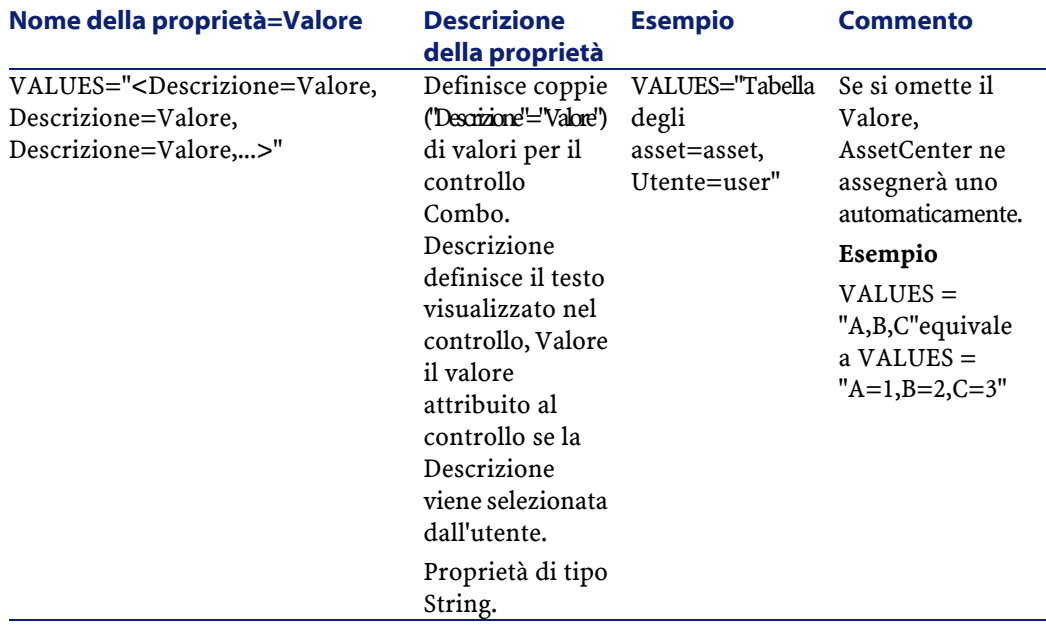

# **Controllo OptionsButtons**

Il controllo "OPTIONBUTTONS" definisce un gruppo di pulsanti di opzione.

## **Proprietà**

Oltre alle proprietà comuni a tutti i controlli, il controllo "OPTIONBUTTONS" riconosce le proprietà seguenti:

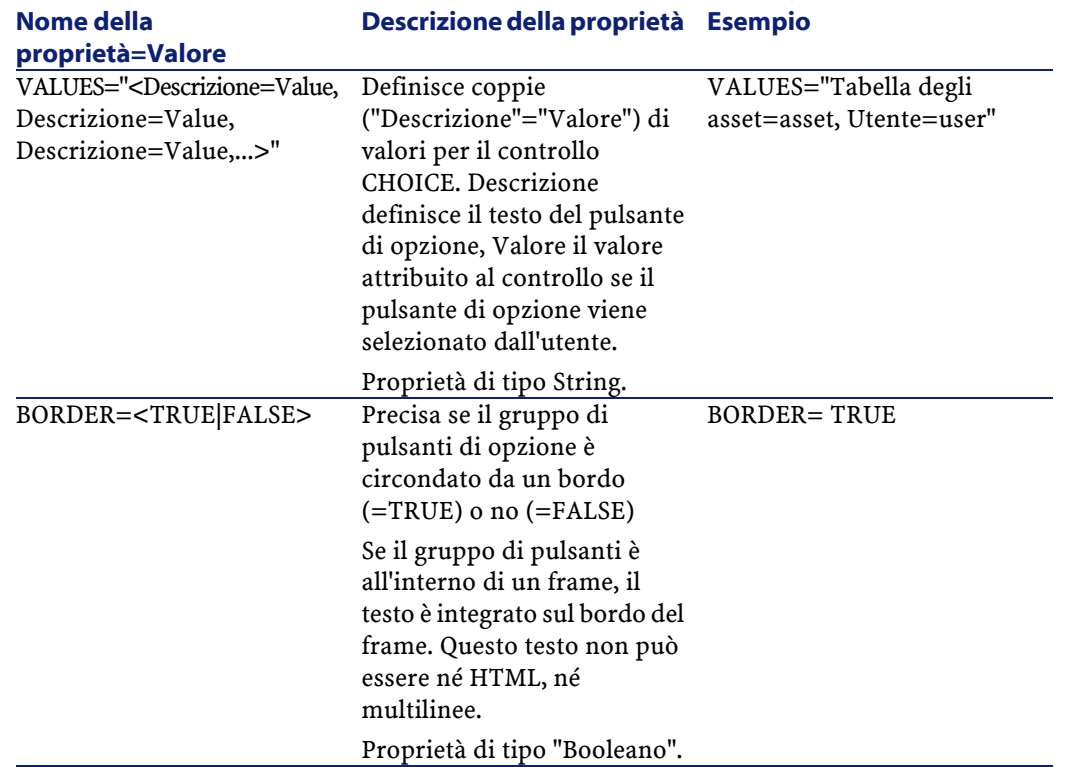

#### **Tabella 14.18. Proprietà fisiche del controllo "OPTIONBUTTONS"**

# **Controllo ListBox**

Il controllo LISTBOX definisce un elenco di oggetti che possono essere selezionati. I controlli LISTBOX possono essere multicolonna.

## **Proprietà**

Oltre alle proprietà facoltative comuni a tutti i controlli, il controllo LISTBOX riconosce le seguenti proprietà:

## **Tabella 14.19. Proprietà fisiche del controllo LISTBOX**

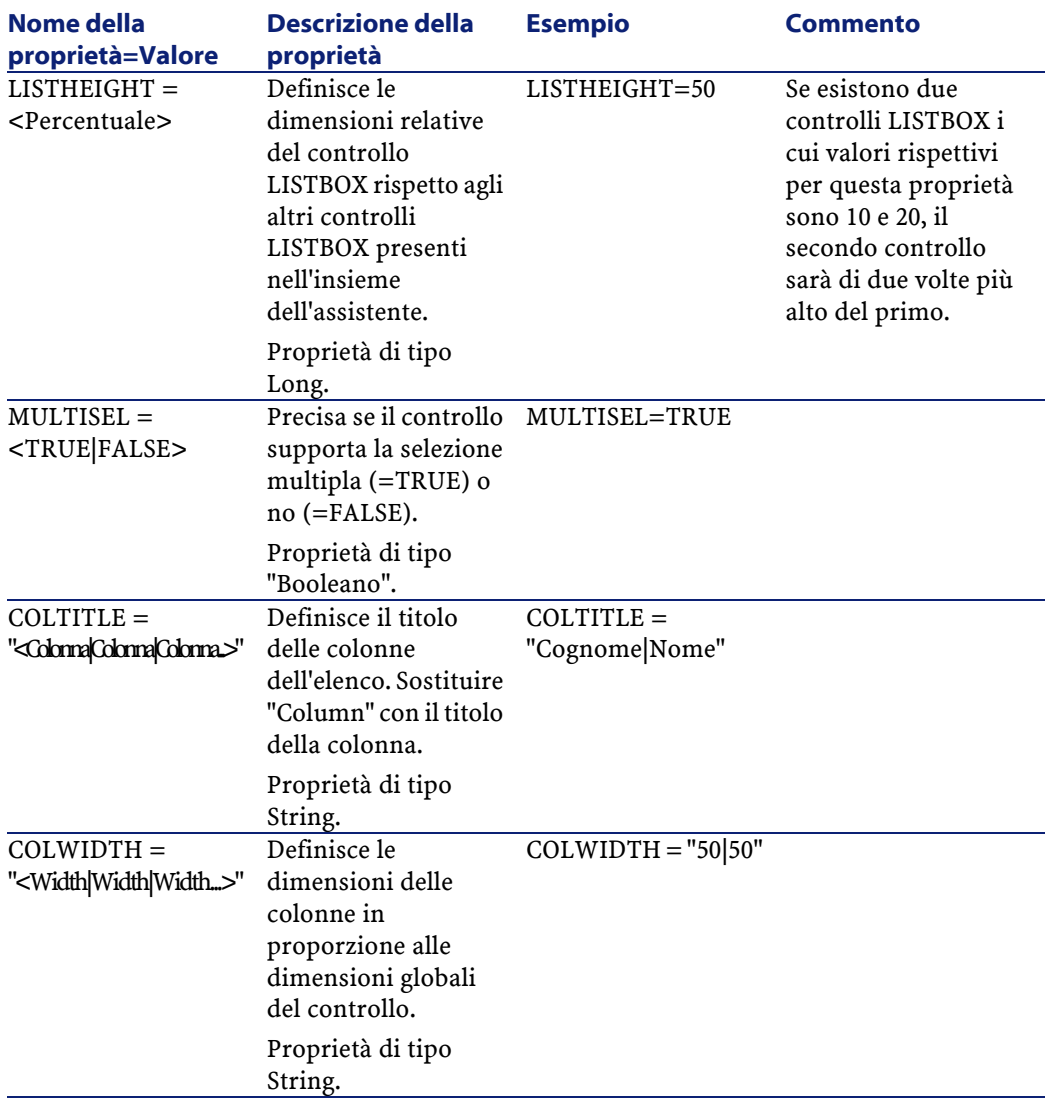

#### AssetCenter

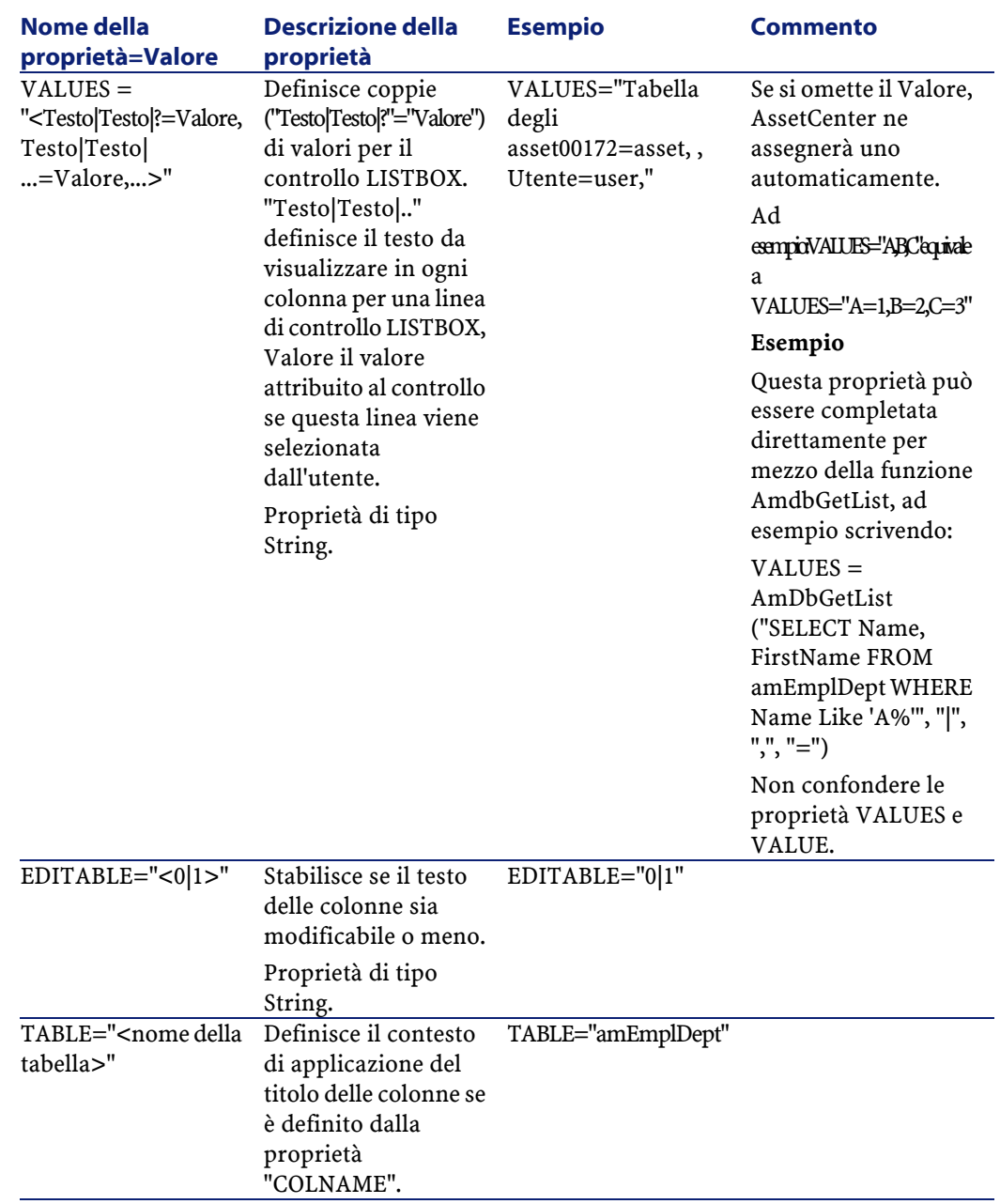

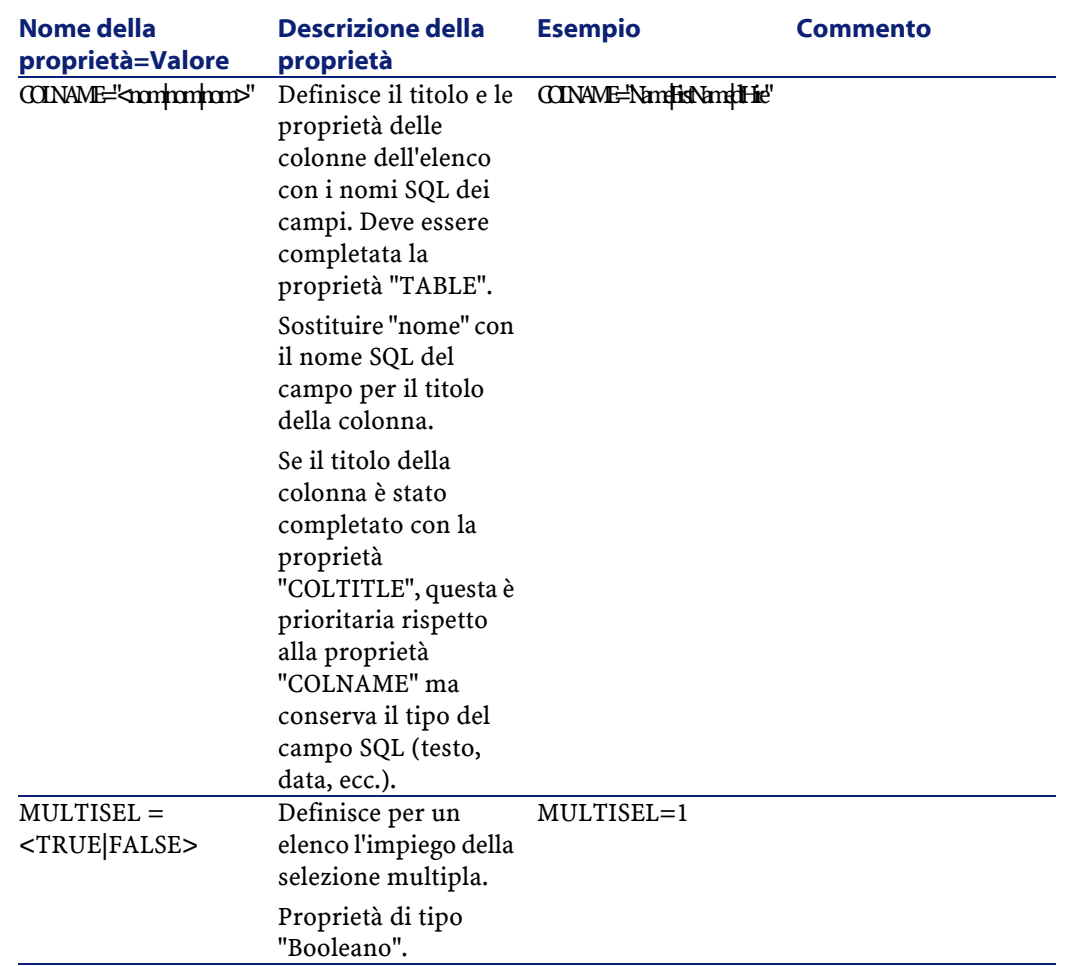

### **Tabella 14.20. Metodi del controllo "LISTBOX"**

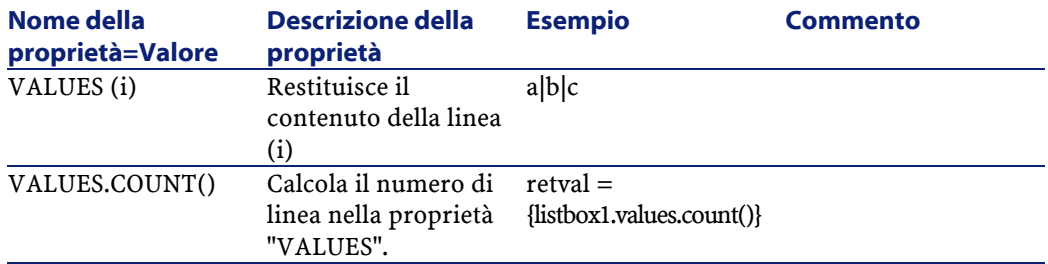

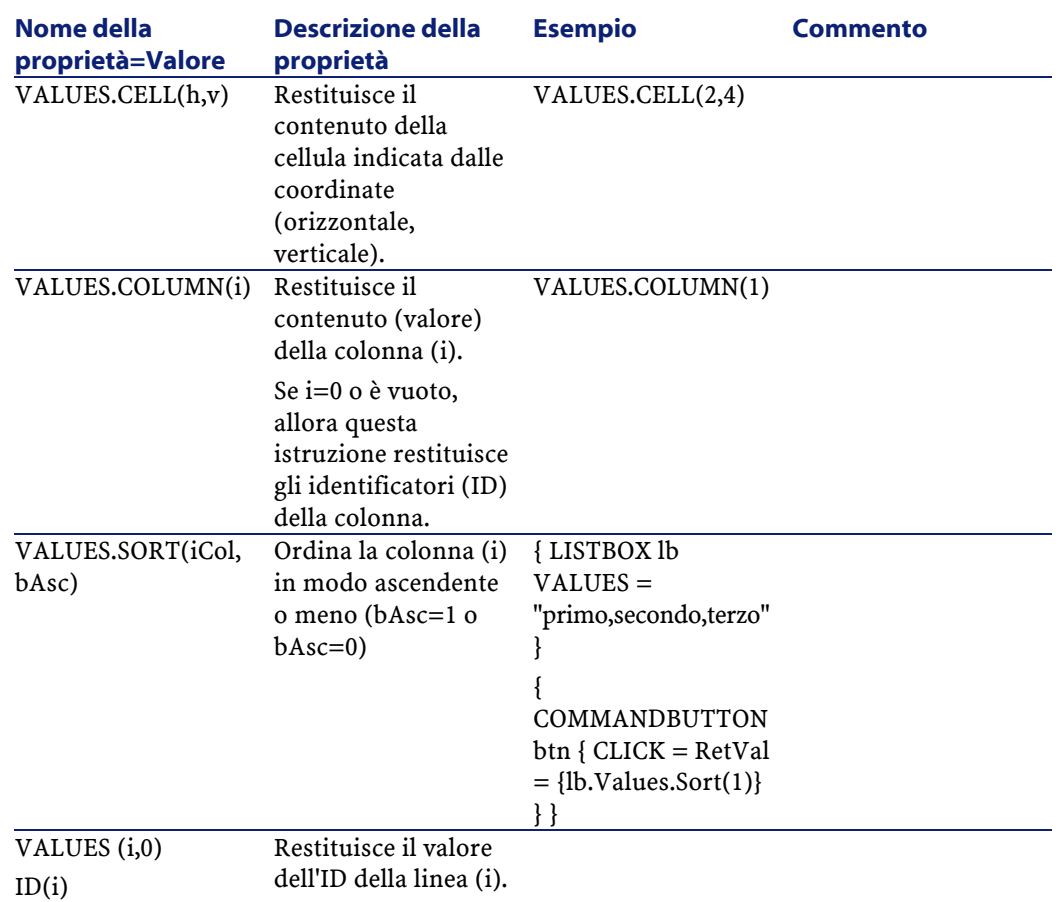

### **Tabella 14.21. Proprietà logica obbligatoria del controllo LISTBOX**

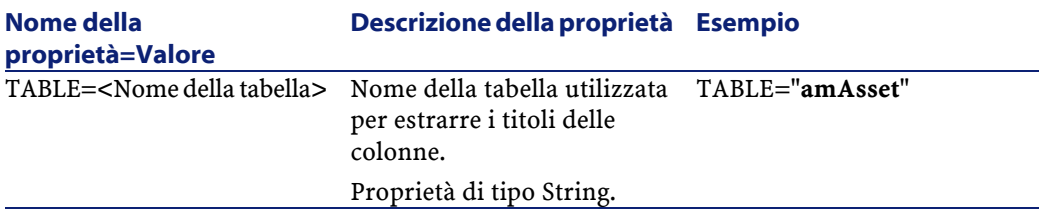

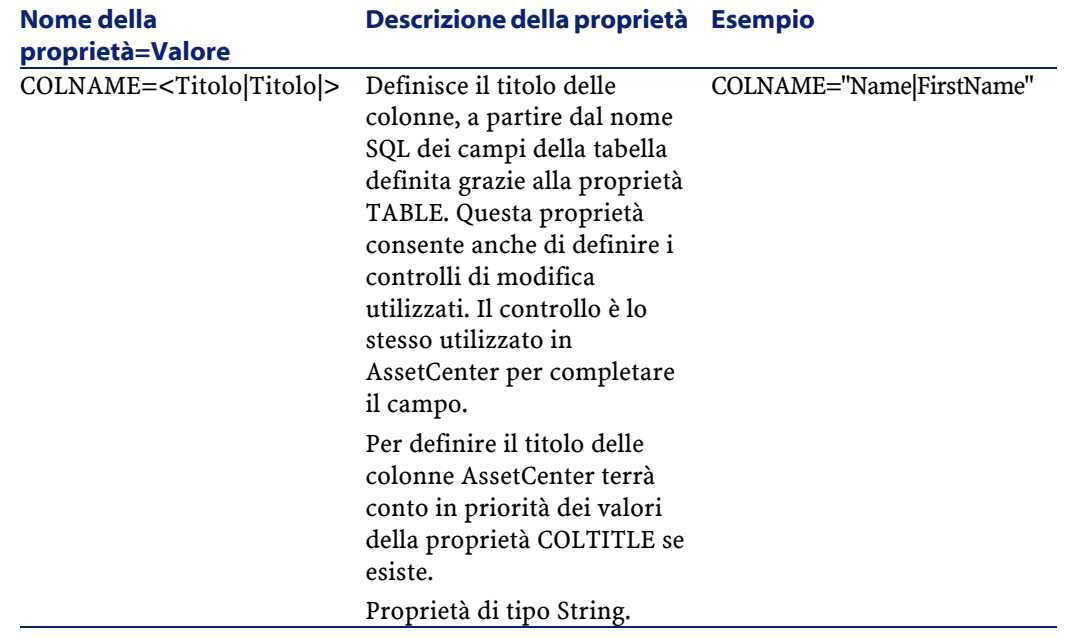

# **Controllo Label**

Il controllo LABEL definisce semplicemente un'etichetta (label). Questo controllo ha la proprietà seguente:

#### **Tabella 14.22. Proprietà fisica del controllo LABEL**

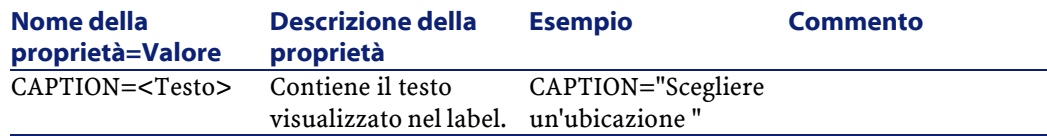

# **Controllo ProgressBar**

Il controllo PROGRESSBAR definisce una barra di avanzamento.

## **Proprietà**

Oltre alle proprietà comuni a tutti i controlli, il controllo PROGRESSBAR riconosce la proprietà seguente:

#### **Tabella 14.23. Proprietà fisiche del controllo PROGRESSBAR**

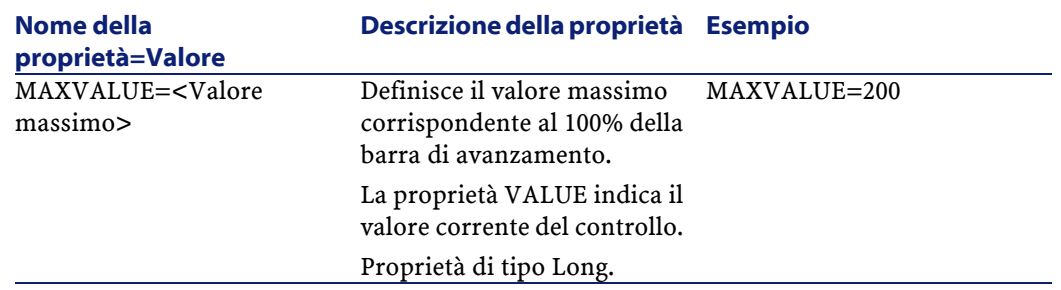

# **Controllo CommandButton**

Il controllo COMMANDBUTTON definisce un pulsante d'azione.

## **Proprietà**

Oltre alle proprietà comuni a tutti i controlli, il controllo COMMANDBUTTON riconosce le proprietà seguenti:

#### **Tabella 14.24. Proprietà fisiche del controllo COMMANDBUTTON**

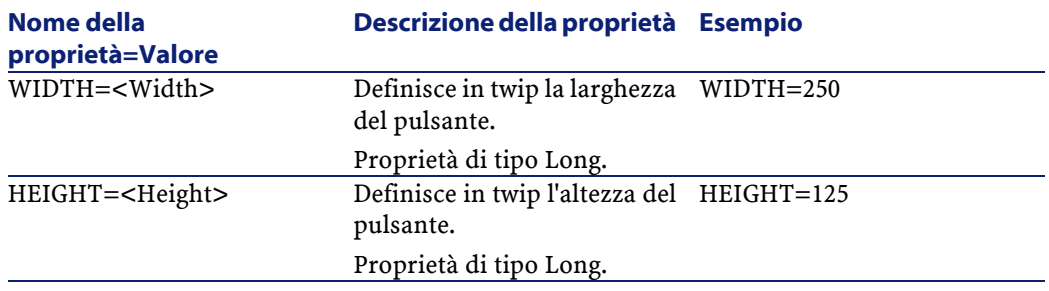

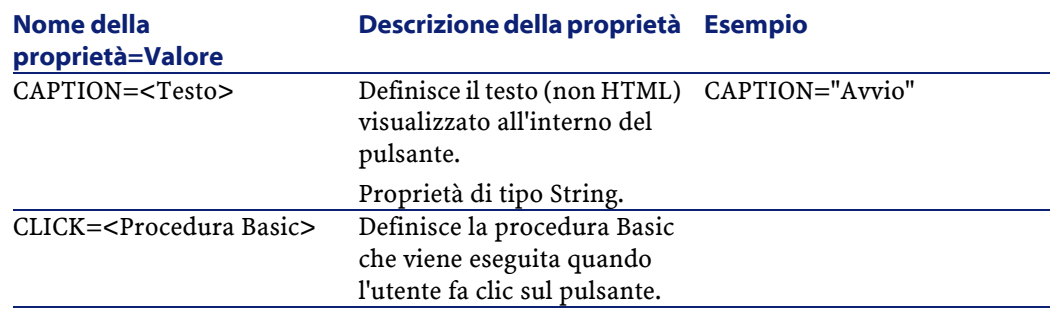

# **Controllo DBListBox**

Il controllo DBLISTBOX definisce un elenco di record del database AssetCenter che può essere selezionato. Questo controllo può essere multicolonna. L'elenco visualizzato nel controllo è il risultato di una query AQL parziale (solo la condizione WHERE viene utilizzata) sul database AssetCenter.

## NOTA:

La proprietà VALUE restituisce l'elenco degli identificatori (Id) delle linee selezionate. Non si può accedere ai valori delle celle dell'elenco. A tale scopo, occorre eseguire un'altra query o utilizzare un controllo di tipo LISTBOX.

## **Proprietà**

Oltre alle proprietà comuni a tutti i controlli, il controllo DBLISTBOX riconosce le proprietà seguenti:

#### **Tabella 14.25. Proprietà fisiche del controllo DBLISTBOX**

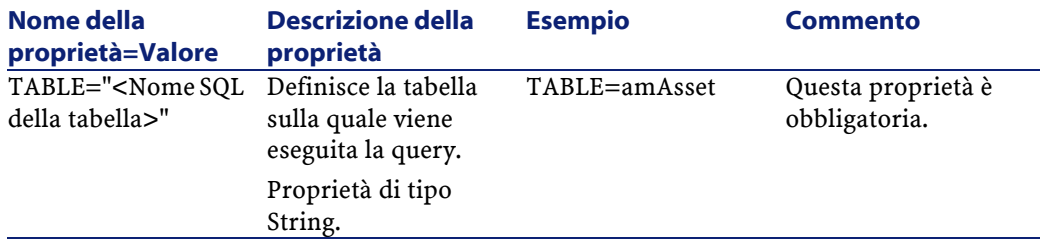

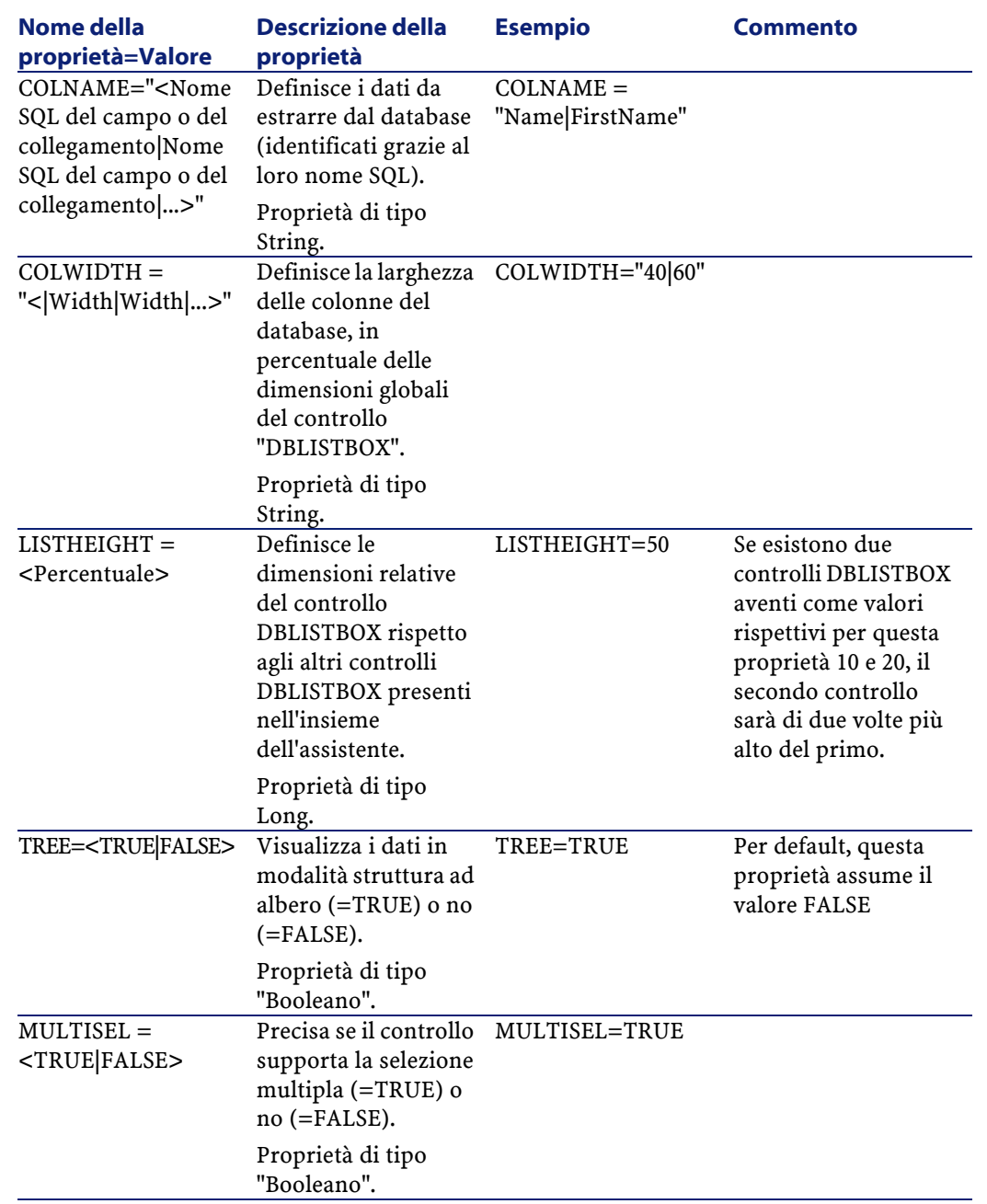

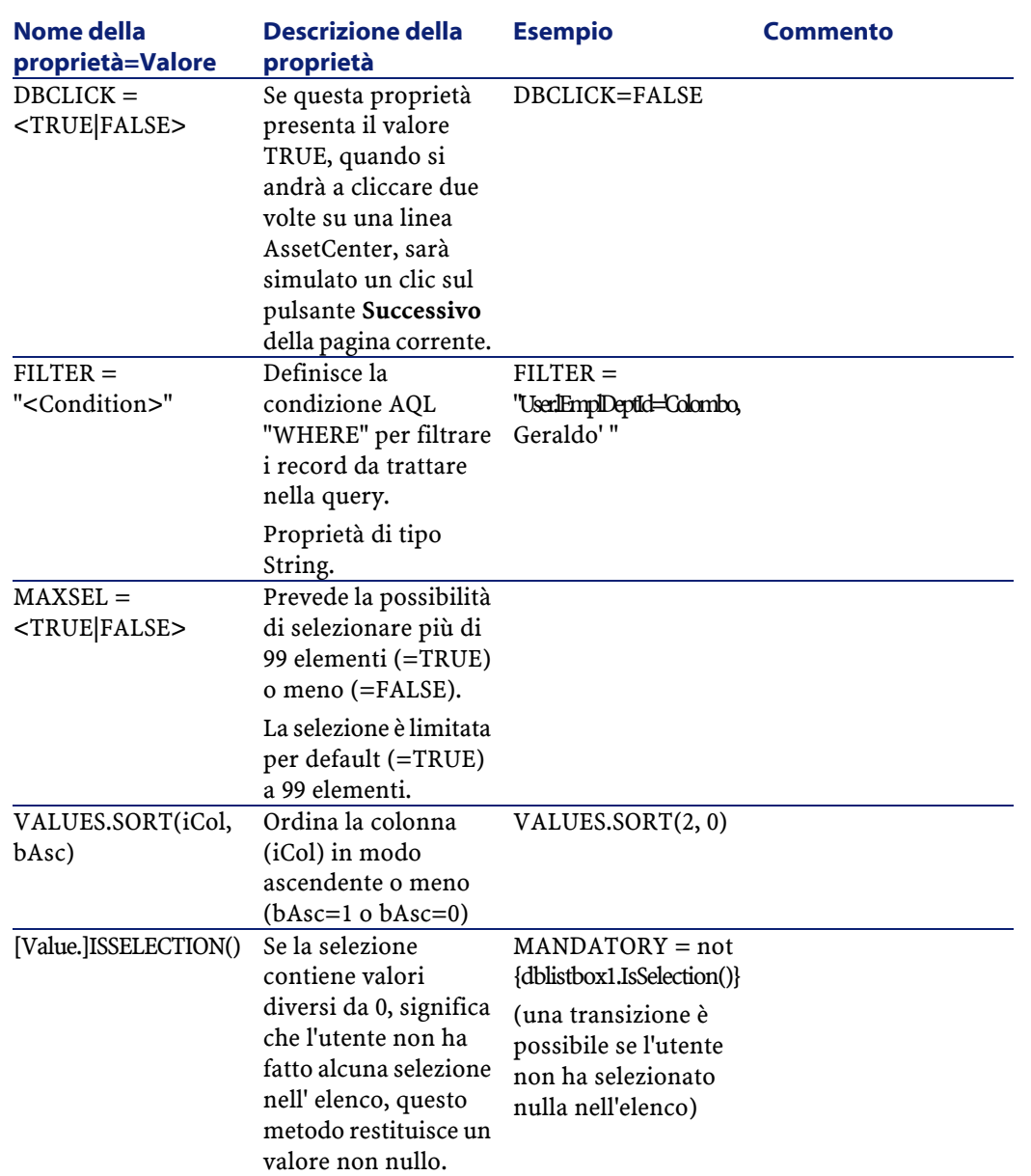

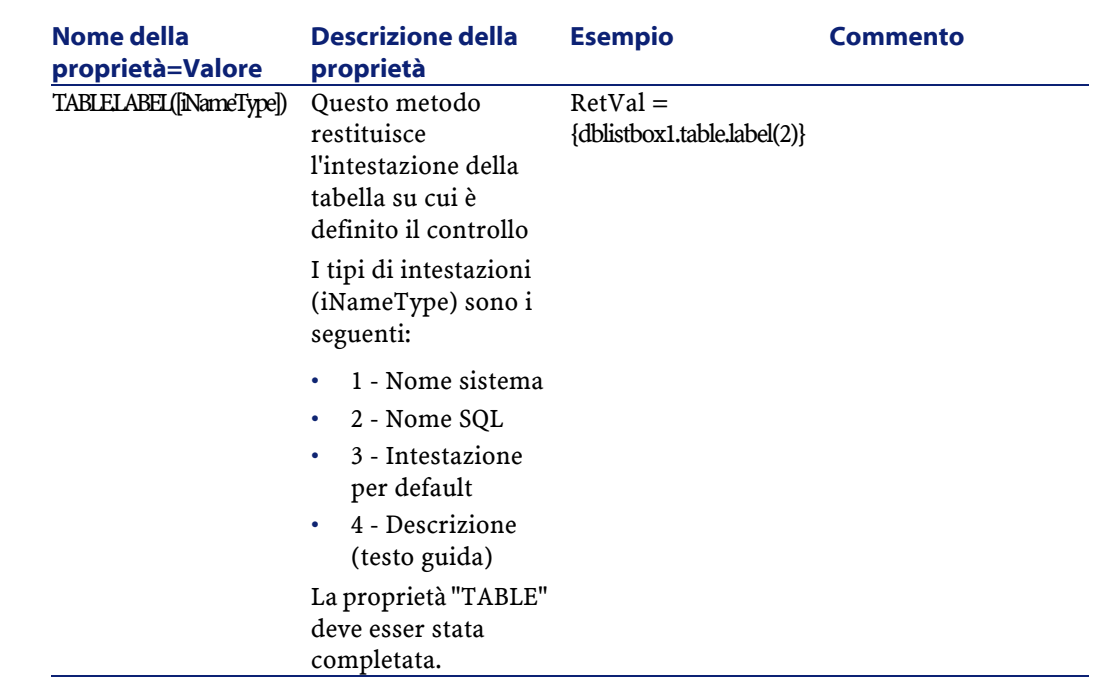

# **Controllo DBQueryBox**

Il controllo DBQUERYBOX definisce un elenco che può essere selezionato di record del database AssetCenter. Questo controllo può essere multicolonna. L'elenco visualizzato nel controllo è il risultato di una query AQL completa sul database AssetCenter.

## **Proprietà**

AssetCenter

Oltre alle proprietà comuni a tutti i controlli, il controllo DBQUERYBOX riconosce le proprietà seguenti:

## **Tabella 14.26. Proprietà fisiche del controllo DBQUERYBOX**

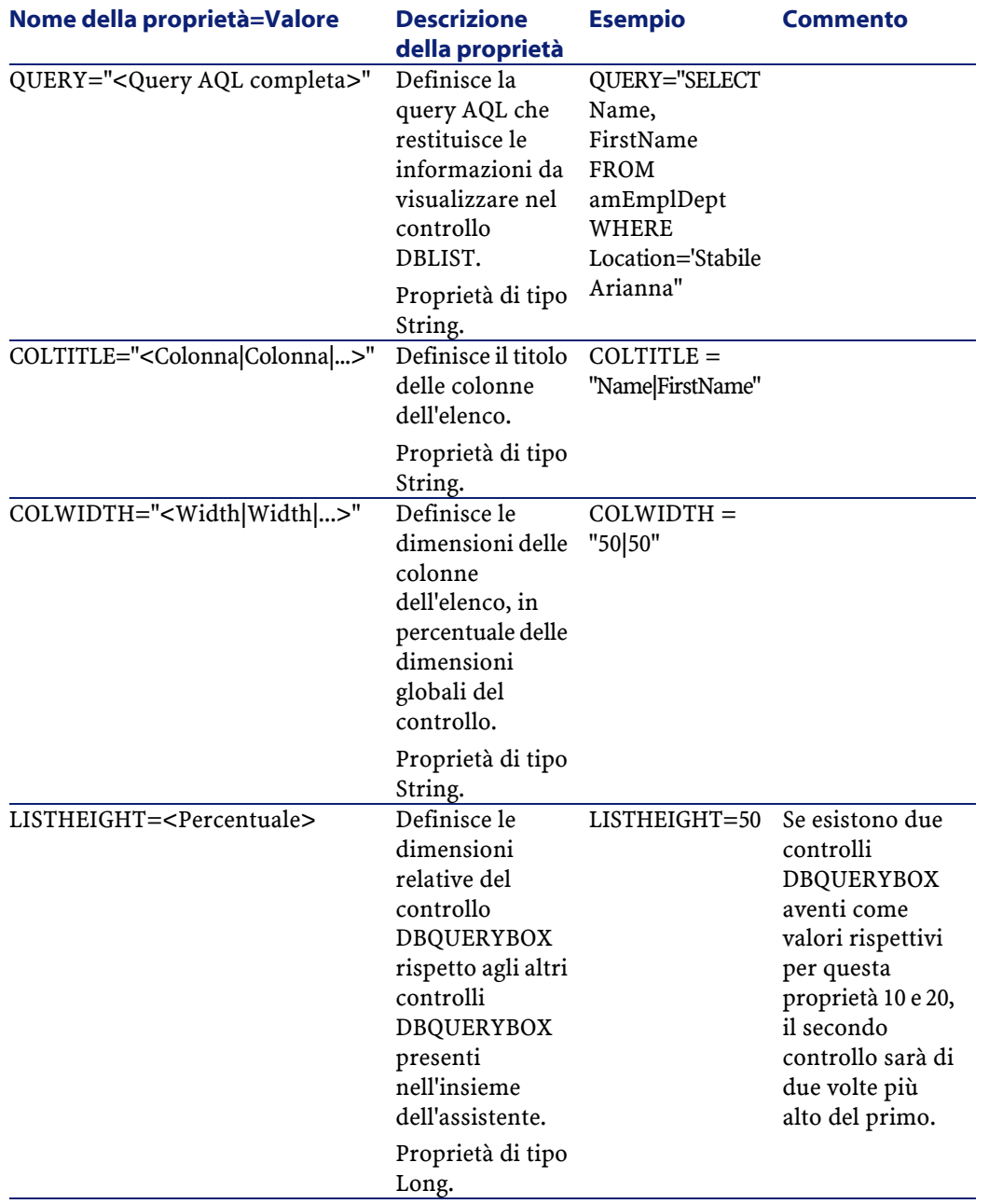

#### AssetCenter

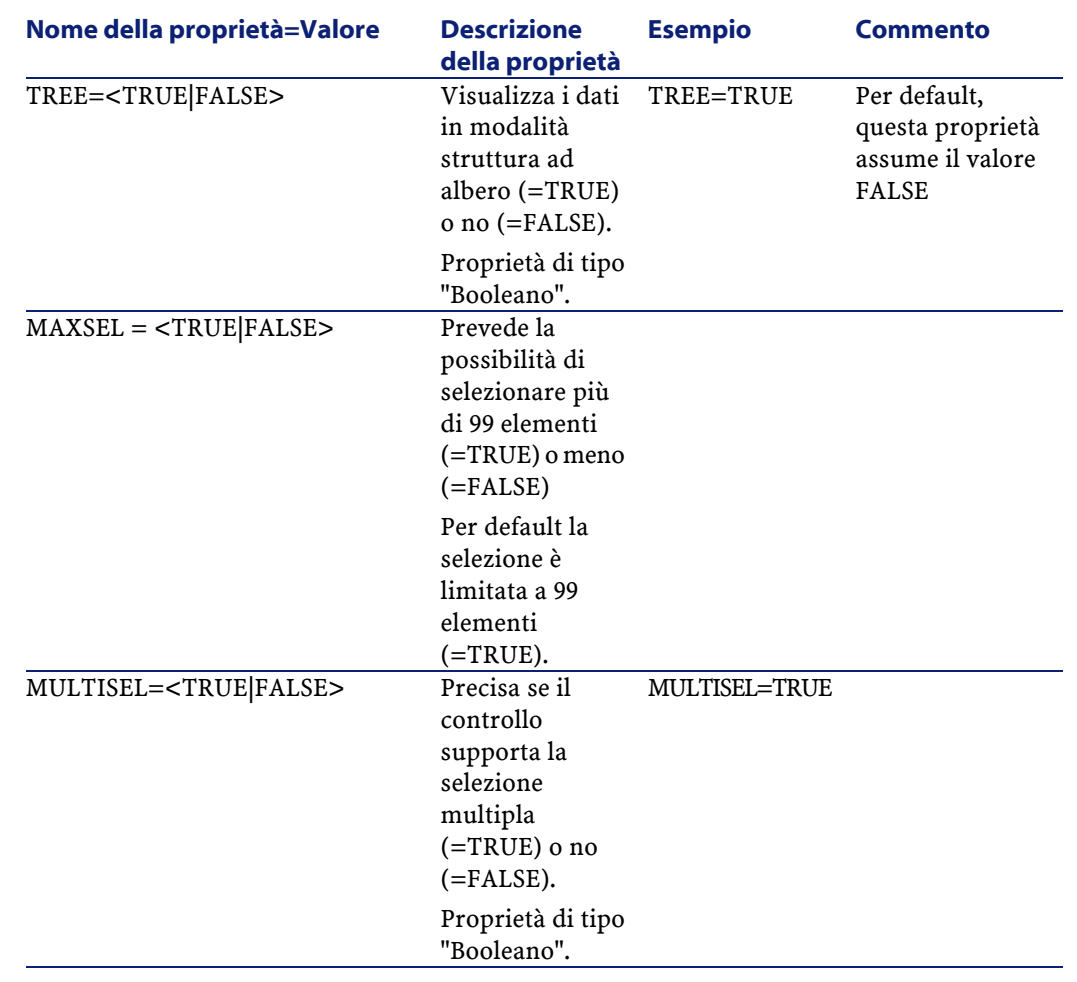

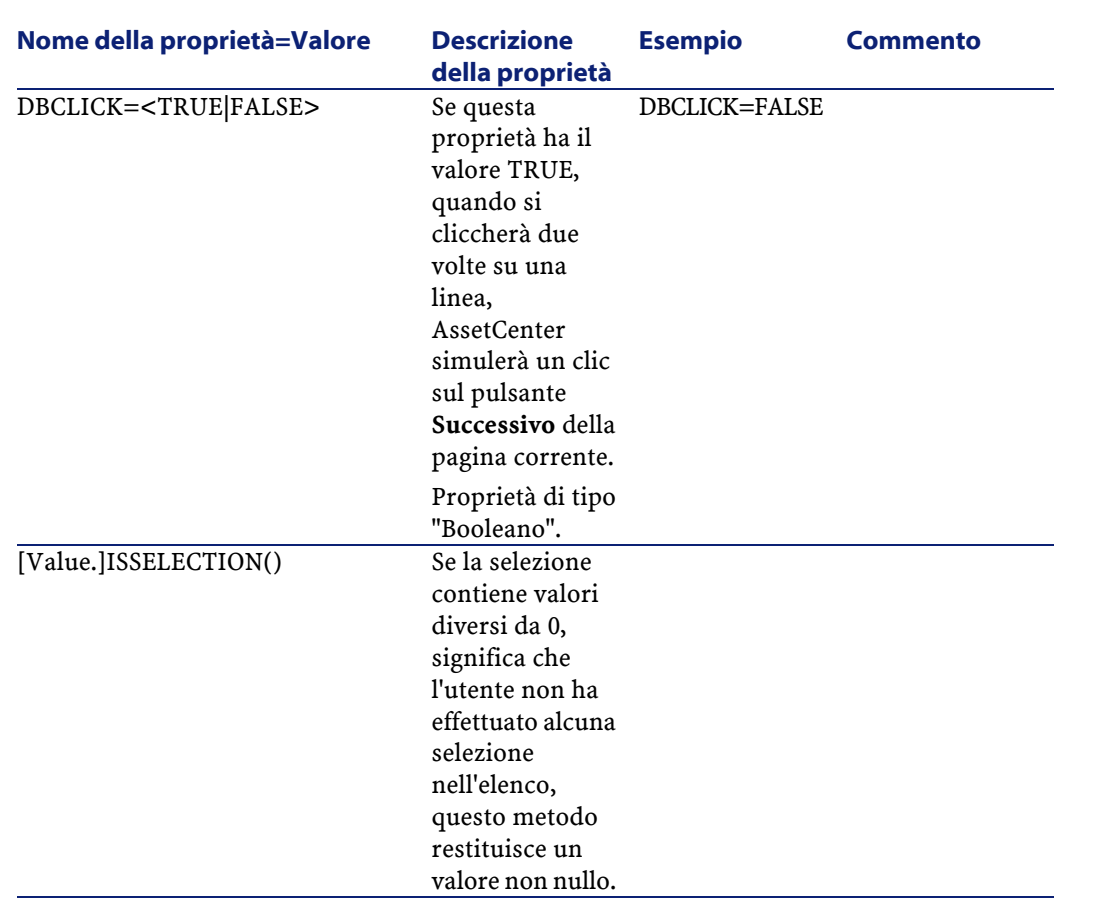

# **Controllo DBEdit**

Il controllo DBEDIT crea un controllo identico a quello utilizzato per completare un campo del database AssetCenter. Il controllo è diverso in funzione del tipo di campo (data, monetario, ...).

## NOTA:

Il pulsante  $\blacksquare$  di questo controllo consente di scegliere valori effettivamente presenti nel database, ma si può anche immettere un altro valore.

Per questo controllo, la proprietà comune VALUE è di tipo Variant (dipende dal controllo).

AssetCenter 4.1.0 - Utilizzazione avanzata 313

Utilizzazione avanzata

# **Proprietà**

Oltre alle proprietà comuni a tutti i controlli, il controllo DBLIST deve avere le proprietà obbligatorie seguenti:

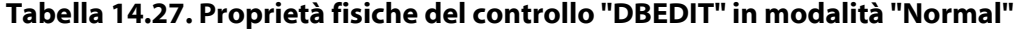

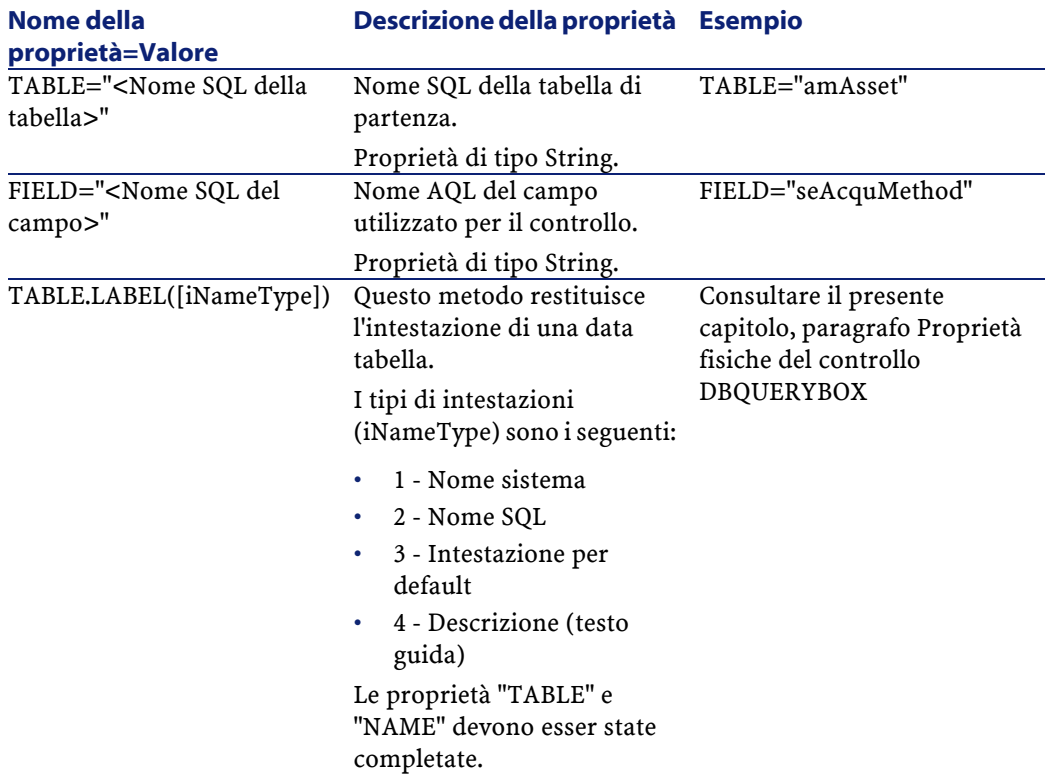

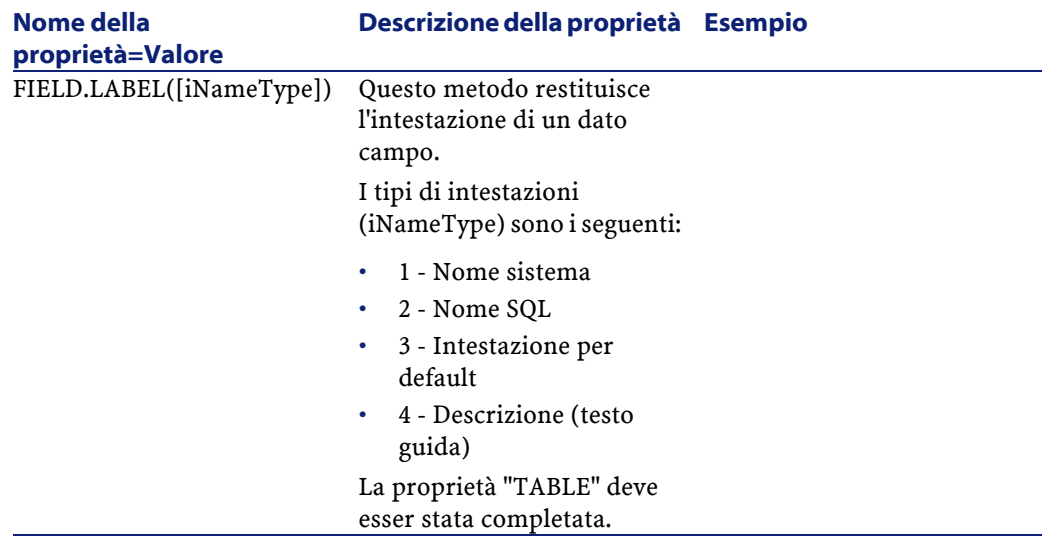

# **Controllo DBTable**

Il controllo DBTABLE crea un controllo per l'immissione di una tabella del database AssetCenter.

## **Proprietà**

Questo controllo non ha proprietà addizionali.

## **Controllo DBPath**

Il controllo "DBPATH" crea un controllo per l'immissione di un percorso del database AssetCenter.

## **Proprietà**

Oltre alle proprietà comuni a tutti i controlli, il controllo DBPATH deve avere la proprietà obbligatoria seguente:

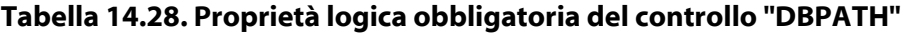

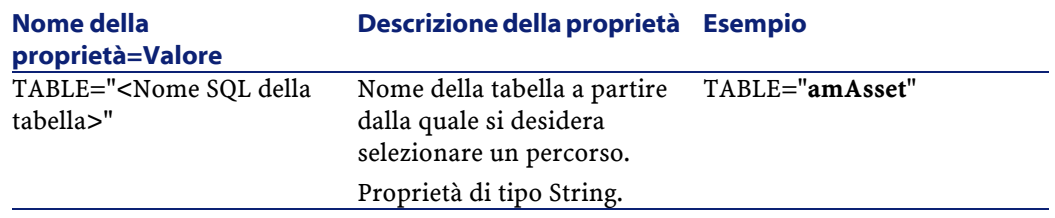

# **Controllo LinkEdit**

Il controllo LINKEDIT crea un controllo per l'immissione di un collegamento del database AssetCenter.

# **Proprietà**

Oltre alle proprietà comuni a tutti i controlli, il controllo LINKEDIT ha le proprietà seguenti:

## **Tabella 14.29. Proprietà logica del controllo "LINKEDIT"**

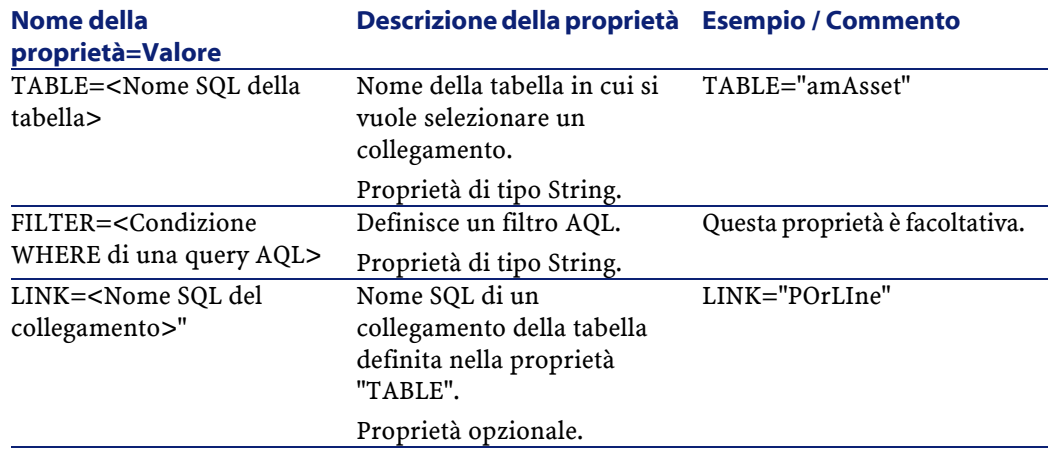

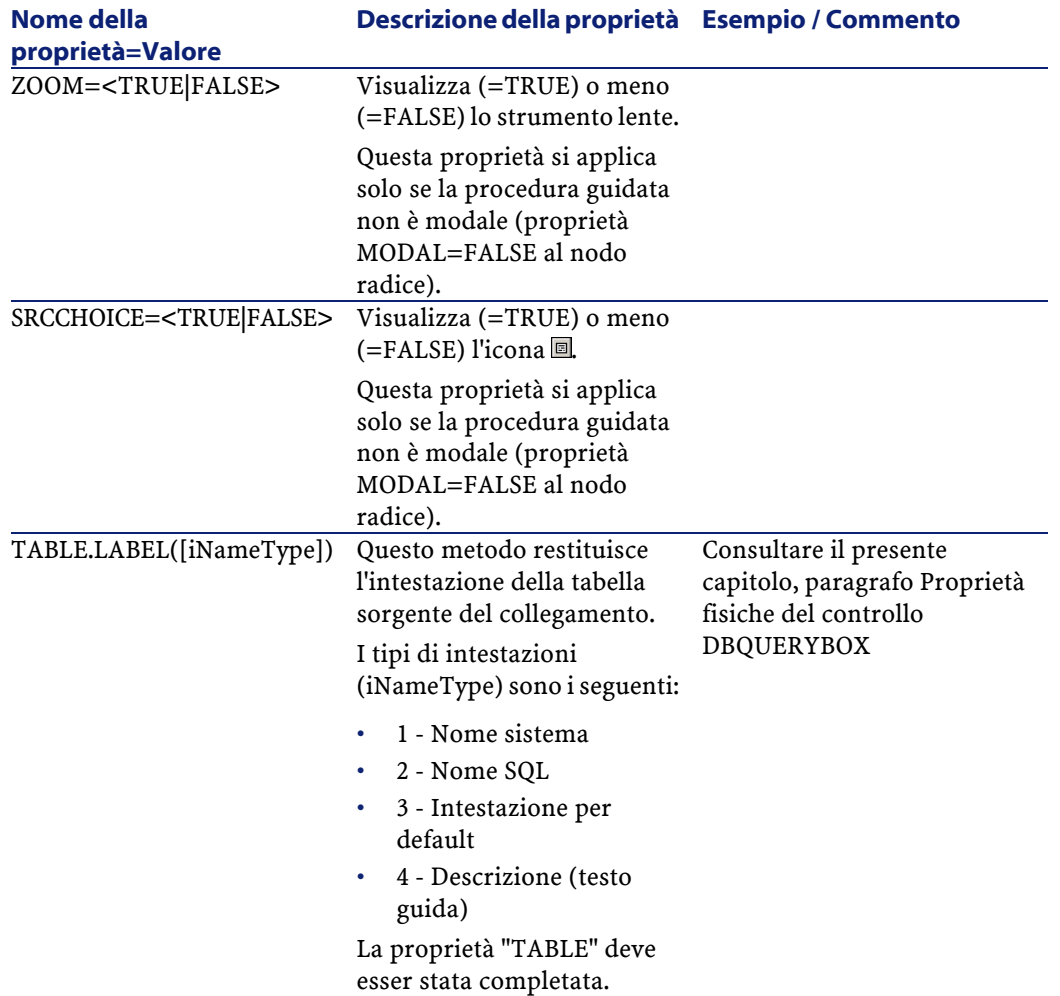

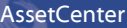

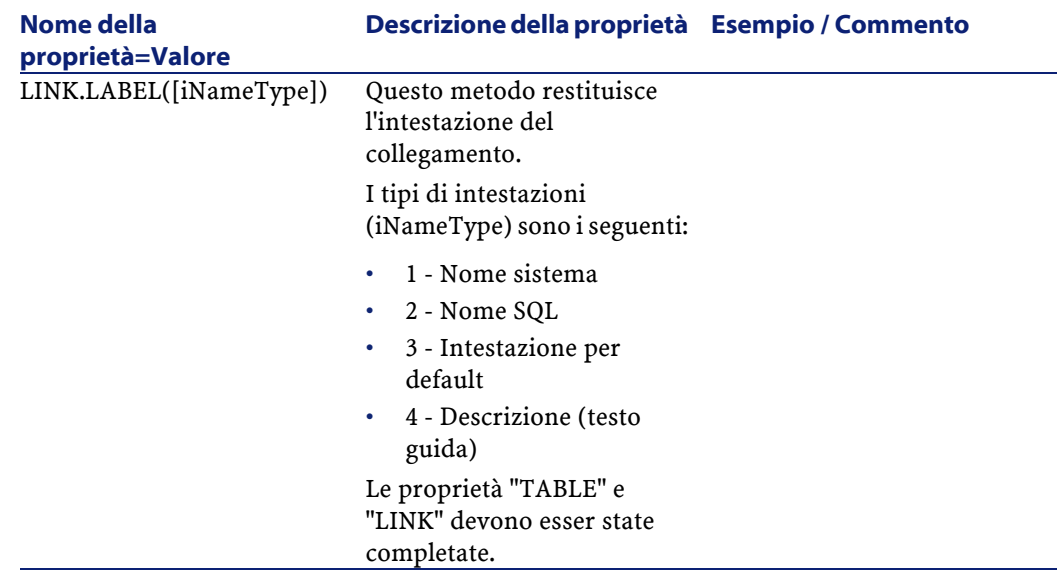

## **Controllo TextBox**

Il controllo TEXTBOX crea un controllo per l'immissione di un testo.

# **Proprietà**

Oltre alle proprietà comuni a tutti i controlli, il controllo TEXTBOX può avere la proprietà seguente:

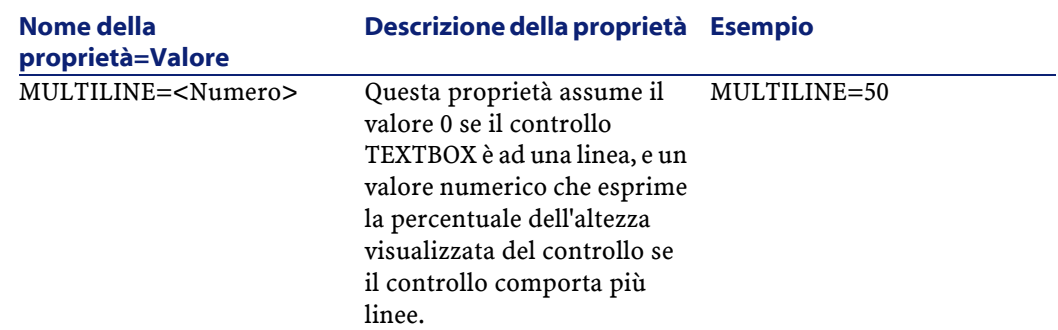

#### **Tabella 14.30. Proprietà fisica del controllo TEXTBOX**

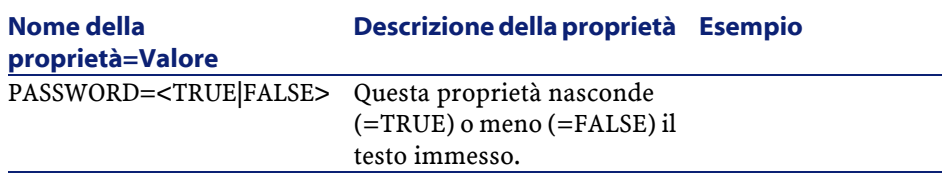

# **Il controllo CHART**

Il controllo "CHART" consente di visualizzare un grafico. Può essere composto da varie linee.

# **Proprietà**

Oltre alle proprietà opzionali comuni a tutti i controlli, il controllo "CHART" può possedere le proprietà seguenti:

### **Tabella 14.31. Proprietà logiche del controllo "CHART"**

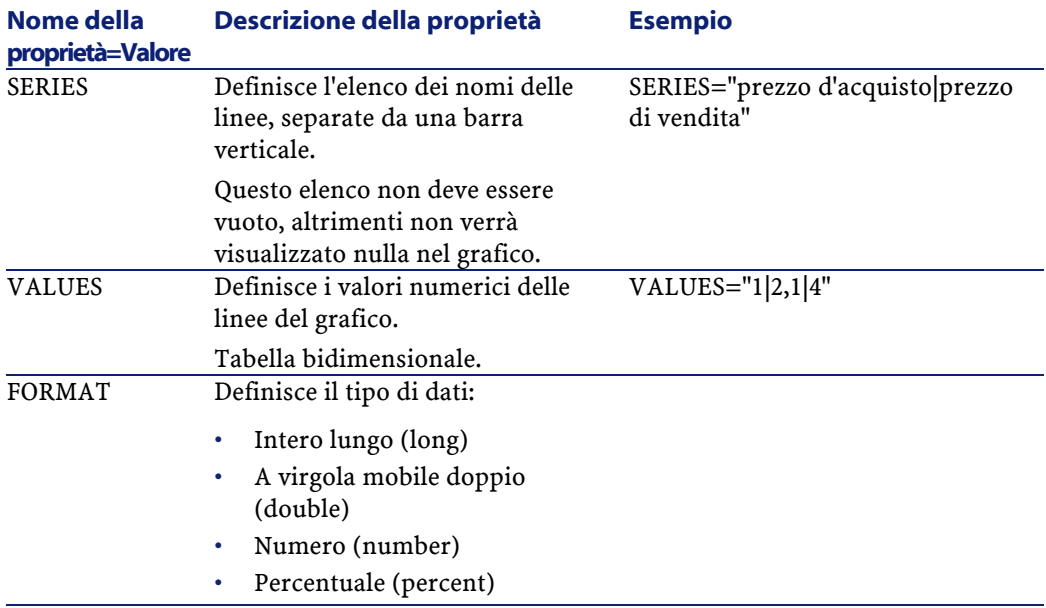

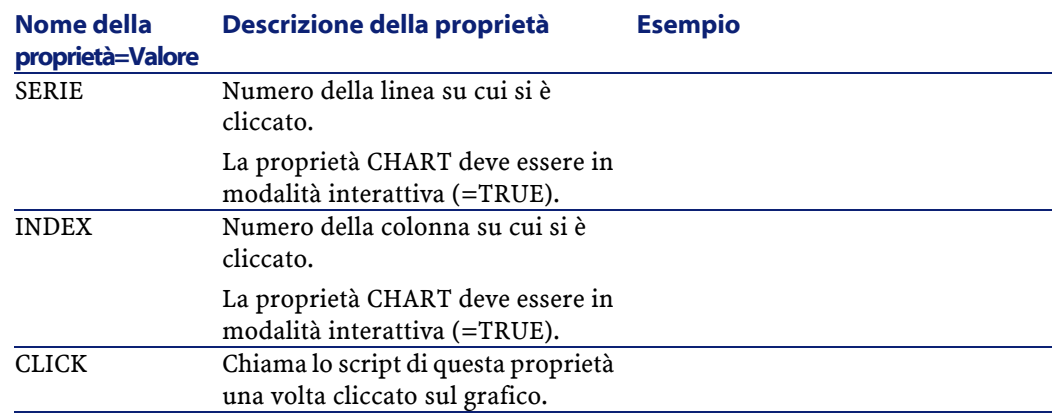

### **Tabella 14.32. Proprietà fisiche del controllo "CHART"**

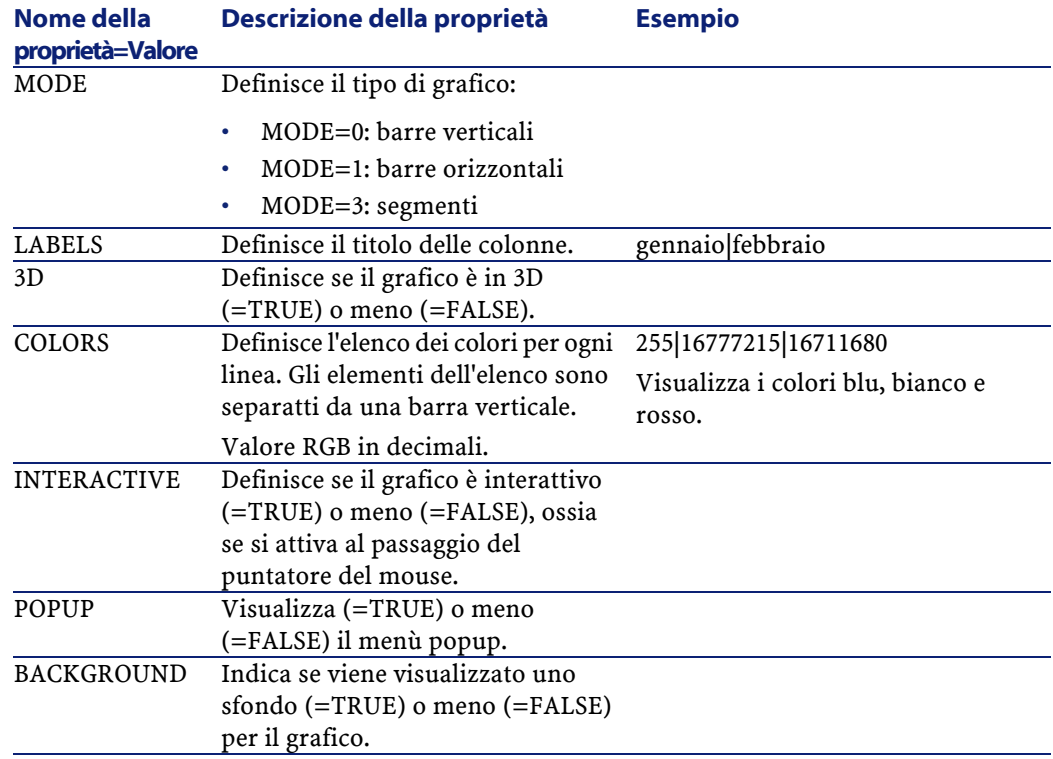

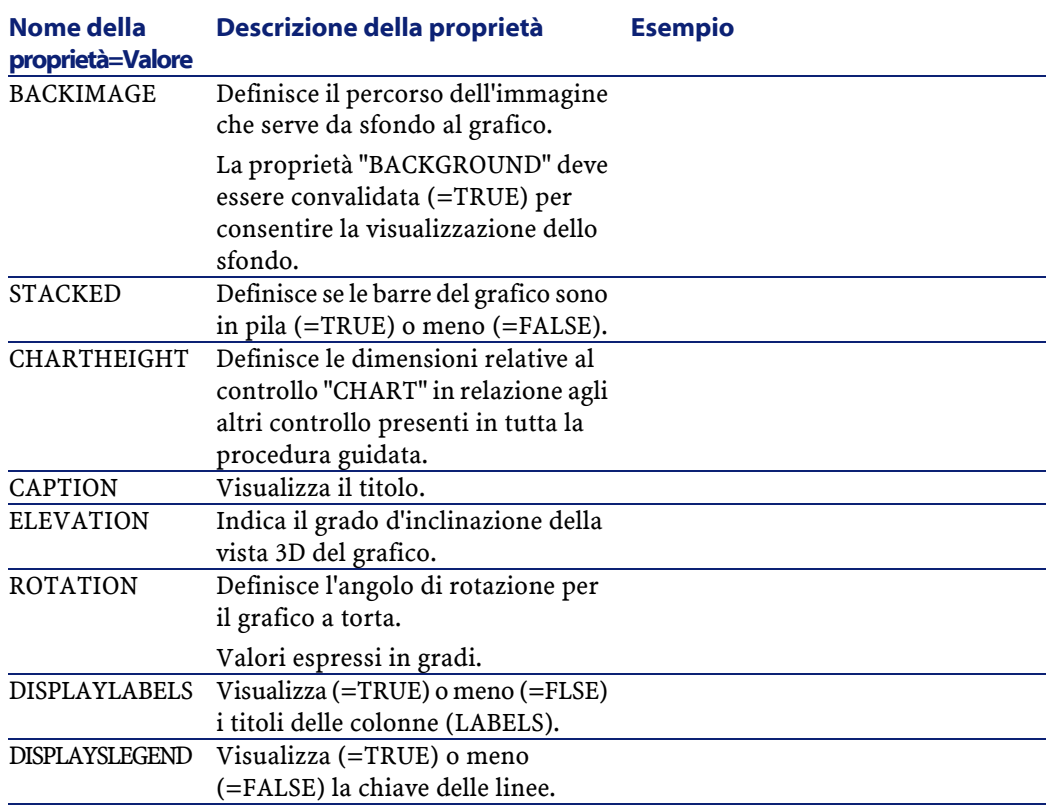

# **Il controllo FILEEDIT**

Questo controllo visualizza una finestra di dialogo che consente di registrare o di caricare un file o una cartella.

#### **Tabella 14.33. Proprietà del controllo "FILEEDIT"**

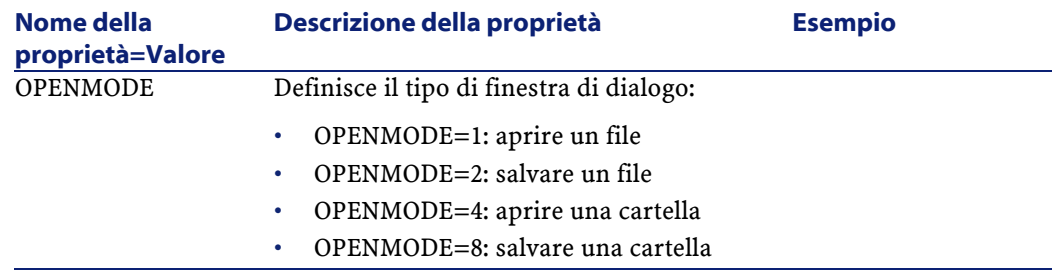

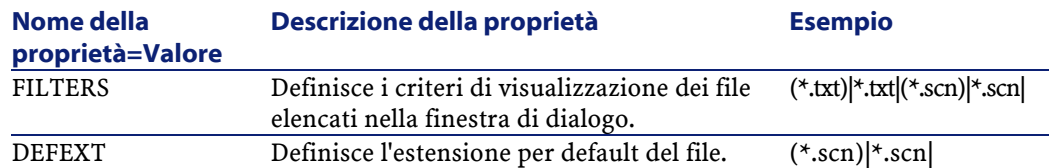

# **Il controllo TICKEDIT**

Questo controllo consente d'immettere un timer.

#### **Tabella 14.34. Proprietà del controllo TICKEDIT**

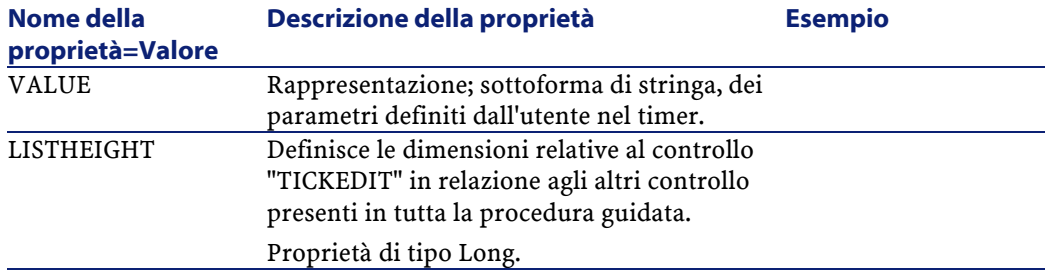

# **Il controllo CALENDAR**

Questo controllo consente d'immettere un calendario.

# **Il controllo TIMESPANEDIT**

Questo controllo consente d'immettere una zona d'inserimento della durata.

# **Il controllo NUMBOX**

Questo controllo consente d'immettere un controllo di tipo numero.

#### **Tabella 14.35. Proprietà del controllo NUMBOX**

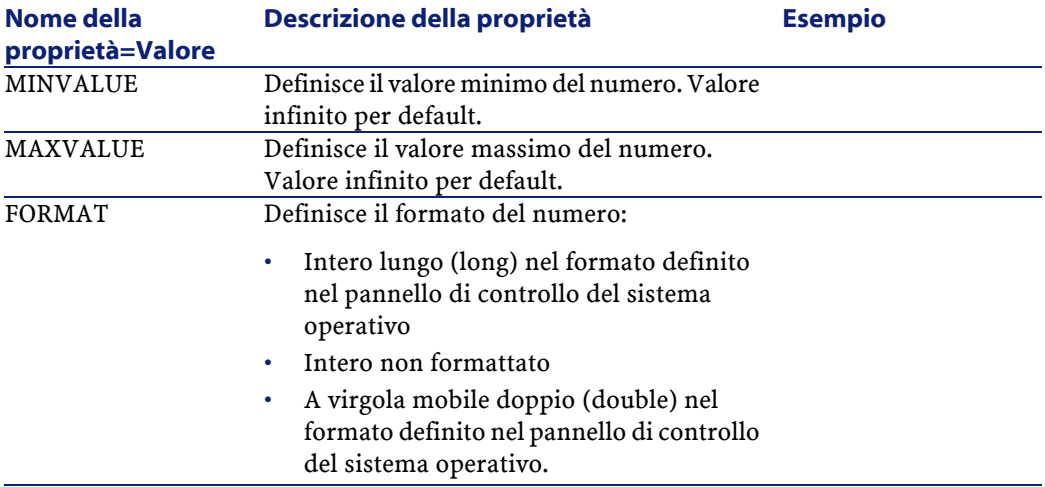

# **Il controllo COMBOEDIT**

Questo controllo consente d'immettere un controllo di tipo elenco a discesa.

#### **Tabella 14.36. Proprietà del controllo COMBOEDIT**

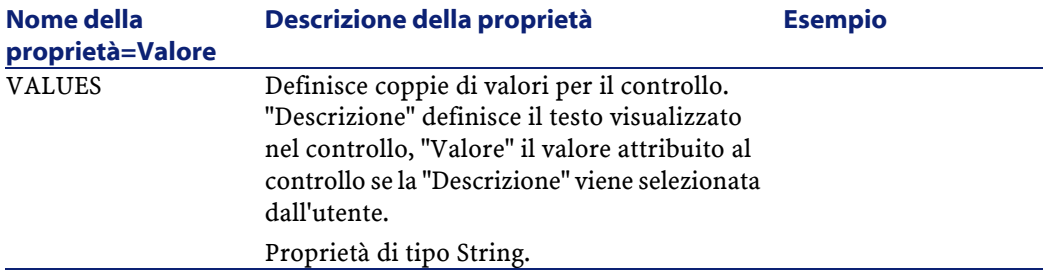

# **Il controllo DATETIMEEDIT**

Questo controllo consente d'immettere un controllo di tipo data.

#### **Tabella 14.37. Proprietà del controllo**

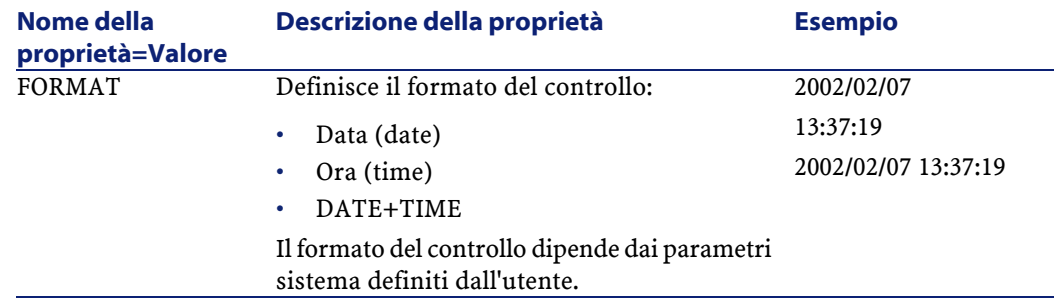

## **Esempio di creazione di un assistente**

Per illustrare la parte teorica della programmazione di un assistente, viene descritta la realizzazione di un assistente di trasloco che semplifica il processo di trasloco di un utente e dei suoi asset da un'ubicazione all'altra. La creazione di questo assistente viene spiegata fase per fase. Si invita l'utente a cercare di realizzare l'assistente da solo e a considerare questa parte come una guida in caso di problemi.

- 1 Fase n°1 analisi delle necessità
- 2 Fase n°2 definizione dell'organizzazione dell'assistente
- 3 Fase n°3 trascrizione della struttura dell'assistente mediante il linguaggio di procedura

## **Fase n°1 - analisi delle necessità**

L'obiettivo di questo assistente è di traslocare asset da un'ubicazione a un'altra. Occorre quindi:

- 1 Identificare gli asset da traslocare.
- 2 Scegliere la nuova ubicazione di questi asset.

## **Come identificare gli asset da traslocare?**

Esistono tre possibilità per identificare gli asset da traslocare:
- Possono essere identificati mediante l'utente che se ne serve. Dopo aver scelto l'utente, occorre scegliere gli asset da traslocare.
- Si possono identificare direttamente gli asset selezionando record della tabella degli asset.
- Si possono identificare gli asset in funzione dell'ubicazione. Si sceglie innanzitutto un'ubicazione, quindi gli asset di questa ubicazione da traslocare.

#### NOTA:

Occorrerà quindi creare una pagina di scelta in cui l'utente dell'assistente dovrà scegliere un metodo di selezione degli asset da traslocare.

## **Scelta di una nuova ubicazione**

Per scegliere una nuova ubicazione per gli asset, è sufficiente selezionare un record della tabella delle ubicazioni.

# **Fase n°2 - definizione dell'organizzazione dell'assistente**

Si tratta, in funzione delle necessità definite alla fase n°1, di determinare l'organizzazione dell'assistente, cioè:

- 1 Il numero di pagine.
- 2 La concatenazione tra le diverse pagine.
- 3 Il contenuto di ogni pagina.

#### NOTA:

Sin dalla fase n°1 è noto che occorre creare una pagina di scelta. Questa pagina sarà la prima dell'assistente. Si chiamerà SceltaTipoSelezioneAsset.

Occorre ora procedere all'organizzazione completa dell'assistente mediante lo schema e le tabelle che seguono:

AssetCenter

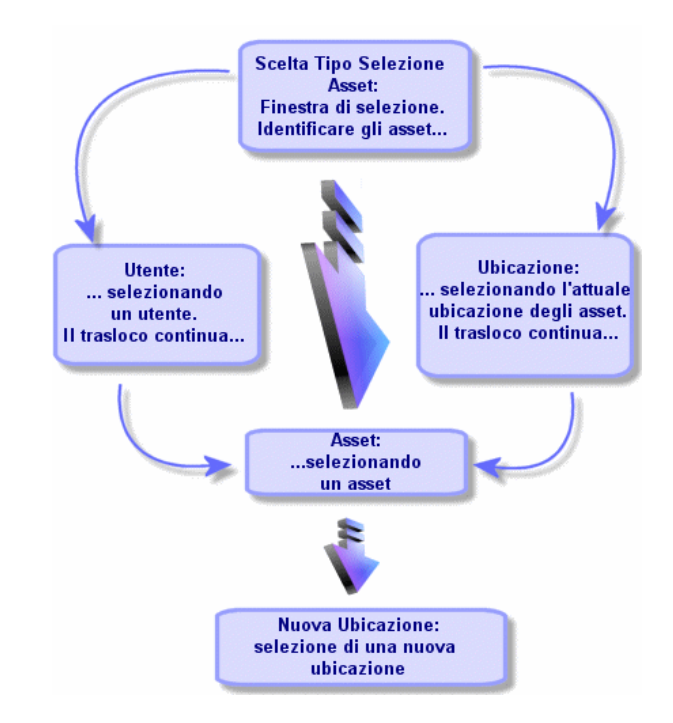

**Figura 14.2. Procedura guidata - esempio d'organizzazione**

Utilizzando lo schema precedente, si definiscono le transizioni pagina per pagina:

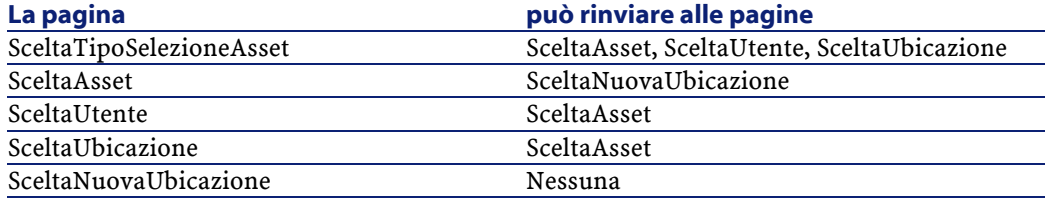

Ora si deve determinare il contenuto delle pagine, cioè i controlli che consentono all'utente di eseguire scelte:

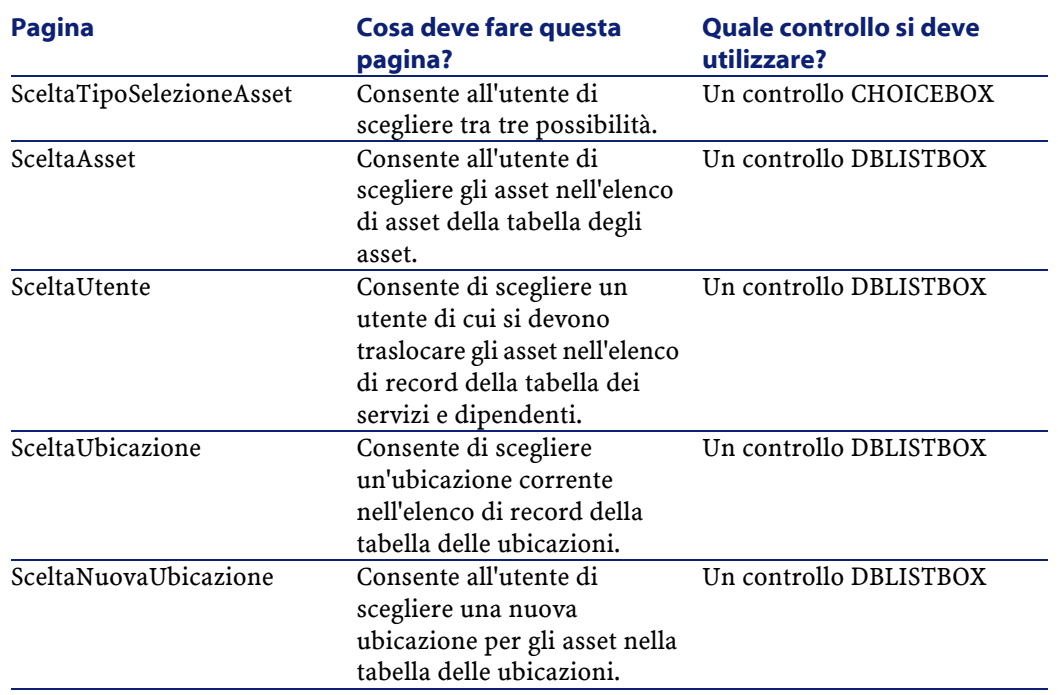

## **Fase n°3 - trascrizione della struttura dell'assistente mediante il linguaggio di procedura**

Questa fase consiste nella scrittura della procedura dell'assistente. A tale scopo, servirsi delle descrizioni della struttura di ognuno dei nodi di un assistente. Segue il codice commentato dell'assistente di trasloco. Questo codice è solo una delle soluzioni possibili per scrivere l'assistente. Esistono molti altri modi per scrivere un assistente che compie la stessa operazione.

```
;=================================================================
;(c) Peregrine Systems 1999
;=================================================================
NAME = "Move"
TITLE = "Trasloco di dipendenti"
VERSION = "699";===================================================================================
;Ask which user to move. By default, use selection in
```
amEmplDept if context is on this table

AssetCenter

```
{ PAGE pgUser
  TITLE = "Scegliere i dipendenti che traslocano"
  { DBLISTBOX Users
   COLNAME = "Name| FirstName"COLWIDTH = "50|50"DBLCLICK = 1
   LABEL = "Dipendenti che traslocano"
   MULTISEL = 1
   TABLE = "amEmplDept"
    \{ VALUE =if [CurrentTable] = "amEmplDepth" thenRetVal = [CurrentSelection]
      else
        RetVal = ""end if
    \}VISIBLE = 1⊹
  { TRANSITION trPersonToNewLoc
    TO = "pgNewLoc"
  \};Ask for new location
{ PAGE pgNewLoc
 TITLE = "Scegliere la nuova ubicazione"
 { STRING UserName
   VALUE = AmDbGetString("SELECT FirstName + ' ' + Name
FROM amEmplDept WHERE lEmplDeptId IN (" & {pgUser.Users} &
\cdots) \cdots)
  \mathcal{F}{ LABEL LABEL1
   CAPTION = "Utente(i): " & {UserName}
 { DBLISTBOX NewLocId
   COLNAME = "Name"COLWIDTH = "100"DBLCLICK = 1TABLE = "amLocation"
   VALUE = " -1"
```
Utilizzazione avanzata

```
<sup>1</sup>
  { TRANSITION trNewLocToAssets
   TO = "pgRecap"\};Recapitulation
{ PAGE pgRecap
 TITLE = "Riepilogo"
  { LISTBOX Users
   COLTITLE = "Nome"
   COLWIDTH = "100"LABEL = "Dipendenti che traslocano"
   MANDATORY = 0
   MULTISEL = 1READONLY = 1VALUE = "VALUES = AmDbGetList("SELECT FullName FROM amEmplDept
WHERE FullName LIKE LikeParam(amEmplDept_2:FullName)+'%' AND
amEmplDept_2:1EmplDeptId IN(" & {pgUser.Users} &
\};Finish
{ FINISH FINISH
 \left\{ DO =
   On Error Goto ErrHandler
   Dim lErr as long
   dim hRecord as Long
   dim iEmplCount as Integer
   iEmp1Count = \{pgRecap.Users.VALUES.Count() \}dim iMax as Long
   iMax = iEmplCount
   dim lLocaId as long
   lLocald = {pgNewLoc.NewLocId}
```

```
 lErr = amStartTransaction()
    dim i as Integer
   For i = 1 To iEmplCount
     lErr = Amprogress((100 * i ) / iMax) lErr = AmLog("Trasloco del dipendente" + 
{pgRecap.Users.VALUES(i,1)})
      hRecord = AmGetRecordFromMainId("amEmplDept", 
{pgRecap.Users.VALUES(i,0)} )
      If hRecord <> 0 then
         lErr = AmSetFieldLongValue( hRecord, "lLocaId", 
lLocaId)
         lErr = AmUpdateRecord(hRecord)
         lErr = AmReleaseHandle(hRecord)
      End If
    Next i
    lErr = amCommit()
   RetVal = 0 Exit Function
    ErrHandler:
      On Error Goto 0
      AmLog(AmLastError() & " - " & AmLastErrorMsg())
      AmLog("La transazione è stata annullata")
     RetVal = 1 Exit function
   }
  SUMMARY = 1
}
}
```
## **Utilizzazione dell'editor grafico**

AssetCenter offre la possibilità di creare assistenti mediante un editor grafico integrato. Questo editor si propone di semplificare e accelerare la realizzazione di un assistente. Non può in nessun caso sostituirsi al

linguaggio di procedura degli assistenti, la cui conoscenza è necessaria per poterlo utilizzare.

- Anteprima dell'interfaccia di modifica
- Creazione di un nuovo nodo
- Modifica delle proprietà di un nodo
- Esecuzione e debugging di un assistente

#### NOTA:

Per utilizzare l'editor grafico, l'azione in corso di creazione o di modifica deve essere di tipo Assistente

## **Anteprima dell'interfaccia di modifica**

Per accedere all'interfaccia di modifica grafica degli assistenti, selezionare il menù **Strumenti/ Azioni/ Modifica**. Appare l'editor grafico nella scheda **Assistente** dei dettagli dell'azione. L'editor è costituito da tre parti:

- Una barra degli strumenti che raggruppa le funzioni più correnti.
- Una sezione **Gerarchia** che presenta una vista struttura ad albero dell'assistente.
- Una sezione che elenca le proprietà del nodo selezionato nella struttura ad albero.

#### **Barra degli strumenti**

Consente di attivare i comandi di modifica facendo clic direttamente sull'icona desiderata. Quando il mouse passa su un'icona, una descrizione comandi indica il comando corrispondente all'icona.

#### **Comandi di modifica**

Sono disponibili quattro comandi di modifica:

- $\cdot$   $\blacksquare$  fa passare l'editor dalla modalità testo a quella grafica e viceversa.
- fa risalire il nodo selezionato di un livello all'interno del nodo principale.
- fa scendere il nodo selezionato di un livello all'interno del nodo principale.
- $\cdot$   $\times$  elimina il nodo selezionato.

#### **Comandi di esecuzione e debugging**

Questi comandi consentono di compilare la procedura dell'assistente per rilevare eventuali errori e di eseguirlo:

#### **Figura 14.3. Comandi di esecuzione e debugging**

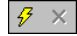

#### **Strumento di ricerca**

La barra degli strumenti contiene uno strumento di ricerca che consente di ritrovare una stringa di caratteri nella struttura ad albero dell'assistente (il tasto di scelta rapida Ctrl+F porta direttamente a questo controllo).

Fare clic su questa zona e digitare il testo da cercare. Se la ricerca ha esito positivo, AssetCenter sposta automaticamente la selezione sull'occorrenza trovata (i tasti di scelta rapida F3 e Shift+F3 cercano rispettivamente le occorrenze seguente e precedente).

#### NOTA:

In modalità testo, la ricerca viene effettuata sull'integralità del testo. In modalità grafica, la ricerca riguarda solo il nome di una proprietà.

#### **Visualizzazione in struttura ad albero dell'assistente**

La parte sinistra dell'editor grafico propone una vista struttura ad albero di un assistente.

Selezionando un nodo dell'albero, AssetCenter elenca tutte le proprietà associate a questo nodo nella parte destra della finestra.

## **Elenco delle proprietà corrispondenti al nodo selezionato.**

La parte destra della finestra consente di immettere valori per le proprietà di un nodo.

Ogni proprietà ha un valore fisso o una procedura. I codici di colore utilizzati sono:

- Quando una proprietà utilizza il suo valore predefinito, il nome e il valore vengono visualizzati in grigio. È possibile forzare un altro valore per questa proprietà. Apparirà allora in nero.
- Quando una proprietà utilizza un valore o una procedura fissati dall'utente, il nome e il valore vengono visualizzati in nero.
- Quando una proprietà deve obbligatoriamente avere un valore, il nome e il valore vengono visualizzati in rosso.
- I valori modificati vengono visualizzati in blu.

## **Creazione di un nuovo nodo**

Questa parte descrive in dettaglio le operazioni che è possibile effettuare su un nodo. La barra degli strumenti consente di far salire, far scendere o eliminare un nodo. Viene descritta qui solo la creazione di un nuovo nodo.

### NOTA:

È possibile anche far salire, far scendere ed eliminare un nodo mediante il menù a scelta rapida, accessibile facendo clic con il pulsante destro del mouse sul nodo selezionato.

La creazione di un nodo viene effettuata selezionando il nodo principale. Ad esempio, per creare un nuovo nodo Pagina, si dovrà selezionare in precedenza il nodo Radice. Dopo aver selezionato il nodo principale, fare clic sul pulsante destro del mouse per far apparire il menù a scelta rapida. La voce del menù "Nuovo" raggruppa tutti i nodi che è possibile creare:

AssetCenter inserisce quindi un nodo nell'albero dell'assistente.

## **Modifica delle proprietà di un nodo**

Dopo aver creato il nodo, occorre assegnare valori alle sue proprietà. L'assegnazione viene eseguita nella parte destra dell'editor. Il valore di una proprietà può essere definito in due modi:

- Immettendo un valore fisso
- Definendo una procedura

#### NOTA:

Una procedura ha sempre la precedenza su un valore fisso. Se si assegna una procedura e un valore a una proprietà, AssetCenter ignorerà il valore fisso e interpreterà la procedura.

### **Assegnazione di un valore fisso a una proprietà**

Fare clic direttamente nella colonna Valore di fronte alla proprietà in questione. A seconda del tipo di dati accettato dalla proprietà (testo, booleano, numero con precisione doppia, ...), AssetCenter invita a scegliere un elenco di valori possibili o a completare una casella di testo.

## **Assegnazione di una procedura a una proprietà**

Selezionare la proprietà alla quale si desidera associare una procedura. L'immissione di una procedura viene effettuata nel campo **Procedura** che si trova sotto l'elenco delle proprietà.

#### NOTA:

Selezionando **Ripristina valore predefinito** nel menù a scelta rapida (accessibile facendo clic con il pulsante destro su una proprietà), AssetCenter annulla l'immissione di un valore fisso o di una procedura e reinizializza la proprietà con il valore predefinito. Questa operazione è possibile solo per le proprietà per cui un valore o una procedura sono stati definiti dall'utente (queste proprietà vengono visualizzate in nero).

## **Esecuzione e debugging di un assistente**

È possibile lanciare l'esecuzione dell'assistente facendo clic sul pulsante della barra degli strumenti dell'editor. Tutti gli errori che si verificano all'esecuzione dell'assistente sono visualizzati nella finestra dello storico degli errori (accessibile mediante il debugger integrato agli assistenti). Utilizzando la combinazione di tasti Shift+F9, si interrompe l'esecuzione dell'assistente (se l'assistente è modale) e attivare il debugger.

È possibile così individuare e correggere facilmente tutti gli errori dell'assistente.

#### NOTA:

Il pulsante di esecuzione non è disponibile se l'assistente è contestuale.

## **Domande frequenti**

Il presente capitolo si propone di rispondere ad alcune domande che l'utente si porrà durante la creazione di un assistente.

## **Domanda**

L'esempio di codice seguente non funziona:

```
{lbxMyListBox.Values.Count}
```
#### **Risposta**

Le parentesi aperte e chiuse devono rispettare la sintassi del metodo. Segue il codice corretto:

```
{lbxMyListBox.Values.Count()}
```
## **Domanda**

L'esempio di codice seguente non funziona:

**AssetCenter** 

{lbxMyListBox.Line(lRow)}

### **Risposta**

Il metodo LINE è associato alla proprietà VALUES del controllo LISTBOX. Il codice corretto è quindi:

{lbxMyListBox.Values.Line(lRow)}

## **Domanda**

L'esempio di codice seguente non funziona:

{lbxMyListBox.Values.Line({lbxTmp})}

## **Risposta**

Non si può utilizzare una proprietà a cui si fa riferimento in un metodo. Si deve scrivere:

Dim lRow As Long  $lRow = \{lbxTmp\}$ {lbxMyListBox.Values.Line(lRow)}

## **Domanda**

L'esempio di codice seguente, che assegna un valore fisso a una proprietà, non funziona:

 ${$ Proprietà} = 123

#### **Risposta**

Per assegnare un valore a una proprietà, si deve utilizzare la funzione dedicata AmSetProperty(), come mostrato nell'esempio seguente:

```
Dim irc as Integer
irc= AmSetProperty("Proprietà", 123)
```
Utilizzazione avanzata

#### NOTA:

Non dimenticare di recuperare il codice di restituzione (in questo esempio irc), anche se non lo si deve utilizzare.

### **Domanda**

Quando si esegue un assistente che crea un asset nel database, appare il messaggio d'errore seguente:

12001 - Non si hanno i diritti in scrittura.

Questo messaggio appare anche se l'utente che esegue l'assistente è connesso in qualità di amministratore.

### **Risposta**

Questo messaggio appare quando si cerca di accedere in scrittura all'esterno del nodo FINISH.DO di un assistente. Lo schema di funzionamento di un assistente è il seguente:

- 1 Raccolta di informazioni mediante pagine successive (accesso in scrittura negato anche all'amministratore di AssetCenter)
- 2 Esecuzione della procedura contenuta nel nodo FINISH.DO (accesso in scrittura autorizzato in funzione dei diritti dell'utente)

#### **Domanda**

I messaggi d'errore che appaiono all'esecuzione di un assistente sono a volte incompleti.

### **Risposta**

Visualizzare la finestra di debugging utilizzando la combinazione di tasti Maiusc+F9. I messaggi della finestra dello storico sono spesso più espliciti e più completi.

### **Domanda**

Quando il controllo DBLISTBOX viene utilizzato in una pagina di assistente, si constata a volte un deterioramento delle prestazioni. È normale?

## **Risposta**

Questo problema si verifica quando si utilizza il controllo DBLISTBOX insieme a un filtro. In questa configurazione, ogni volta che la selezione cambia, viene inviata una query al database per controllare che la selezione rispetti il filtro. Questa query supplementare non viene realizzata quando la selezione è fissata dall'utente.

#### **Domanda**

Come fare per permettere o vietare la modifica in alcune colonne del controllo LISTBOX?

### **Risposta**

Utilizzare la proprietà EDITABLE del controllo. Il valore assegnato a questa proprietà è una stringa di 0 e 1 separati dal carattere |, che svolge il ruolo di separatore di colonne. 0 definisce la colonna come non modificabile, 1 definisce la colonna come modificabile. Se si omette un valore, la colonna corrispondente non sarà modificabile. Così nell'esempio che segue, solo le colonne 2 e 4 sono modificabili:

```
EDITABLE = "|1||1"
```
## **Domanda**

Come fare perché un assistente apra una finestra dei dettagli?

### **Risposta**

Occorre utilizzare le chiamate DDE (mediante una funzione) all'interno dell'assistente. L'assistente non deve essere modale. Segue un esempio di apertura della tabella degli asset all'interno di un assistente:

```
Dim irc as Long
irc = AmActionDDE("aam", "AssetCenter", "OpenTable(amAsset)")
```
## **Domanda**

Qual è la differenza tra le proprietà COLNAME e COLTITLE di un controllo LISTBOX?

## **Risposta**

La descrizione delle colonne di un controllo LISTBOX può essere stabilita in modo automatico o manuale:

- La proprietà COLNAME, associata alla proprietà TABLE consente di definire automaticamente la descrizione delle colonne di un controllo LISTBOX a partire dalle denominazioni dei campi del database.
- La proprietà COLTITLE, se completata, forza la denominazione delle colonne. Se questa proprietà non è definita, le denominazioni delle colonne saranno quelle definite dalla proprietà COLNAME.

L'esempio seguente:

```
...
TABLE = "amEmplDept"
COLNAME = "Name||FirstName"
COLTITLE = ||A||B||...
```
visualizza le denominazioni seguenti nelle colonne del controllo LISTBOX: Cognome, A, B.

La proprietà COLNAME definisce anche il tipo di controllo utilizzato per la modifica nel caso in cui i valori delle colonne del controllo siano modificabili.

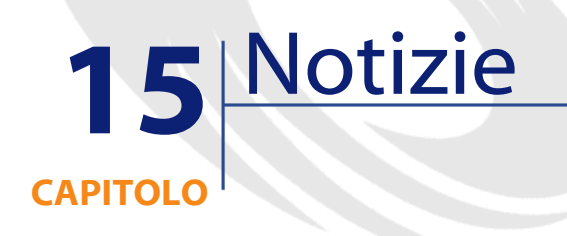

Questo capitolo spiega come diffondere e gestire le notizie con AssetCenter.

È possibile accedere all'elenco delle notizie grazie al menù **Strumenti/ Notizie**.

È possibile attivare/ disattivare la barra di visualizzazione delle notizie mediante il menù **Finestre/ Visualizza le notizie** o il pulsante **della** barra degli strumenti.

## **Definizione di una notizia**

Una notizia è un'informazione d'attualità che si desidera diffondere a un insieme definito di dipendenti durante un periodo determinato.

Questi dipendenti fanno parte dei gruppi di dipendenti.

In genere, le notizie comunicano informazioni su eventi di breve durata.

Esempio di notizia: "Il server XXX sarà fuori servizio tra le ore 11:00 e le 12:00 del 10/02/2002".

## **Funzionamento generale delle notizie**

#### **Crea una notizia**

Un utente che possiede dei diritti di creazione sulla tabella delle notizie può creare delle notizie con il menù **Strumenti/ Notizie**.

Nei dettagli della notizia appaiono in particolar modo:

- il messaggio,
- l'elenco di diffusione del messaggio,
- il periodo di validità del messaggio.

## **Leggere le notizie**

La barra di visualizzazione delle notizie consente agli utenti di leggere ogni notizia a condizione che questa sia inclusa nel rispettivo elenco di diffusione.

## **Importanza delle notizie**

Per definire l'importanza di una notizia, basta immettere i dati nel campo **Importanza (nome SQL: seSeverity)** nei dettagli della notizia. A ogni grado di importanza è associato un colore da selzionare nel campo **Colore (nome SQL: IColor)** che comparirà nella barra di visualizzazione delle notizie.

## **Messaggio da diffondere**

La scheda **Messaggio** dei dettagli di una notizia contiene il messaggio da diffondere.

Un messaggio può contenere fino a 255 caratteri.

## **Elenco di diffusione delle notizie**

La scheda **Diffusione** dei dettagli di una notizia elenca i gruppi di dipendenti che potranno leggere le notizie.

## **Casella Tutti i gruppi di dipendenti (nome SQL: bAllGroups) selezionata**

Se si seleziona questa casella, i membri di tutti i gruppi di dipendenti potranno leggere la notizia.

Altrimenti solo i membri dei gruppi di dipendenti selezionati nell'elenco della scheda **Diffusione** potranno leggere la notizia.

Utilizzare i pulsanti  $\blacksquare$ ,  $\blacksquare$  e  $\blacksquare$  per aggiungere, eliminare, visualizzare o modificare gruppi di dipendenti nell'elenco di diffusione.

# **Casella di controllo Includere i sottogruppi (nome SQL: bChildGrps)**

Una notizia può essere diffusa all'insieme dei gruppi di dipendenti oppure a una selezione di gruppi. Se si seleziona questa casella (selezionata per default), l'insieme dei sottogruppi del gruppo selezionato leggerà la notizia, dato che la tabella dei gruppi di dipendenti è gerarchica.

# **Visualizzazione delle notizie**

Per visualizzare le notizie:

- 1 Attivare la barra di visualizzazione.
- 2 Utilizzare i pulsanti della barra di visualizzazione delle notizie per farli scorrere.
- È possibile definire:
- i colori di visualizzazione delle notizie a seconda della loro importanza.
- la modalità di aggiornamento automatico della barra di visualizzazione delle notizie.

## **Attivazione della barra di visualizzazione delle notizie**

Gli utenti di AssetCenter possono attivare la barra di visualizzazione delle notizie per far scorrere i messaggi dei quali sono destinatari. La barra di visualizzazione delle notizie può essere attivata/disattivata in due modi diversi:

- mediante il menù **Finestra/ Visualizza le notizie**
- mediante l'icona della barra degli strumenti

#### **Tabella 15.1. Pulsanti della barra di visualizzazione delle notizie**

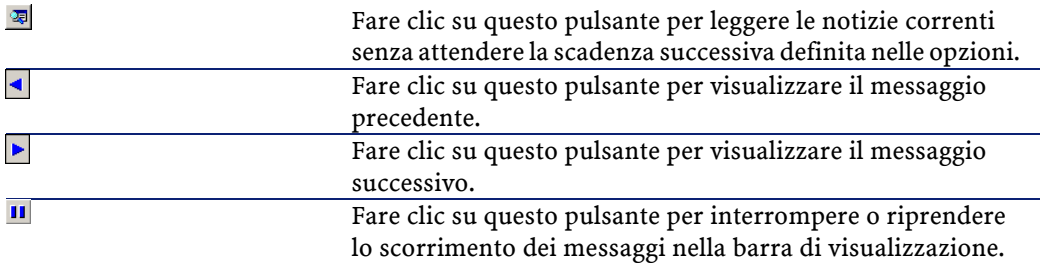

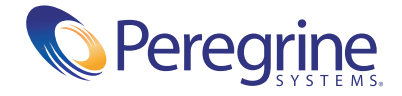